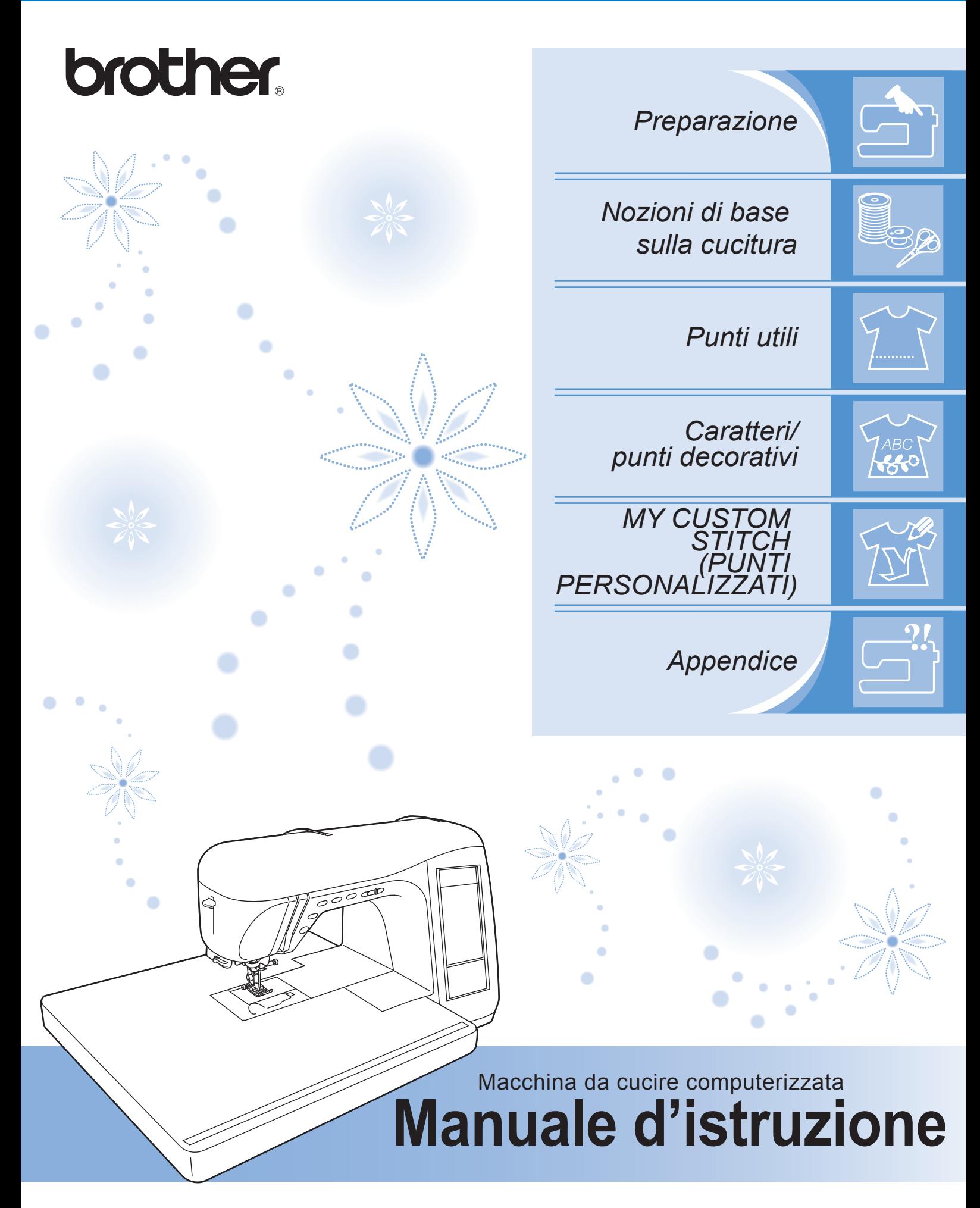

Visitare il sito *http://solutions.brother.com* per ottenere supporto sui prodotti e per le domande frequenti (FAQ).

# **IMPORTANTI ISTRUZIONI DI SICUREZZA**

Quando si utilizza questa macchina, occorre sempre prendere le precauzioni di base relative alla sicurezza, incluse le seguenti:

Leggere tutte le istruzioni prima dell'uso.

# **PERICOLO -** Per ridurre il rischio di scosse elettriche:

1. Non lasciare in alcun caso la macchina incustodita mentre è collegata. Scollegare sempre la macchina dalla presa elettrica immediatamente dopo l'uso e prima della pulizia.

# **AVVERTENZA -** Per ridurre il rischio di ustioni, incendi, scosse elettriche o lesioni personali:

- 1. Non lasciare che la macchina sia utilizzata come un giocattolo. Prestare estrema attenzione quando si utilizza la macchina vicino a bambini.
- 2. Utilizzare la macchina solo per l'uso previsto, come descritto nel presente manuale. Utilizzare unicamente accessori consigliati dal produttore, come indicato nel presente manuale.
- 3. Non azionare la macchina se il cavo o la presa sono danneggiati, se non funziona correttamente, se è caduta o danneggiata o se è caduta in acqua. Restituire la macchina al rivenditore autorizzato o al centro di assistenza più vicino per i controlli, la riparazione, le regolazioni elettriche o meccaniche.
- 4. Non azionare la macchina quando le aperture di ventilazione sono bloccate. Evitare l'accumulo di filamenti, polvere e tessuti sulle aperture di ventilazione della macchina e sul pedale reostato.
- 5. Non inserire alcun oggetto nelle aperture.
- 6. Non utilizzare in ambienti esterni.
- 7. Non utilizzare in luoghi in cui si utilizzano prodotti spray o dove si somministra ossigeno.
- 8. Per scollegare la macchina, portare l'interruttore generale sul simbolo " $\bigcirc$ " che rappresenta la posizione di spegnimento, quindi togliere la spina dalla presa.
- 9. Non tirare il cavo per scollegare la macchina. Scollegare afferrando la spina, non il cavo.
- 10. Tenere le dita lontane dalle parti in movimento. Prestare particolare attenzione all'area circostante l'ago della macchina.
- 11. Utilizzare sempre la placca ago opportuna. Una placca errata può causare la rottura dell'ago.
- 12. Non utilizzare aghi piegati.
- 13. Non tirare o premere il tessuto durante la cucitura. L'ago potrebbe spostarsi e rompersi.
- 14. Portare la macchina sul simbolo " $\bigcirc$ " quando si eseguono le regolazioni nell'area dell'ago, come per esempio l'infilatura dell'ago, la sostituzione dell'ago, l'infilatura della spolina o la sostituzione del piedino premistoffa, ecc.
- 15. Scollegare sempre la macchina dalla presa elettrica quando si effettua qualsiasi altro tipo di regolazione di servizio menzionata nel manuale di istruzioni.
- 16. La macchina da cucire non è prevista per essere utilizzata da bambini o da persone invalide senza supervisione.
- 17. Occorre controllare i bambini per accertarsi che non giochino con la macchina.
- 18. Se la lampada LED (diodo a emissione luminosa) è danneggiata, occorre farla sostituire da un rivenditore autorizzato.

# **CONSERVARE LE PRESENTI ISTRUZIONI Questa macchina è prevista per uso domestico.**

Questo apparecchio non è destinato all'utilizzo da parte di persone (compresi i bambini) con ridotte capacità fisiche, sensoriali o mentali, o che non dispongano dell'esperienza e delle conoscenze necessarie, a meno che non siano state controllate o istruite relativamente all'uso dell'apparecchio da una persona responsabile della loro sicurezza. Occorre controllare i bambini per accertarsi che non giochino con l'apparecchio.

# **SOLO PER GLI UTENTI NEL REGNO UNITO, EIRE, MALTA E CIPRO**

### **IMPORTANTE**

- In caso di sostituzione del fusibile della spina, utilizzare un fusibile approvato dall'ASA per il BS 1362, cioè contrassegnato dal simbolo  $\langle \hat{\phi} \rangle$ , come indicato sulla spina.
- Rimettere sempre il coperchio del fusibile. Non utilizzare mai spine con un fusibile senza coperchio.
- Se la presa elettrica disponibile non è adatta alla spina fornita con la macchina, contattare il proprio rivenditore autorizzato per ottenere il cavo corretto.

# **SI RINGRAZIA LA GENTILE CLIENTELA PER AVER SCELTO QUESTA MACCHINA DA CUCIRE**

Questa macchina è la più avanzata macchina per cucire disponibile per l'uso domestico. Consigliamo di leggere attentamente il presente manuale per sfruttarne al meglio tutte le caratteristiche.

# **LEGGERE PRIMA DELL'USO DI QUESTA MACCHINA**

### **Per un funzionamento sicuro**

- 1. Mentre si cuce guardare sempre l'ago. Non toccare il volantino, la leva tendifilo, l'ago o le altre parti mobili.
- 2. Ricordarsi di spegnere l'interruttore generale e di staccare il cavo quando:
	- si è completata un'operazione
	- si sostituisce o si toglie l'ago o qualsiasi altro componente
	- si verifica un black-out durante l'uso
	- si esegue la manutenzione della macchina
	- si lascia la macchina incustodita.
- 3. Non depositare oggetti sul pedale reostato.
- 4. Collegare la macchina direttamente a una presa a parete. Non impiegare prolunghe.
- 5. Non installare o custodire la macchina vicino a caloriferi o altre fonti di calore, in ambienti esposti a temperature estremamente alte o basse, caratterizzati da umidità elevata o polverosi. In caso contrario, la macchina potrebbe non funzionare correttamente.
- 6. Non azionare la macchina se il cavo o la spina sono danneggiati, se non funziona correttamente, se è caduta, presenta danni o se è stata versata dell'acqua sull'unità. Restituire la macchina al rivenditore autorizzato o al centro di assistenza più vicino per i controlli, la riparazione, le regolazioni elettriche o meccaniche.

#### **Per una maggiore durata**

- 1. Riporre la macchina per cucire evitando luoghi esposti alla luce diretta del sole e con umidità elevata. Non utilizzarla o collocarla accanto a termosifoni, ferri da stiro, lampade alogene o altri oggetti caldi.
- 2. Per pulire la custodia, impiegare soltanto saponi o detergenti neutri. Benzene, solventi e polveri abrasive possono danneggiare la macchina e vanno quindi evitati.
- 3. Fare attenzione a non far cadere la macchina.
- 4. Consultare sempre il presente manuale d'istruzione per sostituire o riparare i vari gruppi, il piedino premistoffa, l'ago o altre parti, in modo da garantire un'installazione corretta.
- 5. Utilizzare solo il cavo di interfaccia (cavo USB) in dotazione con questa macchina.

### **Per riparazioni o regolazioni**

In caso di cattivo funzionamento o qualora si renda necessaria la regolazione di alcuni elementi, in primo luogo controllare e regolare la macchina autonomamente seguendo la tabella di identificazione guasti riportata sul retro del manuale d'istruzione. Se il problema non viene risolto, contattare il più vicino rivenditore Brother autorizzato.

#### **Per ulteriori informazioni sui prodotti e per gli aggiornamenti, visitare il nostro sito Web all'indirizzo www.brother.com**

#### **Il contenuto del manuale e le specifiche del prodotto sono soggetti a modifiche senza preavviso.**

# **COME UTILIZZARE IL PRESENTE MANUALE**

I capitoli 1 e 2 descrivono all'utente principiante le operazioni iniziali per utilizzare questa macchina e le operazioni di cucitura di base.

### **Per cucire punti utili**

Passare al capitolo 3 per imparare come selezionare un punto e cucire con i vari punti.

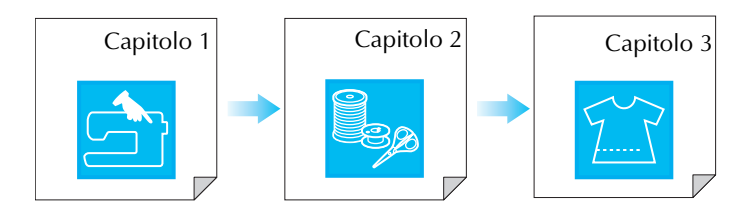

### **Per cucire caratteri e disegni**

Continuare con il capitolo 4 per imparare le operazioni di base, dalla selezione di disegni alla cucitura, oltre a operazioni quali la combinazione e la modifica di disegni per ruotarli o ridimensionarli e la memorizzazione di disegni combinati.

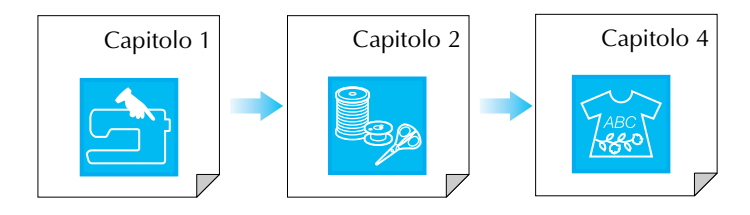

- **•** Le parti relative alle operazioni descritte nelle procedure sono evidenziate in blu. Eseguire le operazioni confrontando le schermate illustrate nelle procedure con quelle visualizzate sulla macchina.
- **•** Qualora durante l'utilizzo della macchina sorgessero dubbi su un'operazione o si desiderassero ulteriori informazioni su una funzione specifica, fare riferimento all'indice (P.159) e al sommario per trovare la sezione del manuale a cui fare riferimento.

# **SOMMARIO**

#### NOMI DELLE PARTI DELLA MACCHINA E

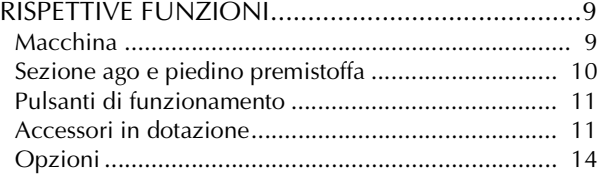

### **Capitolo 1 Preparazione 15**

### ACCENSIONE/SPEGNIMENTO DELLA

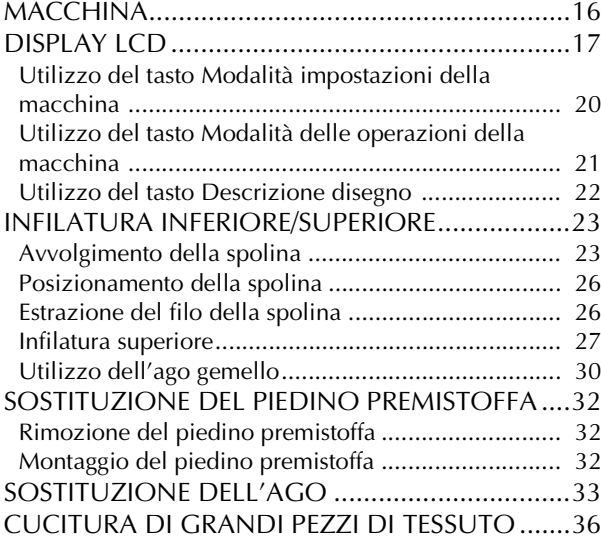

### **Capitolo 2 Nozioni di base sulla cucitura 37**

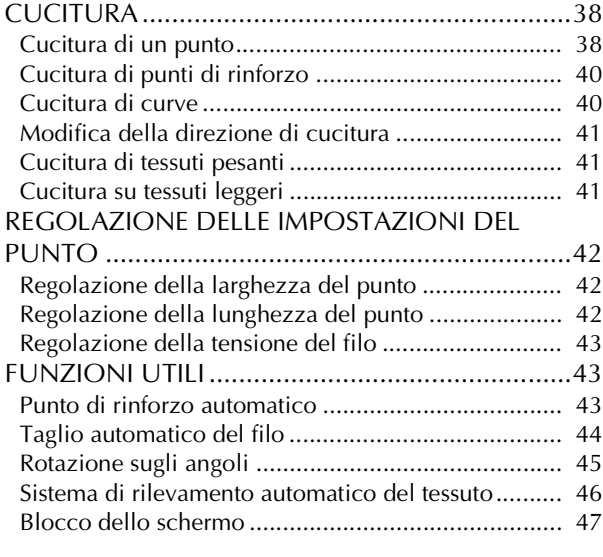

#### **Capitolo 3 Punti utili 49** SELEZIONE DI UN PUNTO UTILE.......................50 Selezione di un punto............................................... 51 Salvataggio delle impostazioni del punto.................. 51 Utilizzo del Tasto di selezione tipo di cucitura ........ 52 CUCITURA DI PUNTI..........................................54 Punti diritti................................................................ 54 Cuciture pince .......................................................... 59 Arricciature............................................................... 60 Ribattiture piatte ....................................................... 60 Nervature ................................................................. 61 Punti zig-zag............................................................. 62 Punti elastici a zig-zag .............................................. 64

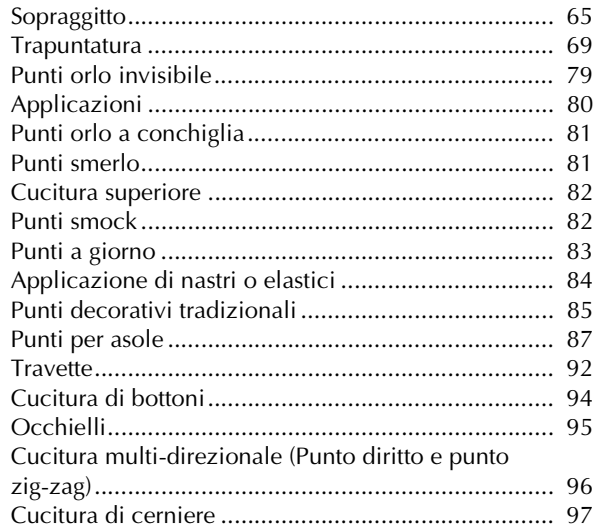

### **Capitolo 4 Caratteri/punti decorativi 101**

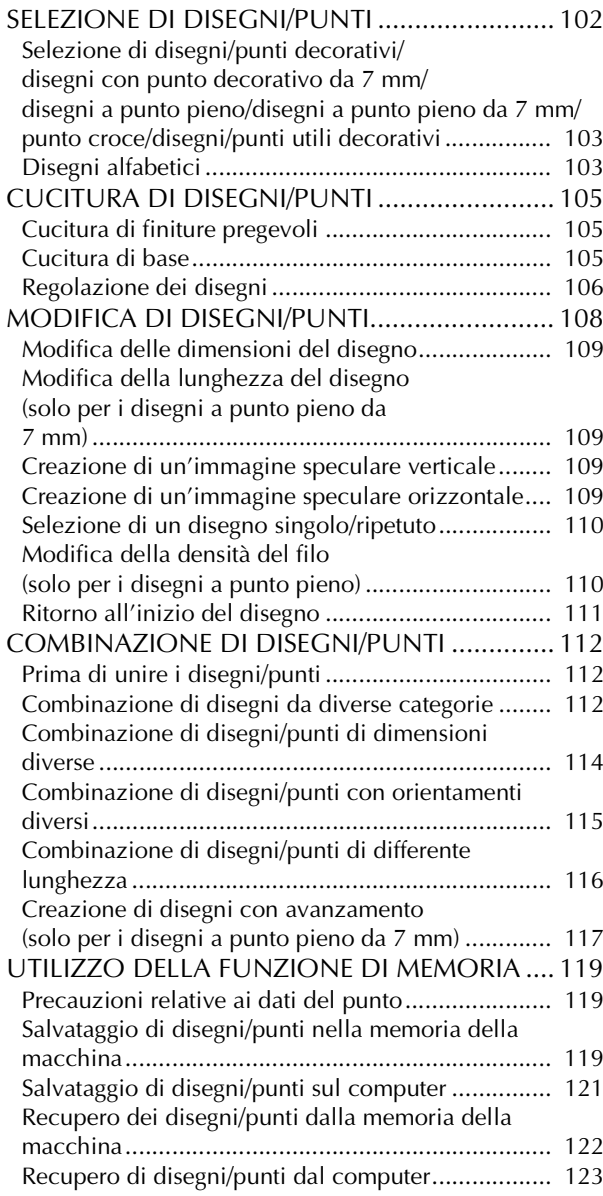

### **Capitolo 5 MY CUSTOM STITCH (PUNTI PERSONALIZZATI) 125**

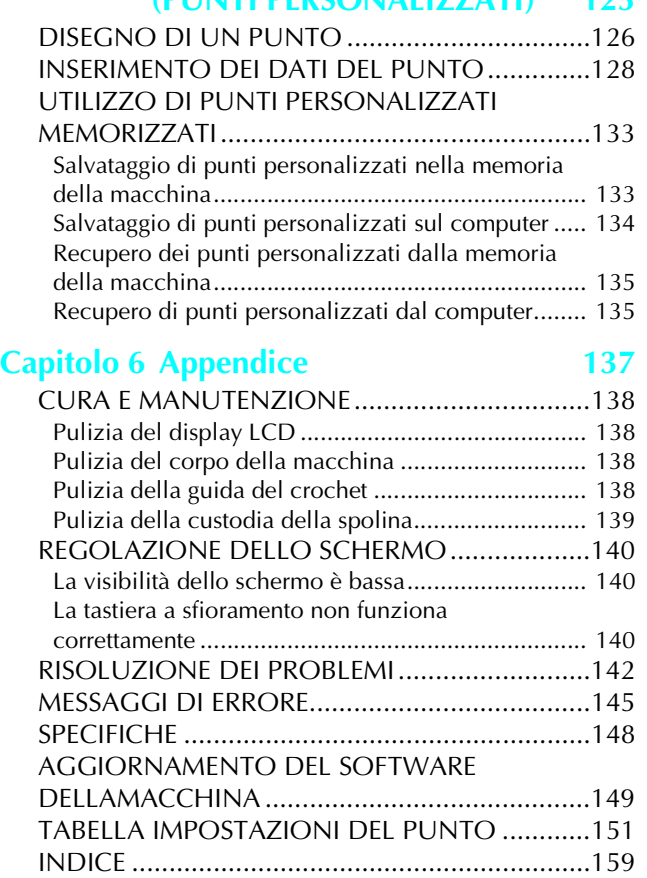

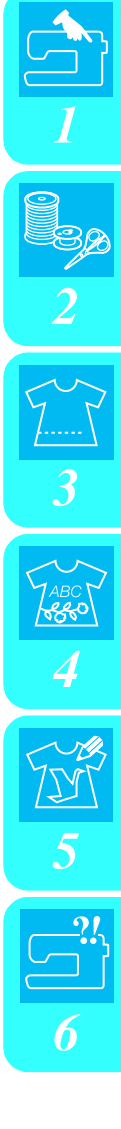

### **NOMI DELLE PARTI DELLA MACCHINA E RISPETTIVE FUNZIONI**

### **Macchina**

### ■ **Vista anteriore**

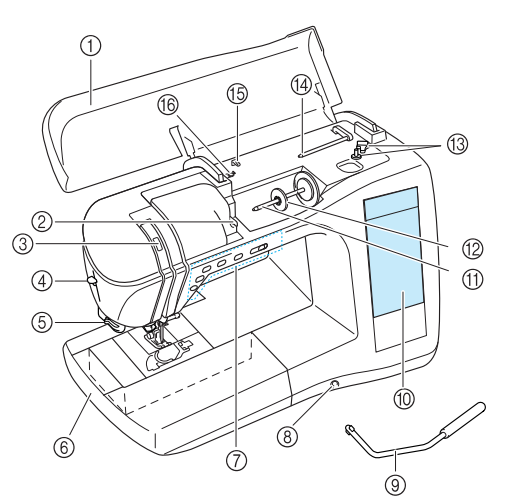

### a **Coperchio superiore**

Aprire il coperchio superiore per eseguire l'infilatura della macchina e avvolgere la spolina.

b **Placca guidafilo**

Far passare il filo attorno alla placca guidafilo quando si esegue l'infilatura superiore.

c **Finestra di controllo leva tendifilo** Guardare attraverso la finestra per controllare la posizione della leva tendifilo.

#### d **Leva infila ago**

Utilizzare la leva infila ago per eseguire l'infilatura automatica dell'ago.

#### e **Tagliafilo**

Far passare i fili attraverso il tagliafilo per tagliarli.

- f **Prolunga base piana con scatola accessori** Conservare i piedini premistoffa e le spoline nella scatola accessori della prolunga base piana. Rimuovere la prolunga base piana per cucire pezzi cilindrici come i polsini.
- g **Pulsanti di funzionamento (5 pulsanti) e regolatore della velocità di cucitura**

Utilizzare questi pulsanti per eseguire varie operazioni, quali iniziare una cucitura e sollevare o abbassare l'ago. Far scorrere il regolatore della velocità di cucitura per regolare la velocità di cucitura mentre si utilizzano punti utili.

 $\circledR$  Innesto per ginocchiera

Inserire la ginocchiera alzapiedino nell'innesto.

- i **Ginocchiera alzapiedino** Utilizzare la ginocchiera alzapiedino per sollevare e abbassare il piedino premistoffa.
- $\circledR$  Display LCD (display a cristalli liquidi) Sul display LCD è possibile visualizzare e modificare le impostazioni del punto, nonché visualizzare le operazioni per l'utilizzo della macchina e i messaggi di errore.
- **(f)** Portarocchetto Collocare un rocchetto di filo sul portarocchetto.
- l **Fermo per rocchetto** Utilizzare il fermo per rocchetto per mantenere il rocchetto in posizione.
- **13** Avvolgitore spolina

Utilizzare l'avvolgitore spolina per avvolgere la spolina. n **Portarocchetto supplementare**

Utilizzare questo portarocchetto per avvolgere il filo della spolina durante la cucitura oppure per cucire con l'ago gemello.

#### o **Guidafilo**

- Far passare il filo attraverso questo guidafilo quando si avvolge il filo della spolina.
- p **Guidafilo di avvolgimento spolina** Far passare il filo attorno a questo guidafilo quando si avvolge il filo della spolina.

### ■ Lato destro/Vista posteriore

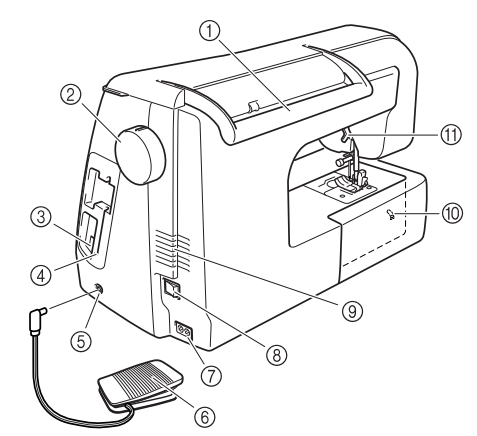

#### a **Maniglia**

Trasportare la macchina afferrandola da questa maniglia. b **Volantino**

Ruotare il volantino verso di sé per cucire un punto o per sollevare e abbassare l'ago.

**3** Connettore USB

Collegare un cavo USB per connettere un computer.

- d **Supporto penna a contatto** Utilizzare il supporto penna a contatto per tenere la penna a contatto quando non in uso.
- e **Presa per pedale reostato**

Inserire la spina sull'estremità del cavo del pedale reostato nella presa per pesale reostato.

- f **Pedale reostato** Premere il pedale reostato per controllare la velocità della macchina.
- g **Connettore della presa** Inserire il cavo di alimentazione nel connettore della presa.

**8** Interruttore generale Utilizzare l'interruttore generale per accendere e spegnere la macchina.

- i **Fessure di ventilazione**
	- Non coprire le fessure di ventilazione durante l'utilizzo della macchina da cucire.
- j **Indicatore di posizione griffa di trasporto** Indica se le griffe di trasporto sono sollevate o abbassate.
- **(1)** Leva del piedino premistoffa Alzare e abbassare la leva del piedino premistoffa per sollevare e abbassare il piedino premistoffa.

### **Sezione ago e piedino premistoffa**

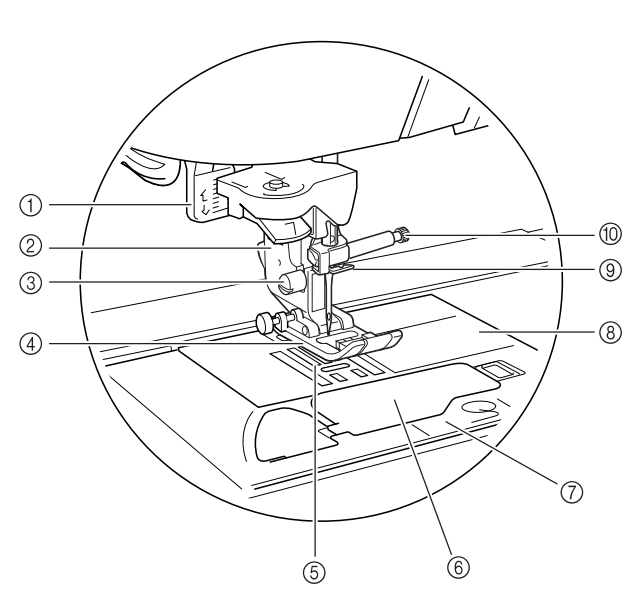

#### a **Leva per asole**

- Abbassare la leva per asole quando si cuciono asole e travette. b **Supporto del piedino premistoffa**
- Il piedino premistoffa è montato sul supporto del piedino premistoffa.
- **3** Vite del supporto del piedino premistoffa Utilizzare la vite del supporto del piedino premistoffa per mantenere il supporto del piedino premistoffa in posizione.
- d **Piedino premistoffa** Il piedino premistoffa esercita una pressione costante sul tessuto durante la cucitura. Montare il piedino premistoffa adatto al punto selezionato.

#### **6** Griffe di trasporto La griffa di trasporto alimenta il tessuto nella direzione di cucitura.

 $6$  Sportello della spolina

Aprire lo sportello della spolina per inserire la spolina.

- g **Coperchio placca ago** Rimuovere il coperchio placca ago per pulire la custodia della
- spolina e la guida del crochet.  $\circledR$  Placca ago

La placca ago è contrassegnata da guide per agevolare l'esecuzione di cuciture diritte.

- i **Guidafilo della barra dell'ago** Far passare il filo superiore attraverso il guidafilo della barra dell'ago.
- j **Vite morsetto ago**

Utilizzare la vite morsetto ago per mantenere l'ago in posizione.

### **Pulsanti di funzionamento**

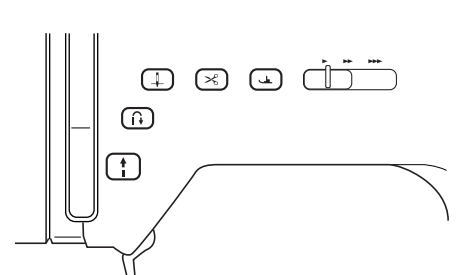

#### a **Pulsante "Avvio/Stop"**

Premendo questo pulsante, la macchina esegue alcuni punti a velocità ridotta, quindi inizia a cucire alla velocità impostata dal regolatore della velocità di cucitura. Premere nuovamente questo pulsante per interrompere la cucitura. Questo pulsante si accende in un colore diverso in base alle condizioni di funzionamentodella macchina.

Verde: La macchina è pronta per cucire o sta cucendo.

Rosso: La macchina non può cucire.

#### **2** Pulsante "Punti di fermatura/rinforzo"  $\int$

Questo pulsante si utilizza per eseguire punti di rinforzo all'inizio e alla fine della cucitura. Premendo questo pulsante, la macchina cuce da 3 a 5 punti nella stessa posizione, quindi si arresta automaticamente. Per i punti diritti e zig-zag che supportano i punti di fermatura, la macchina esegue i punti di fermatura (punti cuciti nella direzione opposta) a velocità ridotta soltanto quando si tiene premuto il pulsante "Punti di fermatura/ rinforzo".

#### **(3) Pulsante "Posizione ago"**  $\left(\frac{1}{n}\right)$

Utilizzare questo pulsante per cambiare la direzione di cucitura o per una cucitura dettagliata nelle aree di piccole dimensioni. Premere questo pulsante per alzare o abbassare la posizione dell'ago. Premere due volte questo pulsante per cucire un punto singolo.

4) Pulsante "Taglio del filo" [ $\leq$ 

Dopo la cucitura, premere questo pulsante per tagliare il filo in eccesso.

**6** Pulsante "Alzapiedino premistoffa"  $\left( \frac{1}{2} \right)$ 

Premere questo pulsante per abbassare il piedino premistoffa, esercitando pressione sul tessuto. Premere di nuovo questo pulsante per sollevare il piedino premistoffa.

**6** Regolatore della velocità di cucitura

Far scorrere il regolatore della velocità di cucitura verso sinistra o destra per regolare la velocità di cucitura. Spostare il regolatore verso sinistra per diminuire la velocità. Spostare il regolatore verso destra per aumentare la velocità. I principianti devono cucire a velocità ridotte finché non acquisiscono familiarità con la macchina.

### **ATTENZIONE**

**• Non premere il pulsante "Taglio del filo" dopo che i fili sono già stati tagliati. In caso contrario, l'ago potrebbe rompersi, i fili potrebbero aggrovigliarsi o potrebbero verificarsi danni alla macchina.**

### **Accessori in dotazione**

Gli accessori sono riposti nella prolunga base piana. Aprire la prolunga base piana come indicato di seguito.

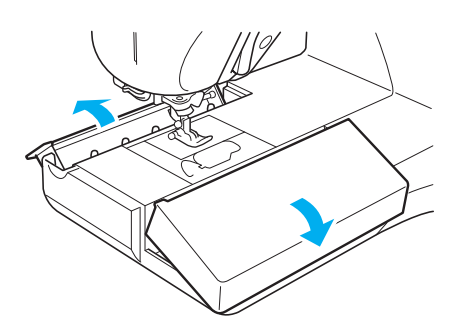

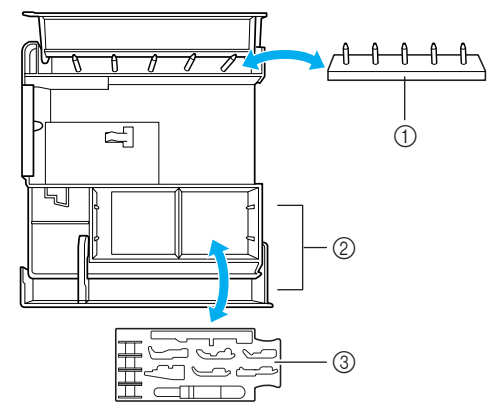

- a **Supporto spolina (Posizionare le spoline sui portarocchetti per conservarle.)**
- b **Vano**
- c **Vassoio per piedini premistoffa (Conservare i piedini premistoffa contrassegnati da A, G, I, J, M, N e R.)**

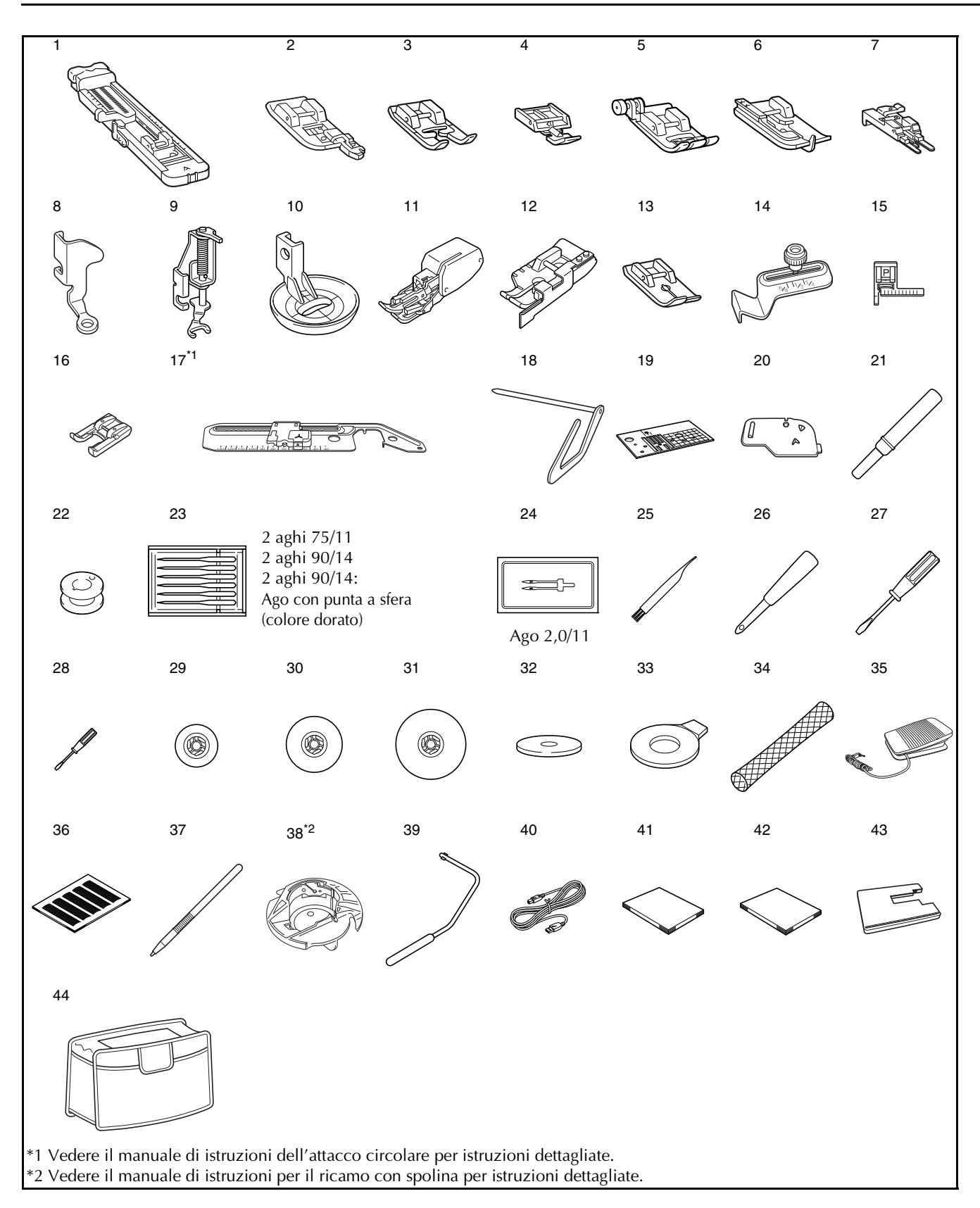

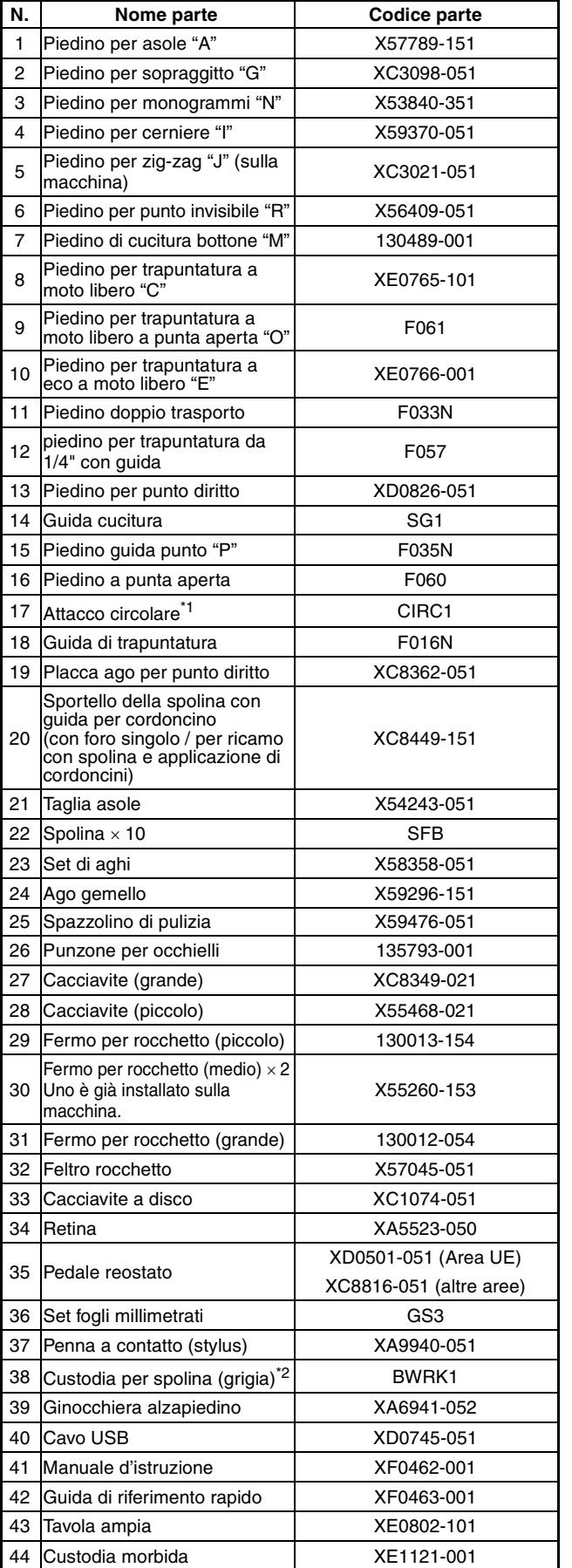

\*1 Vedere il manuale di istruzioni dell'attacco circolare per istruzioni dettagliate.

\*2 Vedere il manuale di istruzioni per il ricamo con spolina per istruzioni dettagliate.

### **Promemoria**

- Per i dettagli sull'utilizzo della parti 13 e 43, fare riferimento alla scheda di istruzioni inclusa con l'articolo.
- Utilizzare sempre gli accessori consigliati per questa macchina.
- La vite per il supporto del piedino premistoffa è disponibile presso il rivenditore autorizzato locale (codice parte XA4813-051).
- Il presente manuale d'istruzione e il pedale reostato possono essere conservati nella custodia morbida.

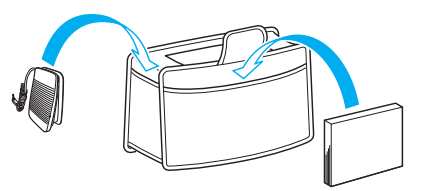

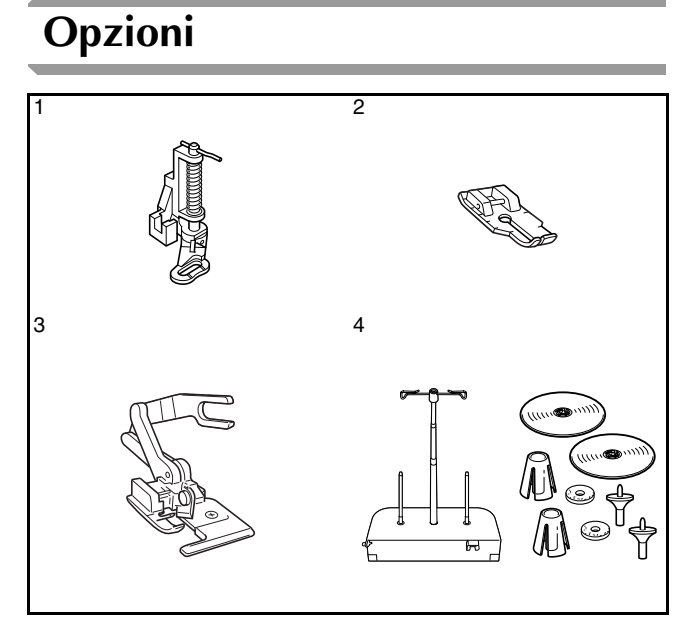

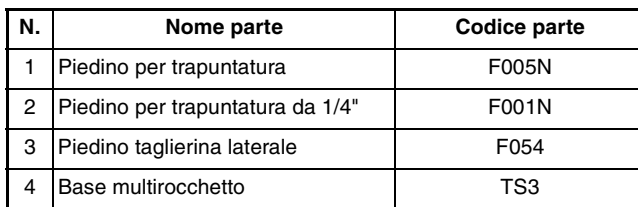

#### **Promemoria**

- Tutte le specifiche sono corrette al momento della stampa.
- Tenere presente che alcune specifiche potrebbero essere modificate senza preavviso.

#### **Nota**  $\mathbf{L}$

Contattare il proprio rivenditore autorizzato per l'elenco completo degli accessori opzionali disponibili per la macchina.

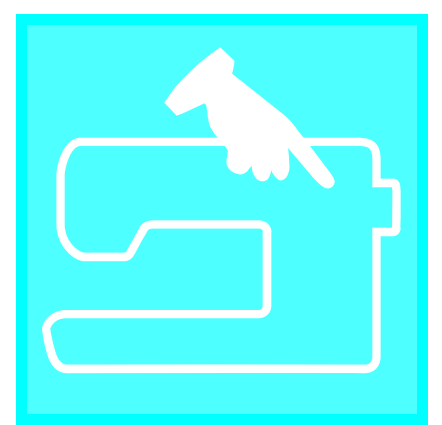

# 1**Capitolo** *<sup>1</sup>* **Preparazione**

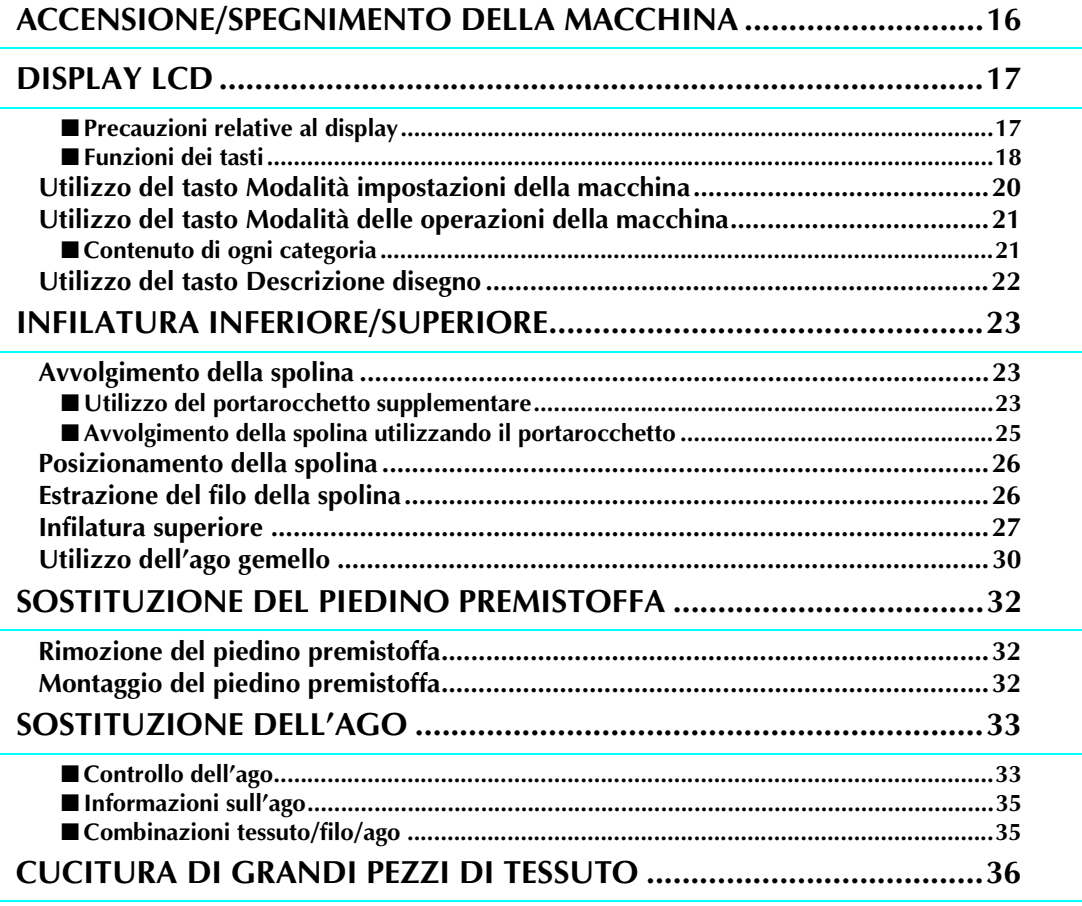

# **ACCENSIONE/SPEGNIMENTO DELLA MACCHINA**

## **AVVERTENZA**

- **Utilizzare soltanto corrente derivante da una presa standard per uso domestico. L'uso di sorgenti di alimentazione diverse può provocare rischi di incendio, scossa elettrica o danni alla macchina.**
- **Accertarsi che le spine del cavo di alimentazione siano ben inserite nella presa elettrica e nella presa di alimentazione della macchina.**
- **Non inserire la spina del cavo di alimentazione in una presa elettrica difettosa.**
- **Spegnere la macchina e scollegare la spina nelle seguenti situazioni:**
	- **quando si lascia incustodita la macchina**
	- **dopo aver utilizzato la macchina**
	- **se si verifica un'interruzione di corrente durante l'uso**
	- **quando la macchina non funziona in modo corretto a causa di un collegamento errato o di un avvenuto scollegamento**
	- **durante temporali con scariche elettriche.**

### **ATTENZIONE**

- **Utilizzare solo il cavo di alimentazione fornito in dotazione con questa macchina.**
- **Non utilizzare cavi di prolunga o adattatori multipresa con molteplici apparecchiature collegate**
- **contemporaneamente. Vi sono rischi di incendio o di scossa elettrica.**
- **Non toccare la spina con le mani umide. Vi sono rischi di scossa elettrica. • Prima di scollegare la macchina dalla presa di corrente, spegnere sempre l'interruttore generale della macchina. Per scollegare il cavo di alimentazione dalla presa di corrente a muro o dalla presa del connettore, afferrarlo sempre dalla**
- **spina o dal connettore. Se si scollega tirando il cavo, questo può danneggiare il cavo o causare rischi di incendio o di scossa elettrica. • Fare attenzione a non tagliare, danneggiare, modificare, piegare eccessivamente, tirare, attorcigliare o ingarbugliare il**
- **cavo. Non collocare oggetti pesanti sul cavo. Non esporre il cavo a sorgenti di calore. Tali condizioni possono danneggiare il cavo o causare rischi di incendio o di scossa elettrica. Se il cavo o la spina è danneggiato, portare la macchina presso un rivenditore autorizzato prima di continuare ad utilizzarla.**
- **Se la macchina da cucire deve restare a lungo inutilizzata, scollegare il cavo dalla presa di corrente. In caso contrario, vi sono rischi di incendio.**
- **Quando si lascia la macchina incustodita, spegnere l'interruttore generale della macchina o scollegare la spina dalla presa di corrente.**
- **Quando si eseguono interventi di assistenza sulla macchina o quando si rimuovono i coperchi, scollegare la macchina da cucire dalla presa o togliere l'alimentazione elettrica alla macchina.**
- <sup>a</sup> **Inserire il cavo di alimentazione nel connettore della presa per cavo, quindi inserire la spina nella presa di corrente a muro.**

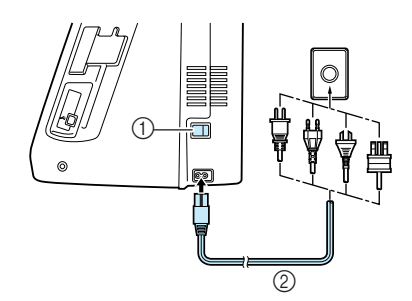

- (1) Interruttore generale
- 2 Cavo di alimentazione

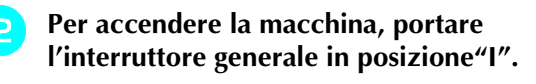

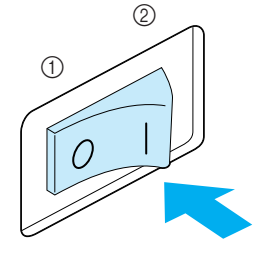

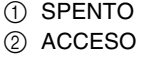

<sup>c</sup> **Per spegnere la macchina, portare l'interruttore generale in posizione "O".** 

# **DISPLAY LCD**

### ■ **Precauzioni relative al display**

- Toccare il display esclusivamente con il dito o con la penna a contatto in dotazione con la macchina. Non utilizzare matite automatiche, cacciaviti o altri oggetti rigidi o appuntiti. Inoltre, non esercitare una pressione eccessiva sul display, altrimenti si potrebbe danneggiare.
- L'intero display o parti di esso possono diventare più scure o più chiare a causa di sbalzi della temperatura circostante o altre modifiche dell'ambiente. Ciò non rappresenta un caso di funzionamento difettoso. Se la lettura del display risultasse difficoltosa, regolare la luminosità (vedere pagina 20).
- Il display può apparire scuro subito dopo aver acceso la macchina. Si tratta di una caratteristica normale della retroilluminazione e non è sintomo di un guasto. Dopo circa 10 minuti, il display dovrebbe raggiungere il livello di luminosità normale.
- Se non ci si trova esattamente davanti al display, i colori potrebbero risultare distorti o la lettura potrebbe essere difficoltosa. Si tratta di una caratteristica normale del display e non di un guasto. Sedersi davanti al display durante l'utilizzo.

All'accensione della macchina, viene visualizzata la schermata di apertura. È possibile impostare la macchina in modo che la schermata di apertura non venga visualizzata (vedere pagina 20).

Premere leggermente il display con il dito. In base all'impostazione, viene selezionato automaticamente "Q-01 Punto rammendo (centrale)", "1-01 Punto diritto (sinistra)" o "1-03 Punto diritto (centrale)" (vedere pagina 20).

### **Promemoria**

Potrebbero essere necessari alcuni minuti per visualizzare la schermata di apertura. Ciò non rappresenta un caso di funzionamento difettoso.

- o un ago gemello e la posizione dell'ago quando la macchina è ferma. È possibile impostare la posizione dell'ago desiderata (vedere pagina 20). Per un ago singolo
	- Ago singolo / posizione abbassata

Per un ago gemello

Ago gemello / posizione abbassata

a Mostra se la macchina è impostata per un ago singolo

- 2 Codice del piedino premistoffa
- Montare il piedino premistoffa indicato prima di cucire. c Mostra il numero per il punto selezionato (solo per i punti utili).
- d Mostra un'anteprima del punto selezionato.
- e Mostra il numero di pagina corrente e il numero totale di pagine disponibili nella categoria selezionata.

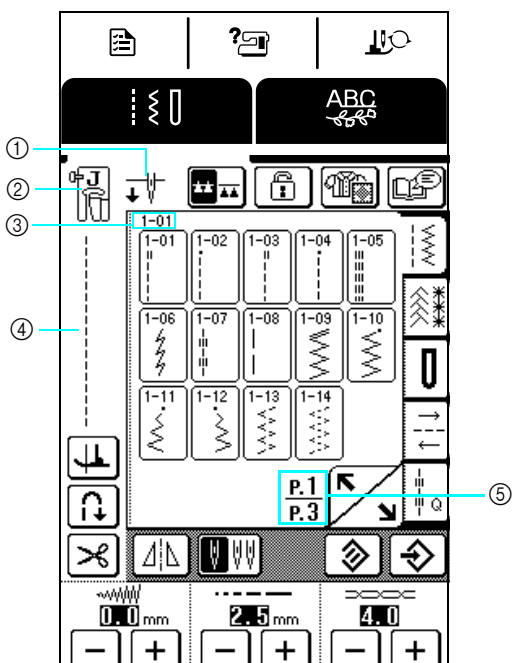

Preparazione

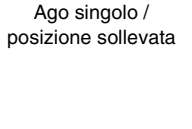

Ago gemello / posizione sollevata

Ⴕ∜

### ■ **Funzioni dei tasti**

Con il dito o la penna a contatto, premere un tasto nella parte superiore del display ( **1999 - 1999**) per cambiare la schermata visualizzata.

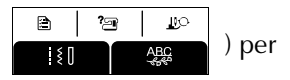

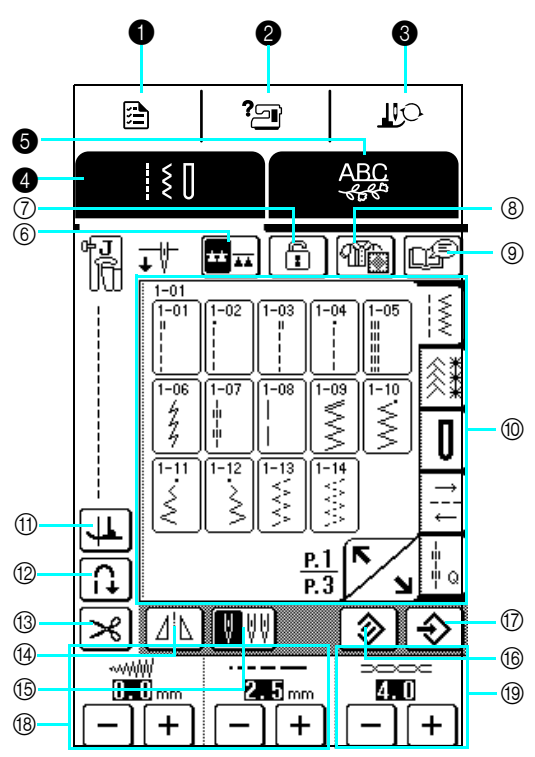

#### Pannello operativo

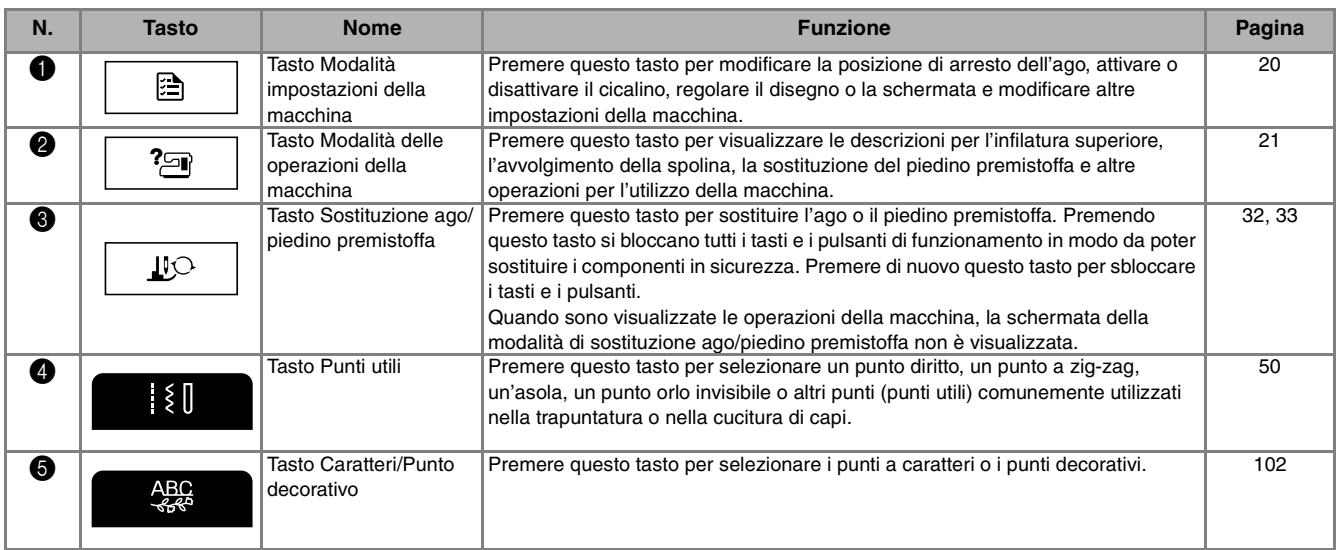

#### Schermata

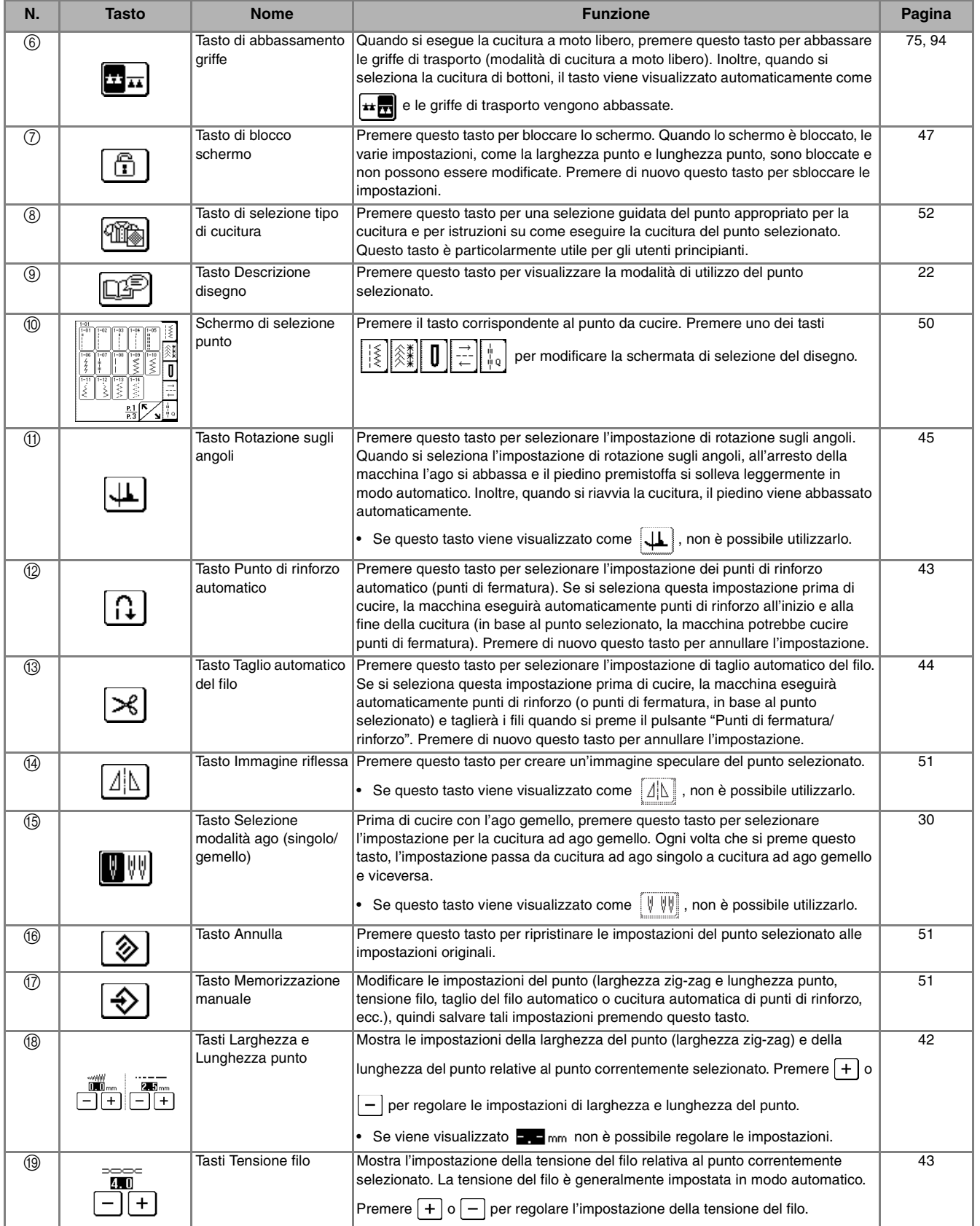

#### **Utilizzo del tasto Modalità impostazioni della macchina**  Ð

Premere  $\left[\sum_{n=1}^{\infty}\right]$  per visualizzare la pagina precedente o successiva.

Premere  $\Box$  per modificare la posizione di arresto dell'ago, attivare o disattivare il cicalino, regolare il disegno o la schermata e modificare altre impostazioni di base della macchina. Le impostazioni specificate qui sono le impostazioni predefinite.

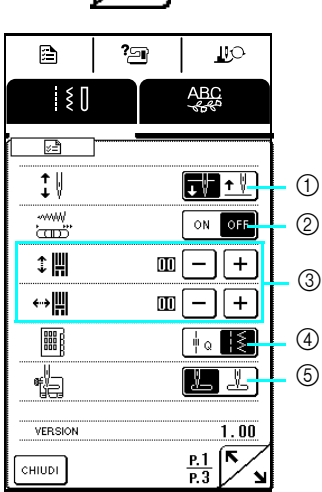

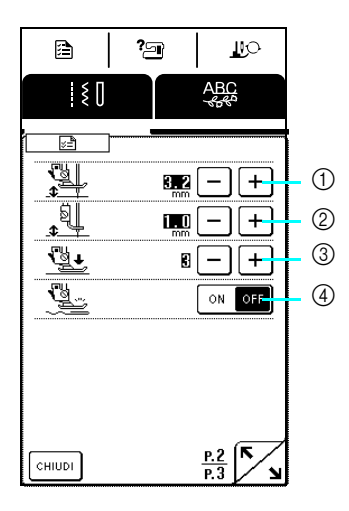

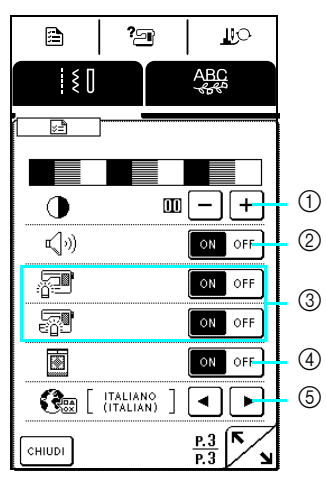

- a Selezionare se l'arresto dell'ago avviene in posizione sollevata o abbassata quando la macchina è ferma.
- b Selezionare se utilizzare o meno il regolatore della velocità di cucitura o se regolare la larghezza zig-zag (vedere pagina 74).
- c Regolare i punti a caratteri e i punti decorativi (vedere pagina 106).
- d Selezionare se visualizzare per prima la schermata dei punti per trapuntatura ( $\left[\begin{matrix} \mathbf{u}_{\alpha} \\ \mathbf{v}_{\alpha} \end{matrix}\right]$ ) o dei punti utili ( $\left[\begin{matrix} \mathbf{v}_{\alpha} \\ \mathbf{v}_{\alpha} \end{matrix}\right]$ ).
- e Selezionare se "1-01 Punto diritto (sinistra)" o "1-03 Punto diritto (centrale)" è o meno il punto utile selezionato automaticamente all'accensione della macchina. Non è possibile eseguire la selezione se per la "PAGINA PUNTO INIZIALE" è selezionata la categoria dei punti per trapuntatura ( $\left| \begin{array}{ccc} \mathbb{I} & \mathbb{I} \\ \mathbb{I} & \mathbb{I} \end{array} \right|$ ).
- a Modificare l'altezza del piedino premistoffa all'arresto della cucitura quando viene selezionata l'impostazione di rotazione sugli angoli (vedere pagina 45). Regolare il piedino premistoffa su una delle tre altezze (3,2 mm, 5,0 mm e 7,5 mm).
- b Modificare l'altezza del piedino premistoffa quando la macchina è impostata per la modalità di cucitura a moto libero (vedere pagina 75).
- c Regolare la pressione del piedino premistoffa tra 1 (leggera) e 4 (forte).
- Regolare la pressione a 3 per la cucitura normale.
- d Quando è impostata su "ON", lo spessore del tessuto viene rilevato automaticamente da un sensore interno durante la cucitura, consentendo così l'alimentazione uniforme del tessuto (vedere pagine 41, 46 e 75). Questa funzione non è disponibile, neanche se impostata su "ON", quando "PRESSIONE DEL PIEDINO PREMISTOFFA" è impostato su "1".
- a Regolare la luminosità del display.
	- \* Premere  $\vert \vert$  per rendere più chiaro il display.
	- \* Premere  $\left[ \begin{array}{c} + \end{array} \right]$  per rendere più scuro il display.

Regolare la luminosità in modo che sia chiaramente

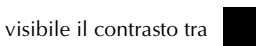

- 
- b Attivare/disattivare il cicalino.
- c Accendere o spegnere le luci dell'area dell'ago e dell'area di lavoro.
- d Selezionare se la schermata di apertura viene visualizzata o meno all'accensione della macchina.
- $6$  Selezionare una delle 13 lingue del display: [English], [German], [French], [Italian], [Dutch], [Spanish], [Japanese], [Danish], [Norwegian], [Finnish], [Swedish], [Portuguese], [Russian]

### **Promemoria**

Su questa macchina è stata installata la versione software più aggiornata. Contattare il più vicino rivenditore Brother autorizzato o consultare il nostro sito Web (http://solutions.brother.com) per la notifica degli aggiornamenti disponibili (vedere pagina 149).

#### **Utilizzo del tasto Modalità delle operazioni della macchina**  ?<u>ම</u>

Le operazioni di base della macchina e altre informazioni basate sul contenuto del presente manuale d'istruzione sono memorizzate nella macchina.

Premere  $\frac{1}{2}$  per aprire la schermata riportata di seguito. Nella parte superiore dello schermo sono disponibili

sei categorie. Per informazioni su una data categoria, premere il tasto corrispondente.

### ■ **Contenuto di ogni categoria**

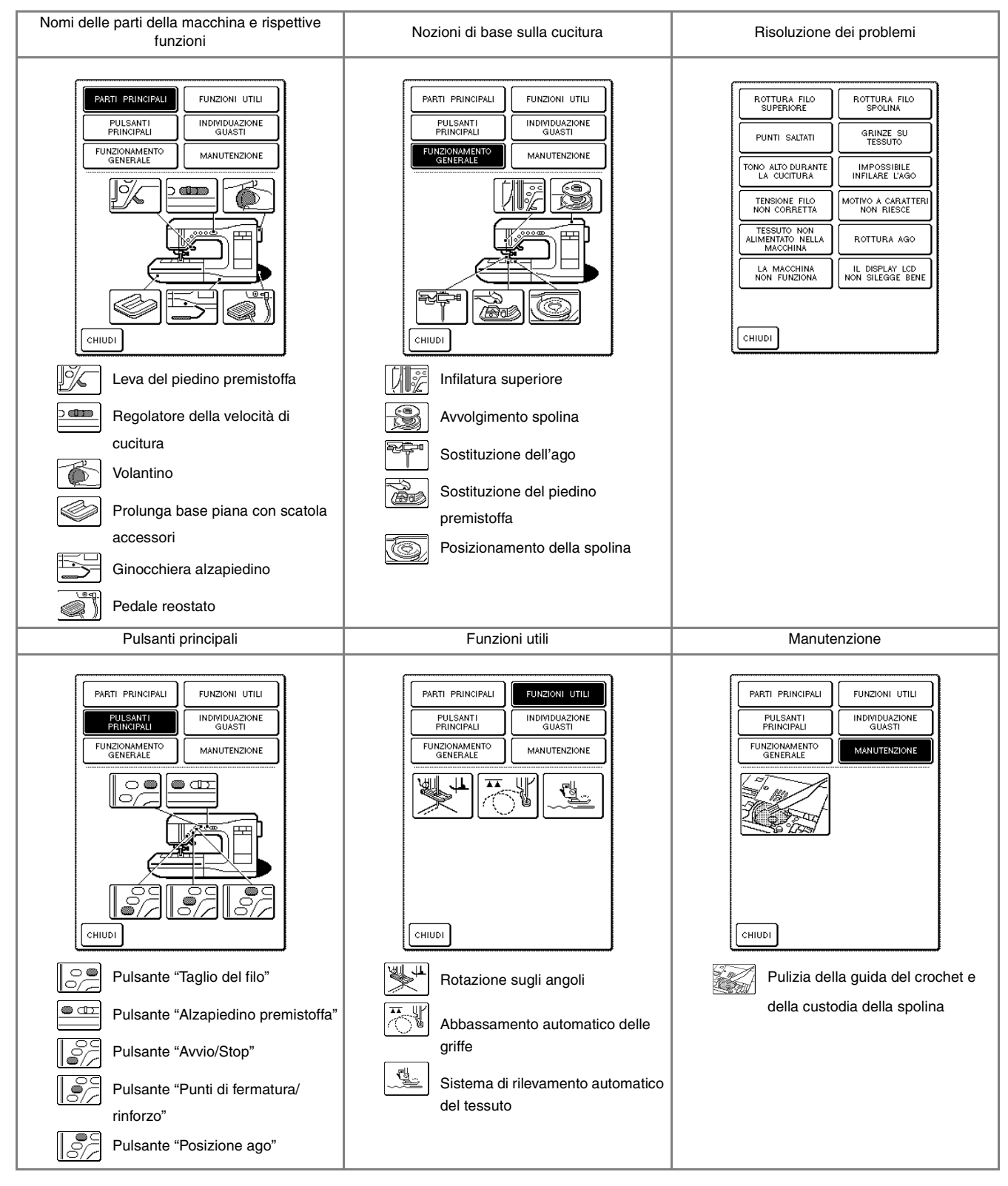

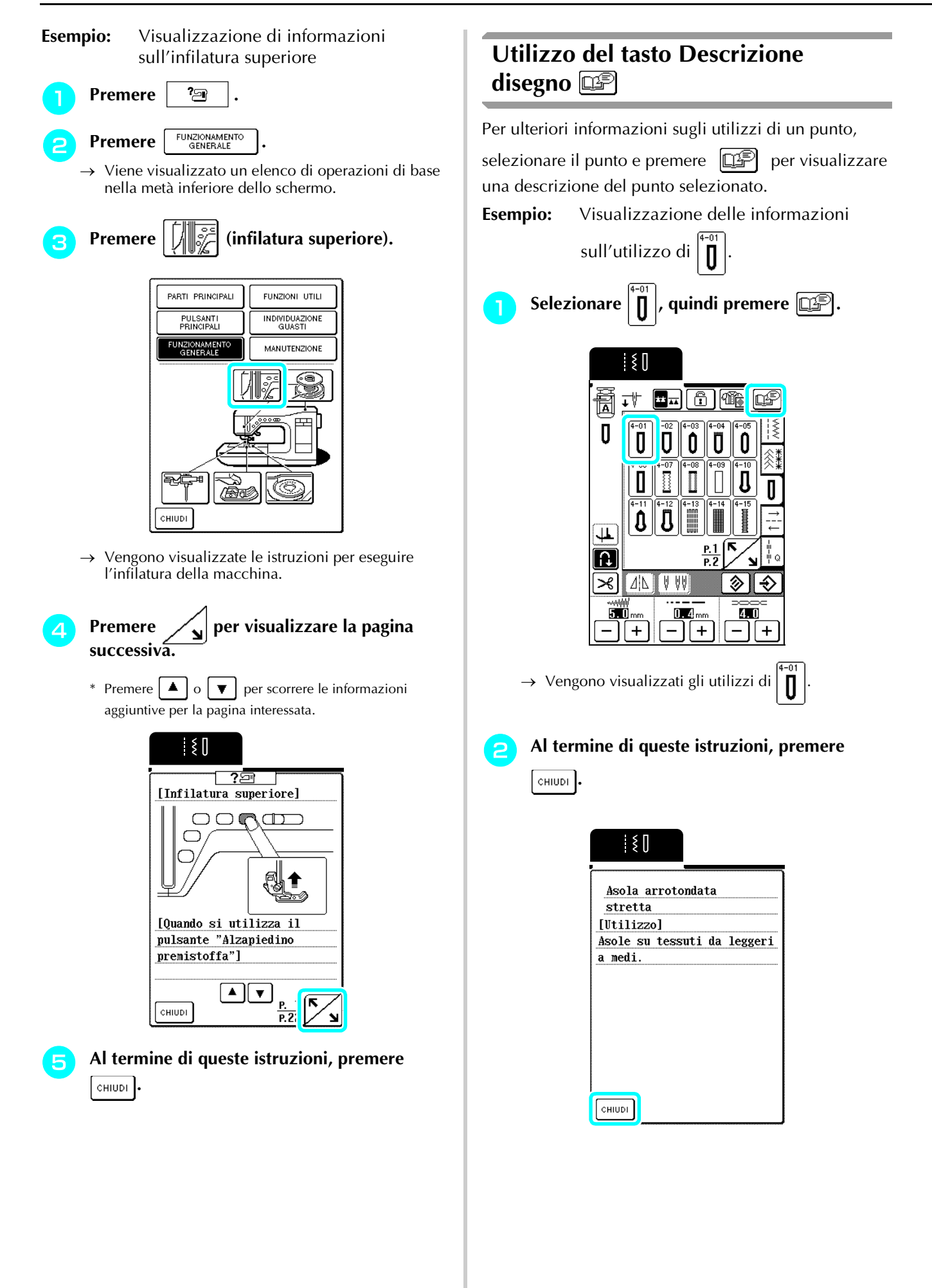

# **INFILATURA INFERIORE/SUPERIORE**

### **Avvolgimento della spolina**

Questa sezione descrive come avvolgere il filo su una spolina. Con questa macchina è possibile utilizzare il portarocchetto supplementare per avvolgere la spolina mentre si esegue la cucitura con il portarocchetto principale.

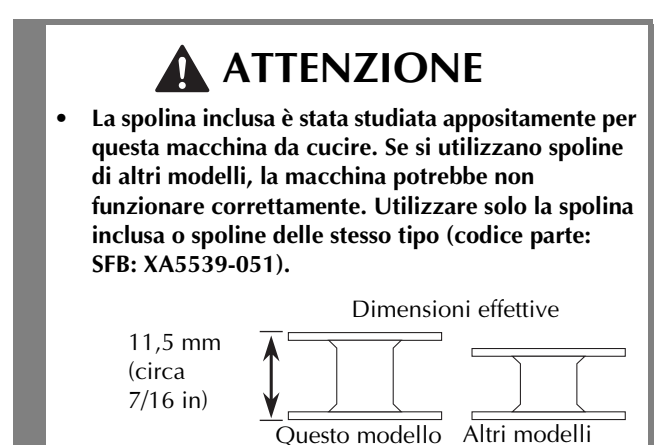

### ■ Utilizzo del portarocchetto supplementare

Mentre si esegue la cucitura, è possibile avvolgere comodamente la spolina.

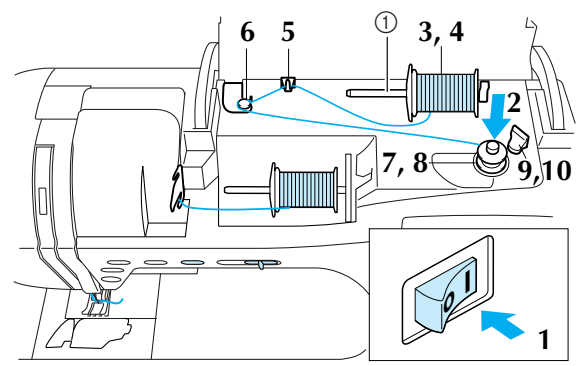

a Portarocchetto supplementare

<sup>a</sup> **Accendere la macchina e aprire il coperchio superiore.**

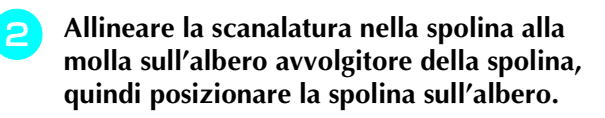

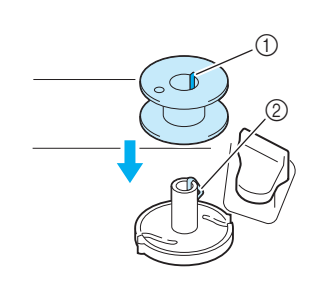

- 1) Scanalatura nella spolina
- b Molla sull'albero avvolgitore spolina

<sup>c</sup> **Posizionare il portarocchetto supplementare in posizione sollevata.**

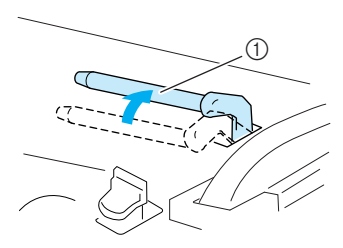

(1) Portarocchetto supplementare

**4** Collocare il rocchetto di filo sul **portarocchetto supplementare, in modo che il filo si svolga dalla parte anteriore. Quindi, far scorrere completamente il fermo per rocchetto sul portarocchetto supplementare in modo da fissare il rocchetto di filo.**

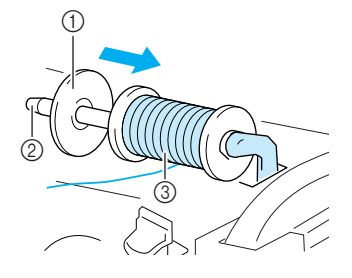

- a Portarocchetto supplementare
- 2) Fermo per rocchetto
- **3** Rocchetto di filo

### **ATTENZIONE**

- **Se il rocchetto di filo e/o il fermo per rocchetto sono posizionati in modo non corretto, il filo potrebbe ingarbugliarsi sul portarocchetto e provocare la rottura dell'ago.**
- **Utilizzare il fermo per rocchetto (piccolo, medio o grande) con le dimensioni più simili al rocchetto di filo. Se si utilizza un fermo per rocchetto con dimensioni inferiori al rocchetto di filo, il filo potrebbe rimanere preso nella fessura sul bordo del rocchetto.**

### **Nota**

Quando si utilizza un filo con avvolgimento intrecciato su un rocchetto sottile, utilizzare il fermo piccolo per rocchetto e lasciare dello spazio tra il fermo e il rocchetto di filo.

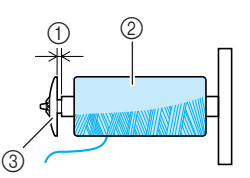

- (1) Spazio
- 2 Filo con avvolgimento intrecciato
- **3** Fermo per rocchetto (piccolo)

<sup>e</sup> **Mentre si tiene il filo del rocchetto con la mano destra, tenere l'estremità del filo con la mano sinistra, quindi far passare il filo attraverso il guidafilo.**

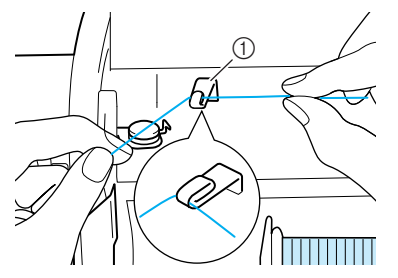

1 Guidafilo

**Far passare il filo sotto il perno sul guidafilo di avvolgimento spolina, quindi farlo passare intorno al disco di pretensionamento.**

\* Accertarsi che il filo passi sotto il disco di pretensionamento.

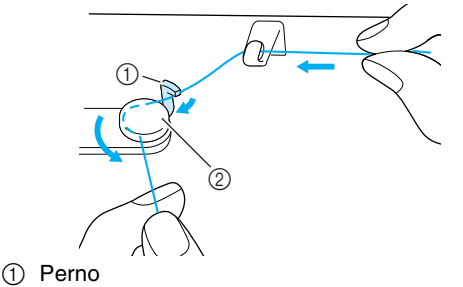

2 Disco di pretensionamento

<sup>g</sup> **Avvolgere il filo in senso orario attorno alla spolina per quattro o cinque volte.**

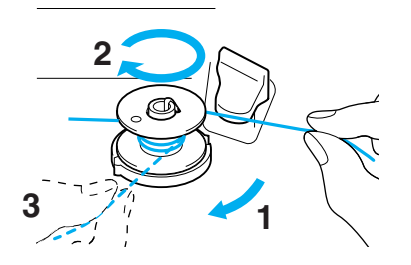

**h Far passare l'estremità del filo attraverso la fessura della guida nell'alloggiamento dell'avvolgitore spolina, quindi tirare il filo verso destra per tagliarlo con il tagliafilo.**

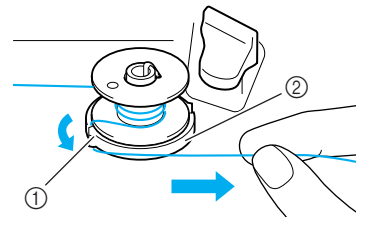

- a Fessura della guida
- b Alloggiamento dell'avvolgitore spolina

### **ATTENZIONE**

**• Attenersi alla procedura descritta. Se il tagliafilo non taglia il filo e si avvolge la spolina, quando il filo comincia a scarseggiare potrebbe impigliarsi attorno alla spolina.**

#### <sup>i</sup> **Far scorrere il supporto della spolina verso sinistra finché non scatta in posizione.**

\* Quando si spinge il supporto della spolina verso sinistra, funziona come un interruttore per l'avvolgimento automatico della spolina.

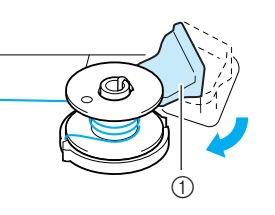

- a Supporto della spolina (interruttore)
- $\rightarrow$  La spolina smette di girare automaticamente quando è piena e il supporto della spolina torna nella posizione originaria.
- <sup>j</sup> **Tagliare il filo e rimuovere la spolina.**

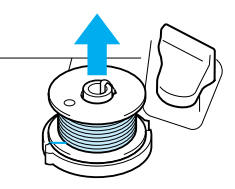

### **Nota**

Quando si rimuove la spolina, sollevarla agendo solo sulla spolina. Non tirare agendo sull'alloggiamento dell'avvolgitore spolina, altrimenti potrebbe allentarsi danneggiando la macchina.

### **ATTENZIONE**

**• Un'impostazione non corretta della spolina può provocare l'allentamento della tensione del filo, la rottura dell'ago ed eventuali lesioni personali.**

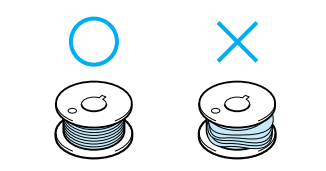

### ■ **Avvolgimento della spolina utilizzando il portarocchetto**

Il portarocchetto principale non può essere utilizzato per avvolgere la spolina durante la cucitura. Per i dettagli, vedere "Utilizzo del portarocchetto supplementare" a pagina 23.

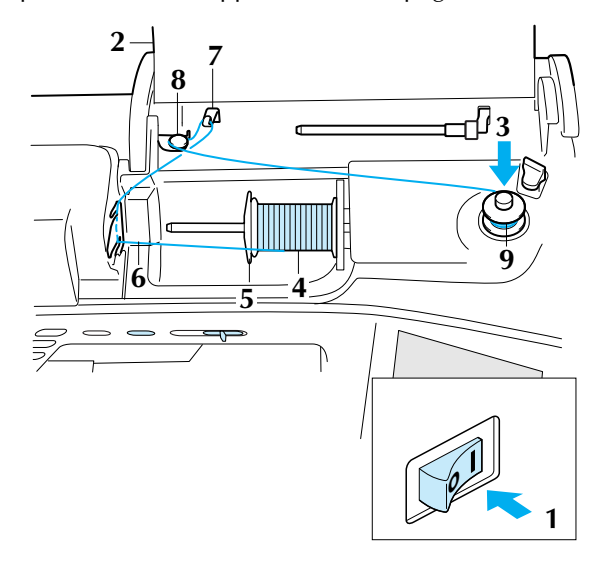

- <sup>a</sup> **Accendere la macchina.**
	- <sup>b</sup> **Aprire il coperchio superiore.**
- <sup>c</sup> **Allineare la scanalatura nella spolina alla molla sull'albero avvolgitore della spolina, quindi far scorrere la spolina sull'albero.**

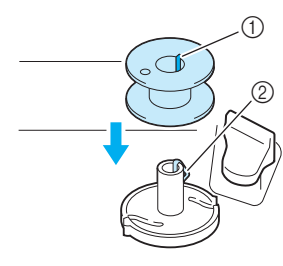

- 1) Scanalatura nella spolina (2) Molla sull'albero avvolgitore spolina
- **d** Orientare il portarocchetto in modo che sia **puntato verso l'alto, quindi collocare il rocchetto di filo sul portarocchetto.**
	- \* Accertarsi che il filo si svolga dalla parte anteriore.

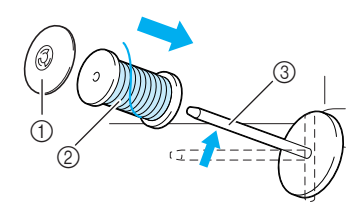

- a Fermo per rocchetto
- 2 Rocchetto di filo
- 3 Portarocchetto
- <sup>e</sup> **Far scorrere completamente il fermo per rocchetto sul portarocchetto, quindi riportare il portarocchetto nella posizione originale.**
- **F Tenendo il filo del rocchetto con entrambe le mani, tirare il filo attraverso la fessura inferiore nella placca guidafilo, quindi attraverso la fessura superiore.**

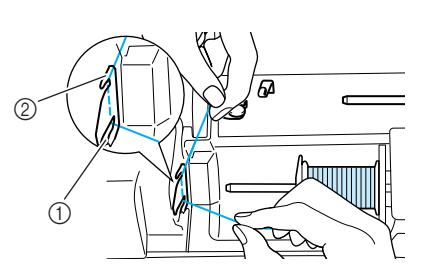

- a Fessura inferiore nella placca guidafilo b Fessura superiore nella placca guidafilo
- <sup>g</sup> **Far passare il filo attraverso la placca guidafilo.**

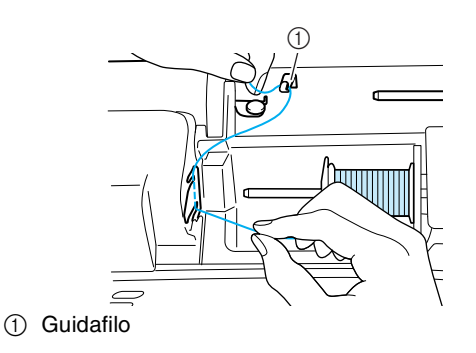

- **Far passare il filo sotto il perno sul guidafilo di avvolgimento spolina, quindi farlo passare intorno al disco di pretensionamento.**
	- \* Accertarsi che il filo passi sotto il disco di pretensionamento.

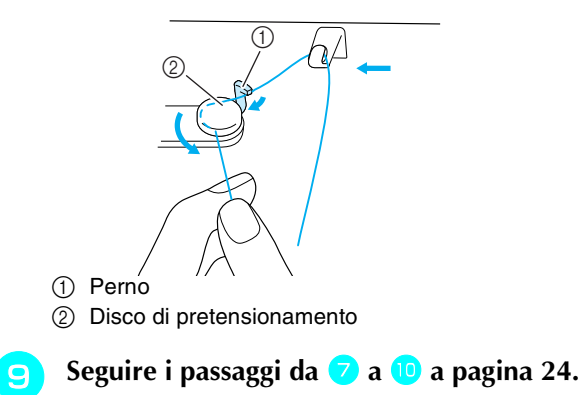

Preparazione

### **Posizionamento della spolina**

Questa sezione descrive come posizionare una spolina arrotolata sulla macchina. È possibile iniziare a cucire senza estrarre il filo della spolina. Se si desidera estrarre il filo della spolina, per esempio, quando si cuciono arricciature, seguire la procedura descritta nella sezione successiva.

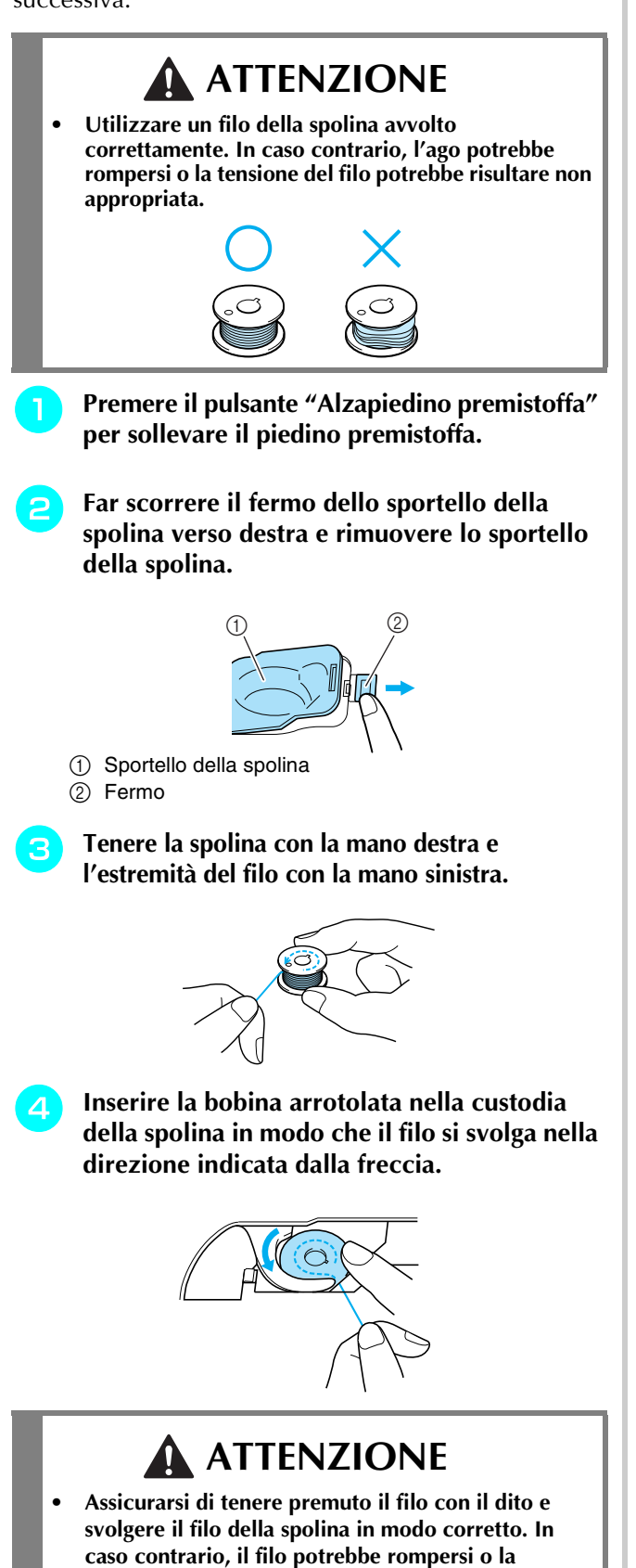

**tensione del filo potrebbe risultare non appropriata.**

<sup>e</sup> **Tenere delicatamente in basso la spolina con la mano destra, quindi, tirando leggermente il filo con la mano sinistra, guidarlo attraverso la scanalatura.**

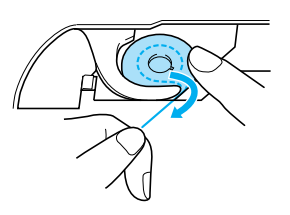

**F** Dopo aver guidato completamente il filo **attraverso la scanalatura, tirarlo verso di sé per tagliarlo con il tagliafilo.**

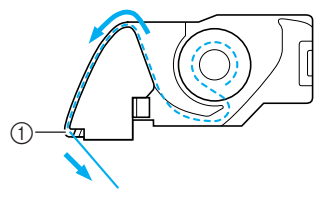

- a Tagliafilo
- <sup>g</sup> **Montare lo sportello della spolina inserendo la linguetta nell'angolo inferiore sinistro dello sportello della spolina, quindi premere leggermente sul lato destro dello sportello finché non scatta in posizione.**

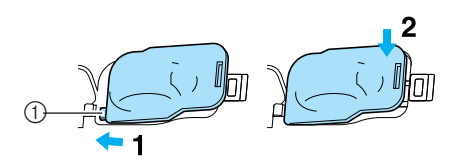

(1) Linguetta

### **Estrazione del filo della spolina**

In alcuni lavori di cucitura è possibile estrarre il filo della spolina, ad esempio quando si creano arricciature o con la trapuntatura a moto libero. Seguire la procedura descritta di seguito per tirare il filo della spolina.

#### **Promemoria**

Infilare il filo superiore prima di estrarre il filo della spolina. Per i dettagli, vedere "Infilatura superiore" a pagina 27.

<sup>a</sup> **Seguire i passi da** a **a** d **della sezione precedente per inserire la spolina nella custodia della spolina.**

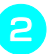

### <sup>b</sup> **Guidare il filo della spolina attraverso la scanalatura, seguendo la freccia nella figura.**

### **Nota**

• Non tagliare il filo con il tagliafilo. • Non montare lo sportello della spolina.

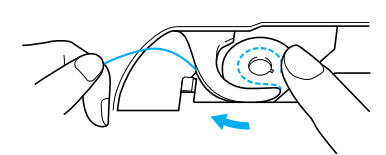

<sup>c</sup> **Tenendo leggermente il filo superiore, premere due volte il pulsante "Posizione ago" per abbassare e risollevare l'ago.**

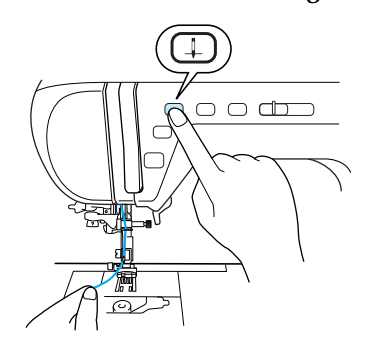

<sup>d</sup> **Tirare delicatamente il filo superiore prima di estrarre il filo della spolina.**

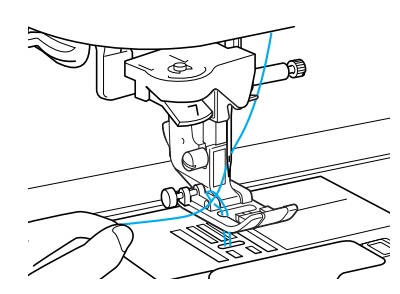

- → Un occhiello di filo della spolina fuoriesce dal foro nella placca ago.
- <sup>e</sup> **Estrarre circa 100 mm di filo della spolina e farlo passare sotto il piedino premistoffa verso il retro della macchina, allineandolo al filo superiore.**

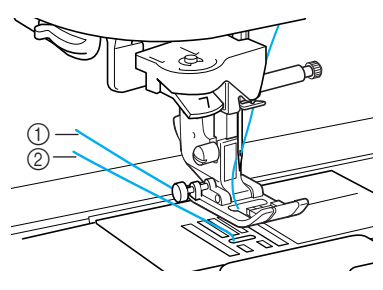

- (1) Filo superiore
- 2 Filo spolina

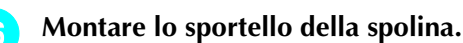

### **Infilatura superiore**

Questa sezione descrive come eseguire l'infilatura della macchina e dell'ago. La macchina è contrassegnata da numeri che indicano l'ordine di infilatura.

# **ATTENZIONE**

- **Assicurarsi di eseguire in modo appropriato l'infilatura. In caso contrario, il filo potrebbe impigliarsi e rompere l'ago, con conseguenti rischi di lesioni personali.**
- **Quando si utilizzano accessori non in dotazione con questa macchina, collegare l'accessorio alla macchina dopo aver eseguito l'infilatura della macchina.**

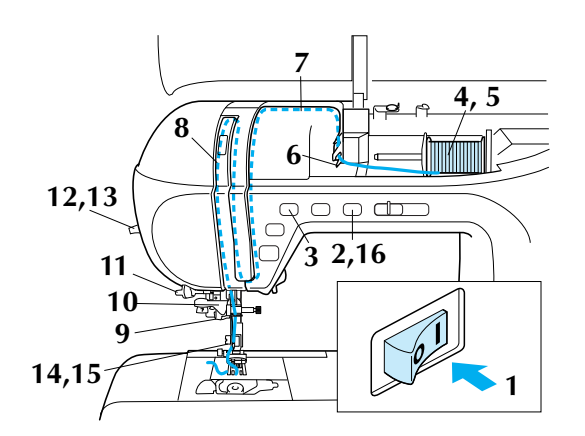

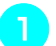

<sup>a</sup> **Accendere la macchina.**

- <sup>b</sup> **Premere il pulsante "Alzapiedino premistoffa" per sollevare il piedino premistoffa.**
- → L'otturatore del filo superiore si apre ed è possibile eseguire l'infilatura della macchina.

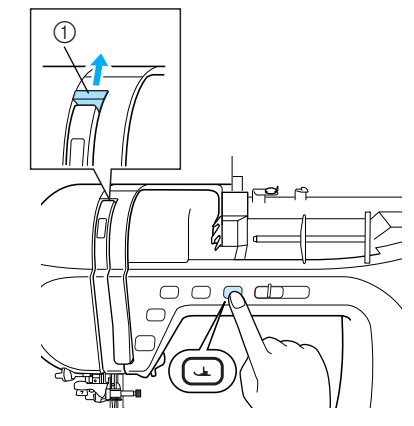

a Otturatore filo superiore

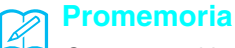

Questa macchina è dotata di un otturatore del filo superiore, che consente di controllare l'esecuzione corretta dell'infilatura superiore.

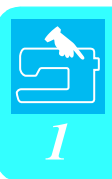

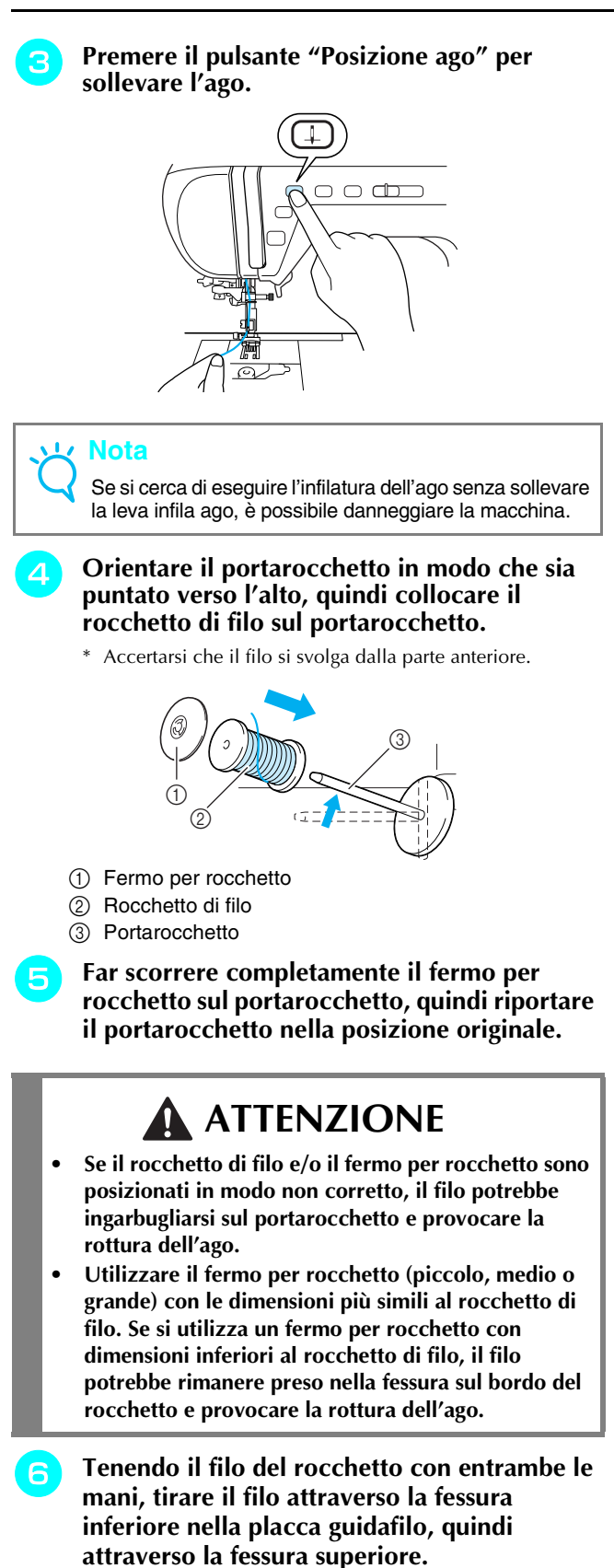

 $^{\circledR}$  $\mathbb{F}$  $^{\circledR}$ 

a Fessura inferiore nella placca guidafilo 2 Fessura superiore nella placca guidafilo <sup>g</sup> **Mentre si tiene il filo del rocchetto con la mano destra, tenere l'estremità del filo con la mano sinistra, quindi guidare il filo attraverso la scanalatura, seguendo le frecce nella figura.**

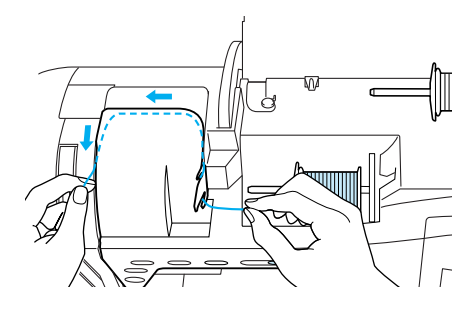

<sup>h</sup> **Guidare il filo in basso, in alto e nuovamente in basso attraverso la scanalatura, come indicato in figura.**

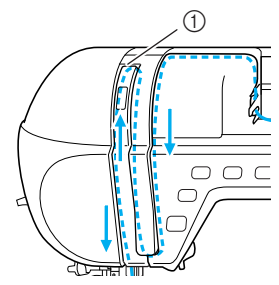

a Otturatore filo superiore

#### **Promemoria**

Guardare attraverso la finestra di controllo della leva tendifilo per controllare la posizione della leva tendifilo. Prima di eseguire l'infilatura della macchina, accertarsi che la leva tendifilo sia sollevata.

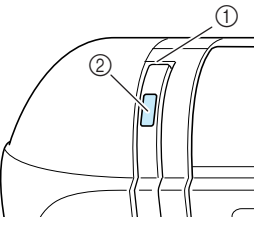

- a Otturatore filo superiore
- 2 Finestra di controllo leva tendifilo
- **i Guidation** Far passare il filo attraverso il guidafilo della **barra dell'ago (contrassegnato dal numero**  "**6").**
	- \* Tenere il filo con entrambe le mani farlo interamente passare attraverso la guida come indicato nella figura.

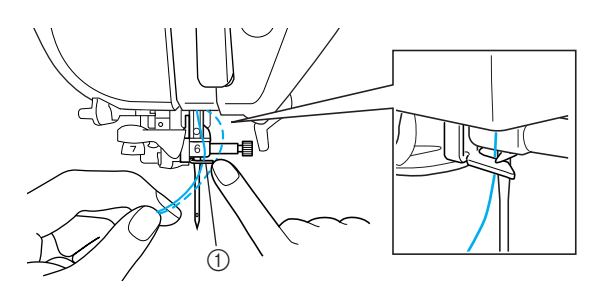

a Guidafilo della barra dell'ago

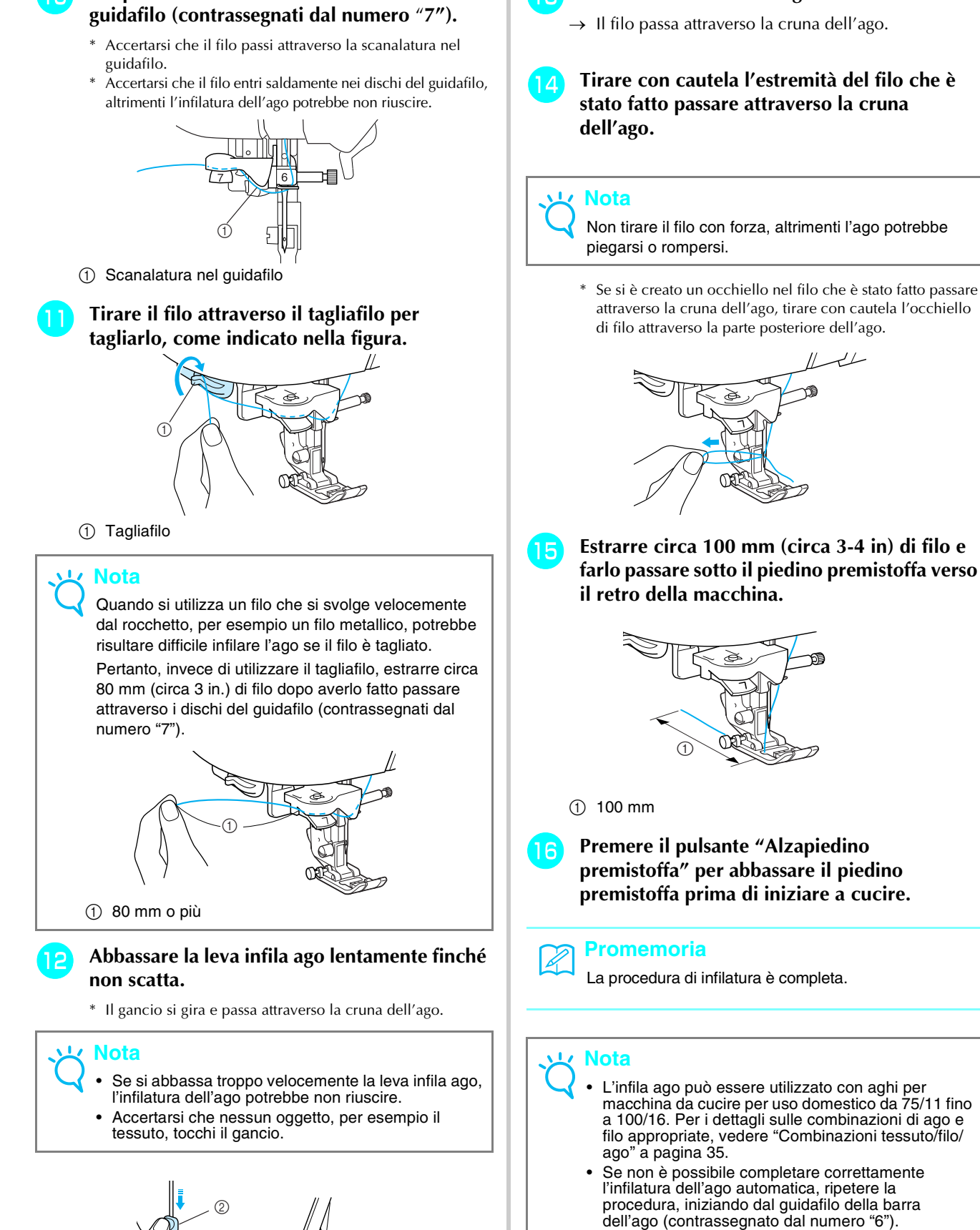

 $^\copyright$ 

• Alcuni aghi non possono essere infilati con l'infila ago. In questo caso, invece di utilizzare l'infila ago dopo aver fatto passare il filo attraverso il guidafilo della barra dell'ago (contrassegnato dal numero "6"), far passare manualmente il filo attraverso la cruna dell'ago dalla parte anteriore.

- a Gancio
- 2 Leva infila ago

<sup>j</sup> **Far passare il filo attraverso i dischi del** 

<sup>m</sup> **Rilasciare la leva infila ago.**

<sup>n</sup> **Tirare con cautela l'estremità del filo che è** 

Non tirare il filo con forza, altrimenti l'ago potrebbe

Se si è creato un occhiello nel filo che è stato fatto passare attraverso la cruna dell'ago, tirare con cautela l'occhiello

### **Utilizzo dell'ago gemello**

Utilizzando l'ago gemello è possibile cucire due linee parallele dello stesso punto. Benché si utilizzi lo stesso filo della spolina, è possibile cucire disegni interessanti infilando ogni ago con un filo di colore diverso. Entrambi i fili superiori devono essere dello stesso spessore e della medesima qualità. È possibile utilizzare l'ago gemello solo con disegni in cui, quando selezionati, viene visualizzato  $\blacksquare$  . Controllare la

"TABELLA IMPOSTAZIONI DEL PUNTO" alla fine di questo manuale per i disegni per cui si può utilizzare l'ago gemello.

# **ATTENZIONE**

- **Utilizzare esclusivamente aghi gemelli studiati per questa macchina (codice parte X59296-151). Aghi di altro tipo potrebbero rompersi e causare danneggiamenti.**
- **Quando si utilizza l'ago gemello, assicurarsi di impostare la relativa modalità di funzionamento della macchina. L'uso dell'ago gemello con la macchina impostata in modalità ad ago singolo può causare la rottura dell'ago e conseguenti danneggiamenti.**
- **Non cucire con aghi piegati. L'ago potrebbe rompersi e causare lesioni personali.**
- **Quando si utilizza l'ago gemello, assicurarsi di utilizzare il piedino premistoffa "J". Qualora i punti si raggruppassero, utilizzare il piedino premistoffa "N".**

<sup>a</sup> **Premere e installare l'ago gemello (vedere "SOSTITUZIONE DELL'AGO" a pagina 33).**

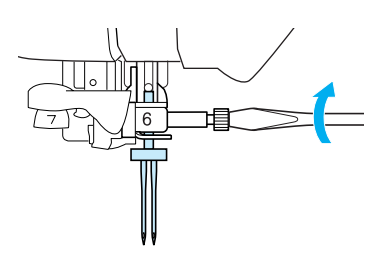

<sup>b</sup> **Infilare il primo ago della macchina seguendo la procedura per l'infilatura di un ago singolo (vedere "Infilatura superiore" a pagina 27).**

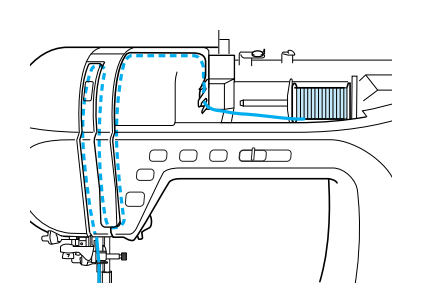

- <sup>c</sup> **Far passare il filo attraverso il guidafilo della barra dell'ago, quindi infilare manualmente l'ago sul lato sinistro.**
	- \* Non utilizzare l'infila ago quando si esegue l'infilatura di un ago gemello.

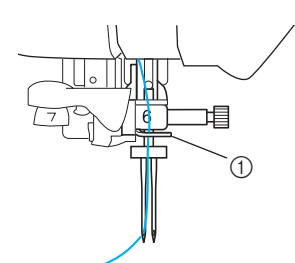

a Guidafilo della barra dell'ago

**4** Posizionare il portarocchetto supplementare **in posizione sollevata.**

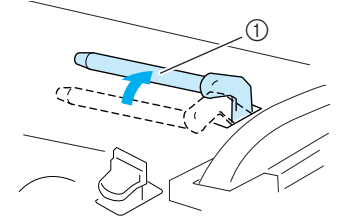

(1) Portarocchetto supplementare

**E** Collocare il rocchetto di filo aggiuntivo sul **portarocchetto supplementare, in modo che il filo si svolga dalla parte anteriore. Quindi, far scorrere completamente il fermo per rocchetto sul portarocchetto supplementare in modo da fissare il rocchetto di filo.**

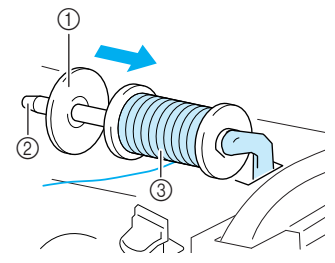

- a Fermo per rocchetto
- 2 Portarocchetto supplementare
- 3) Rocchetto di filo
- **f a** Mentre si tiene il filo del rocchetto con la **mano destra, tenere l'estremità del filo con la mano sinistra, quindi far passare il filo attraverso il guidafilo.**
	- \* Non far passare il filo attraverso il guidafilo di avvolgimento spolina.

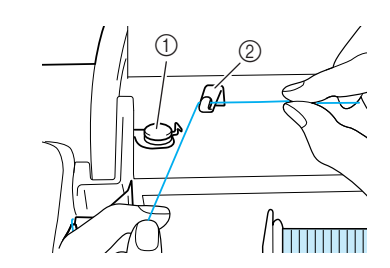

- a Guidafilo di avvolgimento spolina
- 2 Guidafilo

#### **Premere w p**er selezionare l'impostazione **per la cucitura ad ago gemello.**

\* La larghezza del punto diminuisce rispetto alla cucitura con ago singolo.

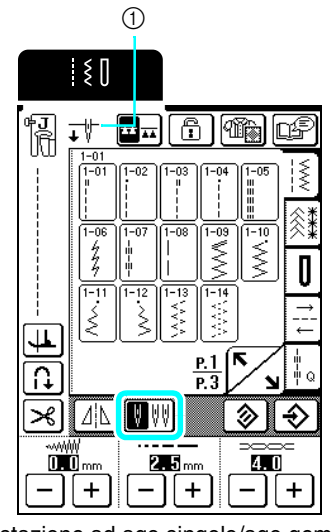

a Impostazione ad ago singolo/ago gemello

→ Viene visualizzato  $\overline{\mathbf{I}}$  $\overline{\mathbf{W}}$ .

### **ATTENZIONE**

- **Quando si utilizza l'ago gemello, assicurarsi di impostare la relativa modalità di funzionamento della macchina. L'uso dell'ago gemello con la macchina impostata in modalità ad ago singolo può causare la rottura dell'ago e conseguenti danneggiamenti.**
- **Premere il pulsante "Avvio/stop" dopo aver abbassato la leva del piedino premistoffa.**

#### **Promemoria**

Per modificare la direzione di cucitura con l'ago gemello, sollevare l'ago dal tessuto, sollevare la leva del piedino premistoffa e ruotare il tessuto.

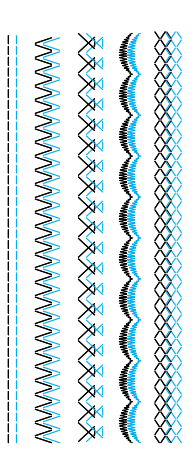

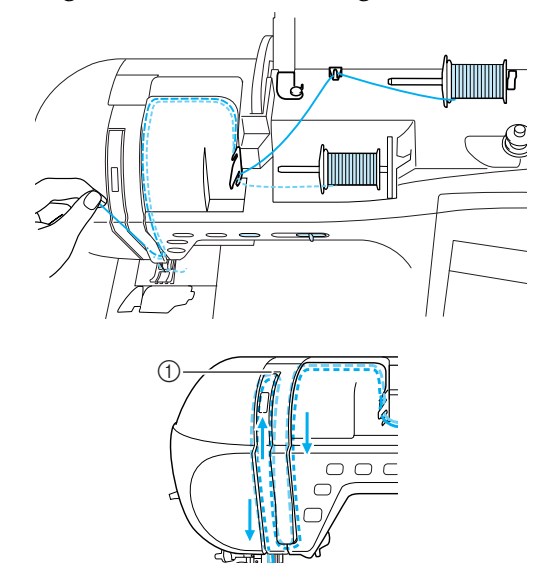

(1) Otturatore

<sup>h</sup> **Senza far passare il filo attraverso il guidafilo della barra dell'ago, infilare manualmente l'ago sul lato destro.**

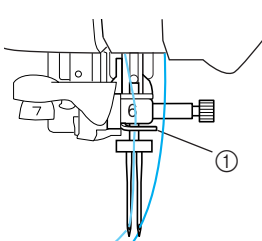

a Guidafilo della barra dell'ago

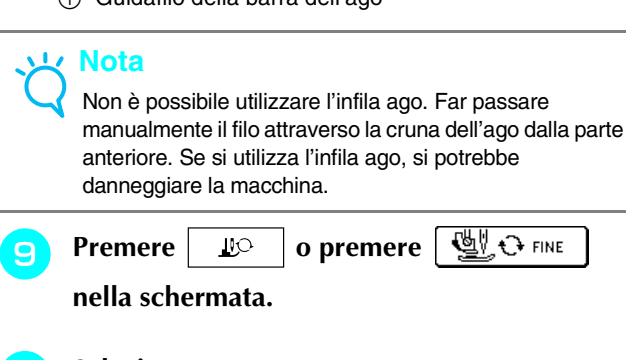

Selezionare un punto.

### **Nota**

Se  $\left\| \bm{v} \right\|$  viene visualizzato come  $\left\| \bm{v} \right\|$  dopo aver selezionato un punto, non è possibile utilizzare l'ago gemello con il punto selezionato.

Preparazione

Preparazione

# **SOSTITUZIONE DEL PIEDINO PREMISTOFFA**

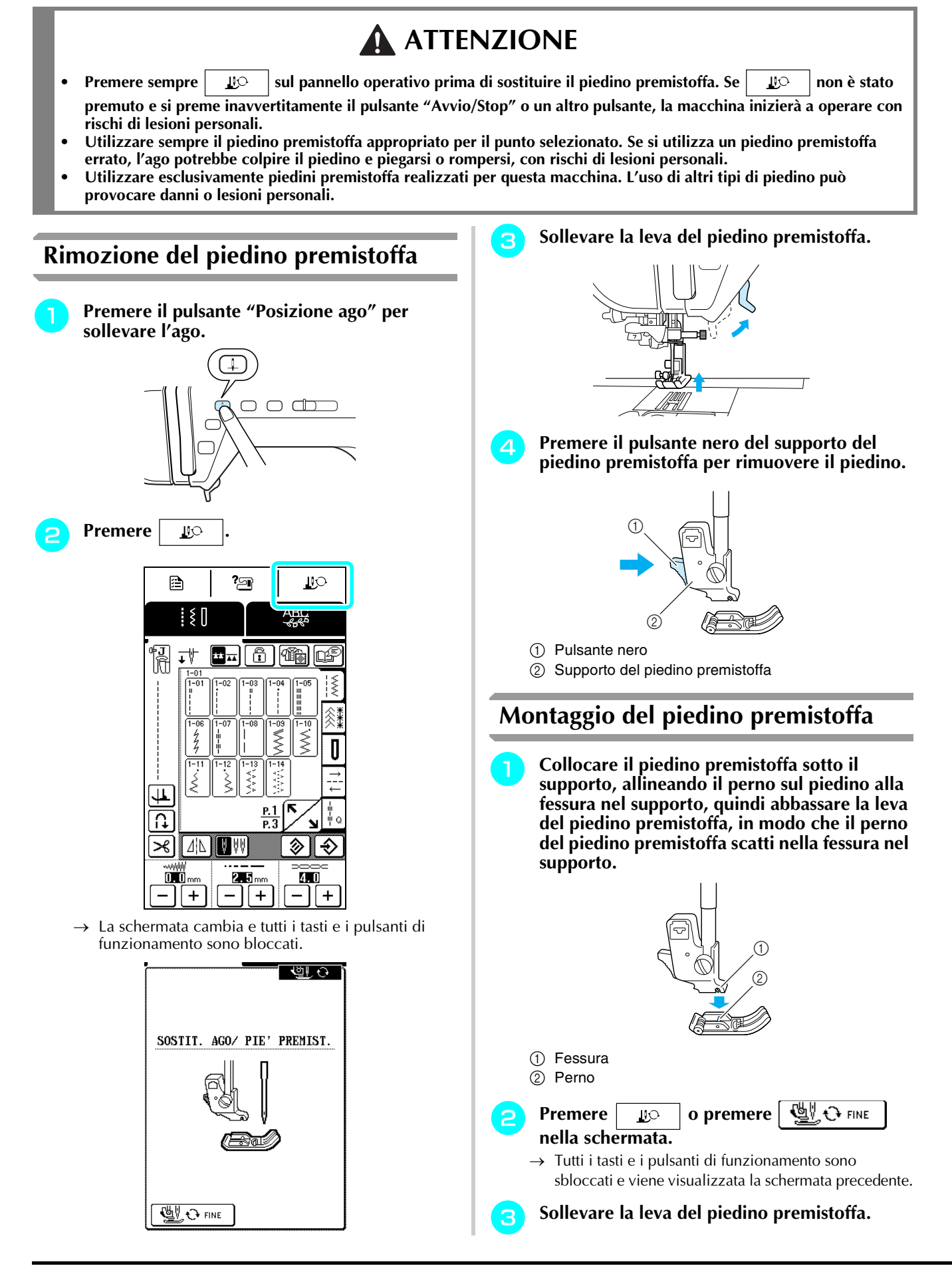

# **SOSTITUZIONE DELL'AGO**

# **ATTENZIONE**

- Premere sempre  $\vert$   $\mathbb{E}$   $\circ$  sul pannello operativo prima di sostituire l'ago. Se  $\vert$   $\mathbb{E}$   $\circ$   $\vert$  non è stato premuto e si preme **inavvertitamente il pulsante "Avvio/Stop" o un altro pulsante, la macchina inizierà a operare con rischi di lesioni personali.**
- **Utilizzare esclusivamente aghi da macchina da cucire per uso domestico. Gli altri tipi di ago possono piegarsi o rompersi e provocare lesioni personali.**

**Premere 19** 

**• Non cucire con un ago piegato. Gli aghi piegati possono rompersi facilmente e causare lesioni personali.** 

### ■ **Controllo dell'ago**

Posizionare il lato piatto dell'ago su una superficie piana (per esempio la placca ago o un pezzo di vetro) e controllare che lo spazio tra l'ago e la superficie piana sia uniforme.

### **Nota**

Non utilizzare mai aghi piegati o smussati.

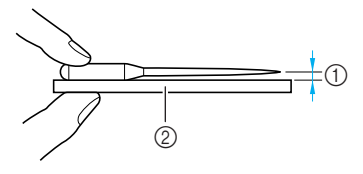

- (1) Spazio uniforme
- b Superficie piana (sportello spolina, vetro, ecc.)

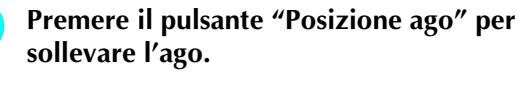

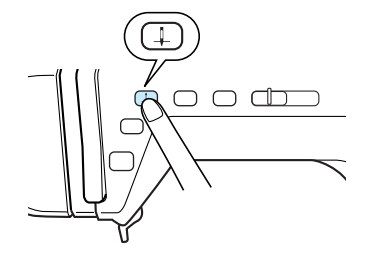

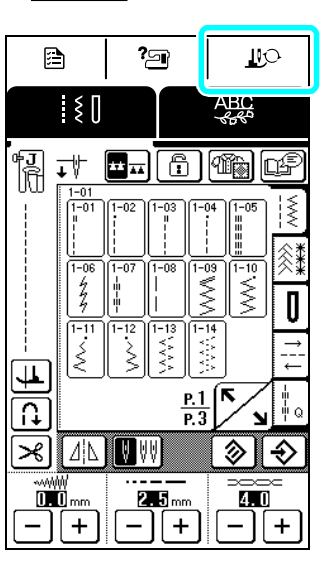

→ La schermata cambia e tutti i tasti e i pulsanti di funzionamento sono bloccati.

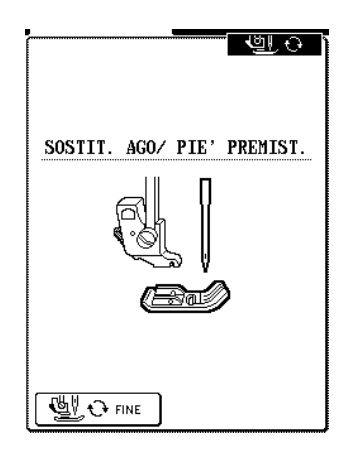

<sup>c</sup> **Utilizzare il cacciavite incluso per ruotare la vite morsetto ago verso la parte anteriore della macchina per allentarla, quindi rimuovere l'ago.**

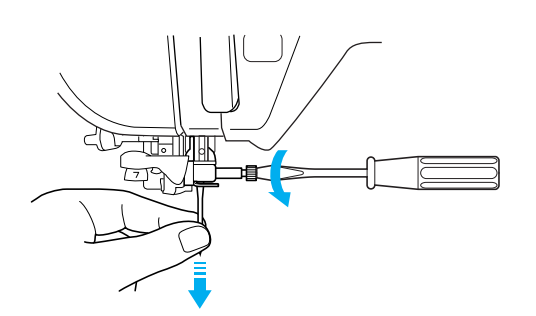

### **Nota**

Non esercitare una forza eccessiva per allentare o serrare la vite morsetto ago, altrimenti si potrebbe danneggiare la macchina.

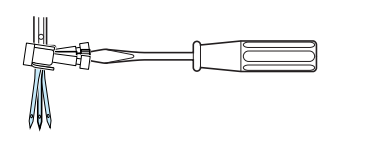

**d** Con il lato piatto dell'ago rivolto verso la **parte posteriore, inserire l'ago nuovo finché non tocca l'arresto per ago. Utilizzare il cacciavite per serrare saldamente la vite morsetto ago.**

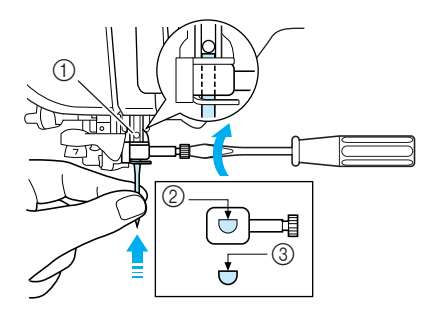

- a Arresto per ago
- b Foro per il posizionamento dell'ago
- c Lato piatto dell'ago

### **ATTENZIONE**

**• Assicurarsi di spingere l'ago fino a farlo toccare l'arresto e serrare saldamente la vite morsetto ago con un cacciavite. Se l'ago non è completamente inserito o la vite morsetto ago è allentata, l'ago potrebbe rompersi o la macchina potrebbe danneggiarsi.**

 $\rightarrow$  Tutti i tasti e i pulsanti di funzionamento sono sbloccati e viene visualizzata la schermata precedente.
## ■ **Informazioni sull'ago**

L'ago della macchina da cucire è probabilmente la parte più importante di una macchina da cucire. La scelta di un ago appropriato per il lavoro di cucitura da svolgere sarà importante per ottenere una finitura ottimale ed evitare problemi di cucitura. Di seguito vengono riportate delle informazioni sugli aghi da tenere in considerazione.

- A un numero di ago minore corrisponde un ago di dimensioni minori. Più alto è il numero, maggiore sarà lo spessore dell'ago.
- Utilizzare aghi sottili per tessuti leggeri e aghi grossi per tessuti pesanti.
- Per evitare di saltare punti su tessuti elastici, utilizzare aghi con punta a sfera (colore dorato) 90/14.
- Per evitare di saltare punti quando si eseguono cuciture di punti a caratteri o decorativi utilizzare un ago con punta a sfera (colore dorato) 90/14.
- Utilizzare aghi da 90/14 a 100/16 con i fili di nylon trasparenti, indipendentemente dal tessuto da cucire.
- Alla consegna nella macchina è installato un ago per macchina da cucire domestica 75/11.

#### ■ **Combinazioni tessuto/filo/ago**

La seguente tabella fornisce informazioni riguardo al filo e l'ago appropriato per vari tessuti. Fare riferimento a questa tabella per la selezione del filo e dell'ago per il tessuto che si intende utilizzare.

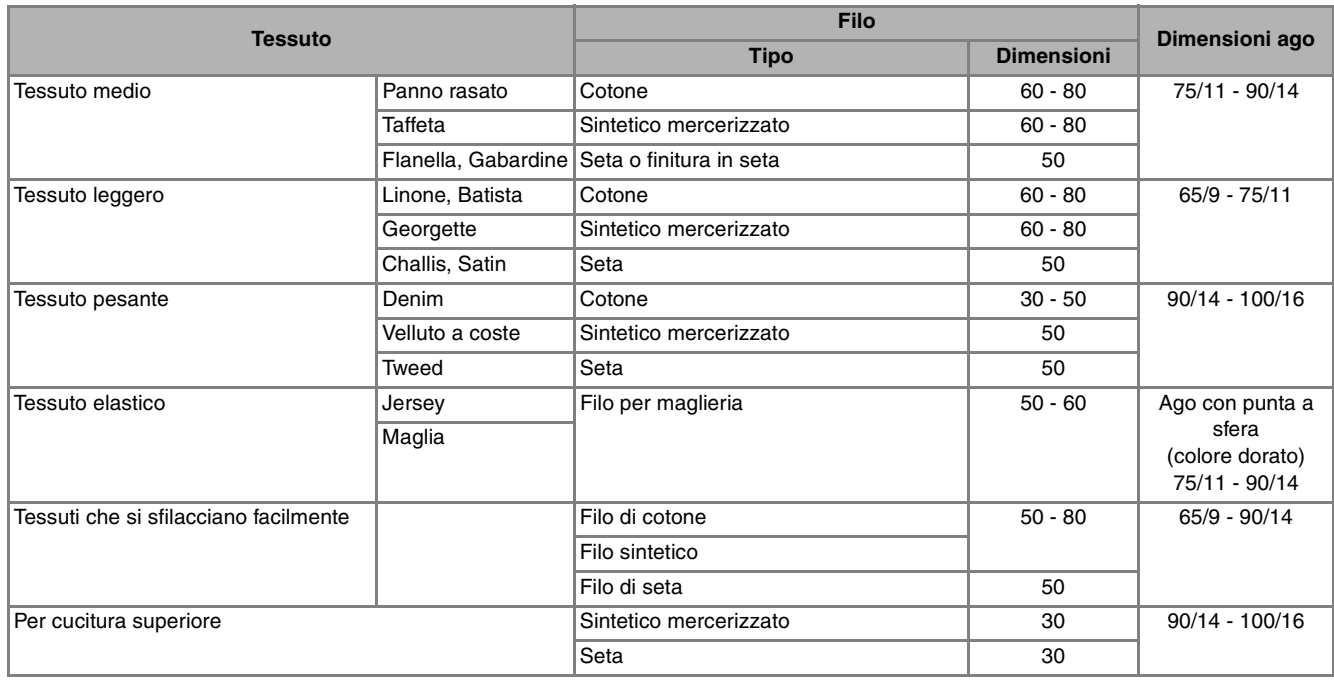

#### **Promemoria**

Per filo di nylon trasparente, utilizzare sempre aghi 90/14 - 100/16. In genere, si utilizza lo stesso tipo di filo per il filo della spolina e per l'infilatura superiore.

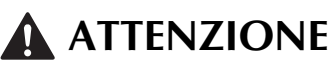

**• Accertarsi di seguire le combinazioni di ago, filo e tessuto elencate nella tabella. L'uso di combinazioni non appropriate, in modo particolare su tessuto pesante (ad esempio, denim), con un ago piccolo (ad esempio, 65/9 - 75/ 11), può causare il piegamento o la rottura dell'ago e provocare lesioni personali. Inoltre, la cucitura di giunzione potrebbe risultare irregolare, il tessuto potrebbe arricciarsi o la macchina potrebbe saltare dei punti.**

Preparazione

# **CUCITURA DI GRANDI PEZZI DI TESSUTO**

La tavola ampia semplifica la cucitura di grandi pezzi di tessuto.

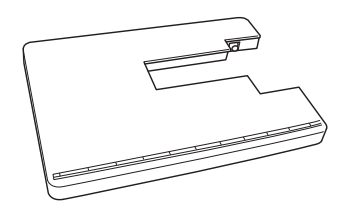

# **ATTENZIONE**

- **Non spostare la macchina da cucire mentre la tavola ampia è installata, in caso contrario vi sono rischi di danni e lesioni personali.**
- **Non utilizzare la tavola ampia per scopi diversi, ad esempio come asse da stiro. Vi sono rischi di danni e lesioni personali.**

#### <sup>a</sup> **Aprire gli appoggi sulla parte inferiore della tavola ampia.**

Estrarre i quattro appoggi finché non scattano in posizione.

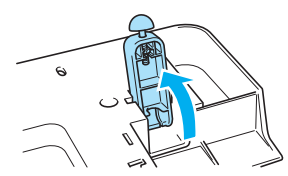

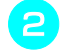

<sup>b</sup> **Spegnere la macchina e tirare la prolunga base piana verso sinistra.**

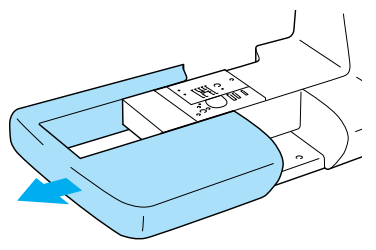

 $\rightarrow$  Rimuovendo la prolunga base piana è possibile eseguire la cucitura a braccio libero.

#### <sup>c</sup> **Installare la tavola ampia.**

Tenendo in piano la tavola ampia, farla scorrere lentamente in posizione finché il gancio di montaggio non scatta in posizione.

Ruotare il piedino in gomma installato sul fondo degli appoggi per regolarne l'altezza.

Accertarsi che la tavola ampia sia allo stesso livello o leggermente al di sotto della superficie della placca ago.

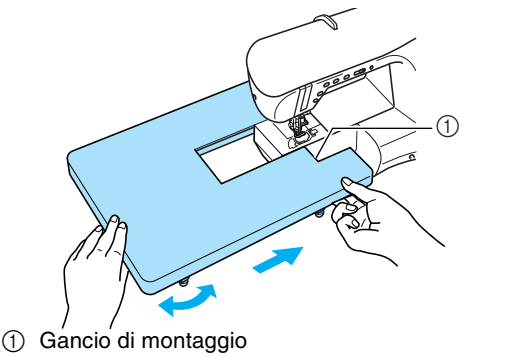

#### **d** Terminato l'utilizzo della tavola ampia, **rimuoverla.**

Estrarre la tavola ampia verso sinistra sollevandola leggermente.

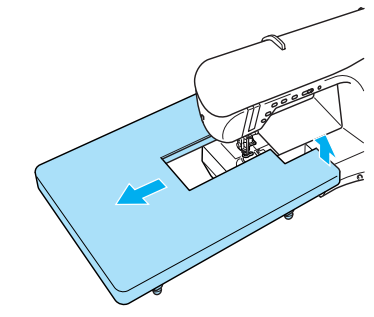

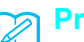

#### **Promemoria**

È possibile riporre la ginocchiera alzapiedino sul lato inferiore della tavola ampia.

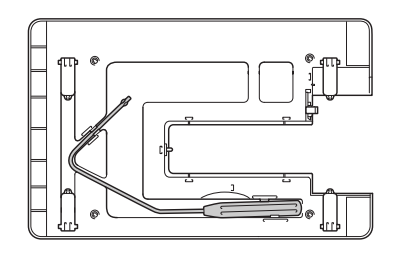

**E** Installare nuovamente la prolunga base piana **nella posizione originale.**

# **ATTENZIONE**

**• Non installare o rimuovere con forza la tavola ampia, in caso contrario il gancio di montaggio potrebbe danneggiarsi.**

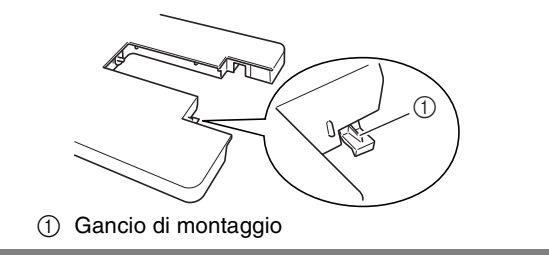

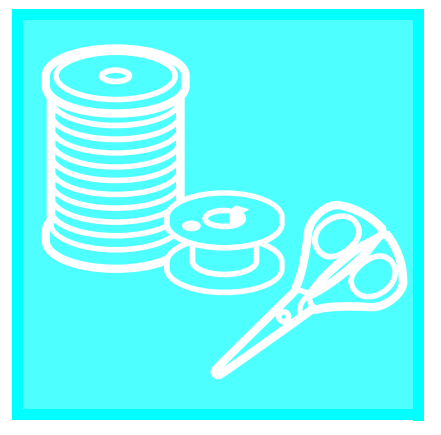

# Capitolo 2 Nozioni di base sulla cucitura

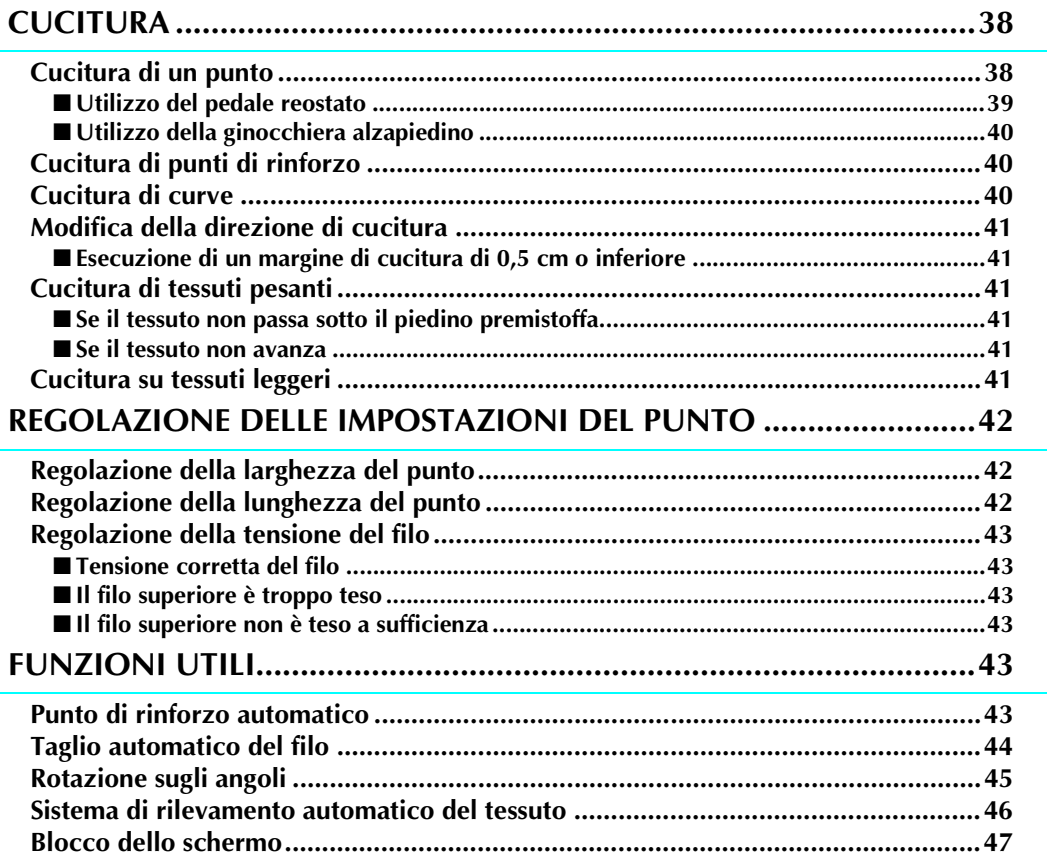

# **CUCITURA**

# **ATTENZIONE**

- **Per evitare lesioni personali, fare particolare attenzione all'ago quando la macchina è in azione. Tenere le mani lontane dalle parti in movimento quando la macchina è in funzione.**
- **Non estendere o tirare il tessuto durante le operazioni di cucitura. In caso contrario, vi sono rischi di lesioni personali.**
- **Non utilizzare aghi piegati o rotti. In caso contrario, vi sono rischi di lesioni personali.**
- **Assicurarsi che l'ago non colpisca gli spilli di imbastitura o altri oggetti durante la cucitura. In caso contrario, l'ago potrebbe rompersi e provocare lesioni personali.**
- **Se i punti sono troppo ravvicinati, aumentare l'impostazione di lunghezza del punto prima di continuare a cucire. In caso contrario, l'ago potrebbe rompersi e provocare lesioni personali.**

# **Cucitura di un punto**

<sup>a</sup> **Accendere la macchina e premere il pulsante "Posizione ago" per sollevare l'ago.**

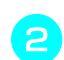

## <sup>b</sup> **Selezionare un punto.**

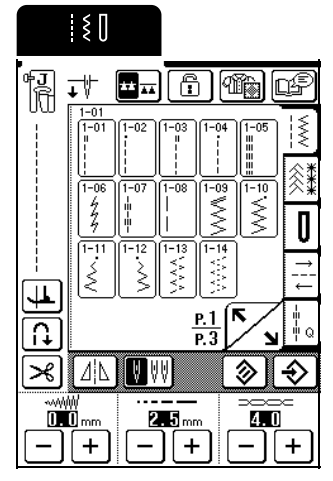

- $\rightarrow$  Il simbolo del piedino premistoffa corretto viene visualizzato nell'angolo superiore sinistro del display LCD.
- <sup>c</sup> **Installare il piedino premistoffa (vedere "SOSTITUZIONE DEL PIEDINO PREMISTOFFA" a pagina 32).**

# **ATTENZIONE**

**• Utilizzare sempre il piedino premistoffa corretto. Se si utilizza un piedino premistoffa errato, l'ago potrebbe colpire il piedino e piegarsi o rompersi, provocando lesioni personali.** 

- **d** Posizionare il tessuto sotto il piedino **premistoffa, tenere il tessuto e le estremità del filo con la mano sinistra e ruotare il volantino per abbassare l'ago sul tessuto nel punto di partenza della cucitura.**
	- \* Il pulsante nero sul lato sinistro del piedino premistoffa "J" deve essere premuto solo se il tessuto non avanza o quando si eseguono cuciture spesse (vedere pagina 41). Normalmente, si può cucire senza premere il pulsante nero.

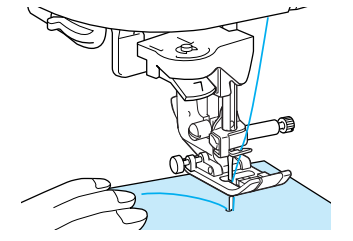

<sup>e</sup> **Abbassare la leva del piedino premistoffa.**

#### **Promemoria**

È possibile iniziare a cucire senza estrarre il filo della spolina.

<sup>f</sup> **Far scorrere il regolatore della velocità di cucitura per regolare la velocità di cucitura.**

#### **Promemoria**

È possibile regolare la velocità di cucitura anche durante la cucitura.

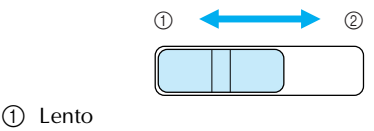

2 Veloce

<sup>g</sup> **Posizionare delicatamente le mani sul tessuto per guidarlo e premere il pulsante "Avvio/ Stop" per iniziare la cucitura.**

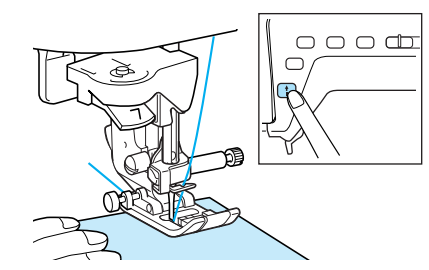

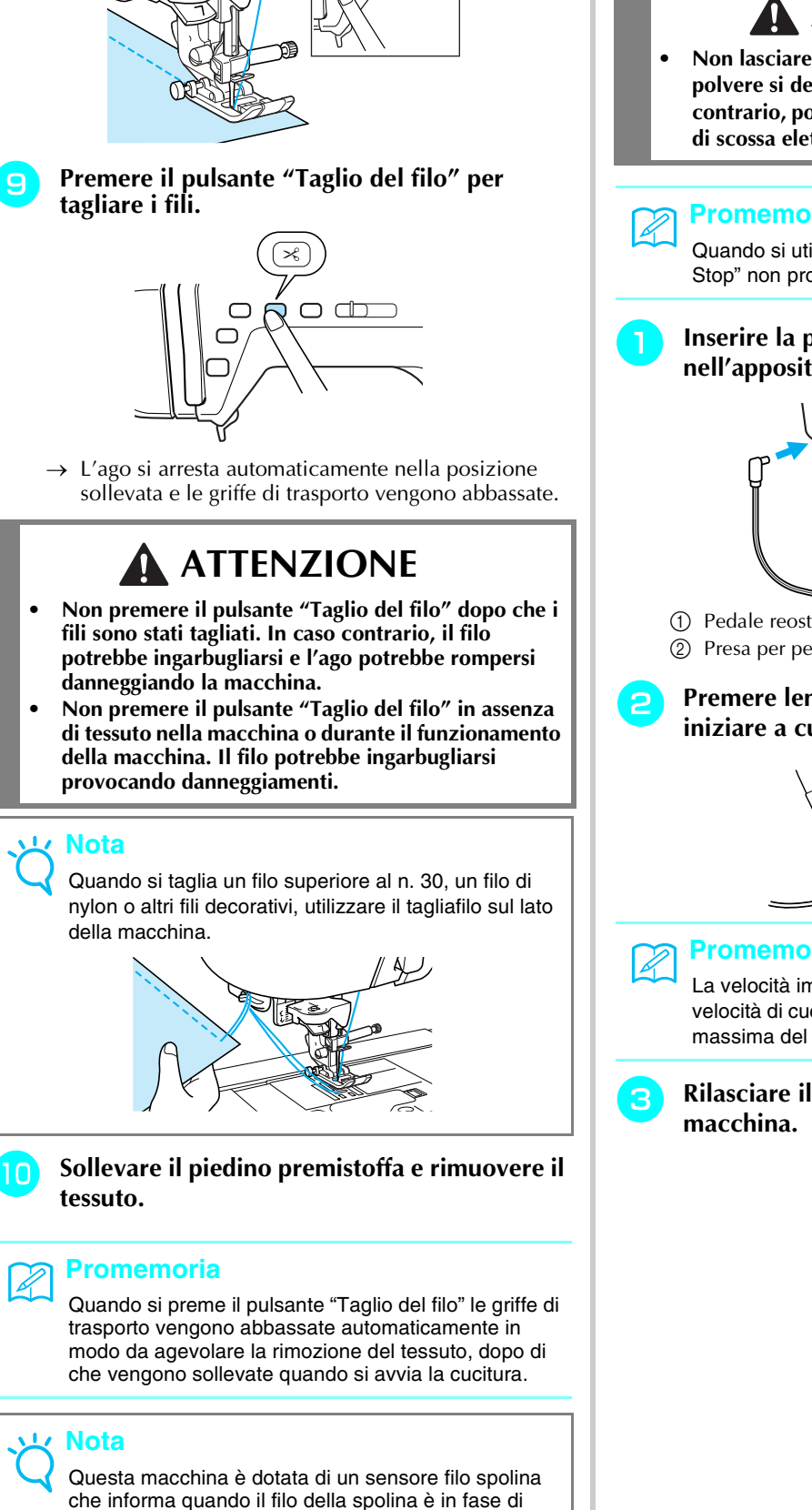

esaurimento. Quando il filo della spolina è quasi finito, la macchina si arresta automaticamente e viene visualizzato un messaggio sullo schermo. Quando viene visualizzato questo messaggio, sostituire la spolina con una piena di filo. Tuttavia, se si preme il pulsante "Avvio/Stop", è possibile cucire alcuni punti.

<sup>h</sup> **Per interrompere la cucitura, premere nuovamente il pulsante "Avvio/Stop".**

## ■ **Utilizzo del pedale reostato**

È inoltre possibile utilizzare il pedale reostato per iniziare e interrompere la cucitura.

# **ATTENZIONE**

**• Non lasciare che ritagli di stoffa e accumuli di polvere si depositino nel pedale reostato. In caso contrario, potrebbero verificarsi rischi di incendio o di scossa elettrica.**

## **Promemoria**

Quando si utilizza il pedale reostato, il pulsante "Avvio/ Stop" non produce effetti sulle operazioni di cucitura.

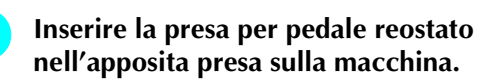

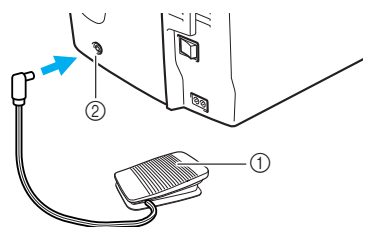

- a Pedale reostato
- b Presa per pedale reostato

<sup>b</sup> **Premere lentamente il pedale reostato per iniziare a cucire.**

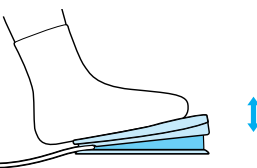

#### **Promemoria**

La velocità impostata mediante il regolatore della velocità di cucitura corrisponde alla velocità di cucitura massima del pedale reostato.

<sup>c</sup> **Rilasciare il pedale reostato per arrestare la** 

#### ■ Utilizzo della ginocchiera alzapiedino

Utilizzando la ginocchiera alzapiedino, è possibile sollevare e abbassare il piedino premistoffa con il ginocchio, lasciando entrambe le mani libere di maneggiare il tessuto.

<sup>a</sup> **Allineare le linguette sulla ginocchiera alzapiedino con le fessure nella presa, quindi inserire completamente la ginocchiera alzapiedino.**

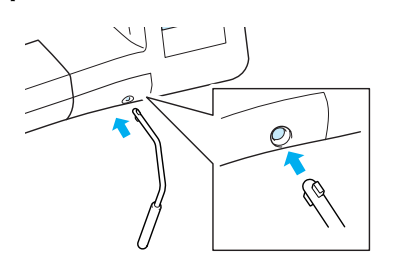

## **Nota**

Se non si inserisce la ginocchiera alzapiedino nella fessura di montaggio fino a fine corsa, potrebbe fuoriuscire durante l'uso.

<sup>b</sup> **Utilizzare il ginocchio per spostare la ginocchiera alzapiedino verso destra in modo da alzare il piedino premistoffa. Rilasciare la ginocchiera alzapiedino per abbassare il piedino premistoffa.**

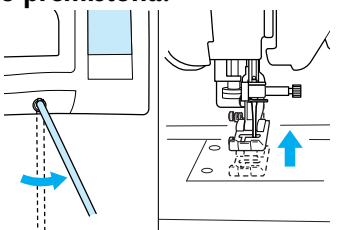

#### **Nota**

Quando il piedino premistoffa è in posizione sollevata, spostare ulteriormente la ginocchiera alzapiedino verso destra per abbassare il piedino premistoffa.

# **ATTENZIONE**

**• Assicurarsi di mantenere il ginocchio distante dalla ginocchiera alzapiedino durante la cucitura. Se si spinge la ginocchiera alzapiedino durante il funzionamento della macchina, l'ago potrebbe rompersi o la tensione del filo potrebbe allentarsi.**

## **Cucitura di punti di rinforzo**

In genere occorre fissare la cucitura all'inizio e alla fine con punti di fermatura/rinforzo. Premere il pulsante "Punti di fermatura/rinforzo" per eseguire punti di fermatura/rinforzo.

A seconda del punto selezionato, i punti di fermatura o di rinforzo sono cuciti tenendo premuto il pulsante "Punti di fermatura/rinforzo". Con i punti di rinforzo, si cuciono da 3 a 5 punti nella stessa posizione. Con i punti di fermatura, la cucitura viene eseguita a velocità bassa nella direzione opposta.

Inoltre, è possibile impostare la macchina in modo che cucia automaticamente i punti di rinforzo (o punti di fermatura). Per i dettagli, vedere "Punto di rinforzo automatico" a pagina 43.

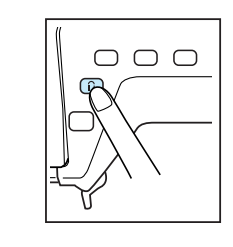

# **Cucitura di curve**

Lavorare a bassa velocità mantenendo la cucitura parallela al bordo del tessuto e seguendo la curva.

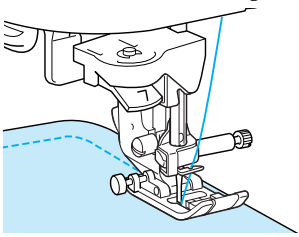

# **Modifica della direzione di cucitura**

Arrestare la macchina con l'ago nel tessuto nel punto in cui si desidera modificare la direzione di cucitura, quindi sollevare la leva del piedino premistoffa. Utilizzando l'ago come perno, ruotare il tessuto, abbassare la leva del piedino premistoffa e continuare la cucitura.

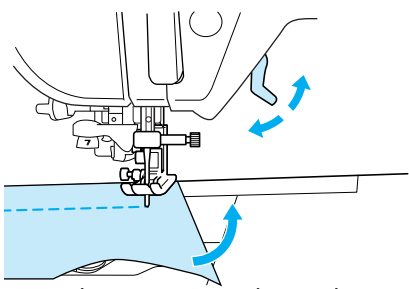

L'impostazione di rotazione sugli angoli si rivela utile quando si modifica la direzione di cucitura. Quando si arresta in corrispondenza dell'angolo del tessuto, la macchina si ferma con l'ago nel tessuto e il piedino premistoffa viene sollevato automaticamente in modo da agevolare la rotazione del tessuto (vedere "Rotazione sugli angoli" a pagina 45).

#### ■ **Esecuzione di un margine di cucitura di 0,5 cm o inferiore**

Imbastire l'angolo prima di cucire, quindi, dopo aver modificato la direzione di cucitura nell'angolo, tirare il filo di imbastitura verso il retro durante la cucitura.

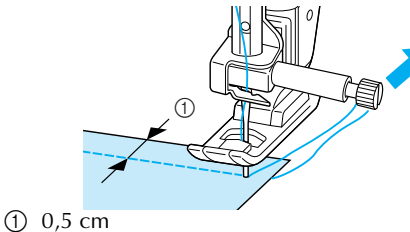

# **Cucitura di tessuti pesanti**

## ■ Se il tessuto non passa sotto il piedino premistoffa

È possibile sollevare la leva del piedino premistoffa in due posizioni diverse. Se il tessuto è troppo spesso per passare sotto il piedino premistoffa, sollevare la leva del piedino premistoffa nella posizione più alta in modo che sia possibile posizionare il tessuto sotto il piedino premistoffa.

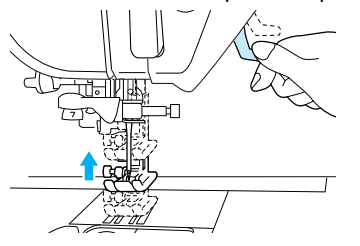

#### ■ Se il tessuto non avanza

Se il tessuto non avanza quando si inizia a cucire o quando si eseguono cuciture spesse, premere il pulsante nero sul lato sinistro del piedino premistoffa "J".

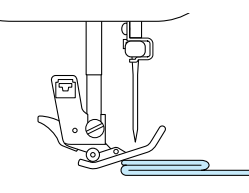

<sup>a</sup> **Sollevare la leva del piedino premistoffa.**

**b** Tenendo premuto il pulsante nero sul lato **sinistro del piedino premistoffa "J", abbassare la leva del piedino premistoffa.**

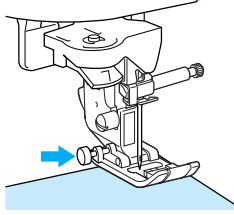

Il piedino premistoffa rimane diritto, permettendo l'avanzamento del tessuto. Una volta cucito il punto problematico, il piedino premistoffa ritorna alla posizione normale.

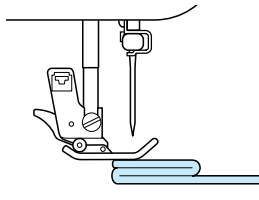

# **ATTENZIONE**

**• Non premere con forza tessuti più spessi di 6 mm (circa. 1/4 in) nella macchina da cucire. L'ago potrebbe rompersi e causare lesioni personali.**

#### **Promemoria** Z

Quando "SISTEMA DI RILEVAMENTO AUTOMATICO DEL TESSUTO" nella schermata delle impostazioni della macchina è impostato su "ON", lo spessore del tessuto viene rilevato automaticamente dal sensore interno, consentendo l'alimentazione uniforme del tessuto per risultati di cucitura ottimali. (Vedere pagina 46 per i dettagli.)

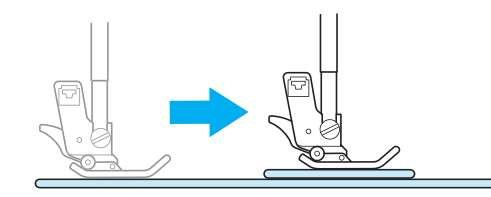

# **Cucitura su tessuti leggeri**

Inamidare il tessuto o collocare carta sottile o un materiale stabilizzatore con asporto a strappo sotto i tessuti sottili in modo da cucire più agevolmente. Dopo la cucitura, strappare delicatamente la carta o il materiale stabilizzatore.

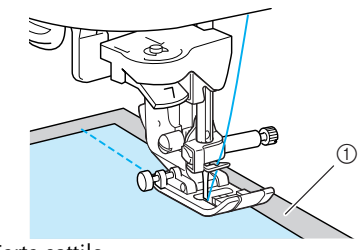

(1) Carta sottile

# **REGOLAZIONE DELLE IMPOSTAZIONI DEL PUNTO**

Quando si seleziona un punto, la macchina imposta automaticamente la larghezza del punto, la lunghezza del punto e la tensione del filo superiore appropriati. Tuttavia, se necessario, è possibile modificare qualsiasi impostazione come descritto in questa sezione.

## **Nota**

- Non è possibile modificare le impostazioni per alcuni punti (vedere "TABELLA IMPOSTAZIONI DEL PUNTO" alla fine del manuale).
- Se si modificano le impostazioni di un punto senza salvarle, si tornerà alle impostazioni predefinite quando si spegne la macchina o si seleziona un punto diverso.

# **Regolazione della larghezza del punto**

È possibile regolare la larghezza del punto (larghezza zig-zag) per allargare o restringere il punto.

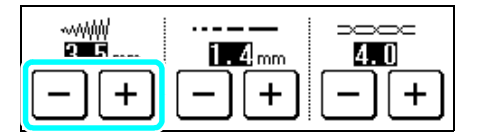

#### **Promemoria**

 $\cancel{\mathscr{L}}$ 

Se il pedale reostato è collegato, è possibile utilizzare il regolatore della velocità di cucitura per regolare la larghezza zig-zag (vedere pagina 74).

A ogni pressione di  $\vert - \vert$  il punto zig-zag si restringe.

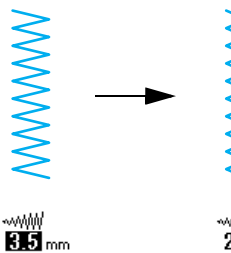

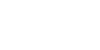

 $2.0<sub>mm</sub>$ 

A ogni pressione di  $|+|$  il punto zig-zag si allarga.

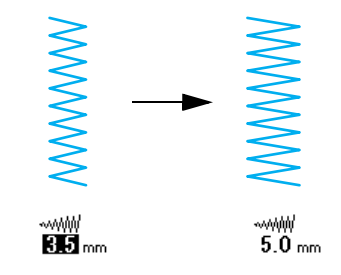

Premere  $\otimes$  per ritornare alle impostazioni predefinite.

# **Regolazione della lunghezza del punto**

È possibile regolare la lunghezza del punto per rendere il punto più lungo o più corto.

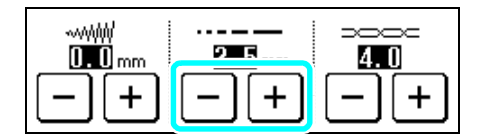

A ogni pressione di  $\vert - \vert$  il punto diventa più corto.

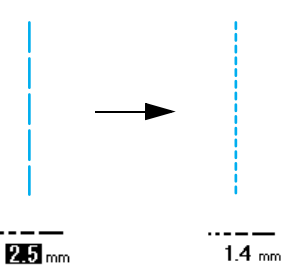

A ogni pressione di  $|+|$  il punto diventa più lungo.

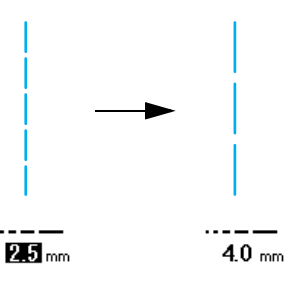

Premere  $\otimes$  per ritornare alle impostazioni predefinite.

# **ATTENZIONE**

**• Se i punti sono troppo ravvicinati, aumentare la lunghezza del punto e continuare a cucire. Non continuare a cucire senza aver aumentato la lunghezza del punto. In caso contrario, l'ago potrebbe rompersi e provocare lesioni personali.**

# **Regolazione della tensione del filo**

Generalmente è possibile utilizzare la tensione del filo predefinita, impostata automaticamente,

indipendentemente dal tipo di filo o di tessuto da cucire. Tuttavia, con alcune combinazioni di tessuto e filo, potrebbe essere necessario regolare la tensione del filo.

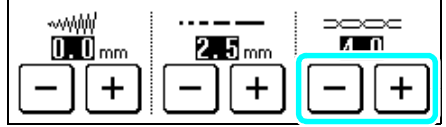

#### ■ **Tensione corretta del filo**

Il filo superiore e il filo della spolina devono incrociarsi in prossimità del centro del tessuto. Se la tensione del filo non è impostata in modo corretto, la finitura della cucitura potrebbe non risultare ottimale o sul tessuto potrebbero formarsi grinze.

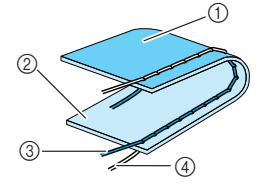

- a Rovescio del tessuto
- 2 Superficie del tessuto
- **(3)** Filo superiore
- d Filo spolina

# **FUNZIONI UTILI**

#### ■ **Il filo superiore è troppo teso**

Se è possibile vedere il filo della spolina sulla

superficie del tessuto, premere  $\vert - \vert$ . A ogni pressione del tasto l'impostazione diminuisce, come pure la tensione del filo superiore.

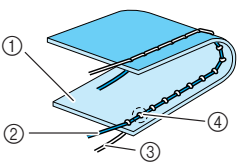

- a Superficie del tessuto
- 2 Filo superiore
- 3 Filo spolina
- d Arricciature sulla superficie del tessuto.

#### ■ **Il filo superiore non è teso a sufficienza**

Se è possibile vedere il filo superiore sul rovescio del tessuto, premere  $| + |$ . A ogni pressione del tasto

l'impostazione aumenta, come pure la tensione del filo superiore.

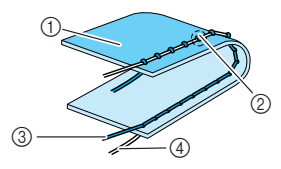

- a Rovescio del tessuto
- b Arricciature sul rovescio del tessuto.
- 3) Filo superiore
- d Filo spolina

Premere  $\otimes$  per ritornare alle impostazioni predefinite.

# **Punto di rinforzo automatico**

Dopo aver selezionato un punto e prima di cucire, attivare l'impostazione di cucitura automatica di punti di rinforzo e la macchina eseguirà automaticamente punti di rinforzo (o di fermatura, in base al punto) all'inizio e alla fine della cucitura.

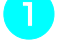

#### Selezionare un punto.

**Premere | Q | per selezionare l'impostazione punti di fermatura/rinforzo automatici.**

## **Promemoria**

L'impostazione punti di fermatura/rinforzo automatici è già selezionata con alcuni punti, per esempio le asole e le travette.

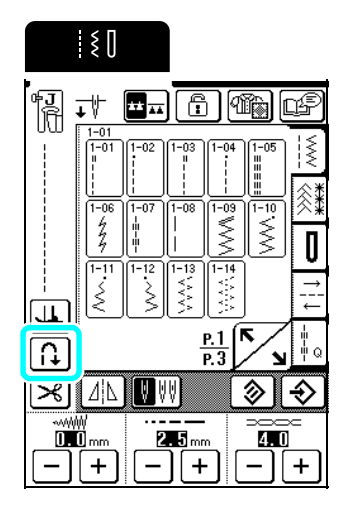

 $\rightarrow$  Il tasto è visualizzato come  $\left| \bullet \right|$ 

<sup>c</sup> **Posizionare il tessuto sotto il piedino premistoffa con l'ago nel punto di partenza della cucitura, quindi premere il pulsante "Avvio/Stop". La macchina eseguirà automaticamente punti di fermatura (o di rinforzo) e inizierà a cucire.**

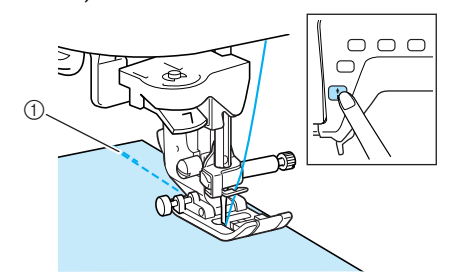

a Punti di fermatura (o di rinforzo)

#### **Promemoria**

Se si preme il pulsante "Avvio/Stop" per interrompere la cucitura e lo si preme nuovamente per continuare il punti di fermatura (o di rinforzo) non saranno cuciti.

**4** Se si preme il pulsante "Punti di fermatura/ **rinforzo", la macchina cuce automaticamente i punti di fermatura (o di rinforzo) e si arresta.**

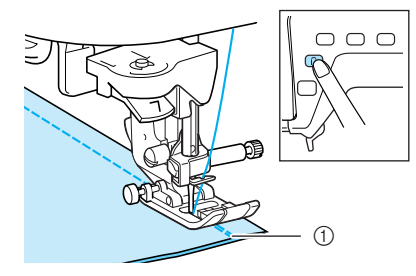

a Punti di fermatura (o di rinforzo)

#### **Promemoria**

 $\mathbb{Z}$ 

Per annullare l'impostazione di cucitura automatica dei punti di fermatura/rinforzo, premere nuovamente

in modo che sia visualizzato come  $\lceil \Omega \rceil$ 

# **Taglio automatico del filo**

Se si seleziona l'impostazione di taglio automatico del filo prima di cucire, la macchina eseguirà automaticamente punti di rinforzo (o punti di fermatura, in base al punto selezionato) e taglierà il filo quando si preme il pulsante "Punti di fermatura/ rinforzo" al termine della cucitura. Questa impostazione è utile quando si eseguono asole e travette.

#### **Promemoria**

È possibile selezionare l'impostazione di taglio automatico del filo quando è selezionata l'impostazione punti di fermatura/rinforzo automatici.

<sup>a</sup> **Selezionare un punto.**

**b** Premere  $\mathcal{L}$  per selezionare l'impostazione **di taglio automatico del filo.**

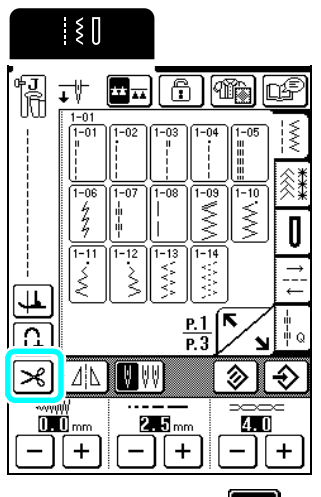

 $\rightarrow$  Il tasto è visualizzato come  $\rightarrow$ 

<sup>c</sup> **Posizionare il tessuto sotto il piedino premistoffa con l'ago nel punto di partenza della cucitura, quindi premere il pulsante "Avvio/Stop". La macchina eseguirà automaticamente punti di fermatura (o di rinforzo) e inizierà a cucire.**

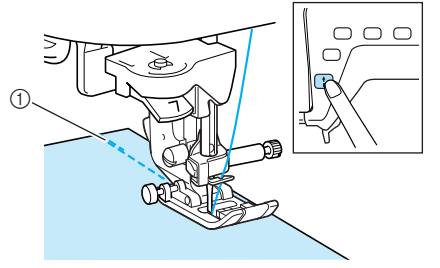

a Punti di fermatura (o di rinforzo)

#### **Promemoria**

Se si preme il pulsante "Avvio/Stop" per interrompere la cucitura e lo si preme nuovamente per continuare il punti di fermatura (o di rinforzo) non saranno cuciti.

Se si preme il pulsante "Punti di fermatura/ **rinforzo", la macchina cuce automaticamente i punti di fermatura (o di rinforzo) e taglia il filo, dopo di che si arresta.**

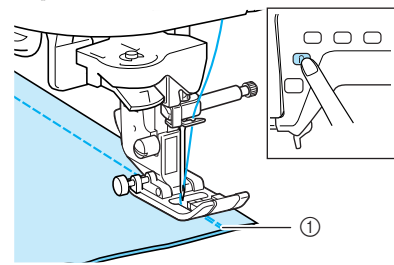

- a Punti di fermatura (o di rinforzo)
- $\rightarrow$  Le griffe di trasporto vengono abbassate automaticamente.

## **Promemoria**

- Le griffe di trasporto vengono sollevate quando si avvia la cucitura.
- Per annullare l'impostazione di taglio automatico del

filo, premere nuovamente  $\geq \frac{2}{3}$ , in modo che sia

visualizzato come  $|\mathcal{H}|$ 

## **Rotazione sugli angoli**

Se si seleziona l'impostazione di rotazione sugli angoli, la macchina si ferma con l'ago abbassato (nel tessuto) e il piedino premistoffa viene sollevato automaticamente all'altezza appropriata quando si preme il pulsante "Avvio/Stop". Quando si preme nuovamente il pulsante "Avvio/Stop", il piedino premistoffa viene abbassato automaticamente e la cucitura prosegue. Questa funzione si rivela utile per arrestare la macchina per ruotare il tessuto.

# **ATTENZIONE**

**• Quando si seleziona l'impostazione di rotazione sugli angoli, la macchina si avvia premendo il pulsante "Avvio/Stop" o il pedale reostato anche se il piedino premistoffa è stato sollevato. Tenere le mani e altri oggetti lontano dall'ago, in caso contrario vi sono rischi di lesioni personali.**

#### **Promemoria**

Quando si seleziona l'impostazione di rotazione sugli angoli, è possibile modificare l'altezza del piedino premistoffa in base al tipo di tessuto da cucire quando si interrompe la cucitura. Premere  $\parallel$  a  $\parallel$ , dopo di che visualizzare "ALTEZZA ROTAZIONE SUGLI ANGOLI" a p. 2 della schermata delle impostazioni della macchina. Premere  $\vert - \vert \circ \vert + \vert$  per selezionare una delle tre altezze (3,2 mm, 5,0 mm o 7,5 mm). Per sollevare ulteriormente il piedino premistoffa, aumentare l'impostazione. (Generalmente è impostato 3,2 mm.)

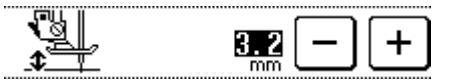

#### **Nota**

- Se nella schermata delle impostazioni della macchina (P.1) "POSIZIONE AGO" è impostato sulla posizione sollevata, non è possibile utilizzare la funzione di rotazione sugli angoli.
- Quando l'impostazione è selezionata, è possibile utilizzare la funzione di rotazione sugli angoli solo con i punti per cui nell'angolo superiore sinistro dello schermo è indicato il piedino premistoffa J, N, C o O. Se si seleziona qualsiasi altro punto, il tasto viene visualizzato come una linea tratteggiata e non è disponibile.
- Dato che quando si preme il tasto di taglio il piedino premistoffa è completamente sollevato, premere il pulsante "Alzapiedino premistoffa" per abbassare il piedino premistoffa, dopo di che il pulsante "Avvio/ Stop" per proseguire la cucitura.

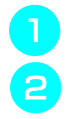

Selezionare un punto.

<sup>b</sup> **Premere per selezionare l'impostazione di rotazione sugli angoli.**

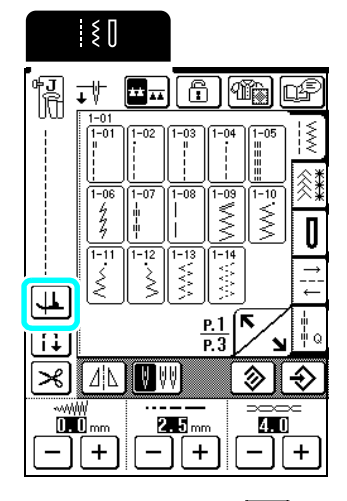

 $\rightarrow$  Il tasto è visualizzato come  $\boxed{\blacksquare}$ 

**e** Posizionare il tessuto sotto il piedino **premistoffa con l'ago nel punto di partenza della cucitura, quindi premere il pulsante "Avvio/Stop". La macchina inizierà la cucitura.**

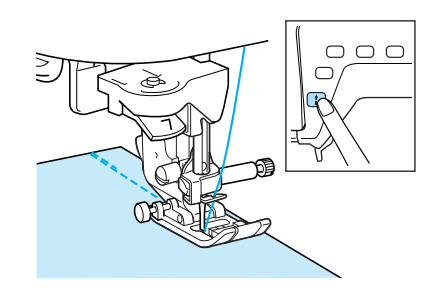

#### **Promemoria**

Se si preme il pulsante "Avvio/Stop" per interrompere la cucitura e lo si preme nuovamente per continuare il punti di fermatura (o di rinforzo) non saranno cuciti.

<sup>d</sup> **Premere il pulsante "Avvio/Stop" per arrestare la macchina in corrispondenza del punto in cui la direzione di cucitura cambia.**

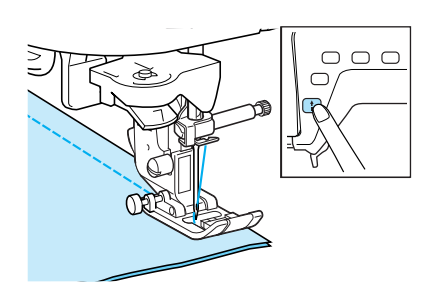

→ La macchina si ferma con l'ago nel tessuto e il piedino premistoffa viene sollevato.

<sup>e</sup> **Ruotare il tessuto, quindi premere il pulsante "Avvio/Stop".**

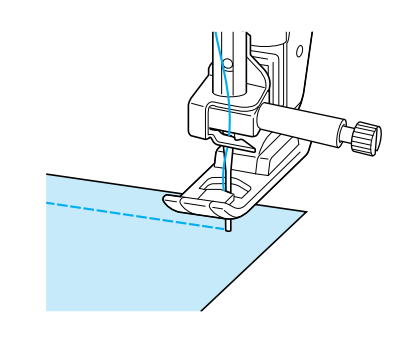

 $\rightarrow$  Il piedino premistoffa viene abbassato automaticamente e la cucitura prosegue.

# **Sistema di rilevamento automatico del tessuto**

Lo spessore del tessuto e il valore della pressione del piedino premistoffa vengono rilevati automaticamente da un sensore interno durante la cucitura, consentendo così l'alimentazione uniforme del tessuto. Il sistema di rilevamento del tessuto funziona in continuo durante tutta la cucitura. Questa funzione si rivela utile per eseguire cuciture spesse (vedere pagina 41) o la trapuntatura (vedere pagina 72).

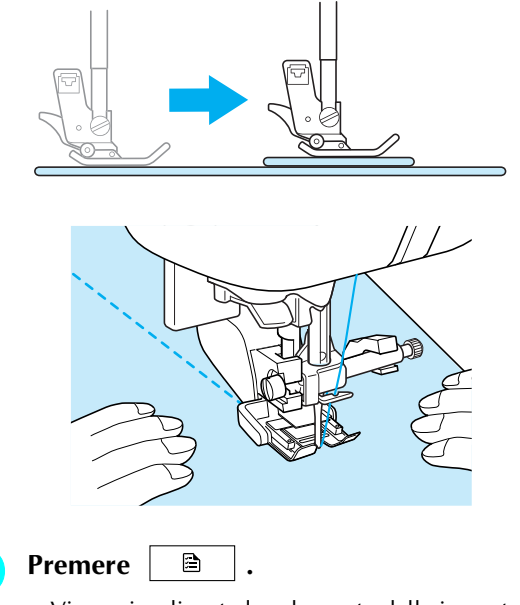

→ Viene visualizzata la schermata delle impostazioni della macchina.

Premere **per visualizzare la P. 2, quindi impostare "SISTEMA DI RILEVAMENTO AUTOMATICO DEL TESSUTO" su "ON".**

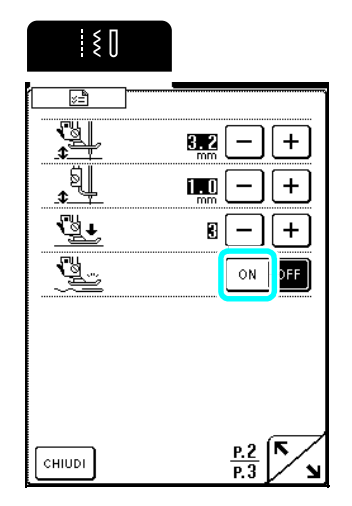

**Premere <b>GHIUDI** per tornare alla schermata **originale.**

## **Blocco dello schermo**

Se si blocca lo schermo prima di iniziare a cucire, le varie impostazioni, come la larghezza punto e la lunghezza punto, sono bloccate e non possono essere cambiate. Questo evita che le impostazioni sullo schermo siano cambiate accidentalmente o che la macchina si blocchi durante la cucitura quando si lavora su tessuto o altri materiali grandi. Lo schermo può essere bloccato durante la cucitura di punti utili e caratteri/punti decorativi.

<sup>a</sup> **Selezionare un punto.** <sup>b</sup> **Se necessario, regolare le impostazioni, come la larghezza punto e la lunghezza punto. Premere**  $\boxed{f}$ .  $\rightarrow$  Il tasto è visualizzato come  $\left[\begin{array}{c} \begin{array}{c} \begin{array}{c} \end{array} \\ \end{array}\right]$ La cucitura inizia. **E** Quando si finisce di cucire, premere **i p** per **sbloccare lo schermo. Nota** • Quando lo schermo è bloccato  $(\mathbf{F}||)$ , è possibile azionare unicamente i tasti $\|\mathbf{F}\|$  e  $\hfill\ensuremath{\mathsf{D}}$  $\overline{\mathbb{F}}$  is  $\overline{\mathbb{F}}$ . Per selezionare un punto diverso  $A<sub>26</sub>$  $\mathbb{R}$ o modificare le impostazioni, premere  $\left[\begin{array}{c} 1 \\ 1 \end{array}\right]$  in modo che sia visualizzato come  $\boxed{\begin{array}{c} \begin{bmatrix} \begin{bmatrix} \end{bmatrix} \\ \end{bmatrix}}$  per sbloccare lo schermo. • Quando lo schermo è bloccato, premendo uno qualsiasi dei tasti  $\begin{array}{|c|c|c|c|c|c|}\n\hline\n\text{qualsiasi dei tasti} & \begin{array}{|c|c|c|}\n\hline\n\text{qualsiasi} & \text{deli tasti}\n\end{array}\n\end{array}$ lo schermo si Ð sblocca. • Lo schermo è sbloccato quando la macchina è spenta.

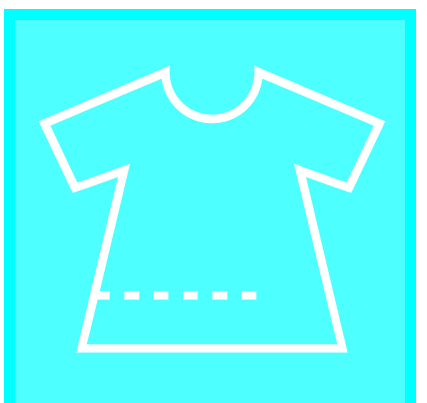

# 3**Capitolo** *<sup>3</sup>* **Punti utili**

#### **SELEZIONE DI UN PUNTO UTILE ......50**

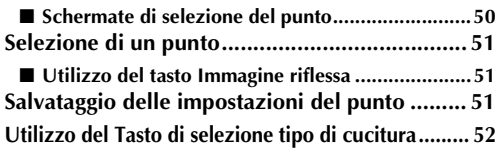

#### **CUCITURA DI PUNTI .........................54**

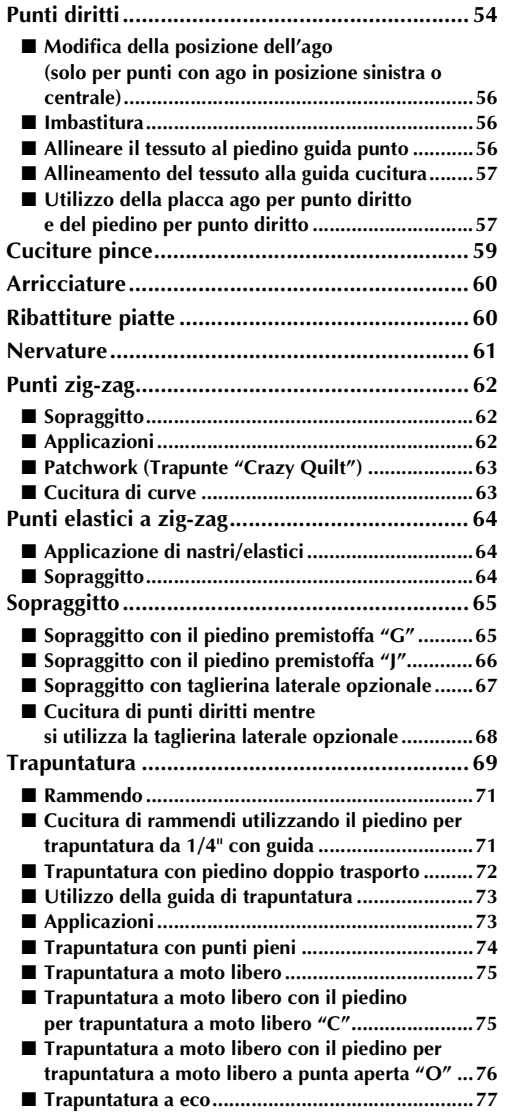

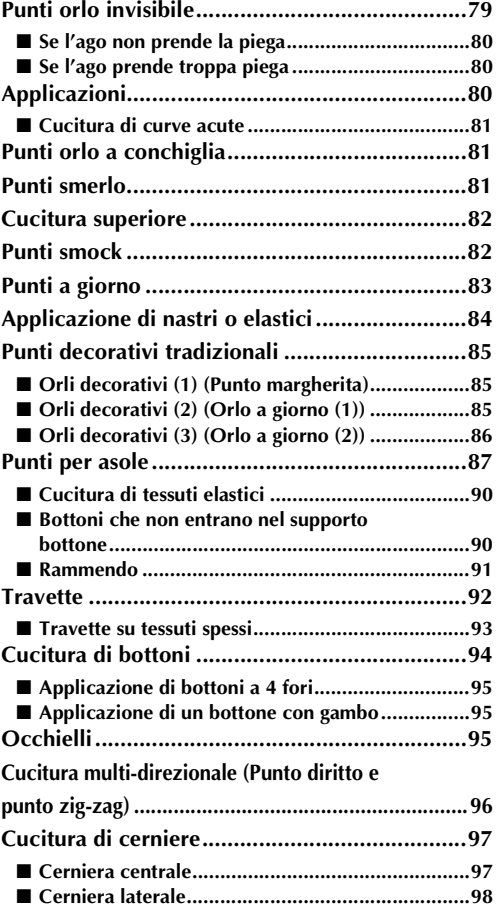

# **SELEZIONE DI UN PUNTO UTILE**

#### ■ **Schermate di selezione del punto**

Premere  $\sum_{n=1}^{\infty}$  per visualizzare la pagina precedente o successiva.

#### **Punti diritti/Sopraggitto/Per trapuntatura**

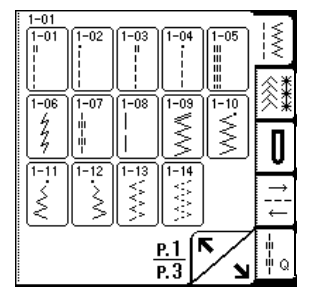

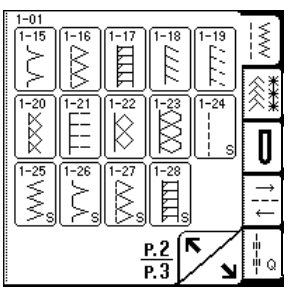

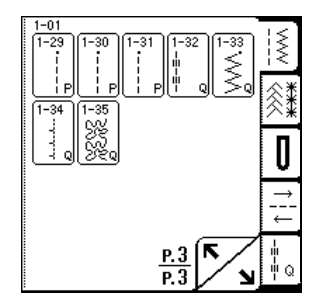

**Punti decorativi/punti decorativi tradizionali**

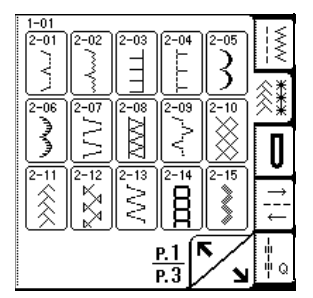

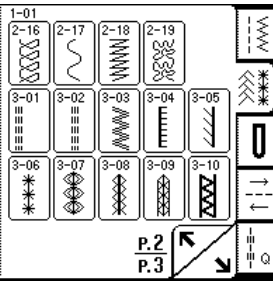

 $\frac{1}{\sqrt{2}}$ 

 $\frac{1-01}{4-16}$   $\boxed{4-17}$ 

 $\bullet$ 

 $\odot$ 

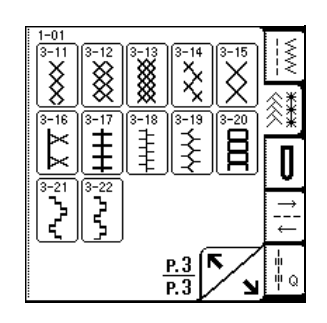

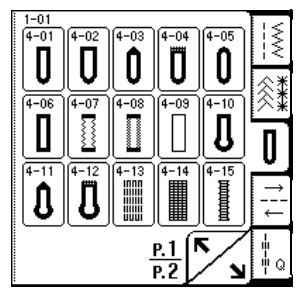

#### **Punti per trapuntatura**

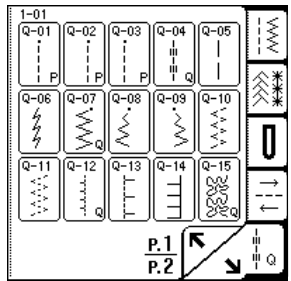

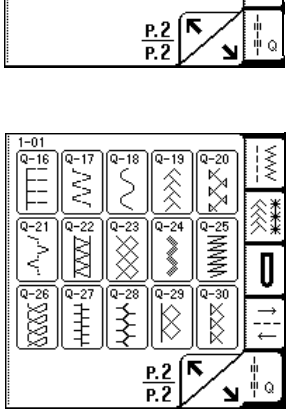

**Asole/Travette Cucitura multi-direzionale**

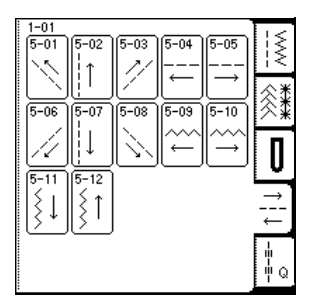

## **Selezione di un punto**

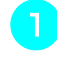

#### <sup>a</sup> **Accendere la macchina e premere leggermente sul display.**

- $\rightarrow$  In base all'impostazione, viene selezionato automaticamente "Q-01 Punto rammendo (centrale)", "1-01 Punto diritto (sinistra)" o "1-03 Punto diritto (centrale)".
- 

**Premere**  $\|\{\}\| \leq \|\{\}$   $\|$   $\|\|\cdot\|$   $\|\|$   $\|$   $\|$  per visualizzare

**una schermata dei punti nella categoria selezionata, quindi selezionare un punto.**

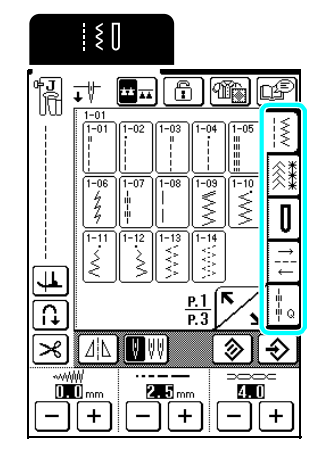

 $\rightarrow$  Viene visualizzata un'immagine del punto selezionato sotto il simbolo del piedino premistoffa appropriato.

#### **Promemoria**

Per i dettagli sui punti, fare riferimento a "TABELLA IMPOSTAZIONI DEL PUNTO" alla fine di questo manuale.

#### ■ **Utilizzo del tasto Immagine riflessa**

Premere  $\left[\underline{\Lambda}|\underline{\Lambda}\right]$  in modo che sia visualizzato come **AL**. Viene creata un'immagine speculare del punto selezionato.

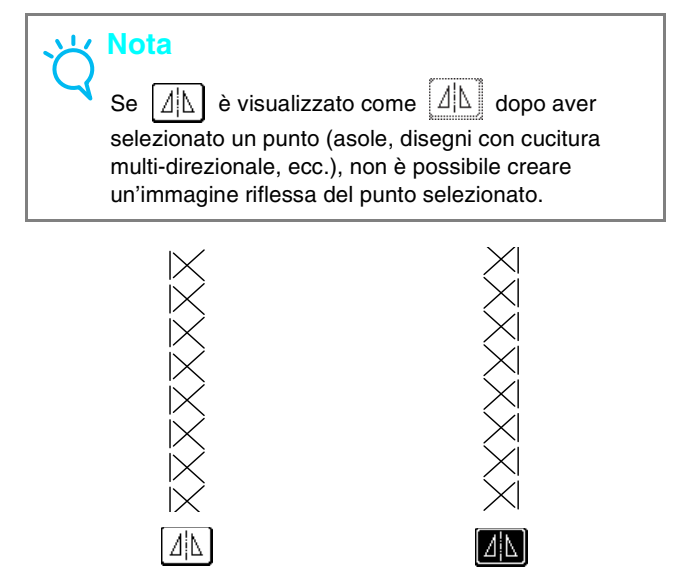

## **Salvataggio delle impostazioni del punto**

La macchina è preimpostata con le impostazioni predefinite per la larghezza del punto (larghezza zigzag), la lunghezza del punto, la tensione del filo, il taglio automatico del filo, i punti di fermatura/rinforzo automatici, ecc. Tuttavia, se si desidera salvare impostazioni specifiche per un punto in modo da

poterle utilizzare successivamente, premere  $\Theta$  dopo

aver modificato le impostazioni per salvare le nuove impostazioni con il punto selezionato.

**Esempio:** Utilizzo di una lunghezza del punto di 2,0 mm per il punto diritto

**Premere**  $\left|\frac{1}{2}\right|$ **, quindi selezionare un punto** 

# **diritto.**

#### **Promemoria**

La lunghezza del punto predefinita è 2,5 mm.

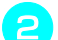

<sup>b</sup> **Impostare la lunghezza del punto su 2,0 mm.**

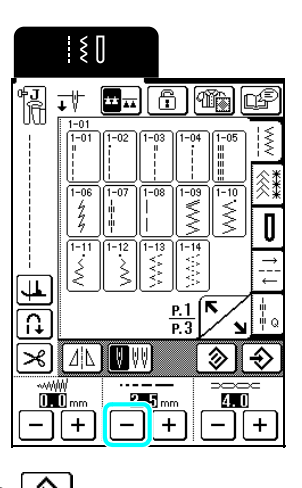

Premere  $\lvert \diamondsuit \rvert$ .

Per ripristinare le impostazioni predefinite del punto

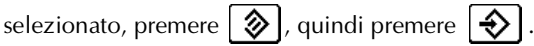

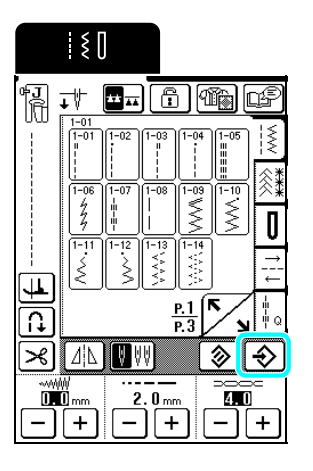

#### **Promemoria**

- Quando si seleziona nuovamente lo stesso punto diritto, la lunghezza del punto è impostata su 2,0 mm.
- Vengono salvate tutte le impostazioni dei punti (larghezza punto, lunghezza punto, tensione del filo, taglio automatico del filo, punti di fermatura/rinforzo automatici, immagine speculare e impostazioni per ago gemello), non solo l'impostazione modificata. Quando si seleziona lo stesso punto, vengono visualizzate le ultime impostazioni salvate, anche se la macchina è stata spenta. Se si modificano

nuovamente le impostazioni e si preme  $\left| \right. \diamondsuit \right|$  o se

si preme  $\Box$  per ripristinare le impostazioni

predefinite, le nuove impostazioni non sono salvate,

a meno che non si preme un'altra volta  $\left| \right. \right\}$ 

# **Utilizzo del Tasto di selezione tipo di cucitura**

Premendo  $\left[\begin{matrix}\frac{1}{2} \\ \frac{1}{2} \\ \frac{1}{2$ punto in base all'utilizzo desiderato. Quando non si è certi di quale punto selezionare per la propria applicazione o quando occorrono informazioni su

come utilizzare determinati punti, premere  $\left[\begin{matrix}\mathbf{q} \\ \mathbf{q}\end{matrix}\right]$ , selezionare il punto adatto al progetto e seguire le istruzioni per cucire il punto selezionato. Si consiglia di selezionare i punti con questo metodo per gli utenti principianti.

#### **Promemoria** 4

P. 1 compare se si preme  $\boxed{\text{max}}$  mentre è visualizzata una qualsiasi schermata di selezione di punti per

trapuntatura, e P. 2 compare se si preme  $\left[\begin{matrix} 1 & 0 \\ 0 & 0 \end{matrix}\right]$ 

mentre è visualizzata una qualsiasi schermata di selezione di punti utili.

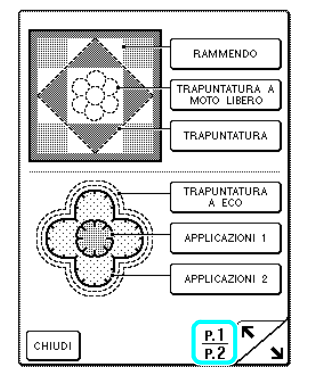

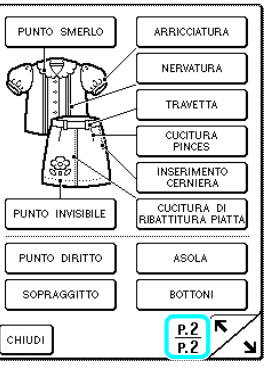

**Esempio:** Visualizzazione di informazioni sul rammendo.

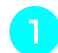

Premere **4.** 

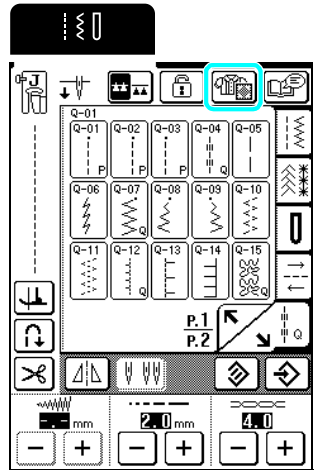

→ Viene visualizzata la schermata di selezione del tipo di punto.

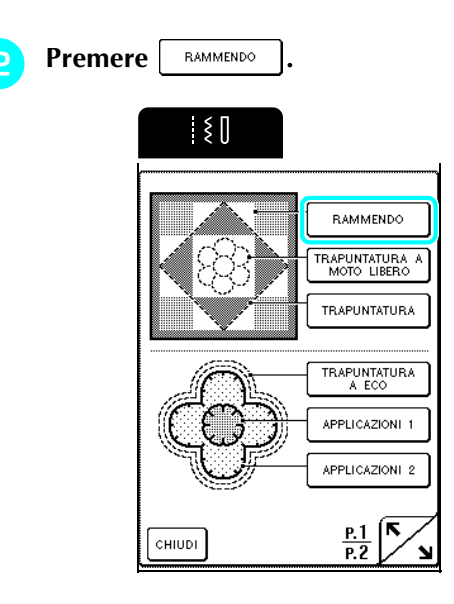

→ Viene visualizzata la schermata di selezione dei punti per rammendo.

#### <sup>c</sup> **Selezionare un punto.**

\* Premere  $\lceil$  CHIUDI  $\rceil$  per tornare alla schermata precedente.

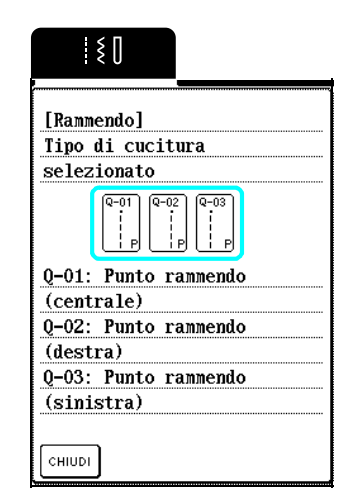

*3*

Punti utili

→ Vengono visualizzate le istruzioni per la cucitura del punto selezionato.

## **d** Seguire le istruzioni per cucire il punto.

Premere  $\boxed{\blacktriangle}$  o  $\boxed{\blacktriangledown}$  per far scorrere la pagina.

Premere  $\Box$  per visualizzare la pagina successiva.

\* Premere  $\vert$  CHIUDI per tornare alla schermata precedente.

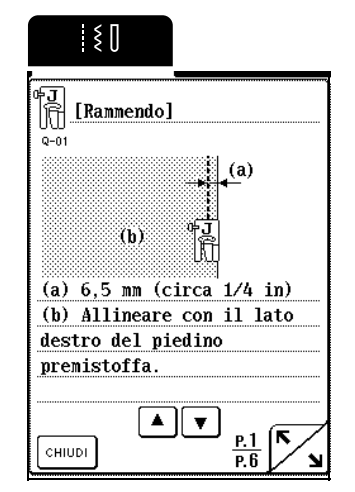

**E** Al termine della cucitura premere  $\lceil \sin \theta \rceil$ 

#### **Promemoria**

Le griffe di trasporto vengono sollevate o abbassate automaticamente in base al punto selezionato nella schermata di selezione del tipo di punto. Per esempio, le griffe di trasporto vengono abbassate automaticamente quando si seleziona un punto per i seguenti tipi di cucitura: TRAPUNTATURA A MOTO LIBERO, TRAPUNTATURA, TRAPUNTATURA A ECO e BOTTONI.

# **CUCITURA DI PUNTI**

# **Punti diritti**

**Nota**  $\mathbf{L}$ 

Quando si utilizza l'ago gemello (vedere pagina 30), assicurarsi di montare il piedino premistoffa "J".

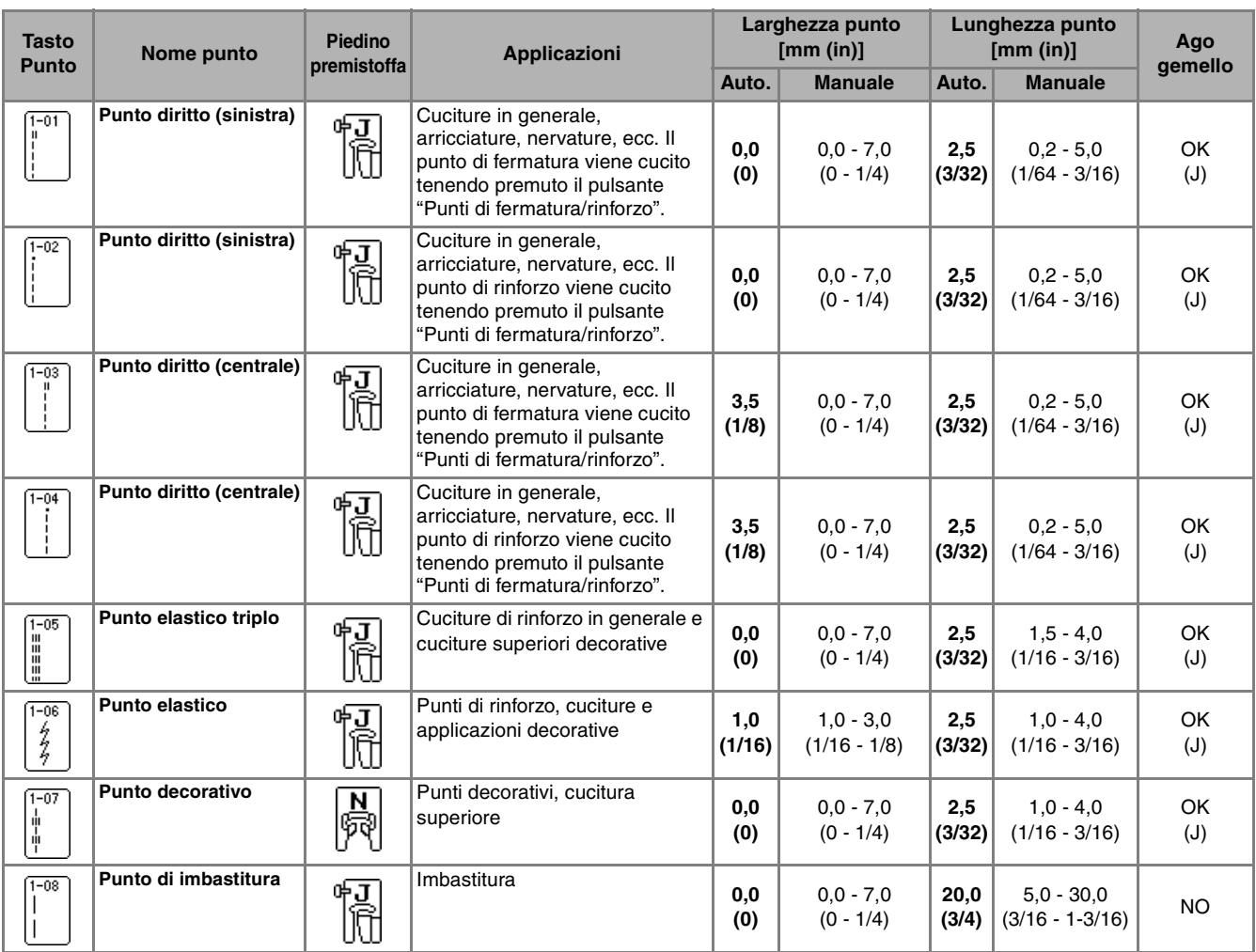

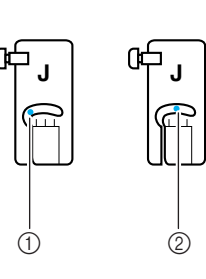

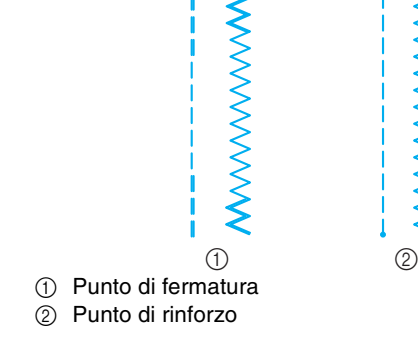

**MWWWWWWW** 

a Ago in posizione sinistra 2 Ago in posizione centrale

#### **Promemoria**  $\mathbb{Z}$

" " all'inizio del punto mostrato sul tasto indica che si cuciono punti di fermatura quando si preme il pulsante "Punto di fermatura/rinforzo". " " all'inizio del punto mostrato sul tasto indica che si cuciono punti di rinforzo quando si preme il pulsante "Punto di fermatura/rinforzo".

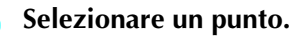

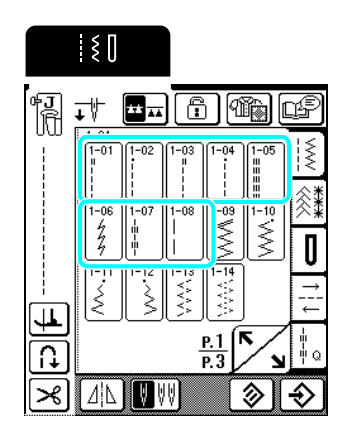

<sup>b</sup> **Collegare il piedino premistoffa "J".**

<sup>c</sup> **Tenere le estremità del filo e il tessuto con la mano sinistra e ruotare il volantino verso di sé con la mano destra per inserire l'ago nel tessuto nel punto di partenza della cucitura.**

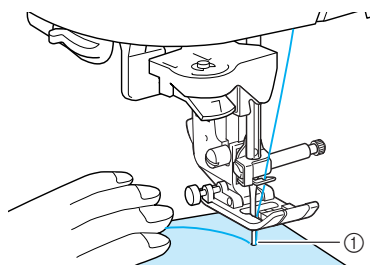

 $\circled{1}$  Punto di partenza della cucitura

<sup>d</sup> **Abbassare la leva del piedino premistoffa.**

<sup>e</sup> **Tenere premuto il pulsante "Punti di fermatura/rinforzo" per cucire punti di fermatura (o di rinforzo), quindi premere il pulsante "Avvio/Stop" per iniziare la cucitura lentamente.**

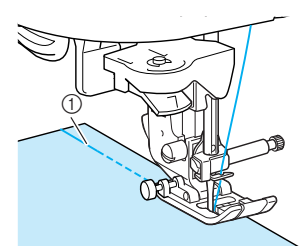

a Punti di fermatura

# **ATTENZIONE**

**• Assicurarsi che l'ago non colpisca uno spillo di imbastitura, o altri oggetti, durante la cucitura. Il filo potrebbe ingarbugliarsi o l'ago potrebbe rompersi con possibili lesioni personali.** 

**Al termine della cucitura, tenere premuto il pulsante "Punti di fermatura/rinforzo" per cucire i punti di fermatura (o di rinforzo).**

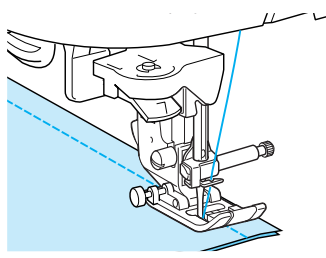

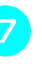

#### <sup>g</sup> **Premere il pulsante "Tagliafilo" per tagliare i fili.**

\* Se si seleziona l'impostazione di taglio automatico del filo prima della cucitura, la macchina cucirà automaticamente i punti di fermatura (o di rinforzo) all'inizio della cucitura. Quando si preme il pulsante "Punti di fermatura/rinforzo" al termine della cucitura, la macchina cucirà automaticamente i punti di fermatura (o di rinforzo) e taglierà il filo.

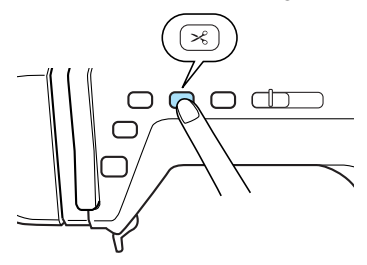

#### ■ **Modifica della posizione dell'ago (solo per punti con ago in posizione sinistra o centrale)**

Quando si selezionano punti con ago in posizione

sinistra o centrale, è possibile utilizzare  $|-|e| +$ 

nella schermata della larghezza punto per modificare la posizione dell'ago. Far corrispondere la distanza dal bordo destro del piedino premistoffa all'ago più la larghezza punto, quindi allineare il bordo del piedino premistoffa al bordo del tessuto durante la cucitura per ottenere una finitura ottimale.

#### **Promemoria**

Quando nella schermata della larghezza punto viene visualizzato  $\blacksquare$ , selezionare un punto diritto diverso.

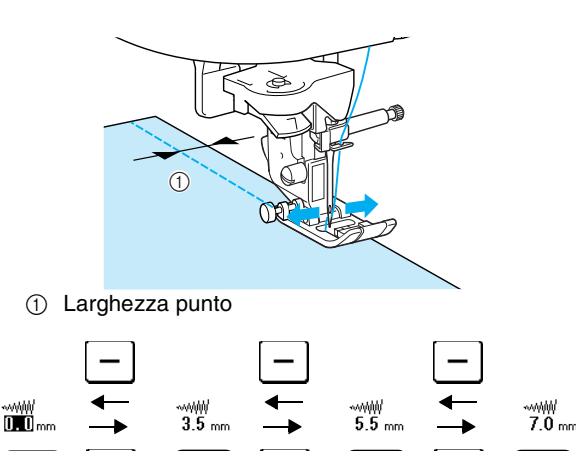

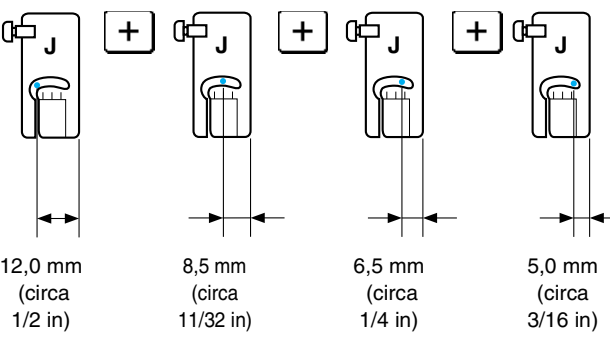

#### **Promemoria**

Per un margine di cucitura standard di 16 mm (circa 5/8 in), impostare la larghezza a 0 mm sulla schermata. Mentre si cuce, allineare il bordo del tessuto con il segno a 16 mm (circa 5/8 in) sulla placca ago.

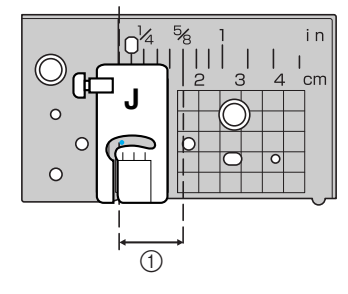

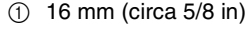

#### ■ **Imbastitura**

**"J".**

**Premere | e montare il piedino premistoffa** 

<sup>b</sup> **Premere il pulsante "Punti di fermatura/ rinforzo" per eseguire punti di rinforzo all'inizio della cucitura.**

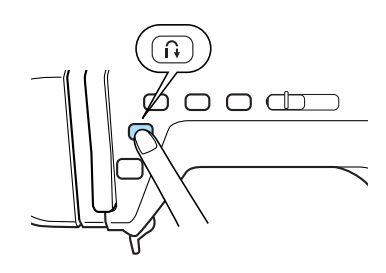

#### **Promemoria**

X

È possibile impostare la lunghezza del punto tra 5 mm e 30 mm (circa 3/16 e 1-3/16 in).

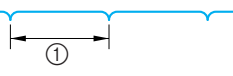

- $(1)$  Tra 5 mm (circa 3/16) e 30 mm (circa 1-3/16 in)
- <sup>c</sup> **Cucire guidando delicatamente il tessuto.**

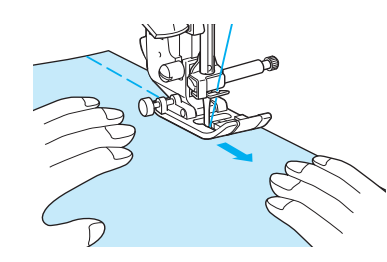

#### **Promemoria** b.

Questa operazione è semplice da eseguire utilizzando il pedale reostato (vedere pagina 39).

<sup>d</sup> **Terminare l'imbastitura con punti di rinforzo.**

#### ■ **Allineare il tessuto al piedino guida punto**

Cucire tenendo il bordo destro del tessuto allineato alla posizione desiderata dei segni sul piedino guida punto.

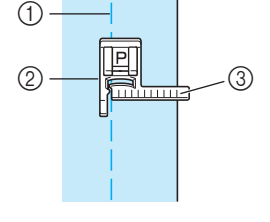

- (1) Cucitura
- 2 Piedino guida punto
- 3 Segni

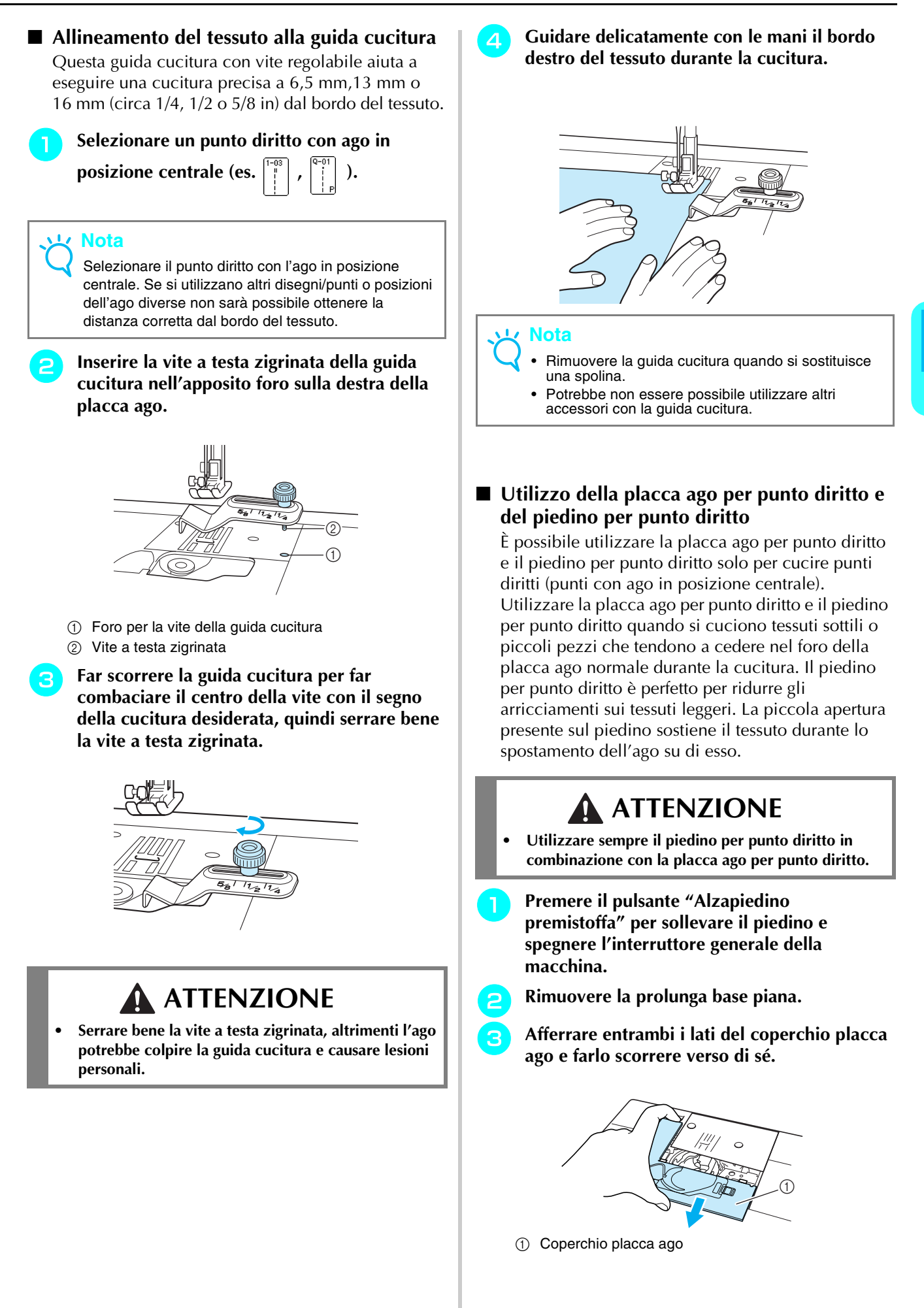

Punti utili

**3**<br>**3**<br>**3** 

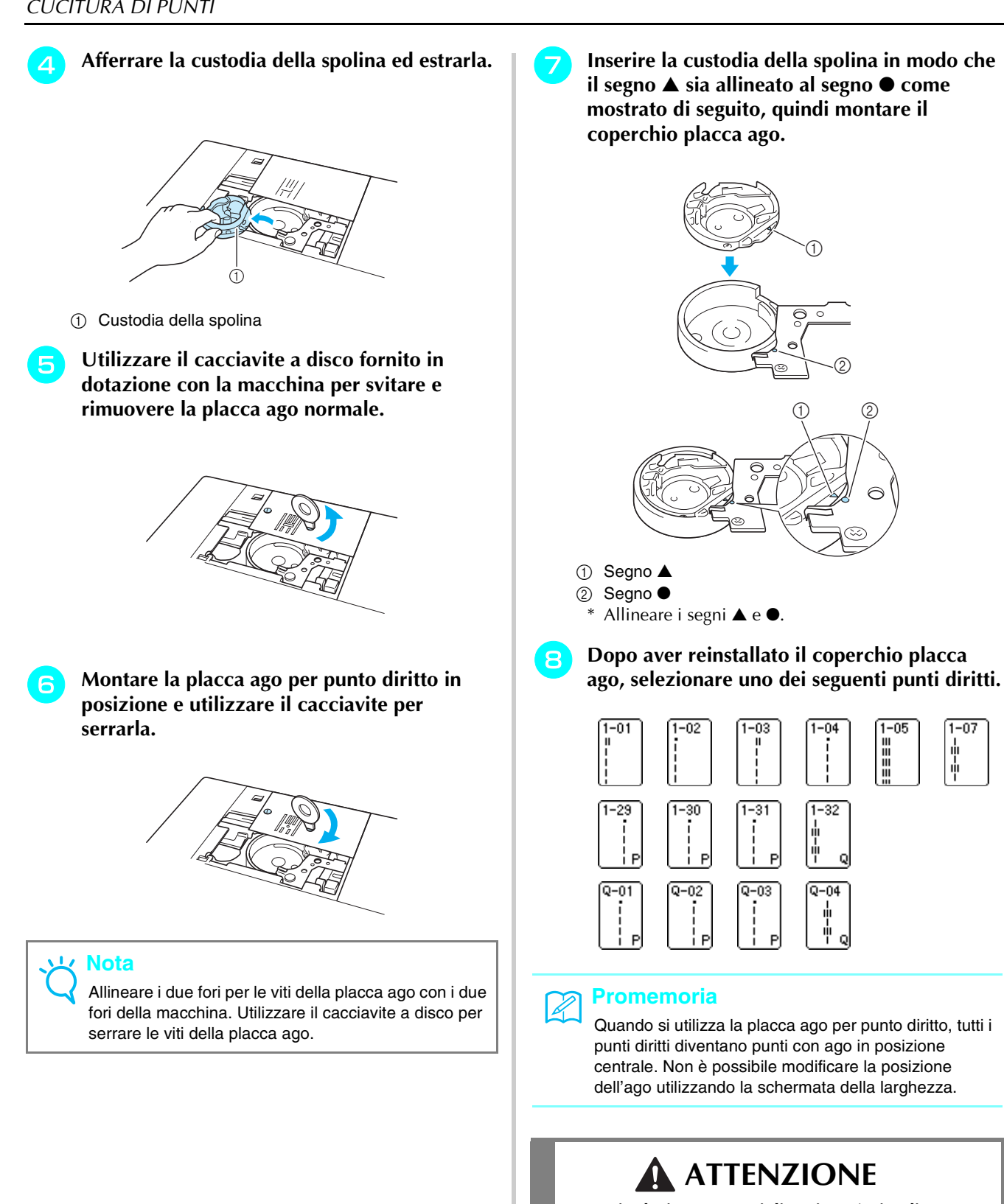

- **Se si selezionano punti diversi verrà visualizzato un messaggio di errore.**
- **Accertarsi di ruotare il volantino lentamente verso di sé prima di cucire e assicurarsi che l'ago non sia a contatto con il piedino per punto diritto e con la placca ago per punto diritto.**

**iga** Montare il piedino per punto diritto.

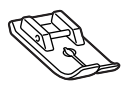

#### **Iniziare a cucire.**

\* Dopo aver eseguito la cucitura, assicurarsi di rimuovere la placca ago per punto diritto e il piedino per punto diritto e reinstallare la placca ago normale, il coperchio placca ago e il piedino premistoffa "J".

# $\mathbb{Z}$

#### **Promemoria**

Per evitare arricciamento sui tessuti sottili, utilizzare un ago sottile, dimensioni 75/11, e un punto corto. Per i tessuti più pesanti, utilizzare un ago più spesso, dimensioni 90/14, e punti più lunghi.

## **Cuciture pince**

**Premere**  $\|\cdot\|$  e montare il piedino **premistoffa "J".**

- **Premere il pulsante "Punti di fermatura**/ **rinforzo" per cucire punti di fermatura all'inizio della cucitura, quindi cucire dall'estremità più larga all'estremità più stretta senza stendere il tessuto.**
	- \* Se si seleziona l'impostazione punti di fermatura/ rinforzo automatici prima della cucitura, i punti di fermatura saranno cuciti all'inizio della cucitura.

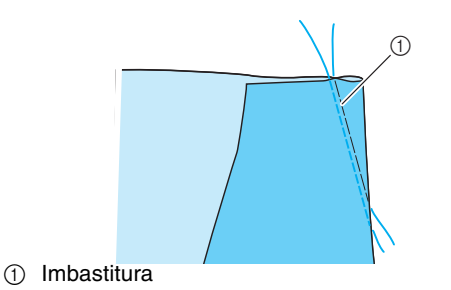

**c** Senza cucire punti di fermatura alla fine della **cucitura, estrarre 50 mm (circa 1-15/16 in) di fili, tagliarli e legare insieme le due estremità.**

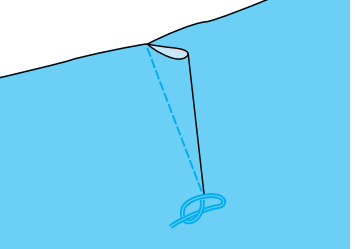

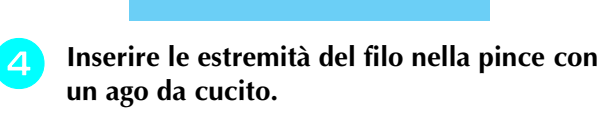

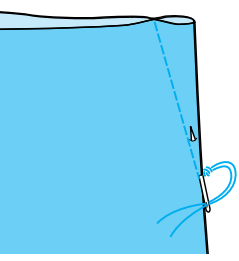

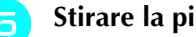

**E** Stirare la pince da un lato.

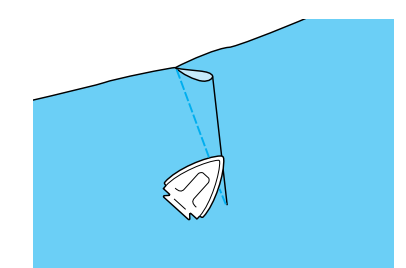

## **Arricciature**

Cuce arricciature su maniche, il punto vita di una gonna arricciata, ecc.

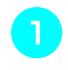

<sup>a</sup> **Selezionare un punto diritto e montare il piedino premistoffa "J".**

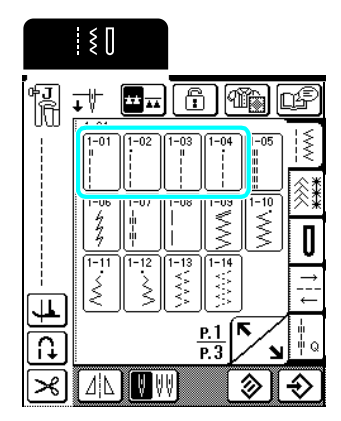

**b** Impostare la lunghezza punto su 4 mm (circa **3/16 in) e la tensione del filo su 2 (tensione debole).**

#### **Promemoria**

Se si preme  $\left|\widehat{W}\right|$ , quindi | ARRICCIATURA |, la lunghezza del punto viene impostata automaticamente su 4 mm (circa 3/16 in) e la tensione del filo su 2.

<sup>c</sup> **Estrarre 50 mm (circa 1-15/16 in) del filo della spolina e del filo superiore (vedere "Estrazione del filo della spolina" a pagina 26).**

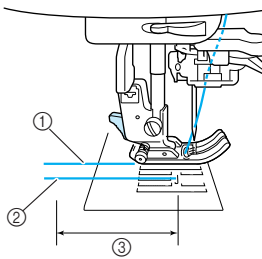

- $\circled{1}$  Filo superiore
- 2 Filo spolina
- c 50 mm (circa 1-15/16 in)

<sup>d</sup> **Cucire una fila di punti diritti lungo ogni lato della linea di cucitura, estrarre 50 mm (1-15/16 in) del filo della spolina e del filo superiore, quindi tagliare i fili.**

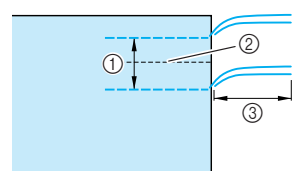

- $(1)$  10 15 mm (circa 3/8 9/16 in)
- 2 Linea di cucitura
- **3** 50 mm (circa 1-15/16 in)

<sup>e</sup> **Tirare i fili della spolina in modo da creare la quantità desiderata di arricciature, quindi annodare i fili.**

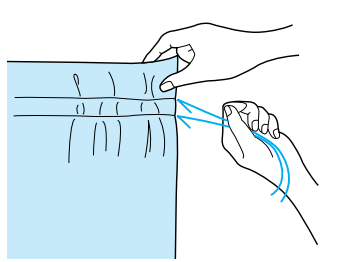

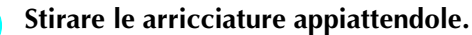

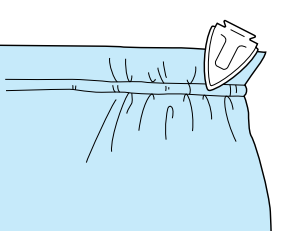

<sup>g</sup> **Cucire lungo la linea di cucitura e rimuovere il punto di imbastitura.**

## **Ribattiture piatte**

Utilizzare le ribattiture piatte per rinforzare le cuciture e rifinire accuratamente i bordi.

- **Premere**  $\begin{bmatrix} 1 \\ 2 \end{bmatrix}$  e montare il piedino premistoffa **"J".**
- **b** Allineare il tessuto con i lati diritti l'uno vicino **all'altro, cucire la linea di cucitura, quindi tagliare via metà del margine di cucitura dal lato in cui si troverà la ribattitura piatta.**
	- \* Se si selezionano le impostazioni di punti di fermatura/rinforzo automatici e taglio automatico del filo prima della cucitura, i punti di fermatura saranno cuciti automaticamente all'inizio e alla fine della cucitura e il filo sarà tagliato.

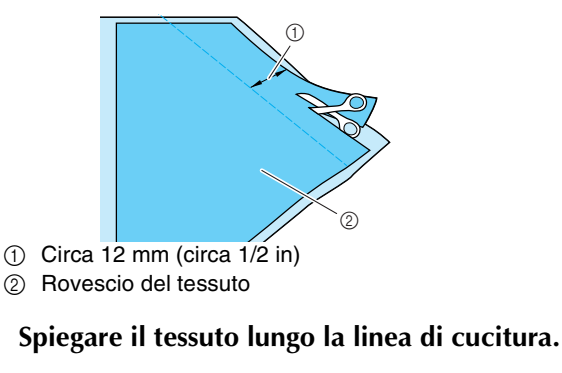

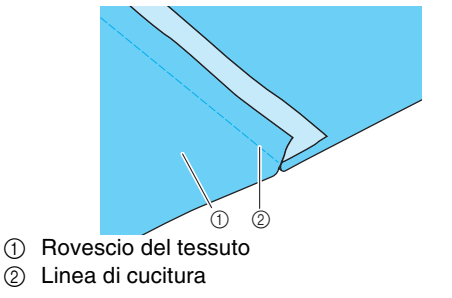

**d** Porre entrambi i margini di cucitura dalla **parte di quello più corto (margine cucitura tagliata) e stirarli.**

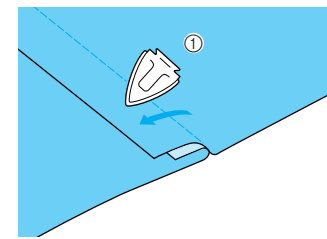

- a Rovescio del tessuto
- **E** Piegare il margine di cucitura più lungo **attorno a quello più corto, quindi cucire lungo il bordo della piega.**

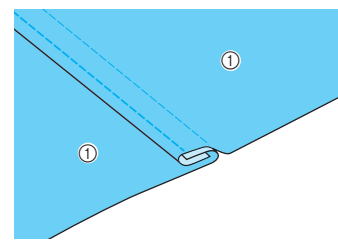

a Rovescio del tessuto

Ribattitura piatta rifinita

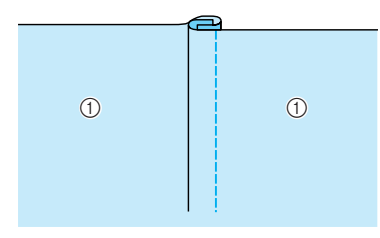

a Superficie del tessuto

#### **Nervature**

Utilizzare le nervature per decorare le camicette.

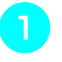

**a Segnare le posizioni delle pieghe sul rovescio del tessuto.**

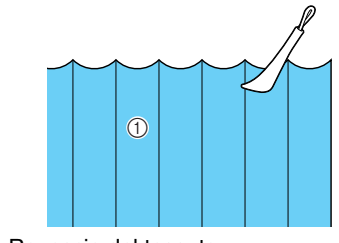

a Rovescio del tessuto

**punta del ferro.**

Punti utili *3*<br>**3**<br>**3**<br>**1**<br>**1**<br>**1**<br>**1 b** Girare il tessuto e stirare solo le pieghe con la

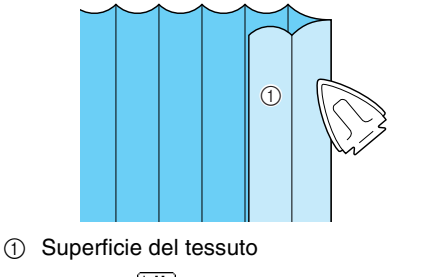

**e** Premere  $\left| \cdot \right|$  e montare il piedino **premistoffa "I".**

- <sup>d</sup> **Montare il perno sul lato destro del piedino premistoffa "I" sul supporto del piedino premistoffa e cucire lungo le pieghe.**
	- \* Se si selezionano le impostazioni di punti di fermatura/rinforzo automatici e taglio automatico del filo prima della cucitura, i punti di fermatura saranno cuciti automaticamente all'inizio e alla fine della cucitura e il filo sarà tagliato.

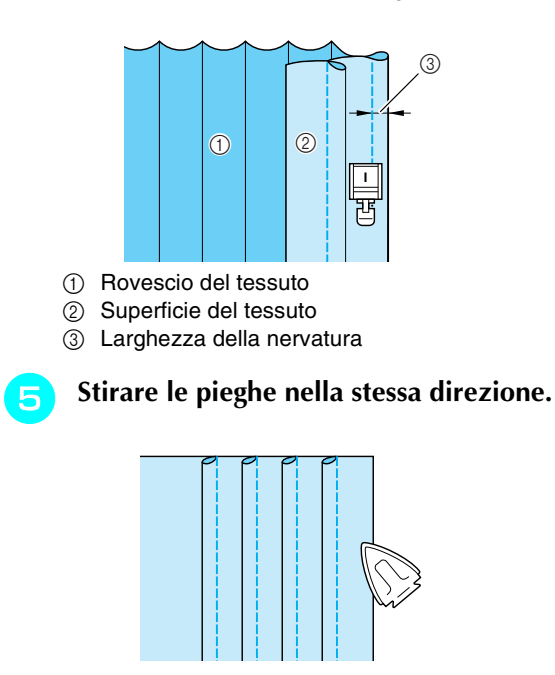

# **Punti zig-zag**

I punti zig-zag sono utili per svariate applicazioni, incluso il sopraggitto e la cucitura di applicazioni e patchwork.

 $\mathbf{L}$ **Nota**

Quando si utilizza l'ago gemello (vedere pagina 30), assicurarsi di montare il piedino premistoffa "J".

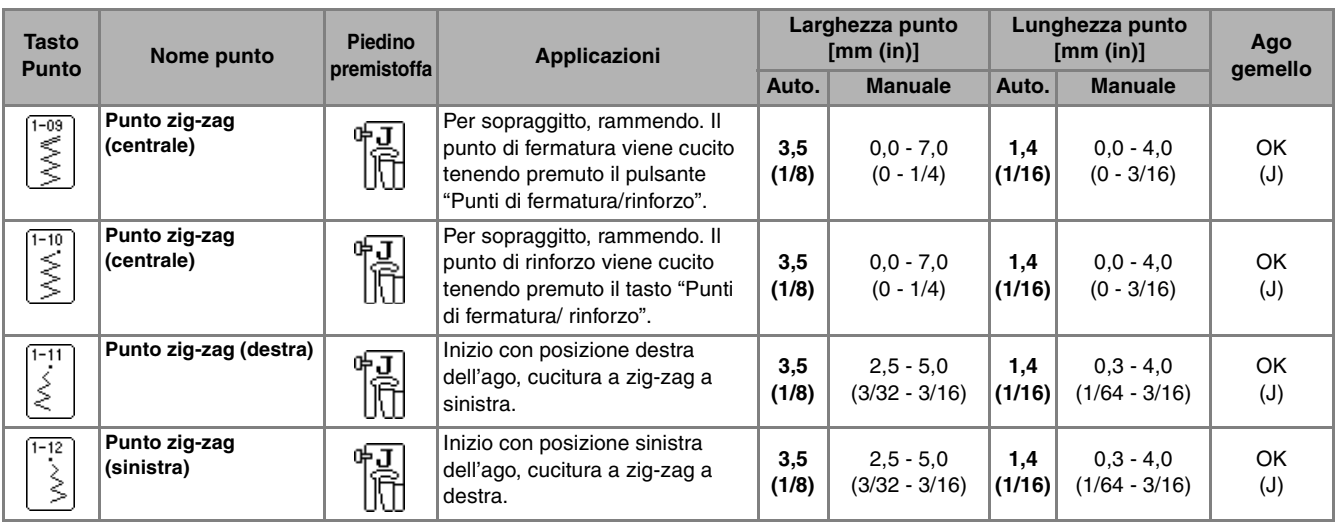

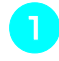

#### <sup>a</sup> **Selezionare un punto e montare il piedino premistoffa "J".**

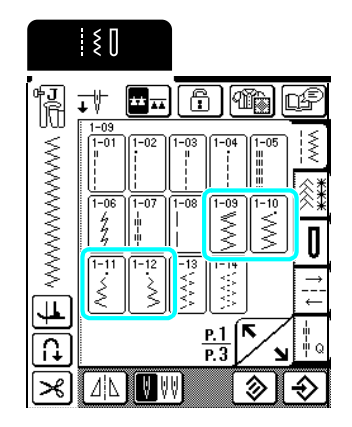

#### **Promemoria**

" " all'inizio del punto mostrato sul tasto indica che si cuciono punti di fermatura quando si preme il pulsante "Punti di fermatura/rinforzo". " " all'inizio del punto mostrato sul tasto indica che si cuciono punti di rinforzo quando si preme il pulsante "Punti di fermatura/rinforzo".

#### ■ **Sopraggitto**

Cucire accertandosi che l'ago scenda leggermente oltre il bordo del tessuto.

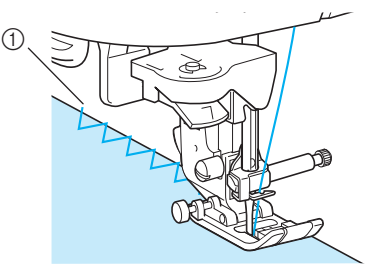

a Punto di discesa dell'ago

#### ■ **Applicazioni**

Eseguire l'applicazione utilizzando un appretto o un punto di imbastitura, quindi cucire lungo il bordo dell'applicazione, accertandosi che l'ago scenda leggermente oltre il bordo.

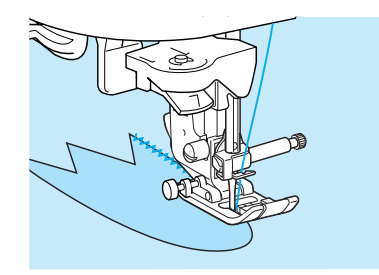

#### **Promemoria**

4

Per ulteriori informazioni sulle applicazioni, vedere pagina 73.

## ■ **Patchwork (Trapunte "Crazy Quilt")**

Rivoltare la larghezza desiderata del margine di cucitura, posizionarla su un pezzo di tessuto diverso e cucire insieme i due pezzi di tessuto in modo che il punto unisca entrambi i pezzi.

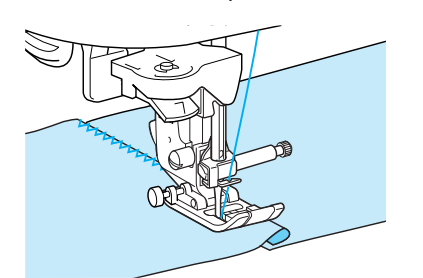

#### ■ **Cucitura di curve**

Diminuire l'impostazione della lunghezza punto in modo da ottenere un punto raffinato. Lavorare a bassa velocità mantenendo la cucitura parallela al bordo del tessuto e seguendo la curva.

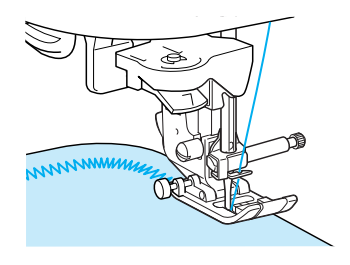

# **Punti elastici a zig-zag**

Utilizzare i punti elastici a zig-zag per un'ampia gamma di applicazioni, inclusi il sopraggitto, l'applicazione di nastri e il rammendo.

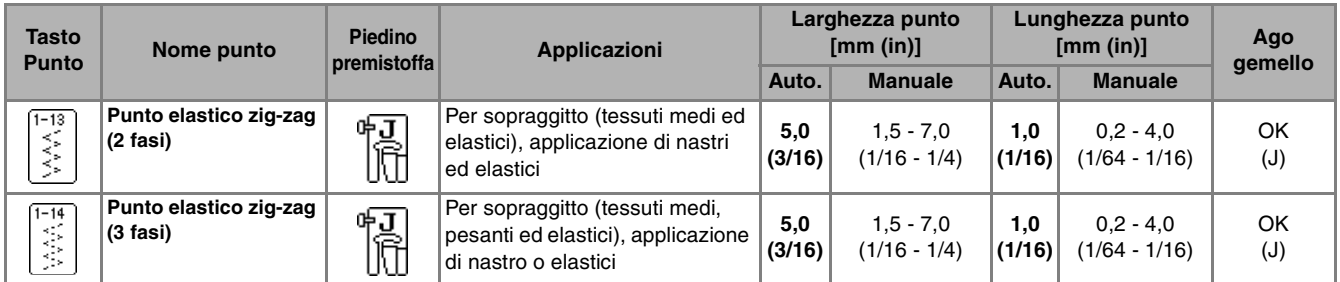

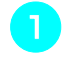

**a Selezionare un punto e montare il piedino premistoffa "J".**

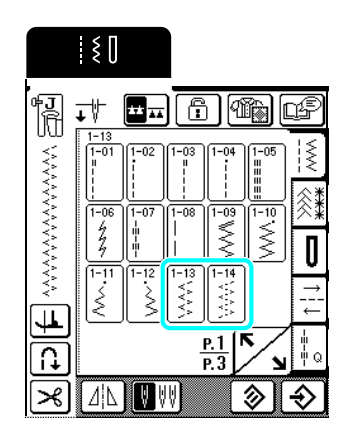

#### ■ **Applicazione di nastri/elastici**

Estendere il nastro o l'elastico appiattendolo. Man mano che il nastro o l'elastico si estende, cucirlo al tessuto.

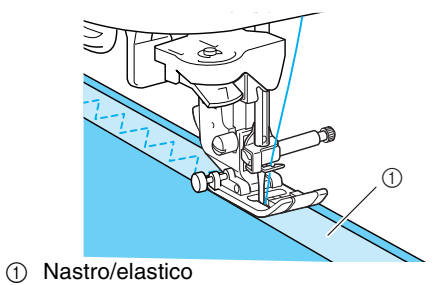

#### ■ **Sopraggitto**

Utilizzare questo punto per eseguire il sopraggitto sul bordo di tessuti elastici. Cucire accertandosi che l'ago scenda leggermente oltre il bordo del tessuto.

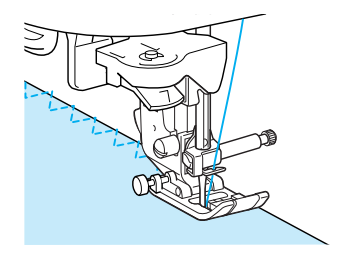

# **Sopraggitto**

Eseguire il sopraggitto all'inizio e alla fine di cuciture su gonne o pantaloni e all'inizio e alla fine di ogni tipo di taglio.

In base al punto selezionato, utilizzare il piedino premistoffa "G" o "J" o la taglierina laterale opzionale.

## ■ **Sopraggitto con il piedino premistoffa "G"**

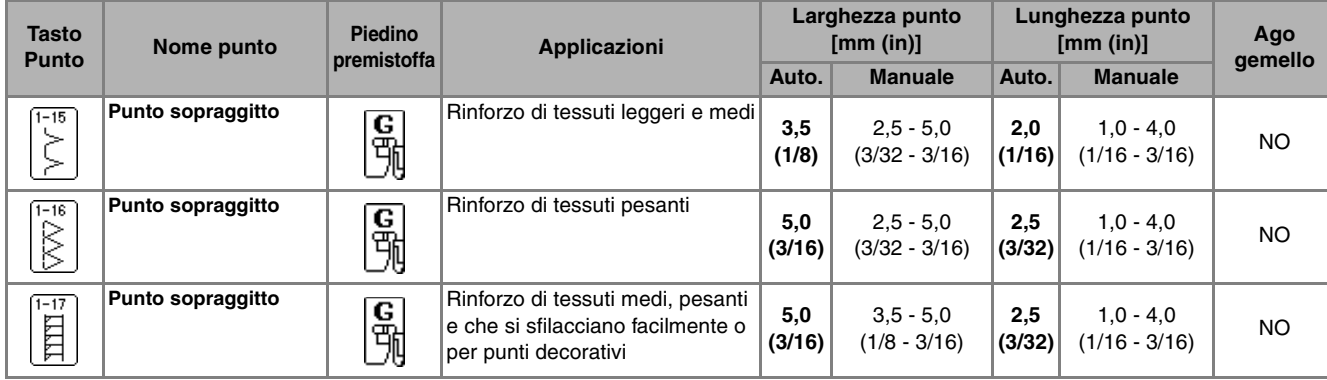

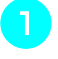

<sup>a</sup> **Selezionare un punto e montare il piedino premistoffa "G".**

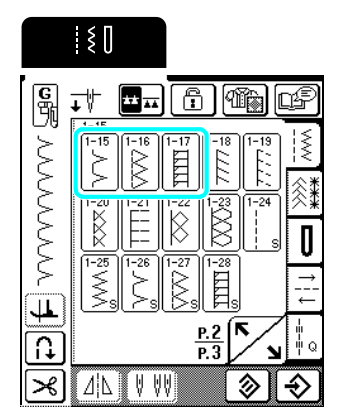

<sup>b</sup> **Abbassare il piedino premistoffa in modo che la guida del piedino premistoffa si trovi esattamente contro il bordo del tessuto.**

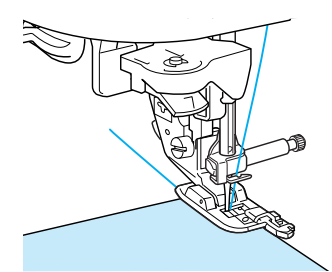

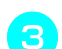

Cucire lungo la guida del piedino premistoffa.

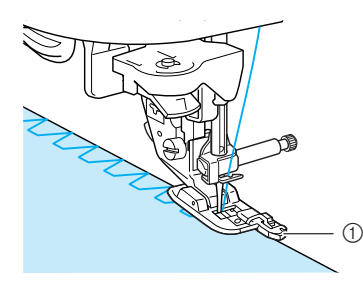

a Guida del piedino premistoffa

# **ATTENZIONE**

**• Se è stata regolata la larghezza del punto, ruotare verso di sé il volantino con la mano verificando che l'ago non vada a toccare il piedino premistoffa. Se l'ago colpisce il piedino premistoffa, l'ago potrebbe rompersi e causare lesioni personali.**

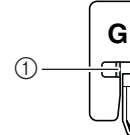

1 L'ago non deve toccare

**• Se il piedino premistoffa è sollevato al livello massimo, l'ago potrebbe toccare il piedino premistoffa.**

## ■ **Sopraggitto con il piedino premistoffa "J"**

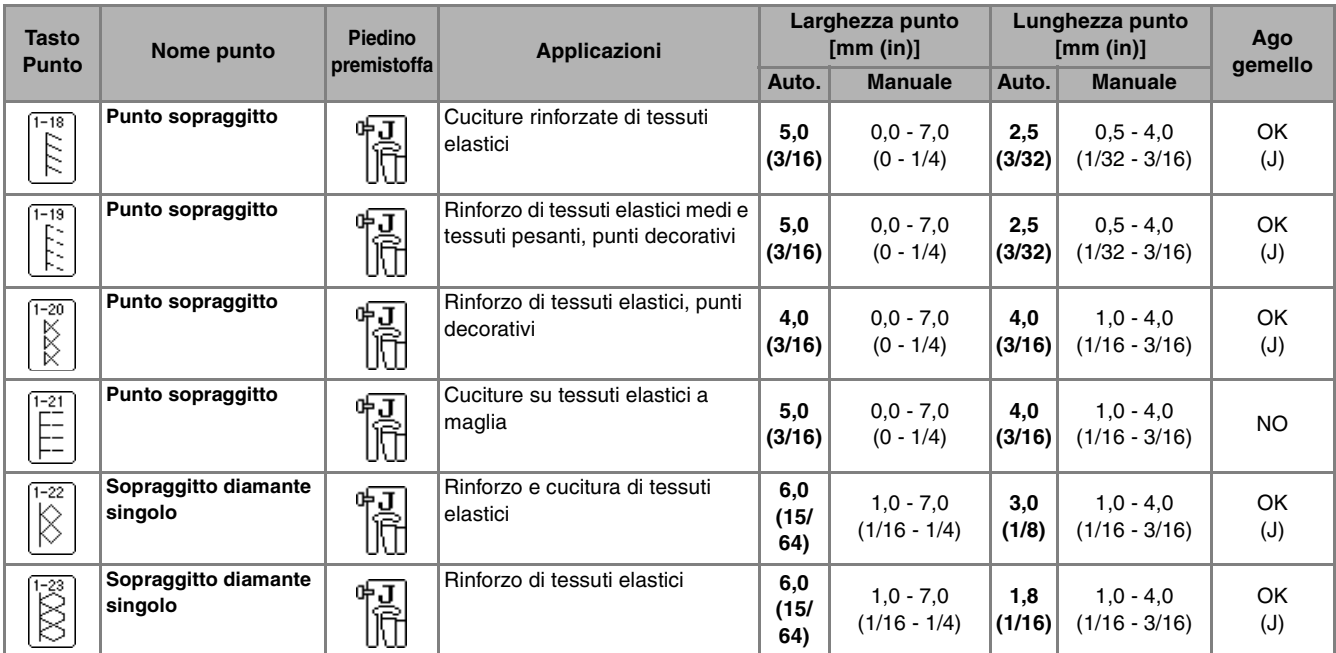

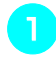

#### **a Selezionare un punto e montare il piedino premistoffa "J".**

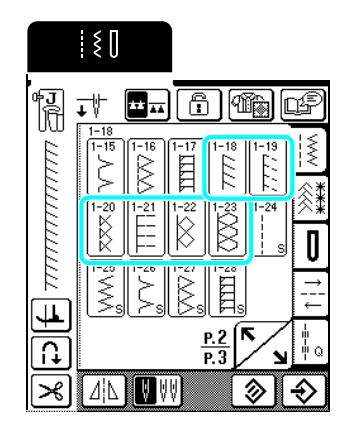

## **2** Cucire accertandosi che l'ago scenda **leggermente oltre il bordo del tessuto.**

#### **Promemoria**  $\mathbb{Z}$

Per risultati ottimali quando si cuciono tessuti elastici, diminuire la pressione del piedino premistoffa.

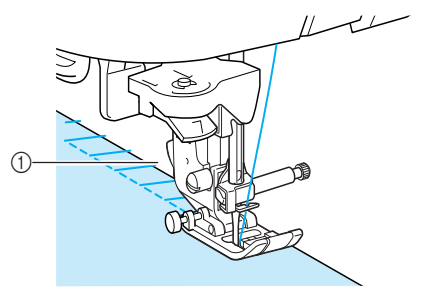

a Punto di discesa dell'ago

#### ■ **Sopraggitto con taglierina laterale opzionale**

Utilizzando la taglierina laterale, è possibile eseguire il sopraggitto e contemporaneamente tagliare il tessuto.

# **ATTENZIONE**

**• Assicurarsi di aver selezionato solo uno dei punti sottoelencati. Se si utilizza un altro punto l'ago potrebbe colpire il piedino premistoffa e rompersi, causando lesioni personali.**

#### **Promemoria**

Infilare l'ago manualmente quando si utilizza la taglierina laterale, o collegare la taglierina laterale solo dopo aver infilato l'ago utilizzando l'infila ago.

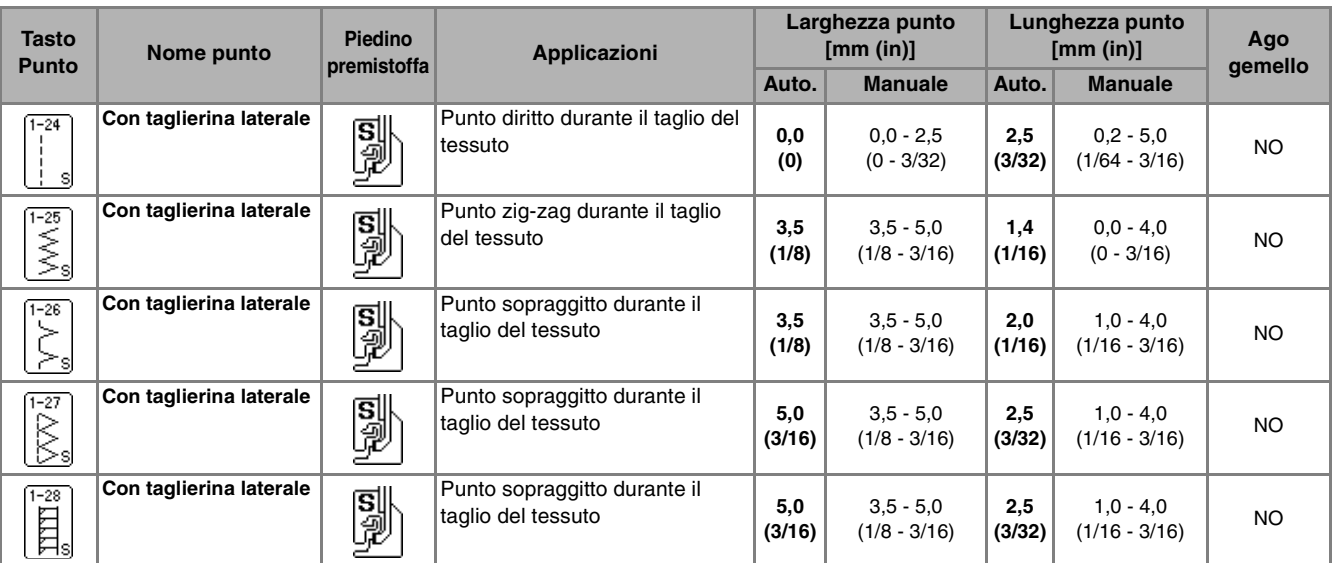

- 
- <sup>a</sup> **Seguire i passaggi a pagina 32 per rimuovere il piedino premistoffa.**
- <sup>b</sup> **Impostare la forcella sulla leva di azionamento della taglierina laterale attorno alla vite del morsetto ago.**

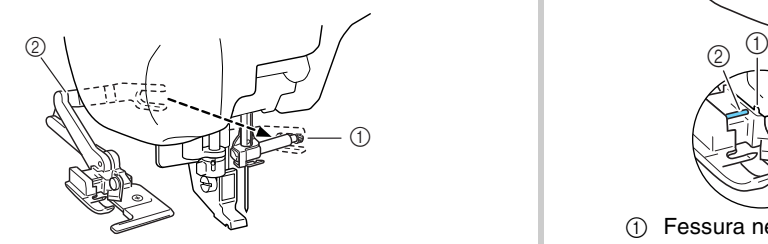

- a Vite morsetto ago
- 2 Leva di azionamento

#### **Promemoria**

Assicurarsi che la forcella della leva di azionamento sia impostata saldamente sulla vite morsetto ago.

Posizionare la taglierina laterale in modo che **il perno della taglierina laterale sia allineato alla fessura nel supporto del piedino premistoffa, quindi abbassare il piedino premistoffa.**

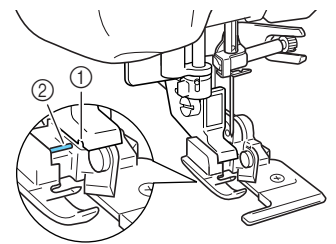

- a Fessura nel supporto del piedino premistoffa 2 Perno
- → La taglierina laterale è collegata.

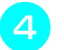

Selezionare un punto.

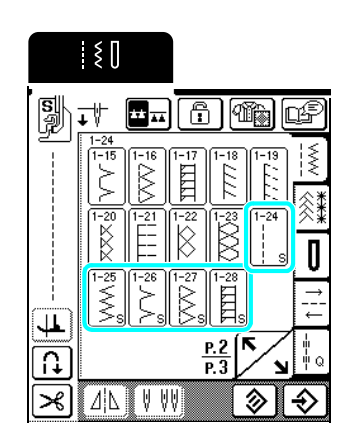

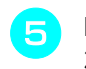

<sup>e</sup> **Eseguire un taglio di circa 20 mm (circa 3/4 in) nel tessuto.**

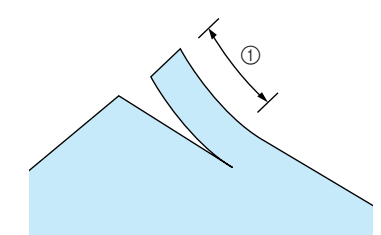

 $(1)$  20 mm (circa 3/4 in)

**F** Posizionare il tessuto in modo che il lato **destro del taglio si trovi sopra la placca di guida e il lato sinistro del taglio sia sotto il piedino premistoffa.**

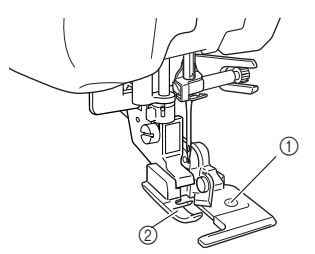

- a Placca di guida (lama inferiore)
- 2 Piedino premistoffa

<sup>g</sup> **Infilare l'ago manualmente ed estrarre una lunga gugliata di filo superiore. Farla scorrere sotto il piedino premistoffa ed estrarla nella direzione di alimentazione del tessuto.**

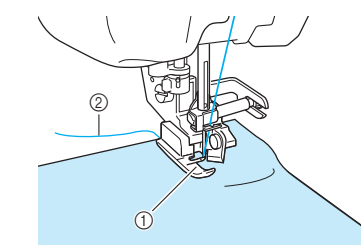

(1) Piedino premistoffa

2 Filo superiore

#### **R** Iniziare a cucire.

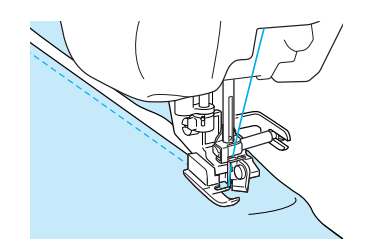

→ Mentre si esegue la cucitura, viene tagliato un margine di cucitura.

#### **Nota**

Se è stata regolata la larghezza del punto, ruotare il volantino con la mano verificando che l'ago non vada a toccare la taglierina laterale. Se l'ago tocca la taglierina laterale, potrebbe rompersi.

#### ■ Cucitura di punti diritti mentre si utilizza la **taglierina laterale opzionale**

Il margine di cucitura deve essere di circa 5 mm (circa 3/16 in.).

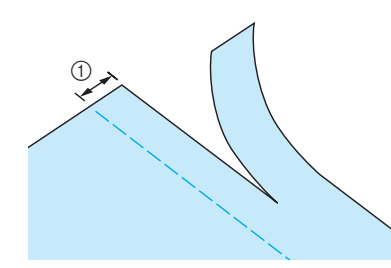

 $\circled{1}$  Margine di cucitura

#### **Promemoria**

Il tessuto non sarà tagliato se è semplicemente spiegato tutto sotto la placca di guida del piedino premistoffa. Disporre il tessuto come spiegato nella fase  $\Box$  nella sezione precedente e iniziare la cucitura.

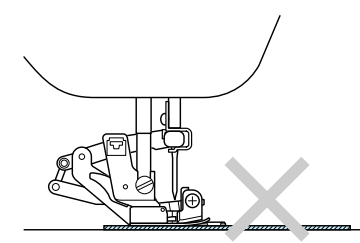

- È possibile tagliare uno strato di denim da 13 oz. (0,36 kg).
- Pulire la taglierina laterale dopo l'uso per evitare che si accumulino polvere e frammenti di filo.
- Aggiungere una piccola quantità d'olio sul bordo tagliente della taglierina.

# **Trapuntatura**

Con questa macchina è possibile creare pregevoli trapunte velocemente e facilmente. Per trapuntare risulta estremamente pratico l'uso della ginocchiera alzapiedino e del pedale reostato che consentono di utilizzare le mani per compiere altre operazioni (vedere "Utilizzo del pedale reostato" a pagina 39 e /o vedere "Utilizzo della ginocchiera alzapiedino" a pagina 40).

Sono adatti per trapuntare i 30 punti per trapuntatura da Q-01 a Q-30 e i punti utili con la lettera "P" o "Q" indicata sul rispettivo tasto.

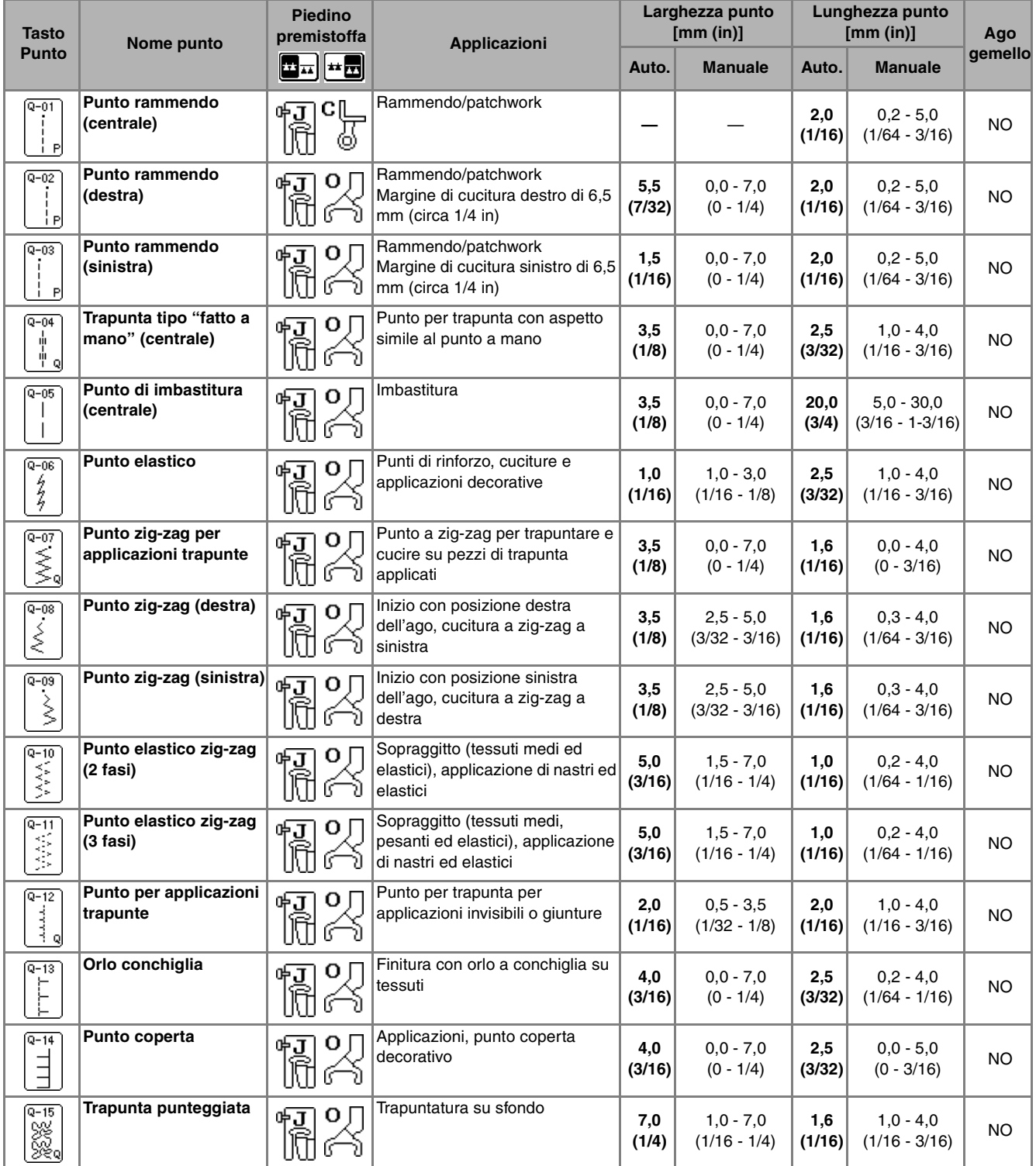

Punti utili

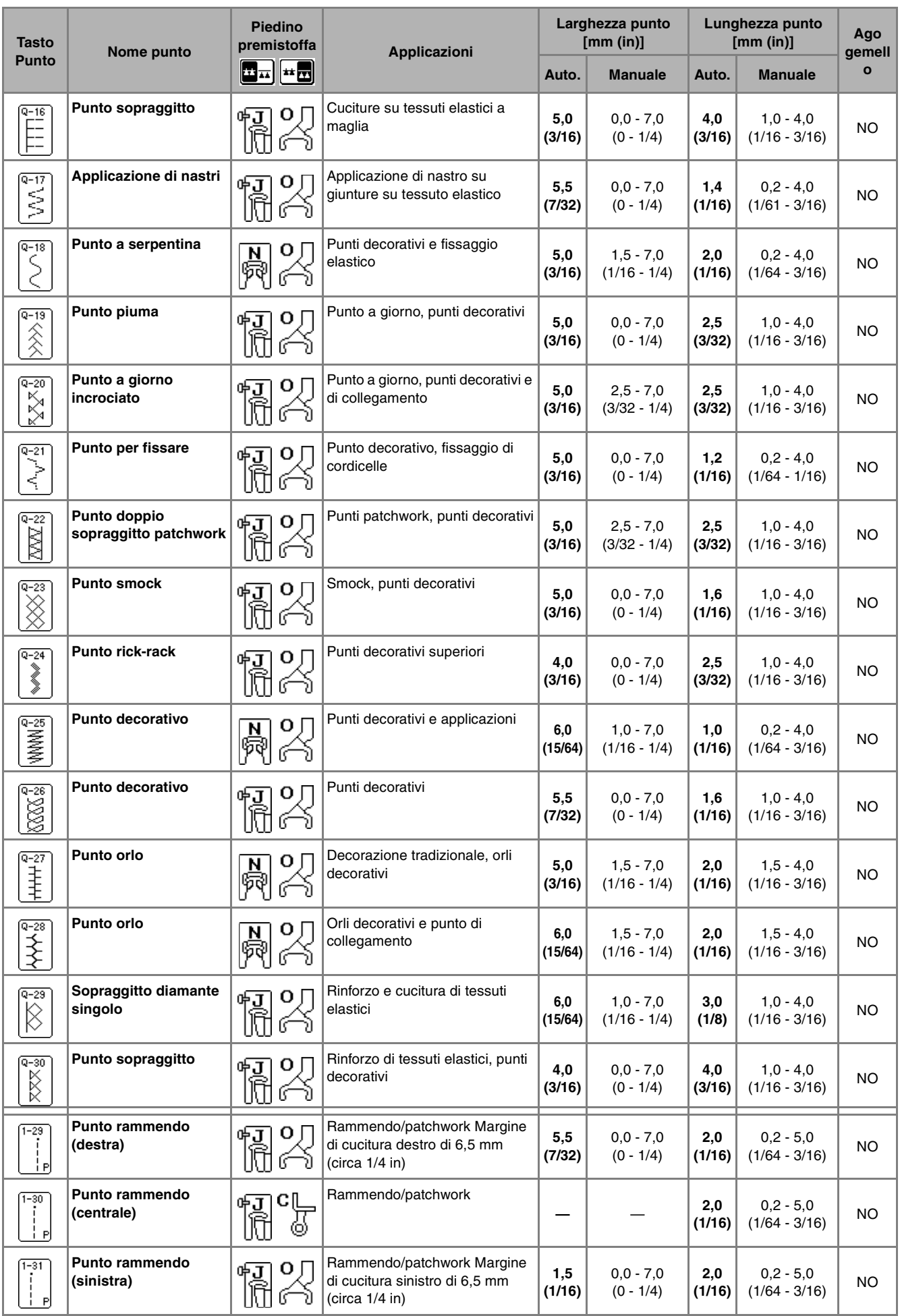
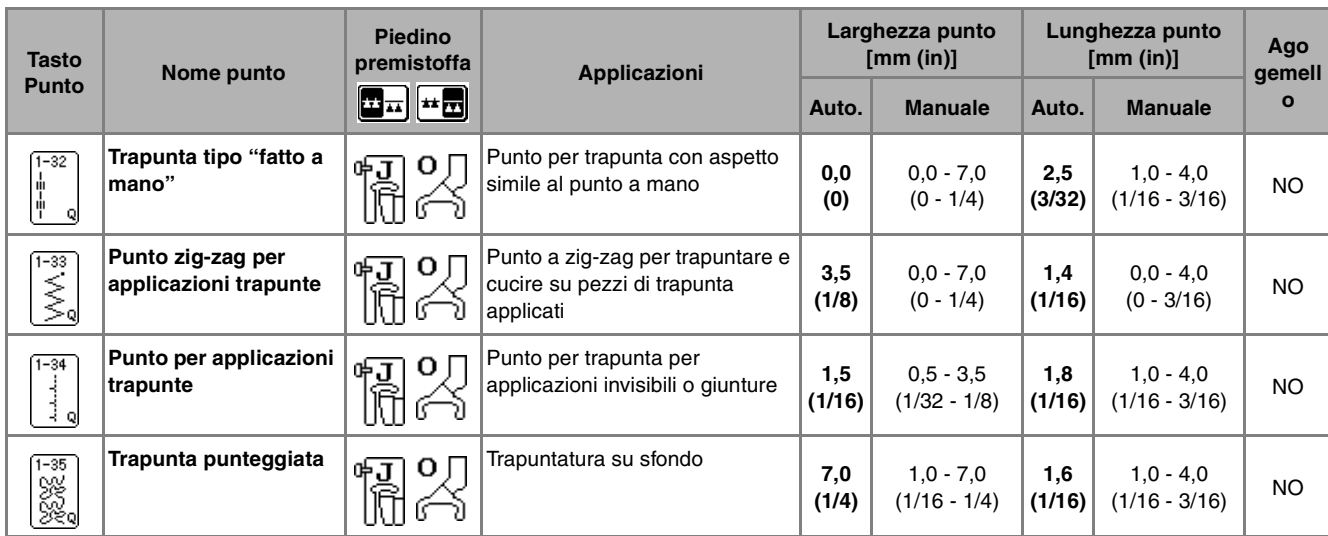

# ■ **Rammendo** *3*

Il rammendo comporta l'esecuzione di una cucitura di unione tra due parti di tessuto. Quando si tagliano dei pezzi di stoffa da utilizzare per settori di trapunta, assicurarsi di calcolare un margine di cucitura di 6,5 mm (circa 1/4 in).

#### **Promemoria**

Per modificare la larghezza del margine di cucitura, regolare la larghezza del punto per cambiare la posizione dell'ago.

**Premere** | **j** | **o** | **j** | **e** montare il piedino **premistoffa "J".**

<sup>b</sup> **Cucire con il bordo del tessuto allineato al lato del piedino premistoffa.**

Larghezza del punto quando è selezionato

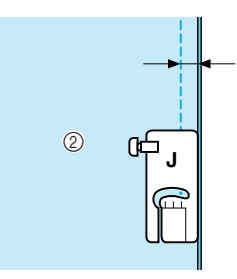

 $^{\circ}$ 

- $(1)$  6,5 mm (circa 1/4 in)
- $@$  Allineare al lato destro del piedino premistoffa.

Larghezza del punto quando è selezionato **J**  $^{\circledR}$  $\circled{2}$ 

- $(1)$  6,5 mm (circa 1/14 in)
- $Q$  Allineare al lato sinistro del piedino premistoffa.

#### **Promemoria**

- La larghezza del punto si riferisce alla posizione dell'ago, non alla larghezza del margine di cucitura.
- Per modificare la posizione dell'ago, premere  $|+|$

 $\circ$   $\vert - \vert$  nella schermata relativa alla larghezza.

- Dopo aver impostato la lunghezza del punto e la posizione dell'ago desiderate, è possibile salvare le impostazioni (vedere pagina 51).
- Cucitura di rammendi utilizzando il piedino **per trapuntatura da 1/4" con guida**

Questo piedino per trapuntatura consente di eseguire un margine di cucitura preciso di 1/4 in o 1/8 in.

Può essere utilizzato per cucire insieme una trapunta o per eseguire una cucitura superiore.

## Premere  $\begin{bmatrix} \begin{bmatrix} 1 \\ 1 \end{bmatrix}$ , quindi montare il piedino per **rammendo da 1/4" con guida.**

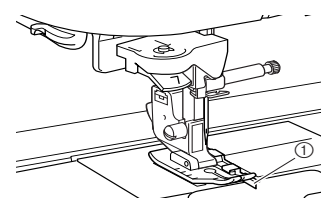

```
(1) Guida
```
#### <sup>b</sup> **Utilizzare la guida e i segni sul piedino premistoffa per realizzare un margine di cucitura preciso.**

#### **Rammendo di un margine di cucitura da 1/4 in**

Cucire tenendo il bordo del tessuto contro la guida.

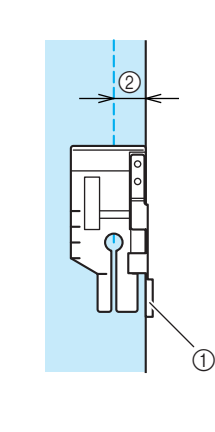

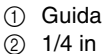

#### **Promemoria**

Per posizionare il tessuto con precisione, fare riferimento a "Segni della placca ago e del coperchio placca ago" a pagina 56.

#### **Realizzazione di un margine di cucitura preciso**

Utilizzare il segno sul piedino per iniziare, terminare o eseguire la rotazione sugli angoli a 1/4 in dal bordo del tessuto.

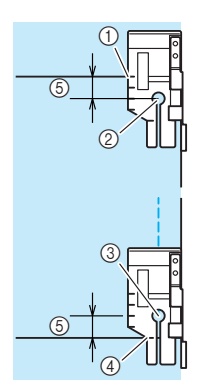

- a Allineare questo segno con il bordo del tessuto per iniziare.
- 2 Inizio della cucitura
- 3 Fine della cucitura
- d Bordo opposto del tessuto per terminare o eseguire la rotazione sugli angoli
- $(5)$  1/4 in

#### **Promemoria**

Per i dettagli sulla rotazione sugli angoli, fare riferimento a "Rotazione sugli angoli" a pagina 45.

#### **Trapuntatura con cucitura superiore, 1/8 in**

Cucire con il bordo del tessuto allineato al lato sinistro dell'estremità del piedino premistoffa.

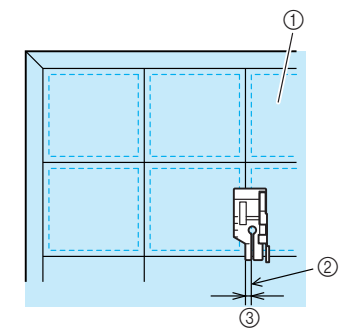

- a Superficie del tessuto
- 2 Cucitura
- $(3)$  1/8 in

#### ■ **Trapuntatura con piedino doppio trasporto**

La trapuntatura consiste nel cucire insieme la parte superiore, la ribattitura e il rivestimento della trapunta. È possibile cucire la trapunta con il piedino doppio trasporto in modo da impedire lo scivolamento delle varie parti. Il piedino doppio trasporto ha una serie di griffe di trasporto che si muovono insieme alle griffe di trasporto nella placca ago durante la cucitura.

#### **Promemoria**

Infilare l'ago manualmente quando si utilizza il piedino doppio trasporto, o montare il piedino doppio trasporto solo dopo aver infilato l'ago utilizzando l'infila ago.

- <sup>a</sup> **Seguire i passaggi a pagina 32 per rimuovere il piedino premistoffa.**
- <sup>b</sup> **Allentare la vite del supporto del piedino premistoffa per rimuovere il supporto.**

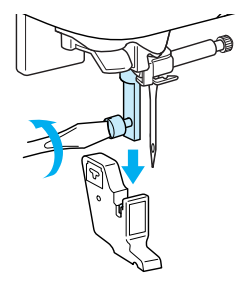

<sup>c</sup> **Impostare la leva di funzionamento del piedino doppio trasporto in modo che la vite morsetto dell'ago sia posizionata tra la forcella, quindi inserire il piedino doppio trasporto sulla barra del piedino premistoffa.**

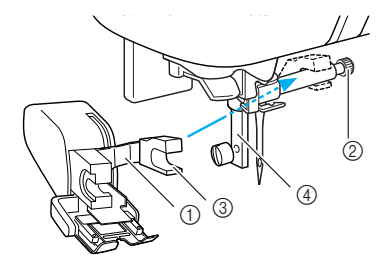

- a Leva di funzionamento
- 2 Vite morsetto ago
- 3 Forcella
- 4) Barra del piedino premistoffa

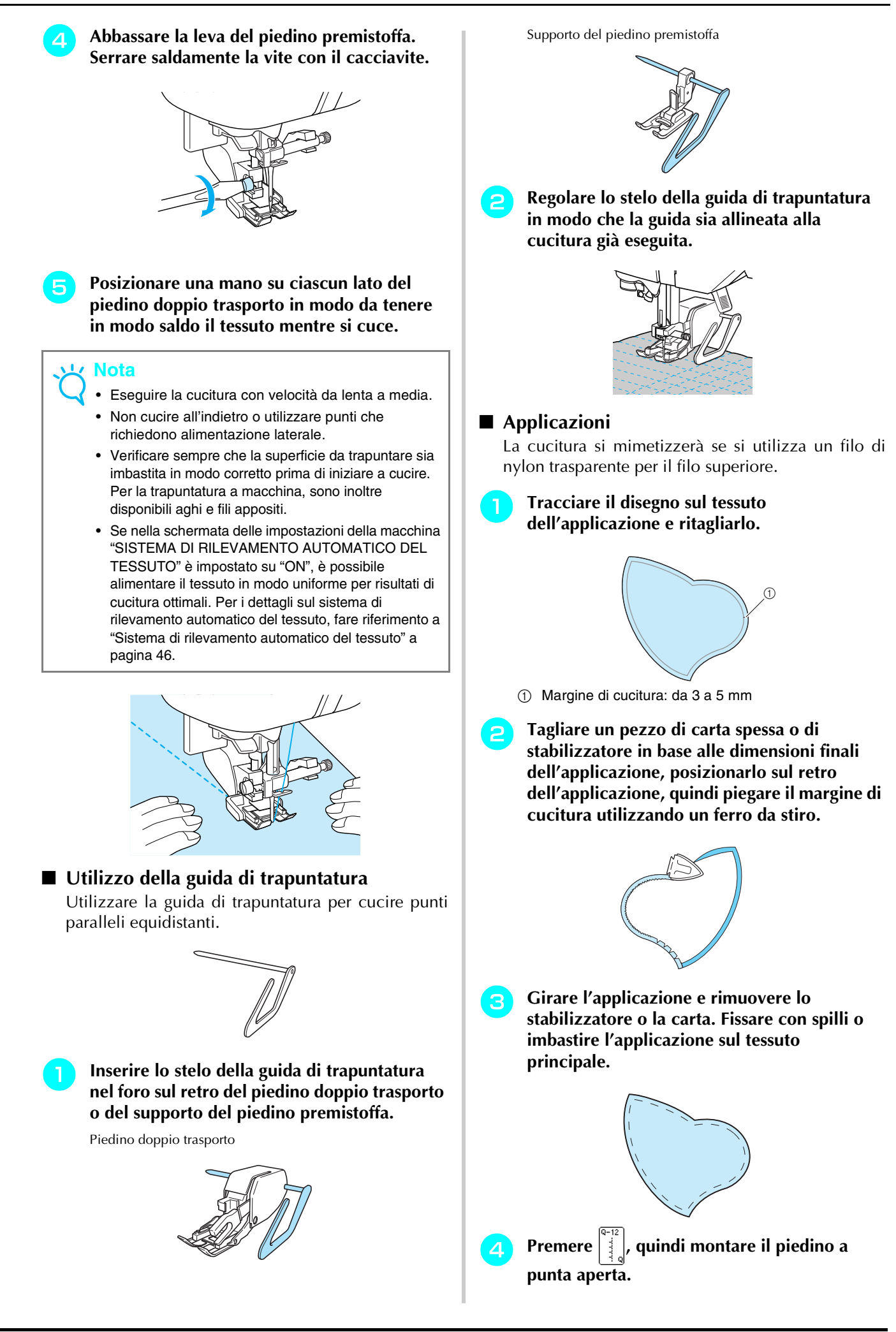

<sup>e</sup> **Controllare il punto di discesa dell'ago e cucire lungo il bordo dell'applicazione, accertandosi che l'ago scenda leggermente oltre il bordo del tessuto.**

 $\overline{a}$ 

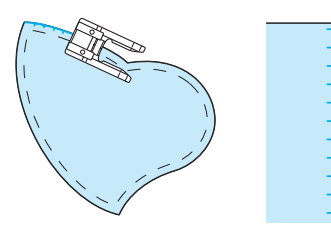

a Punto di discesa dell'ago

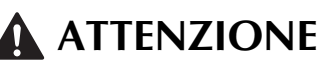

**• Assicurarsi che l'ago non colpisca uno spillo di imbastitura durante la cucitura. In caso contrario, l'ago potrebbe rompersi e provocare lesioni personali.**

#### ■ **Trapuntatura con punti pieni**

Per cucire con il punto pieno, utilizzare il pedale reostato. Se si imposta la leva di regolazione velocità per il controllo della larghezza del punto, è possibile effettuare minime variazioni nella larghezza del punto durante la cucitura.

<sup>a</sup> **Collegare il pedale reostato (vedere pagina 39). Premere**  $|\leqslant$  **e montare il piedino premistoffa "J".** Premere  $\vert - \vert$ nella schermata della lunghezza

**per diminuire la lunghezza del punto.**

#### **Promemoria**

X

Una lunghezza del punto compresa tra 0,3 e 0,5 mm (circa 1/64 e 1/32 in) è ottimale per i punti pieni, benché questo intervallo vari in base al tipo di tessuto e allo spessore del filo utilizzato.

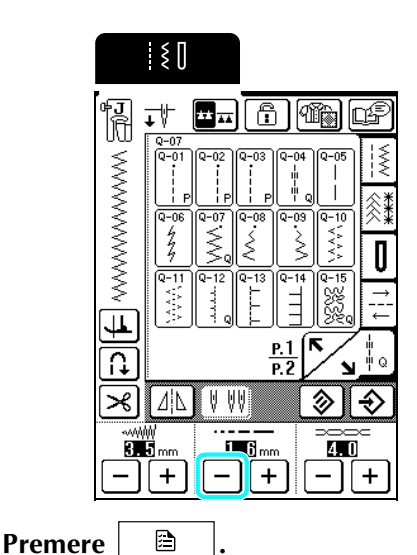

\* Sostituire il regolatore della velocità di cucitura con un regolatore della larghezza del punto.

<sup>e</sup> **Impostare "CONTROLLO LARGHEZZA" su "ON". La velocità di cucitura sarà regolata con il pedale reostato.**

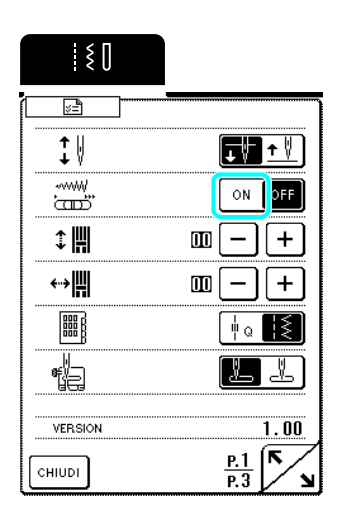

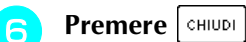

<sup>g</sup> **Durante la cucitura, far scorrere il regolatore della velocità di cucitura per regolare la larghezza del punto.**

#### **Promemoria**

- Far scorrere il regolatore a sinistra per ridurre la larghezza. Far scorrere il regolatore a destra per aumentare la larghezza.
- La larghezza del punto è regolata uniformemente dalla posizione centrale dell'ago. (I punti Q-08 e 1-11 si regoleranno da destra, i punti Q-09 e 1-12 si regoleranno da sinistra.)

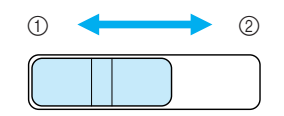

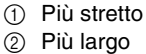

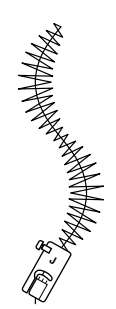

<sup>h</sup> **Al termine della cucitura, riportare "CONTROLLO LARGHEZZA" su "OFF".**

#### ■ **Trapuntatura a moto libero**

Per la trapuntatura a moto libero, utilizzare il piedino per trapuntatura a moto libero "C" e il piedino per trapuntatura a moto libero a punta aperta "O" a seconda del punto selezionato e impostare la macchina sulla modalità di cucitura a moto libero. In questa modalità le griffe di trasporto vengono abbassate automaticamente così da consentire di muovere liberamente il tessuto e il piedino premistoffa viene sollevato all'altezza necessaria per la cucitura a moto libero.

#### ■ **Trapuntatura a moto libero con il piedino per trapuntatura a moto libero "C"**

Il piedino per trapuntatura a moto libero "C" si utilizza per la cucitura a moto libero con un punto diritto. Accertarsi di selezione un punto diritto con

ago in posizione centrale

Piedino per trapuntatura a moto libero "C"

# **ATTENZIONE**

- **Per la trapuntatura a moto libero, regolare la velocità di alimentazione del tessuto in modo che corrisponda alla velocità di cucitura. Se si sposta il tessuto più velocemente rispetto alla velocità di cucitura, l'ago si potrebbe rompere o si potrebbero provocare danni.**
- **Quando si utilizza il piedino per trapuntatura a moto libero "C", accertarsi di selezionare uno dei seguenti disegni con ago in posizione centrale (Q-01 o 1-30). Utilizzando qualsiasi altro tipo di punto, l'ago potrebbe colpire il piedino per trapuntatura causando danni o lesioni personali.**

#### **Promemoria**

• Quando si inizia a cucire, il sensore interno rileva lo spessore del tessuto e il piedino premistoffa viene sollevato all'altezza specificata nella schermata delle impostazioni della macchina. Premere , quindi  $|-|o| + |$  per modificare il ð valore visualizzato accanto a "ALTEZZA PIEDINO A MOTO LIBERO" a P. 2 della schermata delle impostazioni della macchina (vedere pagina 20). Aumentare l'altezza di sollevamento del piedino per trapuntatura, per esempio, quando si cuce su tessuti spessi o imbottiti, diminuirla per un maggiore controllo dei tessuti sottili.

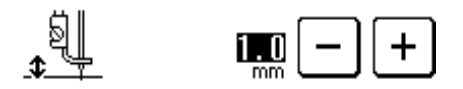

• Per cucire con una tensione regolare, potrebbe essere necessario intervenire sulla tensione del filo superiore (vedere pagina 43). Eseguire una prova con un campione del tessuto da trapuntare.

<sup>a</sup> **Premere per abbassare le griffe di trasporto e impostare la macchina sulla modalità di cucitura a moto libero.**

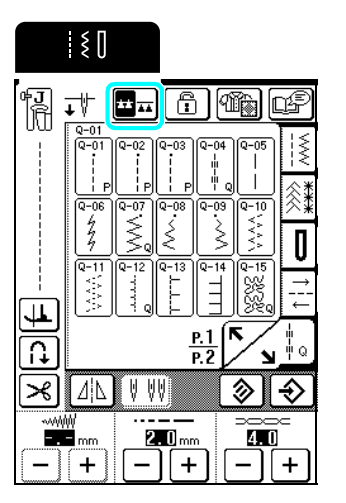

- 
- $\rightarrow$  Le griffe di trasporto vengono abbassate e il piedino per trapuntatura viene sollevato all'altezza necessaria per la cucitura a moto libero.
- **b** Selezionare  $| \cdot |$  o
	- $\rightarrow$  Quando si seleziona il punto Q-01 o 1-30, nell'angolo superiore sinistro dello schermo è indicato il piedino premistoffa "C".
	- <sup>c</sup> **Rimuovere il supporto del piedino premistoffa (vedere pagina 72).**
- **4** Montare il piedino a moto libero "C" sulla **parte anteriore con la vite del supporto del piedino premistoffa allineata alla fessura del piedino per trapuntatura.**

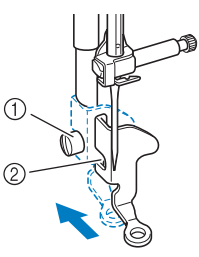

a Vite del supporto del piedino premistoffa 2 Fessura

#### **Nota**

Accertarsi che il piedino per trapuntatura sia diritto.

<sup>e</sup> **Tenere in posizione il piedino per trapuntatura con la mano destra, quindi serrare la vite del supporto per piedino utilizzando il cacciavite con la mano sinistra.**

# $^{\circ}$

a Vite del supporto del piedino premistoffa

# **ATTENZIONE**

**• Assicurarsi di aver serrato saldamente le viti con il cacciavite. In caso contrario l'ago potrebbe colpire il piedino per trapuntatura e piegarsi o rompersi.**

**F** Utilizzare entrambe le mani per tendere il **tessuto, quindi muovere il tessuto a una velocità regolare in modo da cucire punti uniformi della lunghezza di circa 2-2,5 mm (circa 1/16 - 3/32 in).**

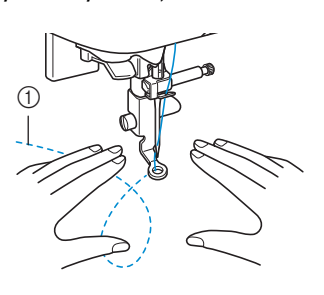

#### **1** Punto

#### **Nota**

Prima di iniziare a realizzare il ricamo a moto libero, seguire le istruzioni a pagina 27 per estrarre il filo della spolina. Afferrare i fili superiore e inferiore e cucire qualche punto per bloccare i fili. Continuare a eseguire il ricamo a moto libero.

<sup>g</sup> **Premere per annullare la modalità di cucitura a moto libero.**

#### ■ **Trapuntatura a moto libero con il piedino per trapuntatura a moto libero a punta aperta "O"**

Il piedino per trapuntatura a moto libero a punta aperta "O" si utilizza per la trapuntatura a moto libero con punti zig-zag o decorativi, o per la trapuntatura a moto libero di linee rette su tessuti di spessore non uniforme. Con il piedino per trapuntatura a moto libero a punta aperta "O" è possibile cucire qualsiasi punto.

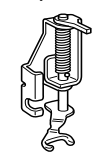

Piedino per trapuntatura a moto libero a punta aperta "O"

#### **Nota**  $\mathbf{L}$

Il piedino per trapuntatura a moto libero a punta aperta "O" si può utilizzare anche con i punti che impiegano il piedino a moto libero "C" (Q-01 o 1-30). Si consiglia di utilizzare il piedino per trapuntatura a moto libero "O" per la cucitura a moto libero di tessuti di spessore non uniforme.

#### **Promemoria**

Per cucire con una tensione regolare, potrebbe essere necessario intervenire sulla tensione del filo superiore (vedere pagina 43). Eseguire una prova con un campione del tessuto da trapuntare.

Premere **para** per abbassare le griffe di **trasporto e impostare la macchina sulla modalità di cucitura a moto libero.**

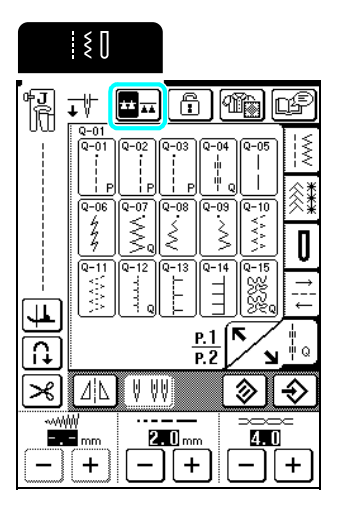

 $\rightarrow$  Le griffe di trasporto vengono abbassate e il piedino per trapuntatura viene sollevato all'altezza necessaria per la cucitura a moto libero.

#### <sup>b</sup> **Selezionare un punto.**

 $\rightarrow$  Quando si seleziona il punto Q-01 o 1-30, nell'angolo superiore sinistro dello schermo è indicato il piedino premistoffa "C". Quando si selezionano gli altri punti, nella schermata è indicato il piedino per trapuntatura a moto libero a punta aperta "O".

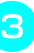

- <sup>c</sup> **Rimuovere il supporto del piedino premistoffa (vedere pagina 72).**
- **4** Montare il piedino per trapuntatura a moto **libero "O" posizionando il perno del piedino sopra la vite morsetto ago e allineando il lato inferiore sinistro e la barra del piedino.**

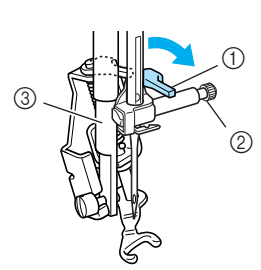

- a Perno
- 2 Vite morsetto ago
- 3 Barra del piedino

#### **Nota**

Accertarsi che il piedino per trapuntatura sia diritto.

<sup>e</sup> **Tenere in posizione il piedino per trapuntatura con la mano destra, quindi serrare la vite del supporto per piedino utilizzando il cacciavite con la mano sinistra.**

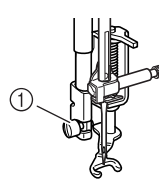

a Vite del supporto del piedino premistoffa

# **ATTENZIONE**

- **Assicurarsi di aver serrato saldamente le viti con il cacciavite. In caso contrario l'ago potrebbe colpire il piedino per trapuntatura e piegarsi o rompersi.**
- **F** Utilizzare entrambe le mani per tendere il **tessuto, quindi muovere il tessuto a una velocità regolare in modo da cucire punti uniformi della lunghezza di circa 2-2,5 mm (circa 1/16 - 3/32 in).**

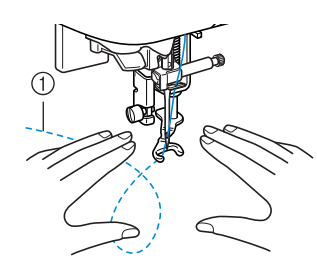

**1** Punto

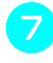

<sup>g</sup> **Premere per annullare la modalità di cucitura a moto libero.**

#### ■ **Trapuntatura a eco**

La cucitura di linee di trapuntatura equidistanti intorno a un motivo è chiamata trapuntatura a eco. Le linee di trapuntatura, che vengono visualizzate come cerchi concentrici che rieccheggiano il motivo, sono la caratteristica distintiva di questo tipo di trapuntatura. Utilizzare il piedino per trapuntatura a eco a moto libero "E" per eseguire la trapuntatura a eco. Utilizzando la misura indicata sul piedino premistoffa come guida, cucire intorno al motivo a un intervallo fisso.

Consigliamo di collegare il pedale reostato e di cucire a una velocità uniforme.

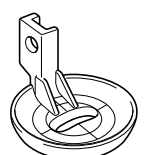

Misura sul piedino per trapuntatura eco a moto libero "E"

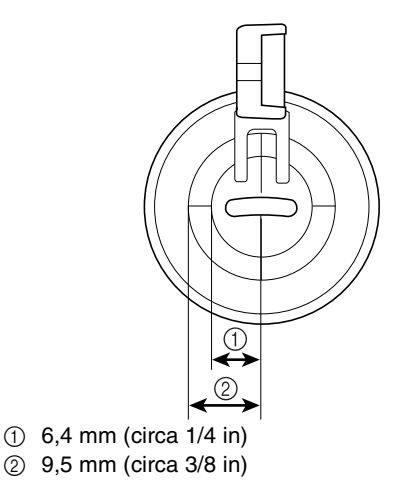

# **ATTENZIONE**

**• Per la trapuntatura a moto libero, regolare la velocità di alimentazione del tessuto in modo che corrisponda alla velocità di cucitura. Se si sposta il tessuto più velocemente rispetto alla velocità di cucitura, l'ago si potrebbe rompere o si potrebbero provocare danni.**

#### **Promemoria**

• Quando si inizia a cucire, il sensore interno rileva lo spessore del tessuto e il piedino premistoffa viene sollevato all'altezza specificata nella schermata delle impostazioni della macchina. Premere | 图 quindi  $|-|o| + |$  per modificare il valore visualizzato accanto a "ALTEZZA PIEDINO A MOTO LIBERO" a P. 2 della schermata delle impostazioni della macchina (vedere pagina 20). Aumentare l'altezza di sollevamento del piedino per trapuntatura, per esempio, quando si cuce su tessuti estremamente elastici in modo da agevolare la cucitura.

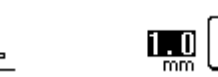

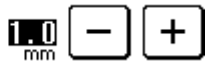

• Per cucire con una tensione regolare, potrebbe essere necessario intervenire sulla tensione del filo superiore (vedere pagina 43). Eseguire una prova con un campione del tessuto da trapuntare.

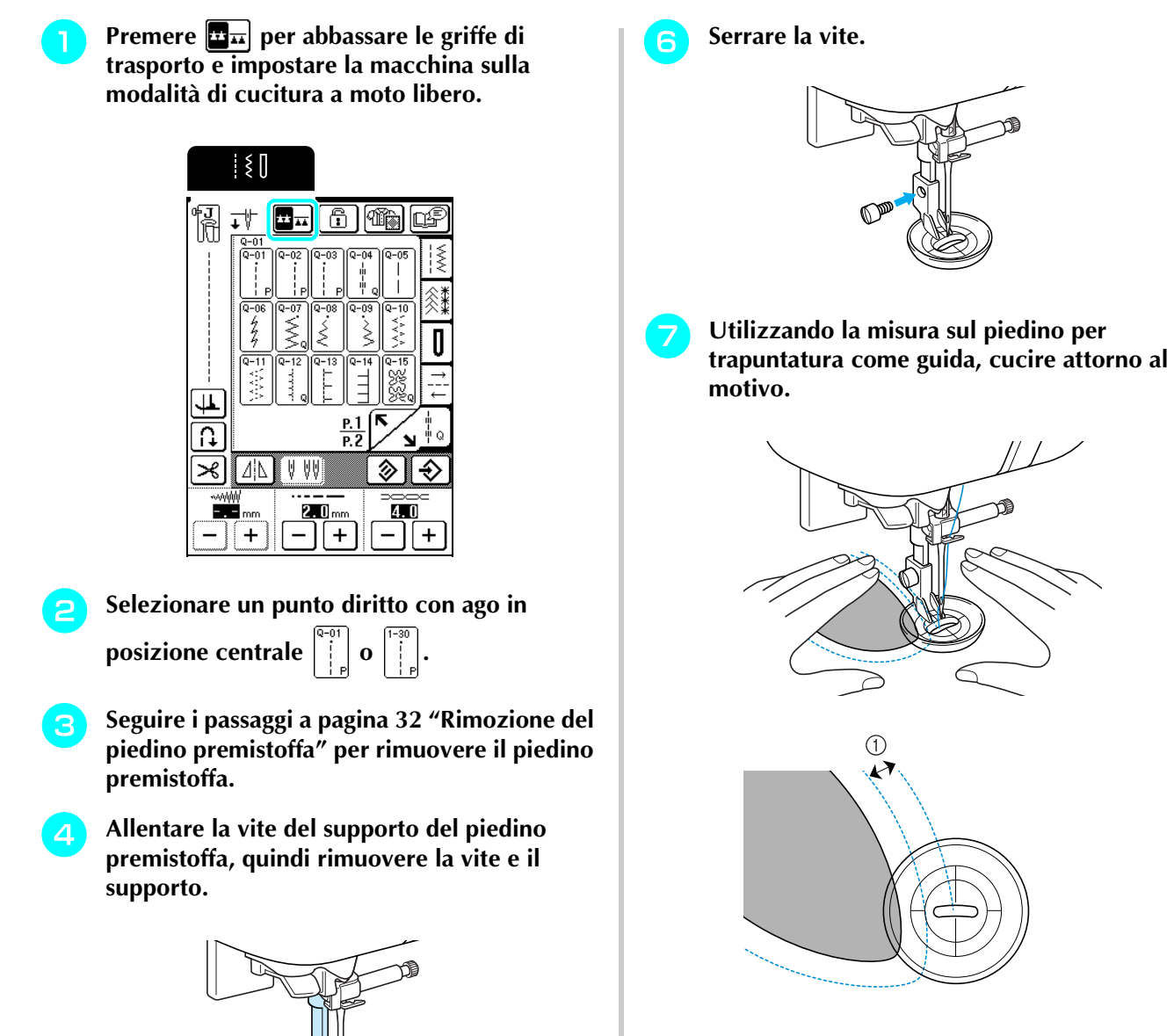

 $\circled{1}$  6,4 mm (circa 1/4 in)

Lavoro finito

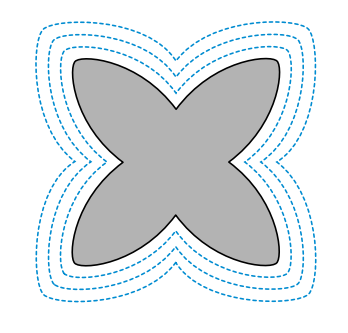

- **Premere**  $\mathbf{H}$  per annullare la modalità di **cucitura a moto libero.**
- **E** Posizionare il piedino per trapuntatura a eco **a moto libero "E" sul lato sinistro della barra del piedino con i fori del piedino e della barra allineati.**

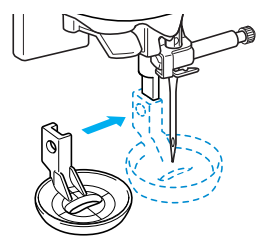

## **Punti orlo invisibile**

Selezionare un punto orlo invisibile per cucire orli o manicotti di vestiti, camicette, pantaloni o gonne.

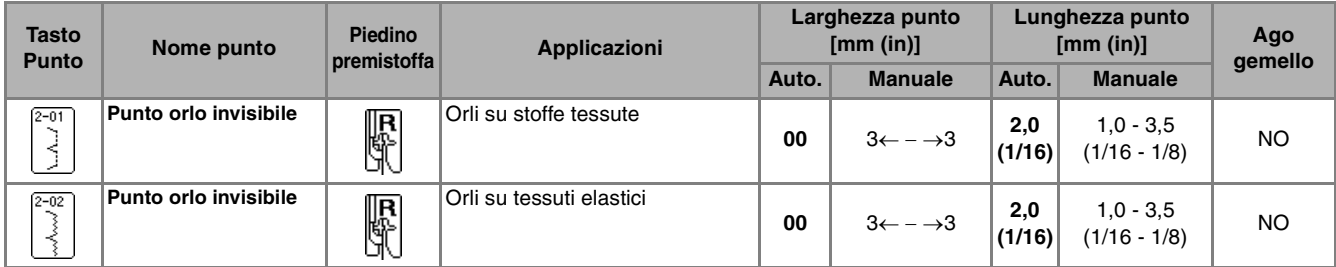

## Selezionare un punto.

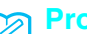

#### **Promemoria**

Per risultati ottimali quando si cuciono tessuti elastici, diminuire la pressione del piedino premistoffa.

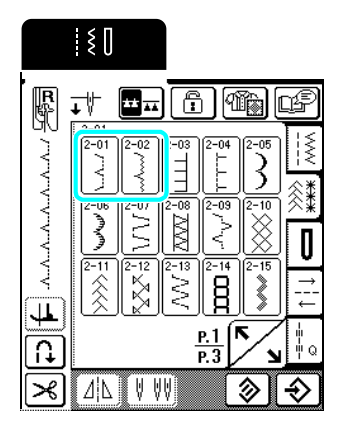

<sup>b</sup> **Posizionare il tessuto con il lato rovescio rivolto verso l'alto, quindi piegare e imbastire il tessuto come indicato.**

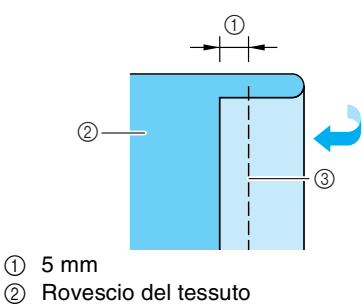

- 3 Imbastitura
- 

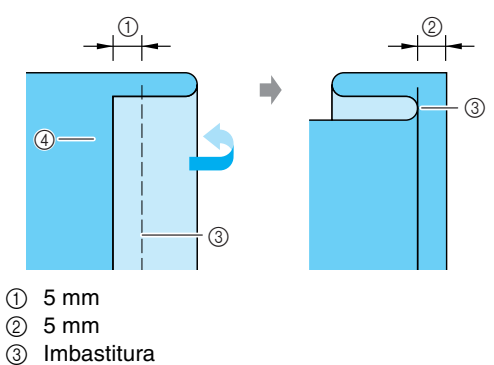

Piegare nuovamente il tessuto, come indicato.

- 4 Rovescio del tessuto
- **4** Montare il piedino premistoffa "R" e **abbassarlo in modo che la guida del piedino premistoffa si trovi esattamente contro la piega del tessuto.**

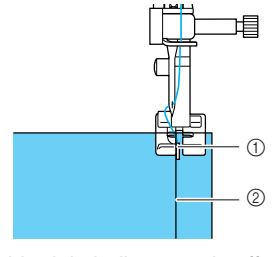

a Guida del piedino premistoffa 2 Piega

**E** Cucire tenendo la piega nel tessuto contro la **guida del piedino premistoffa.**

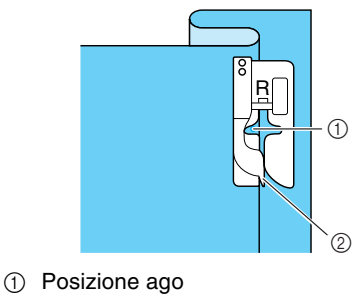

 $@$  Guida del piedino premistoffa

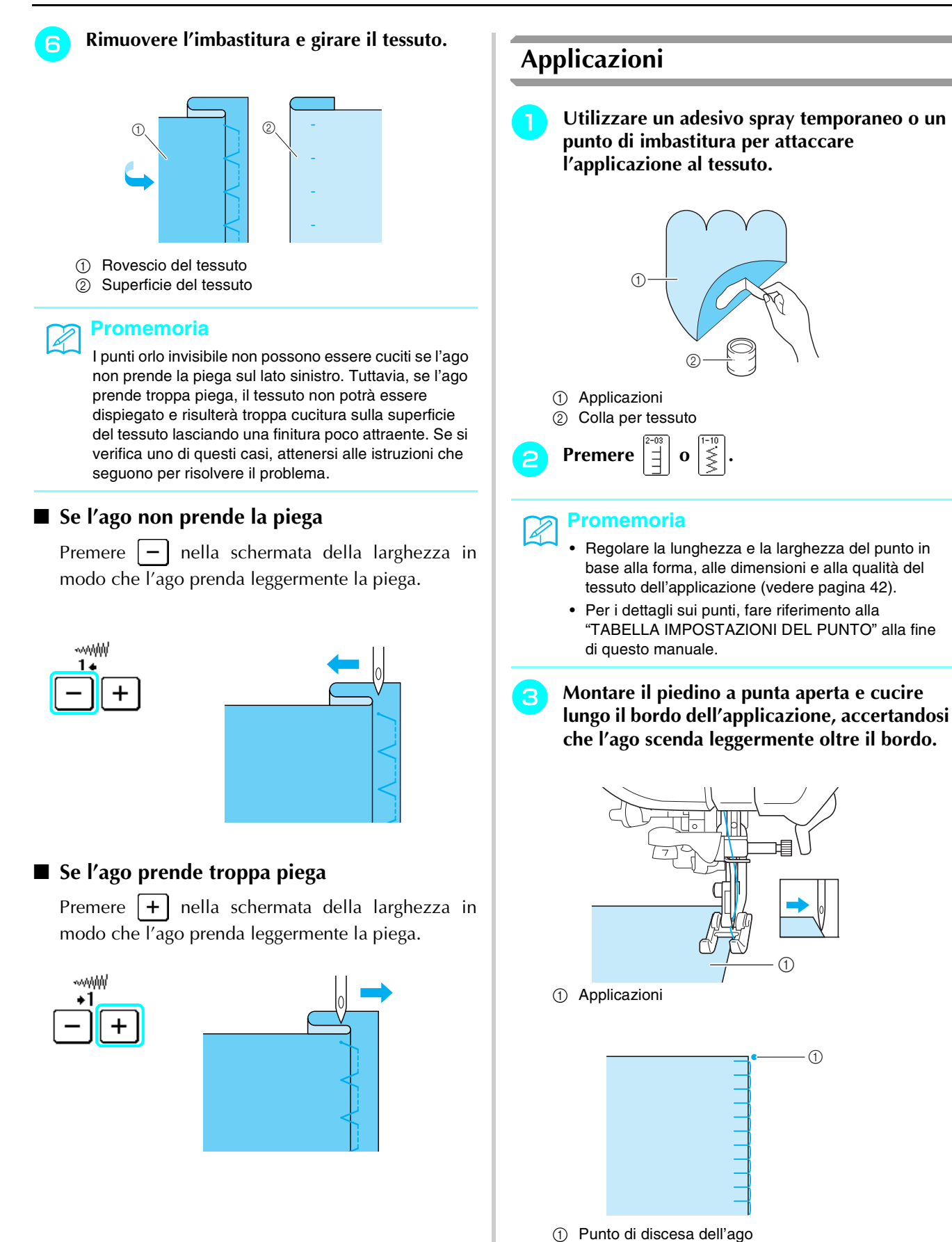

#### ■ Cucitura di curve acute

Arrestare la macchina con l'ago nel tessuto all'esterno dell'applicazione. Sollevare il piedino premistoffa e ruotare il tessuto poco alla volta durante la cucitura in modo da ottenere una finitura ottimale.

L'impostazione di rotazione sugli angoli si rivela utile quando si modifica la direzione di cucitura. Quando si arresta in corrispondenza dell'angolo del tessuto, la macchina si ferma con l'ago nel tessuto e il piedino premistoffa viene sollevato

automaticamente in modo da agevolare la rotazione del tessuto (vedere "Rotazione sugli angoli" a pagina 45).

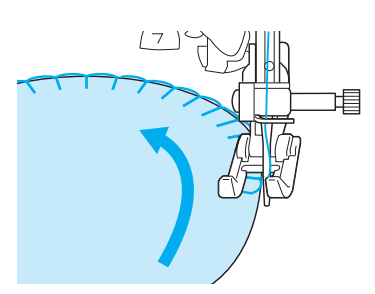

## **Punti orlo a conchiglia**

L'orlo arcuato che somiglia a conchiglie allineate in fila è denominato orlo a conchiglia. Oltre all'esecuzione di bordi, questi punti decorativi possono essere utilizzati sui colli e sulle maniche di vestiti e camicette.

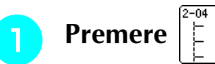

#### **Promemoria**

Per i dettagli sui punti, fare riferimento alla "TABELLA IMPOSTAZIONI DEL PUNTO" alla fine di questo manuale.

<sup>b</sup> **Aumentare la tensione del filo per ottenere una finitura pregevole a smerlo dei punti orlo a conchiglia.**

#### **Promemoria**

Se la tensione del filo superiore è troppo scarsa, i punti orlo a conchiglia non creeranno lo smerlo.

<sup>c</sup> **Piegare il tessuto a metà lungo la diagonale.**

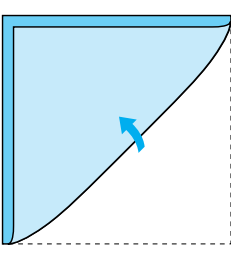

**d** Montare il piedino premistoffa "J" e cucire **lungo il bordo del tessuto, accertandosi che l'ago scenda leggermente oltre il bordo.**

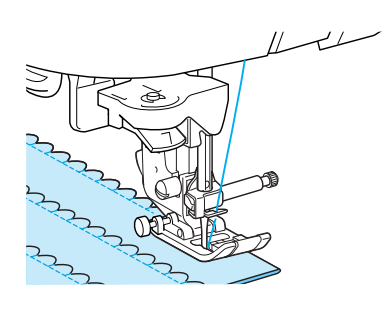

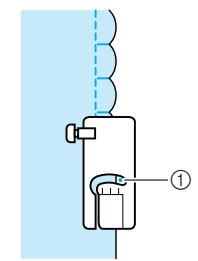

Punti utili

a Punto di discesa dell'ago

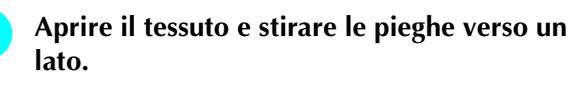

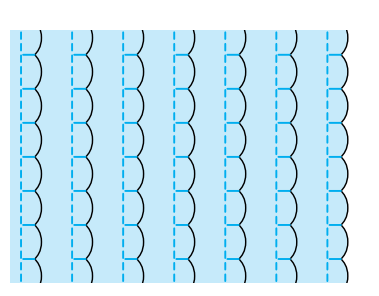

## **Punti smerlo**

I punti smerlo (punti a forma d'onda) possono essere utilizzati per decorare i bordi di colletti e fazzoletti.

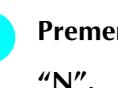

# **Premere**  $\left| \tilde{\chi} \right|$  e montare il piedino premistoffa

#### **Promemoria**

- Se si seleziona l'impostazione di taglio automatico del filo prima della cucitura, la macchina cucirà automaticamente i punti di rinforzo all'inizio della cucitura. Quando si preme il pulsante "Punto di fermatura/rinforzo" al termine della cucitura, la macchina cucirà automaticamente i punti di rinforzo e taglierà il filo.
- Per ottenere risultati ottimali, inamidare e stirare il tessuto prima della cucitura.
- Per i dettagli sui punti, fare riferimento alla "TABELLA IMPOSTAZIONI DEL PUNTO" alla fine di questo manuale.

**b** Lasciare un margine di cucitura quando si **cuciono punti smerlo, in modo che il disegno non sia cucito direttamente sul bordo del tessuto.**

#### **Nota**

Cucire punti di prova sul tessuto prima di realizzare il progetto.

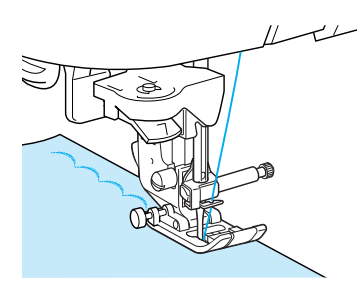

<sup>c</sup> **Tagliare lungo la cucitura, assicurandosi di non recidere i punti.**

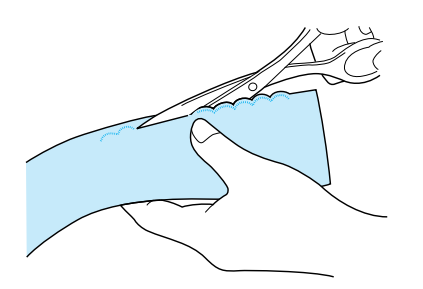

## **Cucitura superiore**

Per ottenere un effetto decorativo in un "crazy quilt", è possibile cucire i punti su un margine di cucitura pressato.

<sup>a</sup> **Selezionare un punto diritto e montare il piedino premistoffa "J".**

<sup>b</sup> **Con i lati diritti uno di fianco all'altro, cucire due pezzi di tessuto e quindi aprire i margini di cucitura.**

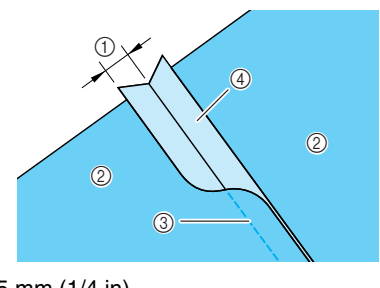

- $\circled{1}$  6,5 mm (1/4 in) 2 Rovescio del tessuto
- (3) Punto diritto
- d Margine di cucitura
- **G** Girare il tessuto in modo che il diritto sia **rivolto verso l'alto e cucire sul margine con il centro del piedino premistoffa allineato alla cucitura.**
	- \* Selezionare uno dei punti seguenti.

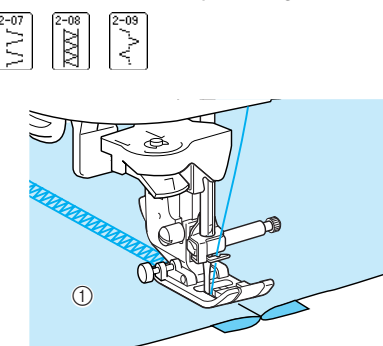

a Superficie del tessuto

#### **Punti smock**

I punti decorativi creati cucendo su arricciature sono chiamati punti smock. Sono utilizzati per decorare la parte anteriore di camicette o manicotti.

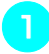

#### <sup>a</sup> **Selezionare un punto diritto e montare il piedino premistoffa "J".**

#### **Nota**

Accertarsi che le impostazioni di punti di fermatura/ rinforzo automatici e taglio automatico del filo non siano selezionate.

- **b** Impostare la lunghezza punto su 4 mm (circa **3/16 in) e la tensione del filo su 2 (tensione lenta).**
	- <sup>c</sup> **Estrarre 50 mm (circa 1-15/16 in) del filo della spolina e del filo superiore.**
- **d** Cucire i punti a una distanza di 10 mm (circa **3/8 in).**

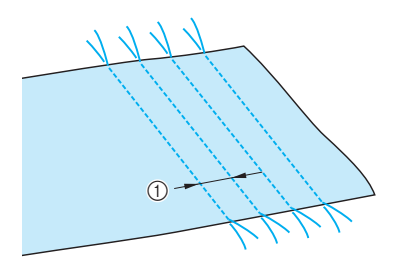

 $\circled{1}$  Circa 10 mm (circa 3/8 in)

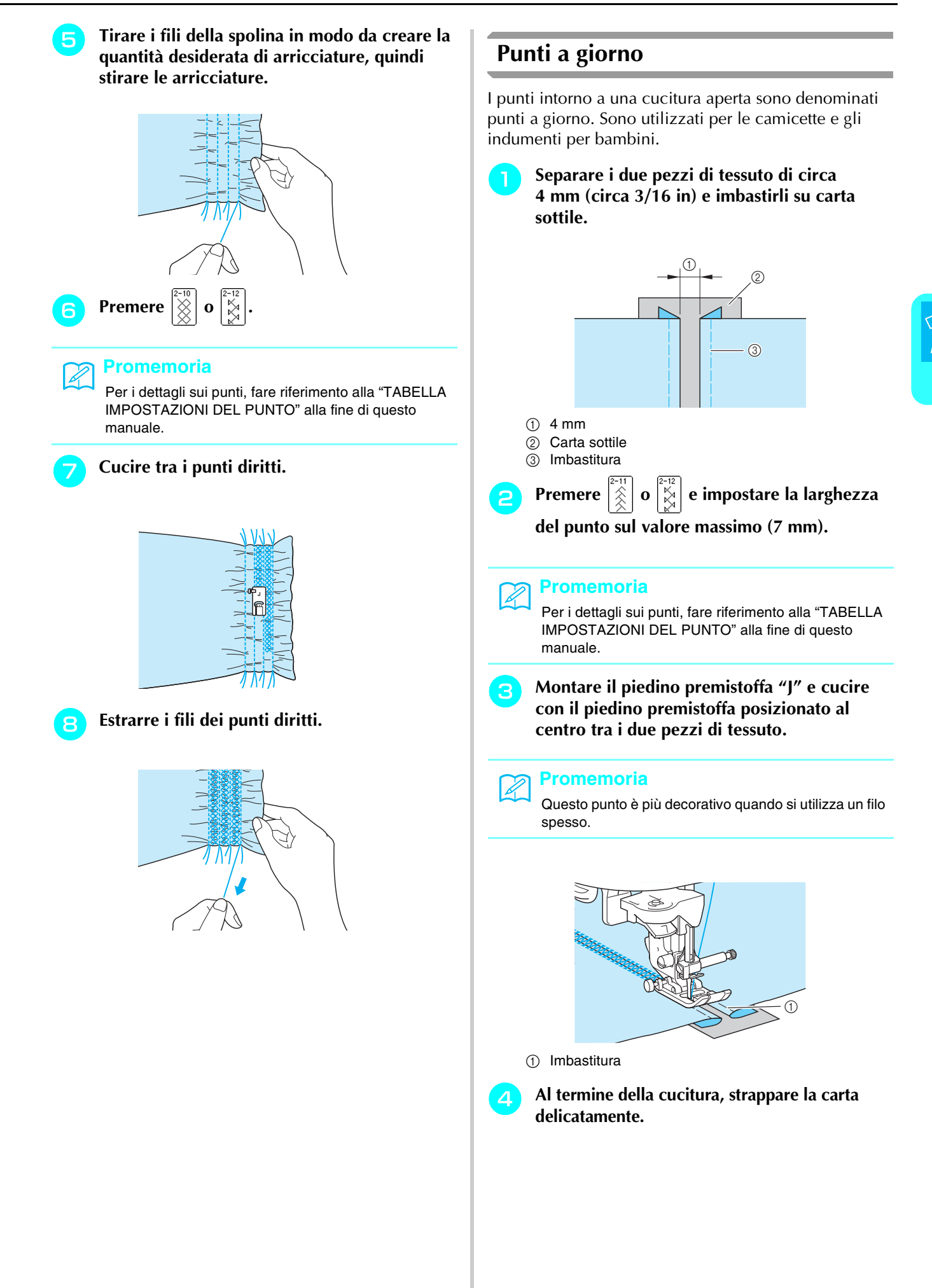

Punti utili

*3*

## **Applicazione di nastri o elastici**

Il nastro elastico viene cucito sul tessuto non teso.

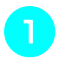

<sup>a</sup> **Selezionare un punto diritto e montare il piedino premistoffa "J".**

#### **Nota**

Accertarsi che le impostazioni di punti di fermatura/ rinforzo automatici e taglio automatico del filo non siano selezionate.

<sup>b</sup> **Impostare la lunghezza punto su 4 mm (circa 3/16 in) e la tensione del filo su 2 (tensione debole).**

<sup>c</sup> **Estrarre 50 mm (circa 1-15/16 in) del filo della spolina e del filo superiore (vedere "Estrazione del filo della spolina" a pagina 26).**

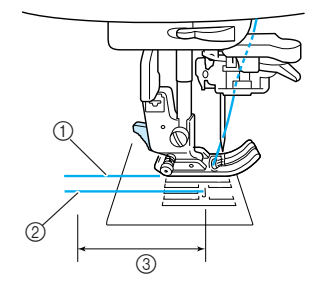

a Filo superiore

- 2 Filo spolina
- $(3)$  50 mm

<sup>d</sup> **Cucire 2 file di punti diritti sulla superficie del tessuto, quindi tirare i fili della spolina per creare la quantità necessaria di arricciature.**

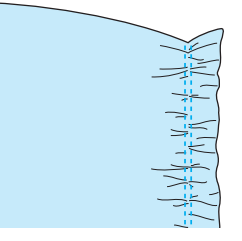

**Fissare con uno spillo il nastro elastico sul rovescio del tessuto posizionandolo uniformemente sulle arricciature.**

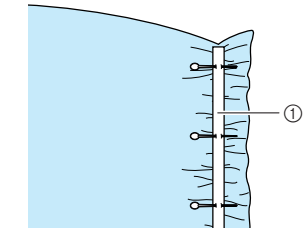

(1) Nastro elastico

# **Figure 1 Premere**  $\begin{bmatrix} 2-13 \\ 5 \end{bmatrix}$  **o**  $\begin{bmatrix} 1-13 \\ 5 \end{bmatrix}$

#### **Promemoria**

Per i dettagli sui punti, fare riferimento a "Tabella impostazioni del punto" alla fine di questo manuale.

<sup>g</sup> **Mentre si tira il nastro elastico in modo che raggiunga approssimativamente la stessa lunghezza del tessuto, con la mano destra tirare il tessuto nel punto dello spillo più vicino alla parte anteriore del piedino premistoffa e con la mano sinistra alimentare il tessuto dietro il piedino premistoffa in base alla velocità di alimentazione.**

#### **Promemoria**

Questa operazione è semplice da eseguire utilizzando il pedale reostato.

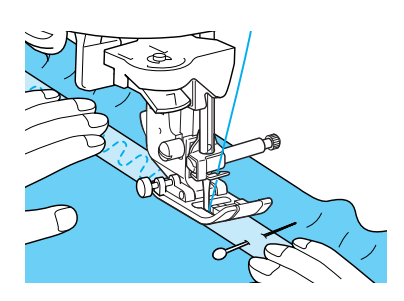

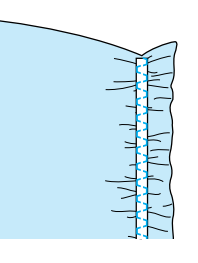

# **ATTENZIONE**

- **Assicurarsi che l'ago non colpisca uno spillo di imbastitura, o altri oggetti, durante la cucitura. Il filo potrebbe ingarbugliarsi o l'ago potrebbe rompersi con possibili lesioni personali.**
- **Estrarre i fili per i punti diritti.**

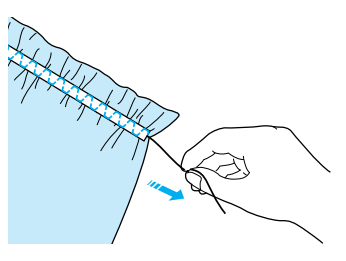

## **Punti decorativi tradizionali**

Cucendo con un ago ad aletta venduto separatamente, i fori dell'ago di ingrandiscono, creando un punto decorativo simile al merletto.

Questi punti si utilizzano per decorare tovaglie, orli e davanti delle camicie.

### ■ Orli decorativi (1) (Punto margherita)

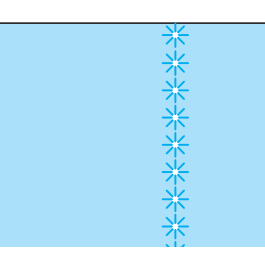

#### **Nota**

Per risultati ottimali, utilizzare tessuti di fabbricazione domestica da leggeri a medi, leggermente elastici.

#### <sup>a</sup> **Inserire un ago ad aletta (130/705H, dimensioni 100/16).**

# e de la comparació de la comparació de la comparació de la comparació de la comparació de la comparació de la<br>La comparació de la comparació de la comparació de la comparació de la comparació de la comparació de la compa

#### **Nota**

Non è possibile utilizzare l'infila ago con un ago ad aletta. Far passare manualmente il filo attraverso la cruna dell'ago dalla parte anteriore. Se si utilizza l'infila ago, si potrebbe danneggiare la macchina.

#### **b** Selezionare un punto, montare il piedino **premistoffa "N" e iniziare la cucitura.**

\* Selezionare un punto tra 3-01 e 3-22.

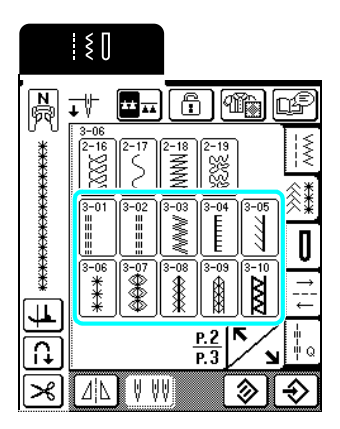

# **ATTENZIONE**

- **Non è possibile utilizzare l'infila ago. Infilare l'ago ad aletta manualmente, dalla parte anteriore a quella posteriore. Utilizzando l'infila ago si potrebbe danneggiare la macchina.**
- **L'ago ad aletta "130/705H" consente di realizzare rifiniture ancora più belle cucendo questi disegni. Se si utilizza l'ago ad aletta e la larghezza del punto è stata impostata manualmente, verificare che l'ago non tocchi il piedino premistoffa ruotando lentamente il volantino prima di iniziare a cucire.**

#### **Promemoria**  $\mathbb{Z}$

Per i dettagli sui punti, fare riferimento alla "TABELLA IMPOSTAZIONI DEL PUNTO" alla fine di questo manuale.

### ■ Orli decorativi (2) (Orlo a giorno (1))

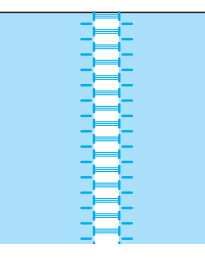

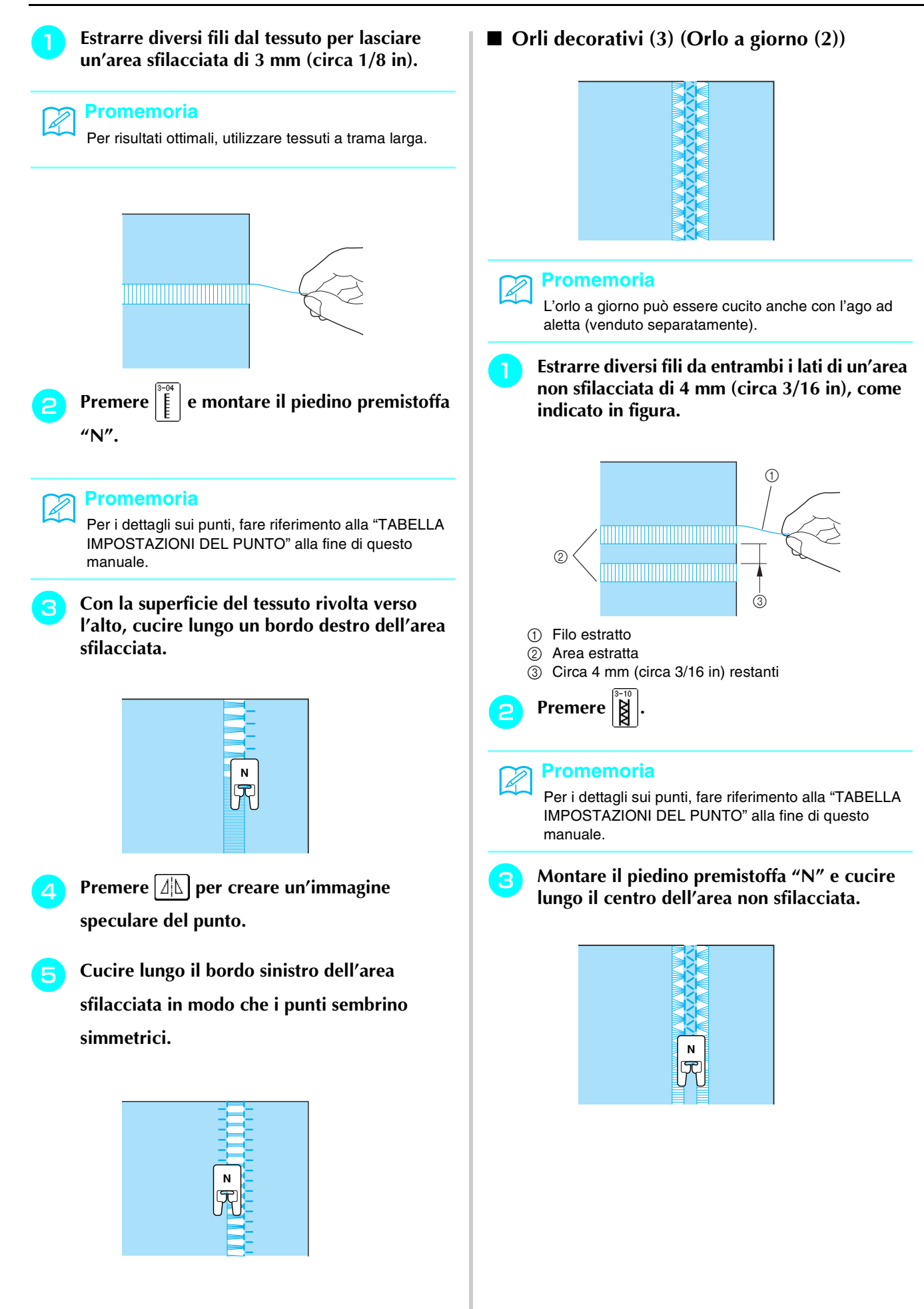

## **Punti per asole**

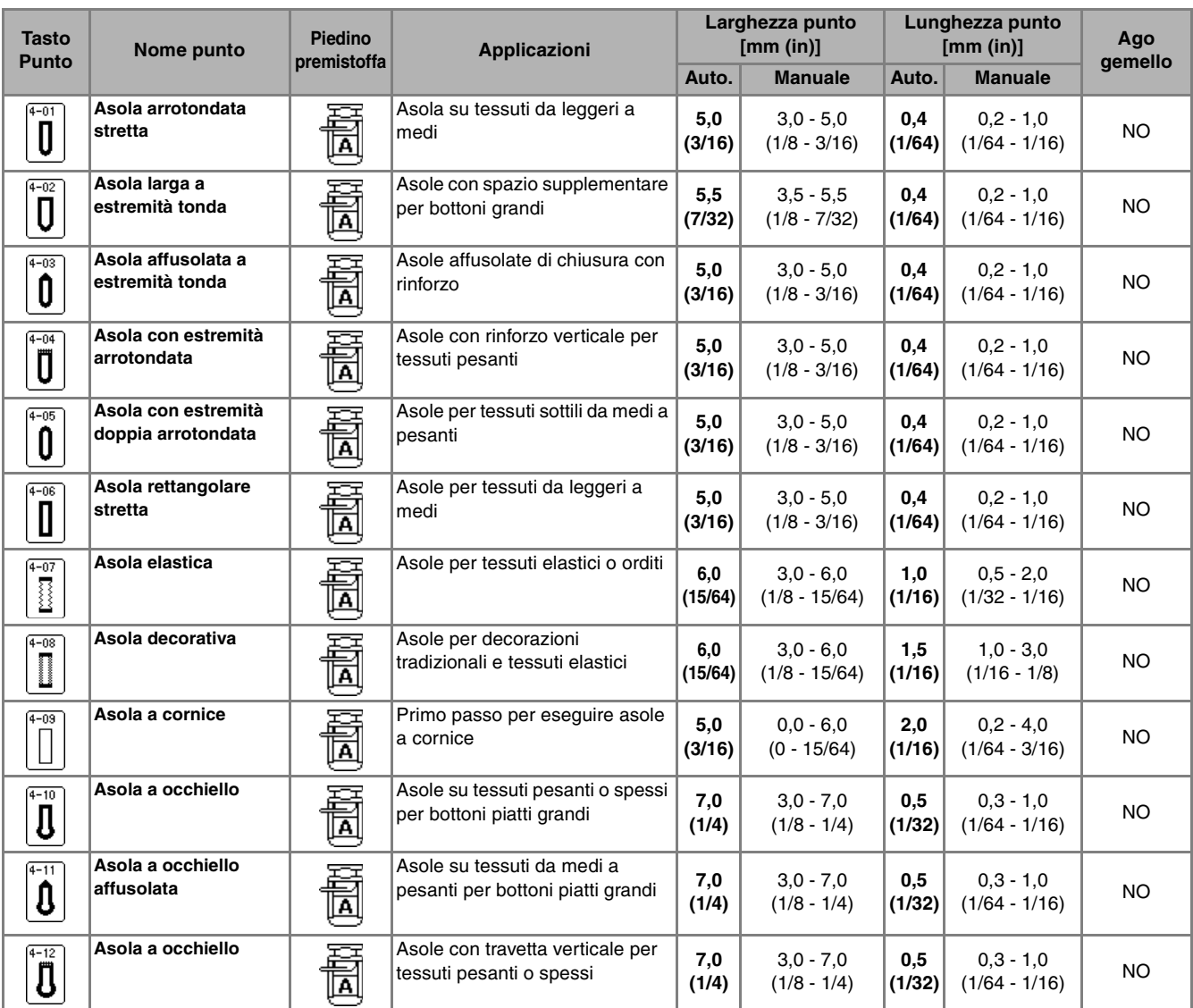

Selezionare il punto per asole desiderato in base all'applicazione e alle dimensioni del bottone.

Le asole sono cucite dalla parte anteriore del piedino premistoffa verso il retro, come mostrato qui di seguito.

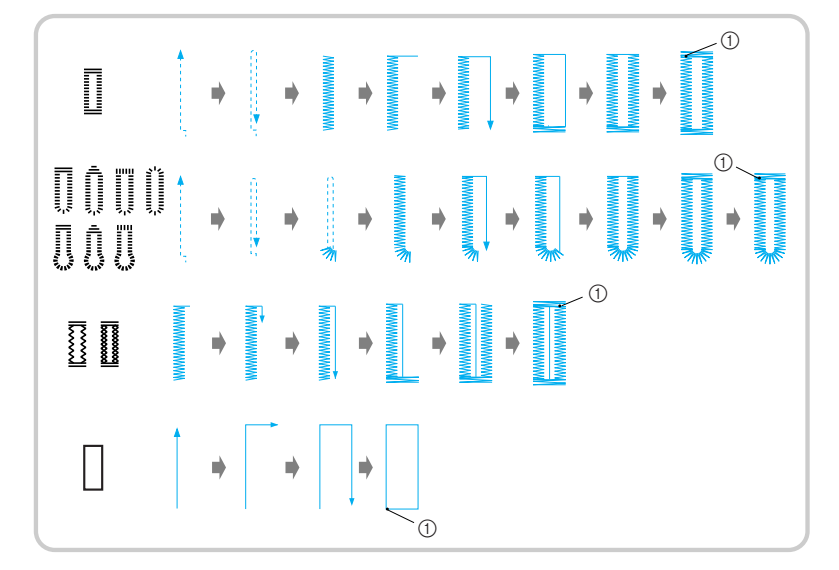

**1** Punti di rinforzo

Punti utili

**3**<br>**3**<br>**3** 

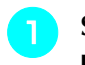

<sup>a</sup> **Selezionare un punto e montare il piedino premistoffa "A".**

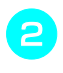

<sup>b</sup> **Segnare la posizione e la lunghezza delle asole sul tessuto.**

#### **Promemoria**

L'asola ha una lunghezza massima di circa 28 mm (circa 1-1/16 in) (diametro + spessore bottone).

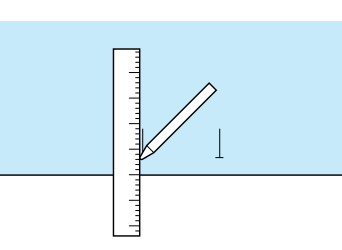

#### <sup>c</sup> **Estrarre il supporto bottone sul piedino premistoffa e inserire il bottone che passerà attraverso l'asola.**

\* Le dimensioni dell'asola sono impostate fissando il bottone sul supporto bottone.

#### **Nota**

Passare il filo sotto il piedino premistoffa.

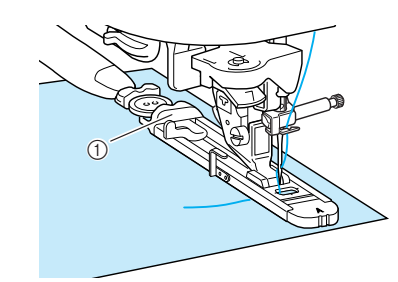

**1** Supporto bottone

<sup>d</sup> **Con le dita, tenere il telaio esterno del piedino per asole verso il retro, quindi abbassare il piedino premistoffa in modo che il segno sul tessuto sia allineato ai segni sul piedino per asole.**

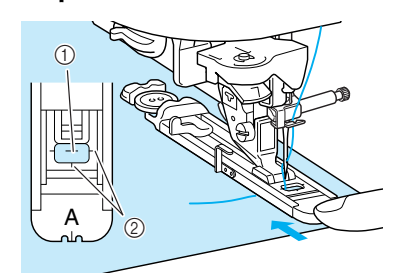

- 1 Segno sul tessuto
- 2 Segni sul piedino premistoffa

#### **Nota**

- Far scorrere il più possibile indietro il telaio esterno del piedino per asole, verificando che non vi sia spazio oltre la parte del piedino contrassegnata dalla lettera "A", come indicato nella figura. Se il piedino per asole non è retratto il più possibile, l'asola non sarà cucita con le dimensioni corrette.
	- Passare il filo sotto il piedino premistoffa.

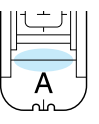

#### <sup>e</sup> **Abbassare la leva per asole.**

La leva per asole deve essere posizionata dietro la staffa metallica sul piedino per asole, come indicato in figura.

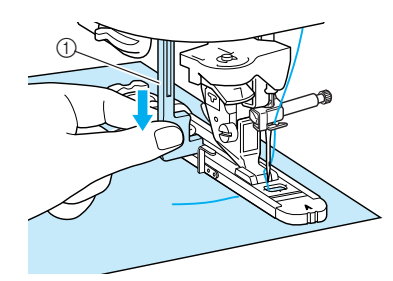

1 Leva per asole

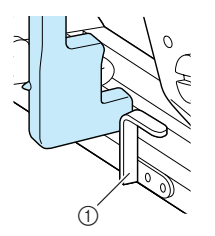

a Staffa metallica

#### <sup>f</sup> **Tenere delicatamente l'estremità del filo superiore e iniziare a cucire.**

- \* Dopo aver completato la cucitura, saranno automaticamente cuciti punti di rinforzo e la macchina si fermerà.
- \* Se si seleziona l'impostazione di taglio automatico del filo prima della cucitura, la macchina taglierà automaticamente il filo al termine della cucitura.

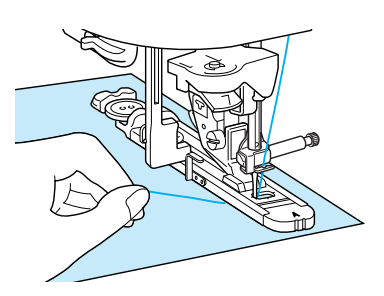

 $\rightarrow$  Si inizia a cucire un'asola dalla parte anteriore del piedino premistoffa verso il retro.

### **Nota**

- Se il tessuto non avanza, per esempio perché è troppo spesso, premere  $|+|$  nella schermata della lunghezza per aumentare la lunghezza del punto.
- Al termine della cucitura, sollevare la leva per asole riportandola nella posizione originale.

<sup>g</sup> **Puntare uno spillo all'interno di una travetta alla fine dell'asola, inserire il taglia asole al centro dell'asola e tagliare verso lo spillo.**

#### **Nota**

Prestare attenzione a non tagliare i punti con il taglia asole.

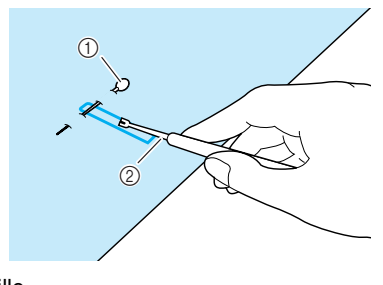

a Spillo 2 Taglia asole

# **ATTENZIONE**

**• Quando si utilizza il taglia asole per aprire l'asola, non frapporre la mano o le dita nel percorso del taglia asole. Il taglia asole potrebbe scivolare e causare lesioni personali.** 

Per asole a occhiello, praticare un foro nell'estremità a fessura dell'asola con il punzone per occhielli incluso. Quindi, puntare uno spillo lungo l'interno della travetta, inserire un taglia asole nel foro praticato con il punzone e tagliare in direzione dello spillo.

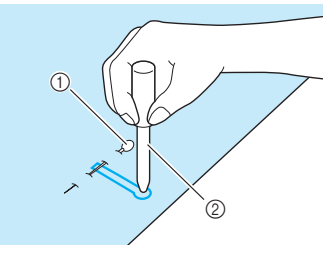

a Spillo 2 Punzone per occhielli Punti utili

#### ■ Cucitura di tessuti elastici

Quando si cuciono asole su tessuti elastici, premere

e utilizzare un cordoncino.

<sup>a</sup> **Agganciare il cordoncino sulla parte posteriore del piedino per asole "A" e tirare le estremità del cordoncino sotto il piedino premistoffa. Far passare le estremità del filo nelle scanalature della parte anteriore del piedino premistoffa e legarle temporaneamente.**

\* Utilizzare il filo da ricamo n. 5 o il filo merletto per il cordoncino.

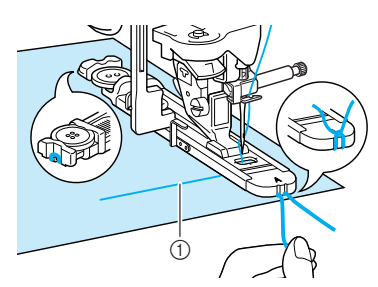

 $\circled{1}$  Filo superiore

#### <sup>b</sup> **Abbassare la leva del piedino premistoffa e iniziare a cucire.**

\* Impostare la larghezza del punto in base alla larghezza del cordoncino.

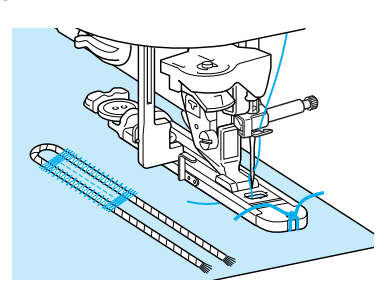

**a** Al termine della cucitura, tirare **delicatamente il cordoncino per rimuovere eventuali allentamenti, quindi utilizzare un ago da cucito a mano con una cruna larga per tirare il cordoncino sul rovescio del tessuto.**

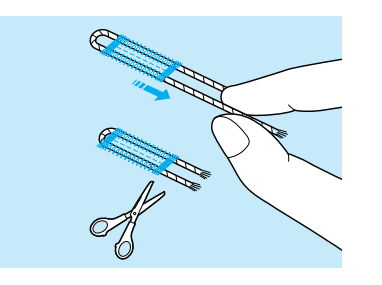

- <sup>d</sup> **Legare insieme le estremità e tagliare il filo in eccesso.**
	- \* Dopo aver utilizzato il taglia asole per tagliare i fili cuciti sull'asola, tagliare i fili.

#### ■ **Bottoni che non entrano nel supporto bottone**

Utilizzare i segni sul righello del piedino premistoffa per impostare le dimensioni dell'asola. La distanza tra i segni sul righello del piedino premistoffa equivale a 5 mm (circa 3/16 in).

Aggiungere il diametro del bottone allo spessore e impostare il supporto bottone sul valore calcolato.

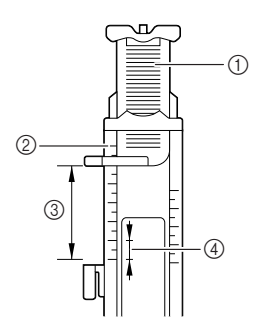

- (1) Supporto bottone
- 2 Righello del piedino
- $\overline{\circ}$  Misura finale (diametro + spessore)
- $\overline{4}$  5 mm (circa 3/16 in)
- **Esempio:** Per un bottone con diametro di 15 mm (circa 9/16 in) e spessore di 10 mm (circa 3/8 in), il righello deve essere impostato su 25 mm (circa 1 in).

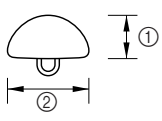

- $\circ$  Spessore: 10 mm (circa 3/8 in)
- $(2)$  Diametro: 15 mm (circa  $9/16$  in)

#### ■ **Rammendo**

Utilizzare punti di rammendo per rammendare ed eseguire altri lavori.

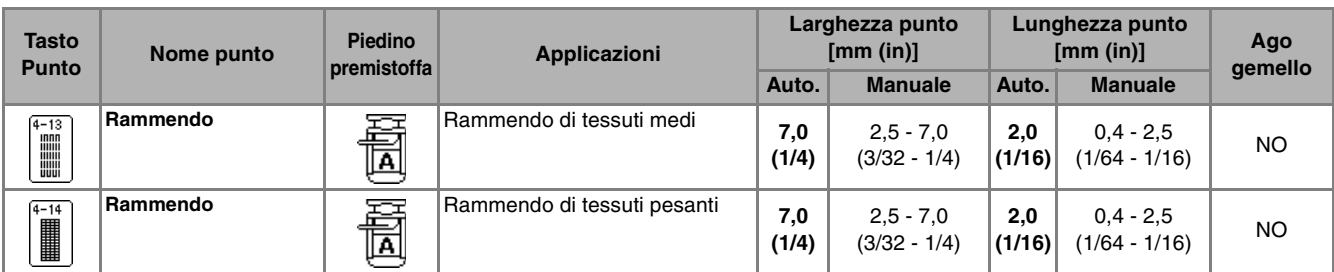

Il rammendo è eseguito dalla parte anteriore del piedino premistoffa verso il retro, come mostrato qui di seguito.

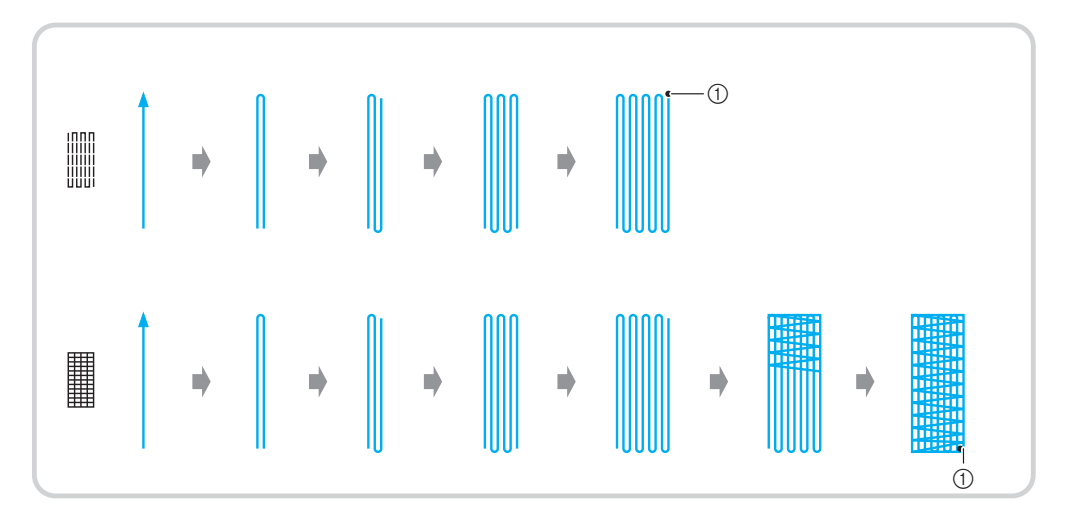

a Punti di rinforzo

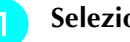

Selezionare un punto.

<sup>b</sup> **Impostare il righello sul piedino per asole "A" in base alla lunghezza del rammendo desiderata e montare il piedino per asole.**

#### **Promemoria**

La lunghezza massima del rammendo è di 28 mm (circa 1-1/16 in).

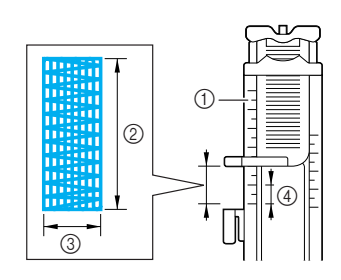

- a Righello del piedino
- 2 Misura finale
- **3** 7 mm (circa 1/4 in)
- d 5 mm (circa 3/16 in)

**c** Con le dita, tenere il telaio esterno del **piedino per asole verso il retro, quindi abbassare il piedino premistoffa in modo che sia allineato all'area da rammendare.**

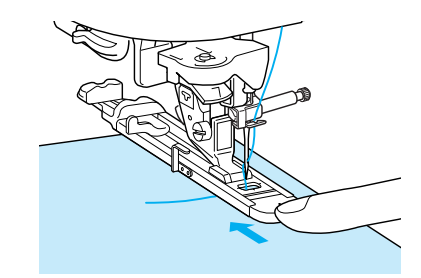

#### **Nota**

- Far scorrere il più possibile indietro il telaio esterno del piedino per asole, verificando che non vi sia spazio oltre la parte del piedino contrassegnata dalla lettera "A", come indicato nella figura. Se il piedino per asole non è retratto il più possibile, il rammendo non sarà eseguito con le dimensioni corrette.
- Passare il filo sotto il piedino premistoffa.

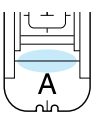

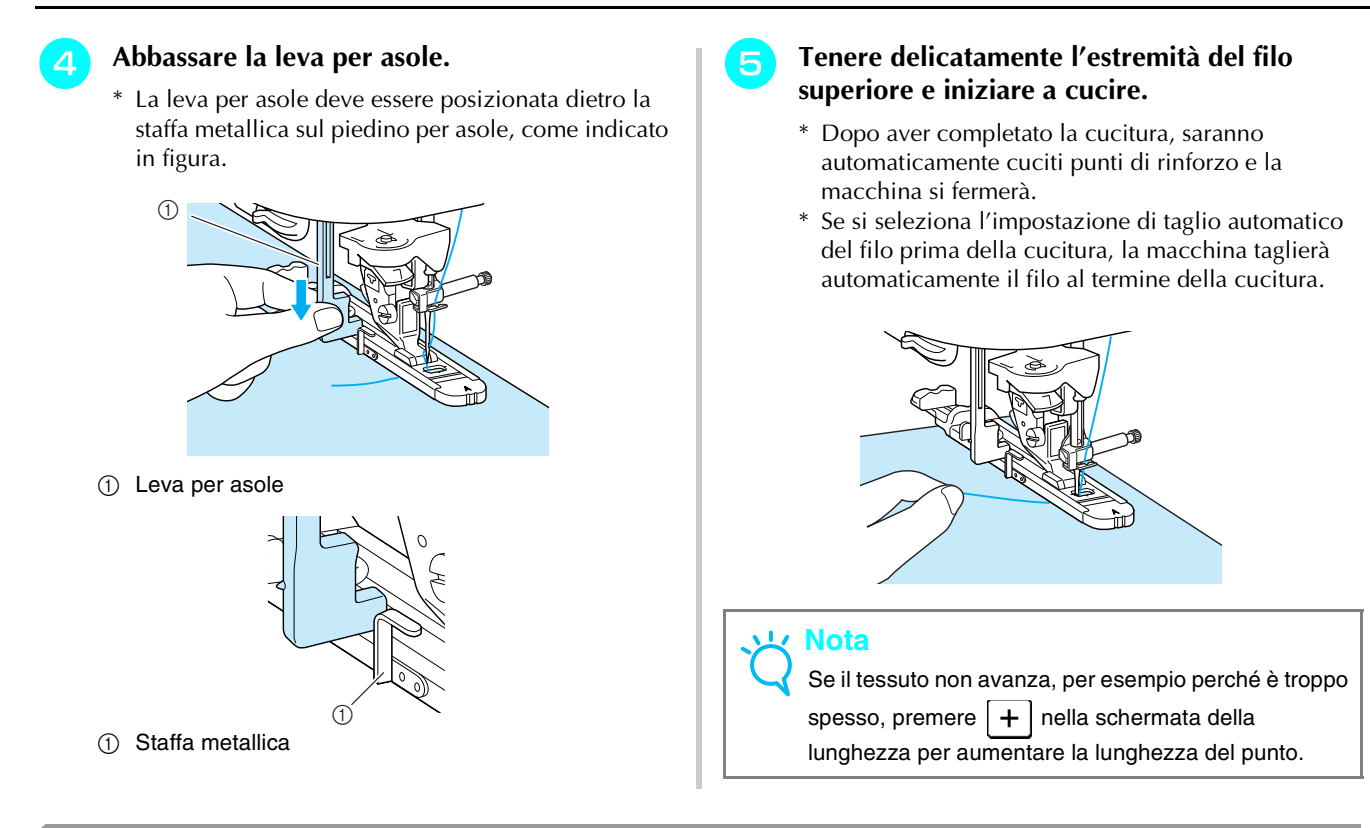

## **Travette**

Le travette sono un tipo di punti di rinforzo utilizzato per rinforzare i punti soggetti a sollecitazione, quali le estremità delle aperture di tasche e gli strappi.

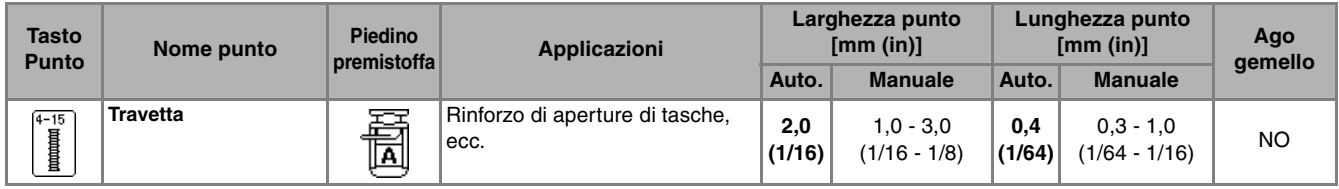

Premere |

<sup>b</sup> **Impostare il righello sul piedino per asole "A" in base alla lunghezza del rammendo desiderata e montare il piedino per asole.**

#### **Promemoria**

È possibile impostare la lunghezza della travetta tra 5 mm e 28 mm (circa 3/16 e 1-1/16 in). Le travette sono lunghe generalmente dai 5 ai 10 mm (circa 3/16 e 3/8 in) (questo valore varia in base all'applicazione).

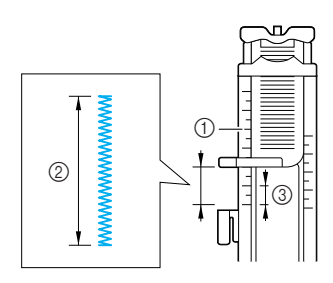

a Righello del piedino

- 2 Misura finale
- c 5 mm (circa 3/16 in)

<sup>c</sup> **Posizionare il tessuto in modo che l'apertura della tasca si sposti verso di sé durante la cucitura. Con le dita, tenere il telaio esterno del piedino per asole, controllare il punto di discesa del primo ago e abbassare il piedino premistoffa.**

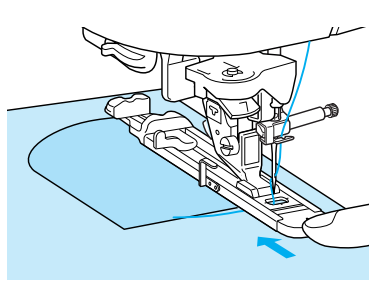

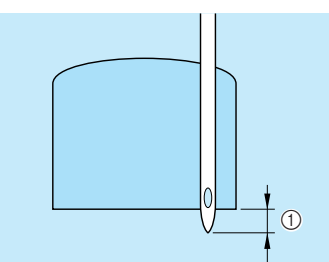

a Punto di discesa del primo ago: 2 mm (circa 1/16 in)

#### **Nota**

- Far scorrere il più possibile indietro il telaio esterno del piedino per asole, verificando che non vi sia spazio oltre la parte del piedino contrassegnata dalla lettera "A", come indicato nella figura. Se il piedino per asole non è retratto il più possibile, la travetta non sarà cucita con le dimensioni corrette.
- Passare il filo sotto il piedino premistoffa.

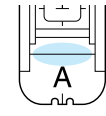

#### <sup>d</sup> **Abbassare la leva per asole.**

a Staffa metallica

\* La leva per asole deve essere posizionata dietro la staffa metallica sul piedino per asole, come indicato in figura.

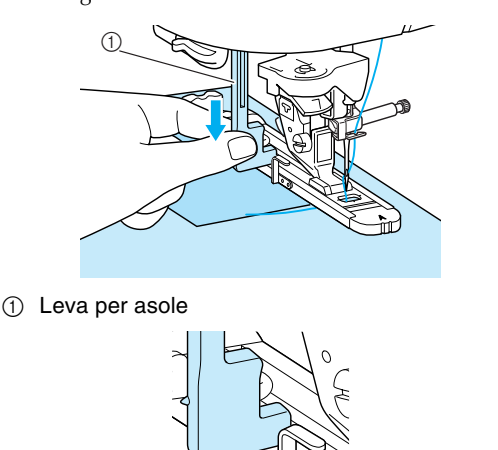

 $^{\circledR}$ 

#### <sup>e</sup> **Tenere delicatamente l'estremità del filo superiore e iniziare a cucire.**

- \* Dopo aver completato la cucitura, saranno automaticamente cuciti punti di rinforzo e la macchina si fermerà.
- Se si seleziona l'impostazione di taglio automatico del filo prima della cucitura, la macchina taglierà automaticamente il filo al termine della cucitura.

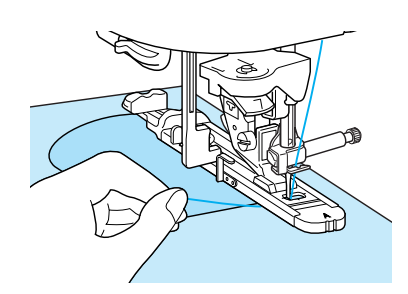

#### ■ **Travette su tessuti spessi**

Porre sul retro del tessuto un'altra pezza o del cartoncino di uguale spessore in modo da portare a filo il piedino per asole e procedere più agevolmente.

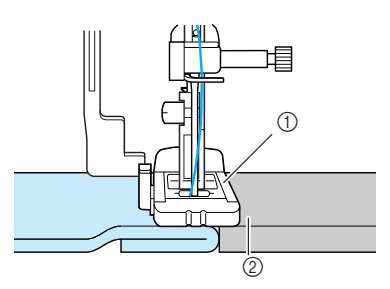

- a Piedino premistoffa
- 2 Tessuto spesso

#### **Nota**

Se il tessuto non avanza, per esempio perché è troppo spesso, premere  $+$  nella schermata della lunghezza per aumentare la lunghezza del punto.

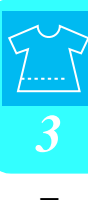

## **Cucitura di bottoni**

È possibile cucire bottoni con 2 o 4 fori.

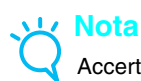

Accertarsi che l'impostazione di taglio automatico del filo non sia selezionata quando si cuciono i bottoni.

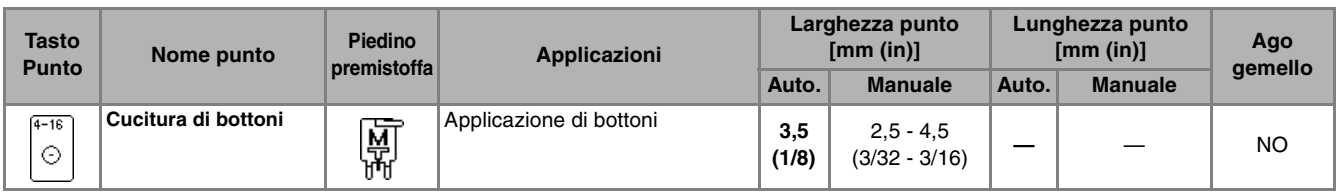

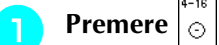

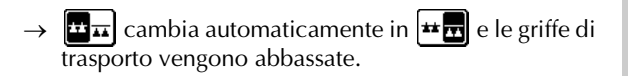

#### **Promemoria**

Quando si seleziona la cucitura di bottoni, non è possibile impostare  $\left[\mathbf{u}\right]_{\mathbf{H}}$ 

- <sup>b</sup> **Sollevare la leva del piedino premistoffa.**
- <sup>c</sup> **Montare il piedino di cucitura bottone "M", far scorrere il bottone lungo la placca metallica e nel piedino premistoffa, quindi abbassare la leva del piedino premistoffa.**

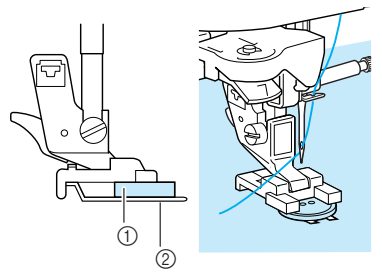

**1** Bottone 2 Placca metallica

<sup>d</sup> **Ruotare il volantino verso di sé per controllare che l'ago entri correttamente nei fori del bottone senza toccarli.**

# **ATTENZIONE**

**• Assicurarsi che l'ago non colpisca il bottone durante la cucitura. L'ago potrebbe rompersi e causare lesioni personali.**

#### <sup>e</sup> **Tenere delicatamente l'estremità del filo superiore e iniziare a cucire.**

- \* Dopo aver completato la cucitura, saranno automaticamente cuciti punti di rinforzo e la macchina si fermerà.
- \* Se si seleziona l'impostazione di taglio automatico del filo prima della cucitura, la macchina taglierà automaticamente il filo al termine della cucitura.

#### **Nota**

- Per fissare il bottone in modo più saldo, ripetere la procedura.
- Regolare la larghezza del punto in base alla distanza tra i fori del bottone.
- **F** Con le forbici, tagliare il filo superiore e il filo **della spolina all'inizio della cucitura, tirare il filo superiore alla fine della cucitura sul rovescio del tessuto e legarlo al filo della spolina.**

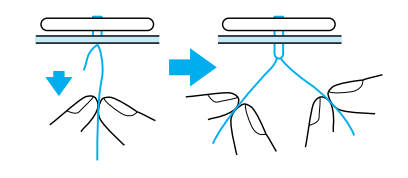

#### **Promemoria**

Se si seleziona un punto diverso,  $\frac{1}{2}$  $\frac{1}{\sqrt{1}}$  torna all'impostazione originale.

#### ■ **Applicazione di bottoni a 4 fori** Cucire i due fori anteriori. Terminata questa operazione, sollevare il piedino premistoffa, spostare il tessuto in modo che l'ago entri nei fori posteriori e ripetere la cucitura.

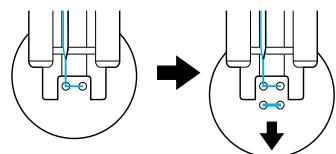

■ **Applicazione di un bottone con gambo** 

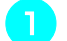

<sup>a</sup> **Tirare la leva per gambo verso di sé.**

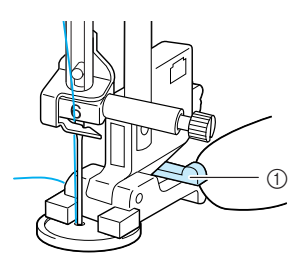

(1) Leva per gambo

## **Occhielli**

Gli occhielli possono essere utilizzati per eseguire fori su cinture e applicazioni simili.

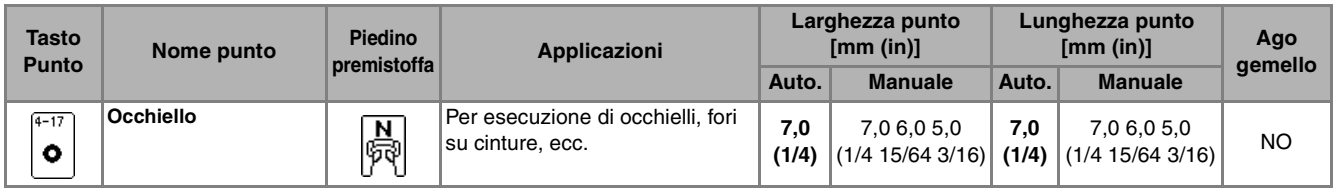

- **Premere**  $\vert \mathbf{o} \vert$  e montare il piedino premistoffa  $^{\prime\prime}$ N"
- **Premere**  $\boxed{-}$  **o**  $\boxed{+}$  **nella schermata della**  $\lceil \text{large} \rceil = \lceil \text{o} \rceil + \lceil \text{left} \rceil$  schermata della **lunghezza per impostare le dimensioni dell'occhiello.**

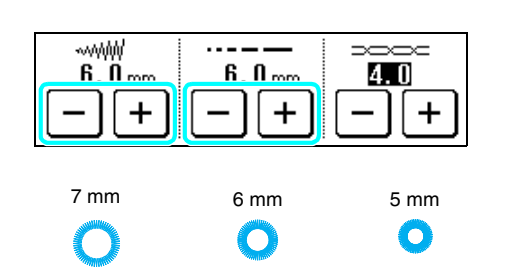

<sup>c</sup> **Abbassare l'ago nel tessuto all'inizio della cucitura, abbassare la leva del piedino premistoffa e iniziare la cucitura.**

- \* I punti di rinforzo vengono cuciti automaticamente al termine della cucitura.
- Se si seleziona l'impostazione di taglio automatico del filo prima della cucitura, la macchina taglierà automaticamente il filo al termine della cucitura.

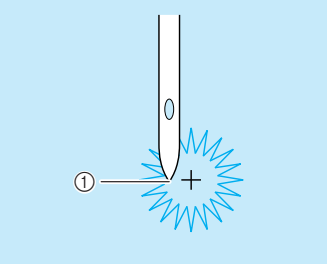

a Punto di partenza della cucitura

**Al termine della cucitura, tenere le due estremità del filo superiore che si trovano tra il bottone e il tessuto, avvolgerli intorno al gambo e annodarli insieme.**

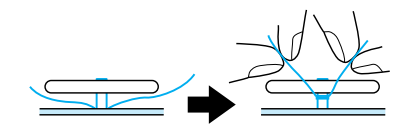

**a** Annodare insieme le estremità del filo della **spolina all'inizio alla fine della cucitura sul rovescio del tessuto.**

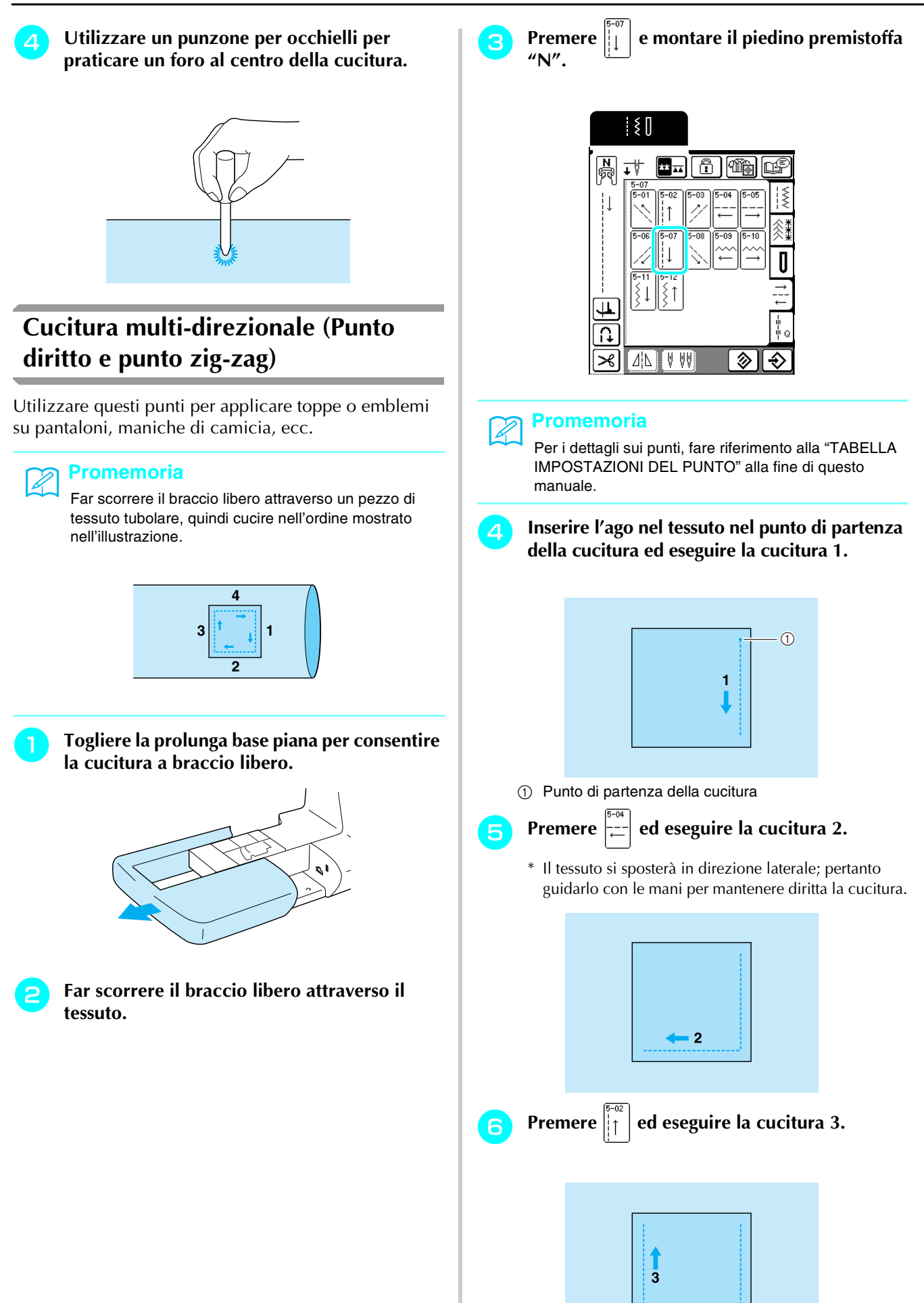

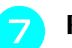

#### Premere  $\left| \frac{1}{n-1} \right|$  ed eseguire la cucitura 4.

\* Il tessuto si sposterà in direzione laterale; pertanto guidarlo con le mani per mantenere diritta la cucitura.

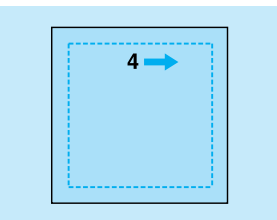

#### **Promemoria**

I punti zig-zag possono essere utilizzati anche con la cucitura multi-direzionale.

## **Cucitura di cerniere**

#### ■ **Cerniera centrale**

Utilizzare per borse e per applicazioni simili.

- **Premere** 
	- \* Accertarsi di selezionare il punto diritto con l'ago in posizione centrale.

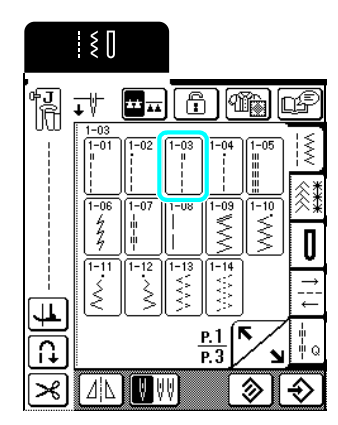

#### **Promemoria**

Per i dettagli sui punti, fare riferimento alla "TABELLA IMPOSTAZIONI DEL PUNTO" alla fine di questo manuale.

<sup>b</sup> **Montare il piedino premistoffa "J", cucire punti diritti fino all'apertura della cerniera, quindi cucire punti di imbastitura fino alla parte superiore del tessuto.**

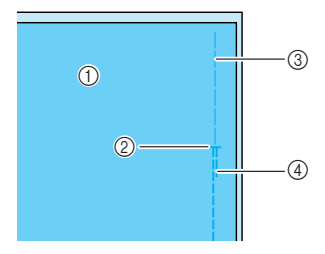

- a Rovescio del tessuto
- 2 Estremità dell'apertura della cerniera
- 3 Imbastitura
- 4 Punti di fermatura

<sup>c</sup> **Aprire il margine di cucitura, allineare la cucitura con il centro della cerniera e imbastire la cerniera in posizione.**

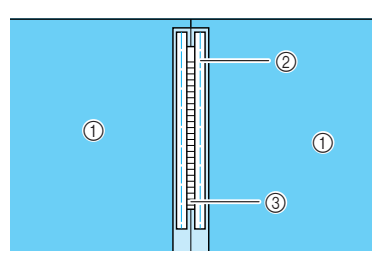

- (1) Rovescio del tessuto
- b Imbastitura
- (3) Dentini della cerniera
- <sup>d</sup> **Rimuovere il piedino premistoffa "J" e montare il perno sul lato destro del piedino per cerniere "I" sul supporto del piedino.**

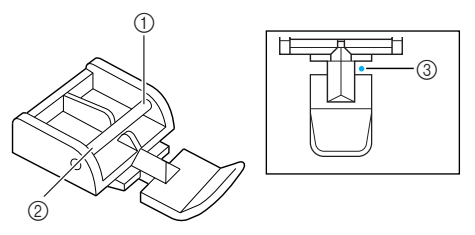

- **1** Lato destro
- 2 Lato sinistro
- c Punto di discesa dell'ago

# **ATTENZIONE**

**• Quando si utilizza il piedino per cerniere "I", assicurarsi che sia selezionato un punto diritto con posizione centrale dell'ago. Ruotare il volantino per assicurarsi che l'ago non colpisca il piedino premistoffa. Se si seleziona un altro tipo di punto, l'ago andrà a battere sul piedino premistoffa e potrà rompersi, causando lesioni personali.**

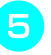

**Example 15 Eseguire una cucitura superiore intorno alla cerniera e rimuovere l'imbastitura.**

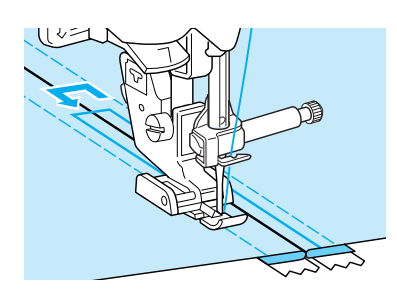

# **ATTENZIONE**

**• Assicurarsi che l'ago non colpisca la cerniera durante la cucitura. Se l'ago colpisce la cerniera, potrebbe rompersi e causare lesioni personali.**

#### ■ **Cerniera laterale**

Utilizzare per cucire cerniere sui lati di gonne o abiti.

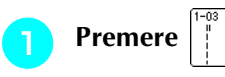

\* Accertarsi di selezionare il punto diritto con l'ago in posizione centrale.

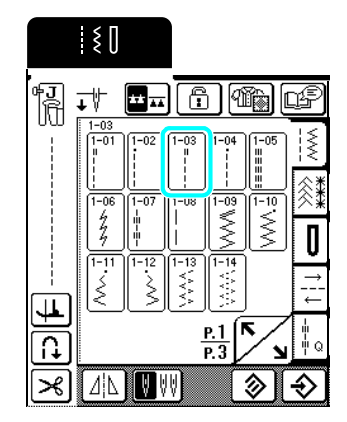

<sup>b</sup> **Montare il piedino premistoffa "J", cucire punti diritti fino all'apertura della cerniera, quindi cucire punti di imbastitura fino ai bordi del tessuto.**

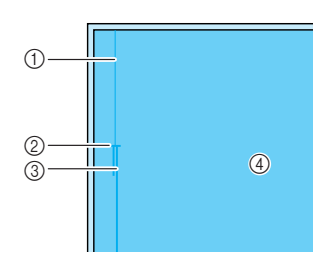

- (1) Imbastitura
- b Estremità dell'apertura della cerniera
- (3) Punti di fermatura
- (4) Rovescio del tessuto

**Premere per aprire il margine di cucitura e allineare l'orlo piegato lungo i dentini della cerniera, mantenendo 3 mm (circa 1/8 in) per lo spazio di cucitura.**

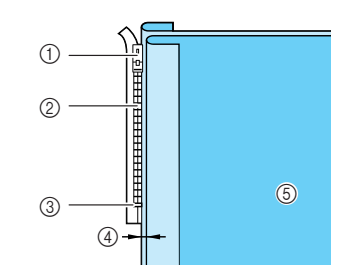

- a Linguetta della cerniera
- 2 Dentini della cerniera
- c Estremità dell'apertura della cerniera
- $\overline{a}$  3 mm (circa 1/8 in) e Rovescio del tessuto

<sup>d</sup> **Rimuovere il piedino premistoffa "J" e montare il supporto del piedino sul perno sul lato destro del piedino per cerniere "I".**

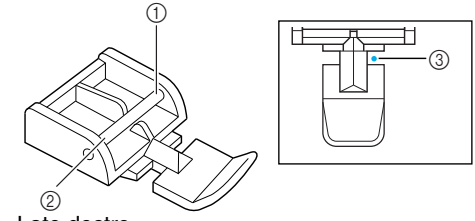

- **1** Lato destro
- 2 Lato sinistro c Punto di discesa dell'ago

# **ATTENZIONE**

- **Quando si utilizza il piedino per cerniere "I", assicurarsi che sia selezionato un punto diritto con posizione centrale dell'ago. Ruotare il volantino per assicurarsi che l'ago non colpisca il piedino premistoffa. Se si seleziona un altro tipo di punto, l'ago andrà a battere sul piedino premistoffa e potrà rompersi, causando lesioni personali.**
	- <sup>e</sup> **Impostare il piedino premistoffa sul margine di 3 mm (circa 1/8 in).**
- <sup>f</sup> **Iniziando dalla fine dell'apertura della cerniera, cucire fino a un punto a circa 50 mm (circa 2 in) dal bordo del tessuto, quindi arrestare la macchina.**
- <sup>g</sup> **Tirare verso il basso la linguetta della cerniera, quindi continuare a cucire fino al bordo del tessuto.**

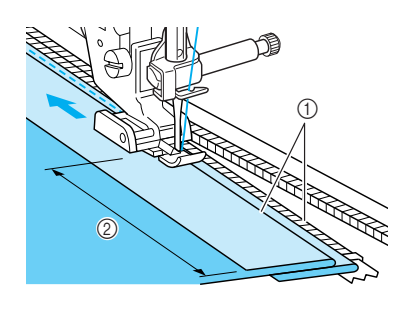

- $\circled{1}$  3 mm (circa 1/8 in)
- $\oslash$  50 mm (circa 2 in)

# **ATTENZIONE**

**• Assicurarsi che l'ago non colpisca la cerniera durante la cucitura. Se l'ago colpisce la cerniera, potrebbe rompersi e causare lesioni personali.**

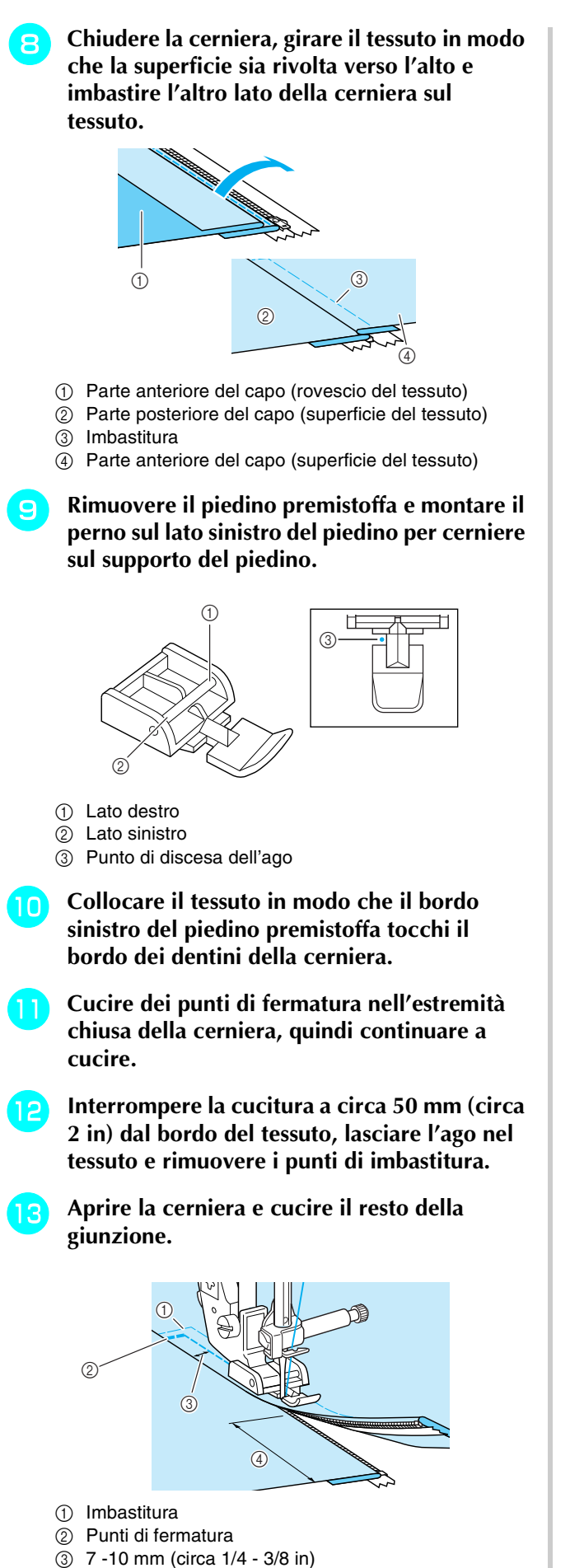

d 50 mm (circa 2 in)

Punti utili *3*

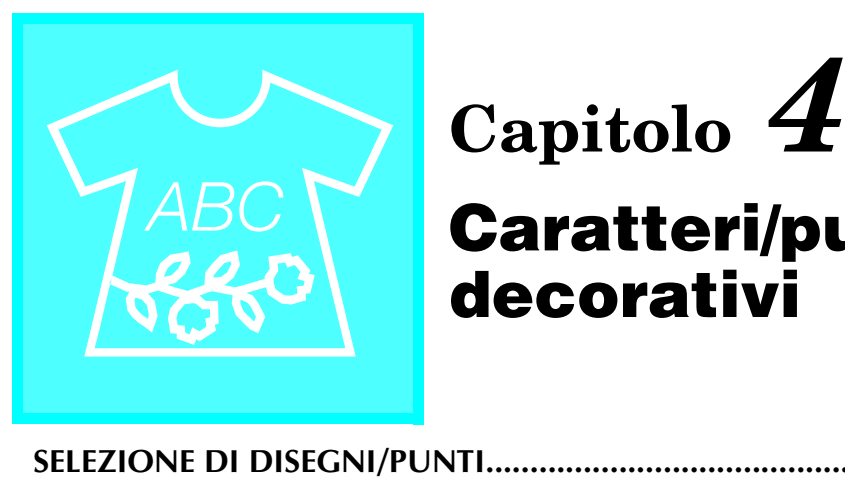

# **Caratteri/punti decorativi**

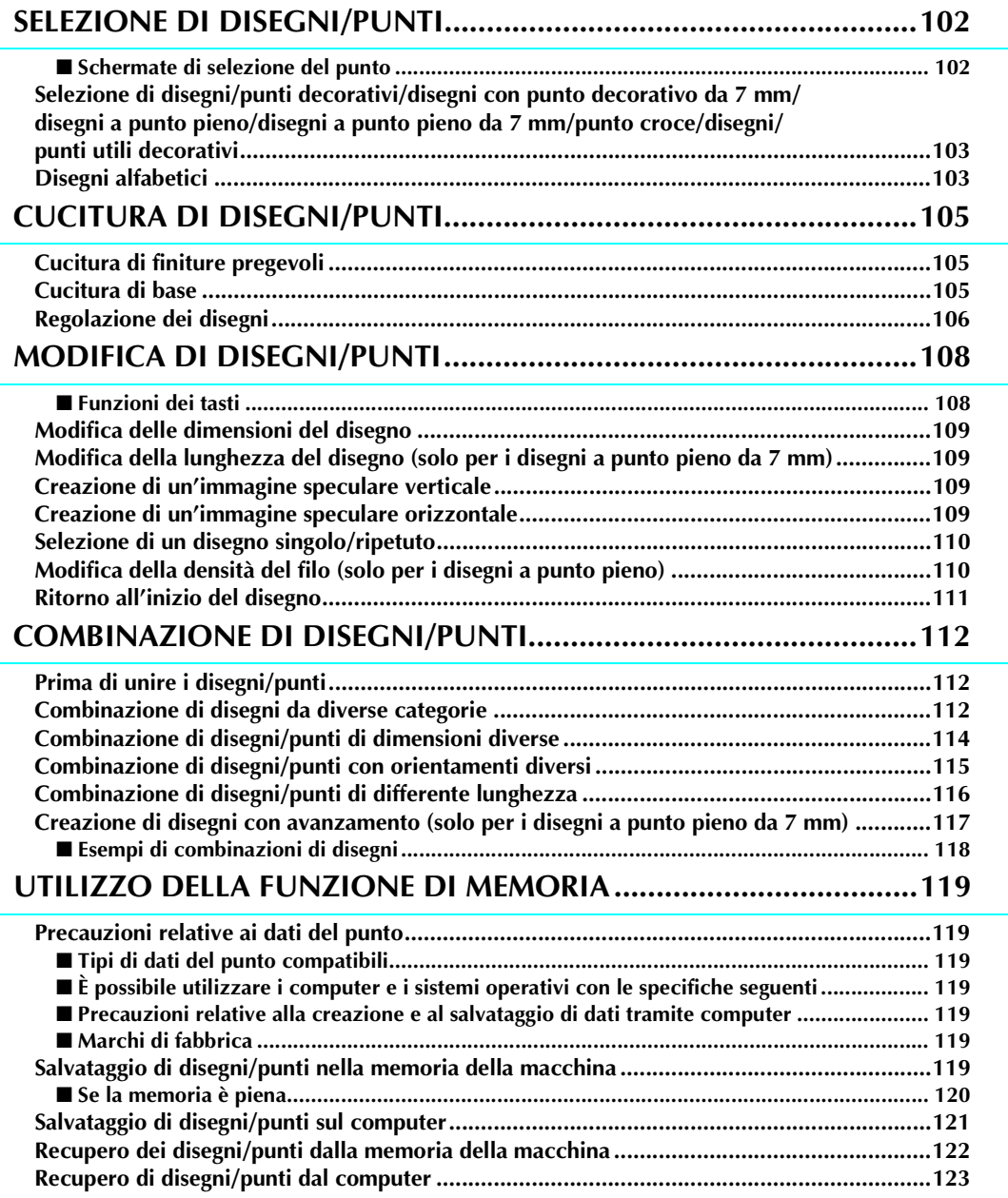

# **SELEZIONE DI DISEGNI/PUNTI**

#### ■ Schermate di selezione del punto

Premere **per visualizzare la schermata mostrata di seguito.** 

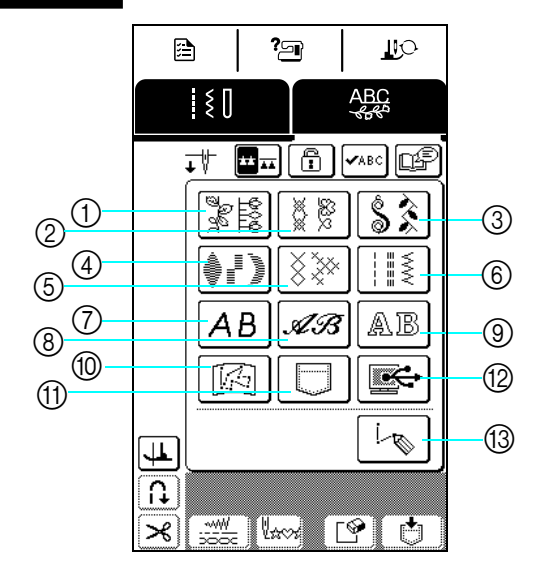

- a Disegni/punti decorativi
- $\overline{2}$  disegni con punto decorativo da 7 mm
- **(3)** Disegni a punto pieno
- 4 disegni a punto pieno da 7 mm
- e Disegni a punto croce
- $6$  Disegni/punti utili decorativi
- g Disegni alfabetici (carattere Gothic)
- h Disegni alfabetici (carattere corsivo)
- $\circledcirc$  Disegni alfabetici (stile sottolineato)
- $@$  Disegni memorizzati in "MY CUSTOM STITCH™" (PUNTI PERSONALIZZATI) (vedere pagina 135)
- **11 Disegni salvati nella memoria della** macchina (vedere pagina 122)
- **12** Disegni salvati sul computer (vedere pagina 123)
- m Premere questo tasto per creare i propri punti con la funzione "MY CUSTOM STITCH™" (PUNTI PERSONALIZZATI) (vedere pagina 128).

Premere  $\sqrt{\frac{m}{n}}$  per visualizzare la pagina precedente o successiva.

\* I disegni delle schermate ②, ④ e ⑥ sono formati da punti larghi 7 mm o meno. È possibile regolare la lunghezza e la larghezza del punto.

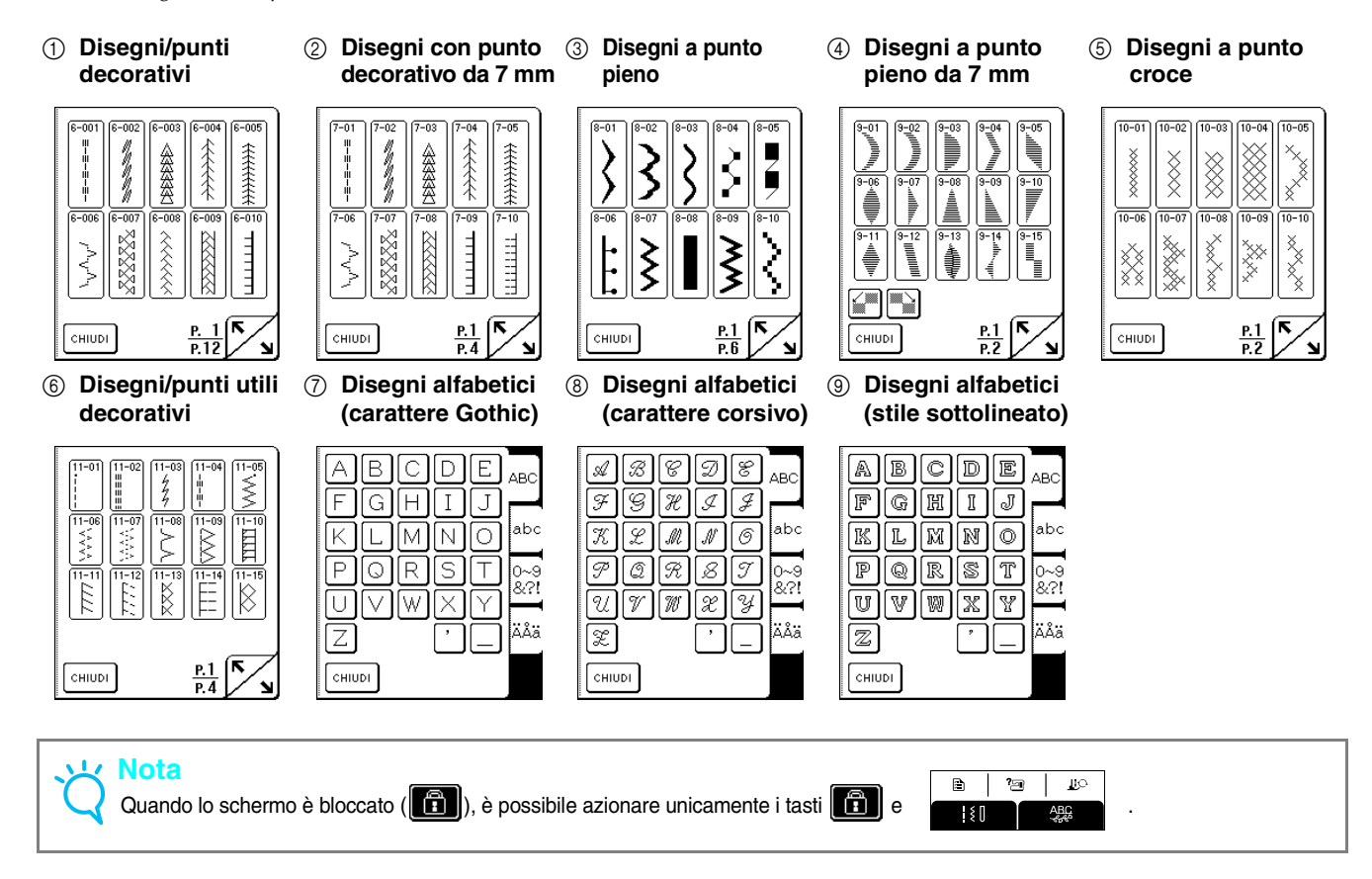

**Selezione di disegni/punti decorativi/ disegni con punto decorativo da 7 mm/ disegni a punto pieno/ disegni a punto pieno da 7 mm/punto croce/disegni/punti utili decorativi**

**Premere & ABC**, quindi premere il tasto

**corrispondente alla categoria che contiene il disegno da cucire.**

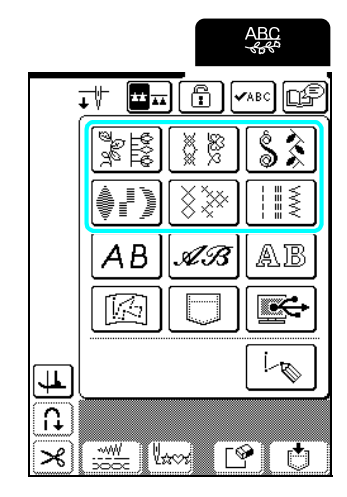

#### <sup>b</sup> **Selezionare un disegno/punto da cucire.**

- \* Premere  $\sim$  per visualizzare la pagina successiva.
- \* Premere  $\sum$  per visualizzare la pagina precedente.
- \* Premere  $\boxed{\overline{\text{c}}$  Premere  $\boxed{\text{c}}$  per tornare alla schermata delle categorie del disegno.

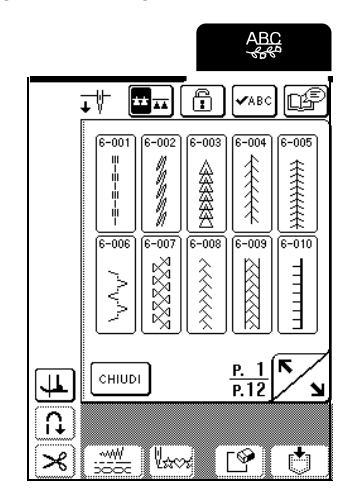

 $\rightarrow$  Viene visualizzata un'immagine del disegno/punto selezionato sotto il simbolo del piedino premistoffa appropriato.

#### <sup>c</sup> **Per unire i disegni, selezionare il disegno successivo.**

- \* Premere  $\sqrt{\sqrt{2}}$  per controllare la combinazione di disegni selezionata.
- Se è stato selezionato il disegno errato, premere **P** per cancellare il disegno, quindi selezionare il nuovo disegno/punto.

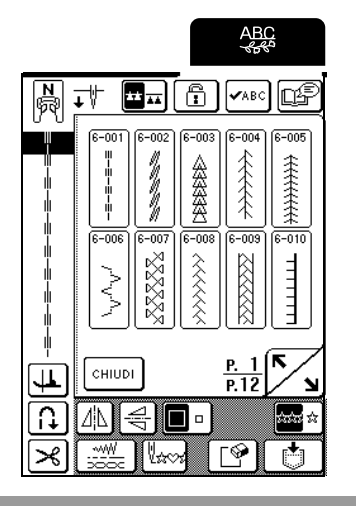

## **Disegni alfabetici**

Sono disponibili tre disegni alfabetici con stili diversi. La procedura di selezione del carattere è la stessa per tutti gli stili.

**Premere**  $\frac{ABG}{ABG}$ , quindi premere il tasto

**corrispondente allo stile del carattere da cucire.**

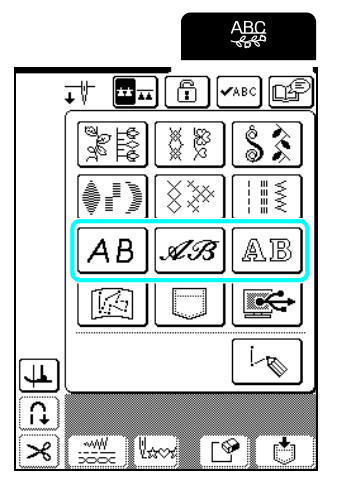

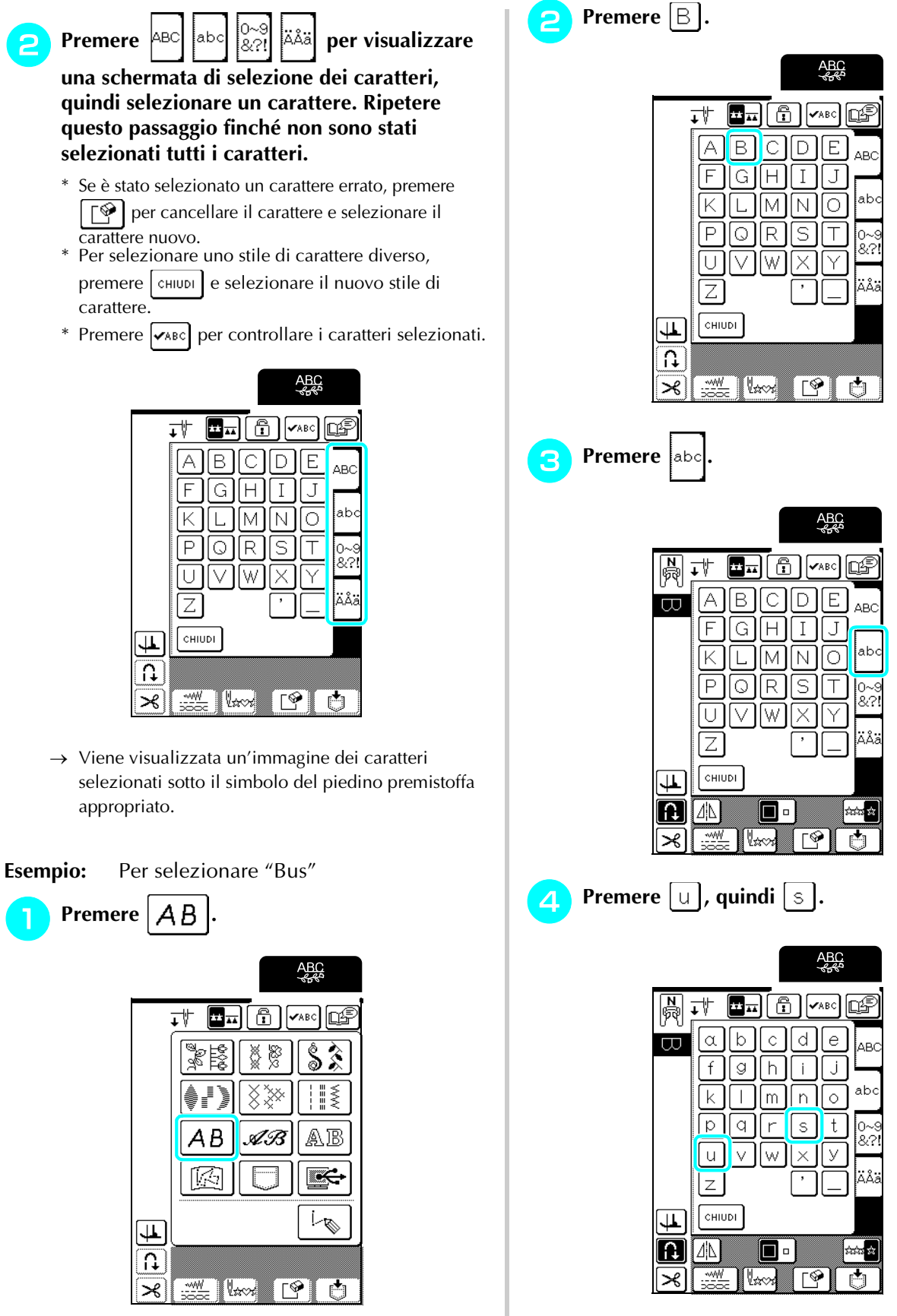

- $\rightarrow$  Viene visualizzato "Bus".
- \* È possibile combinare un massimo di 70 caratteri.

# **CUCITURA DI DISEGNI/PUNTI**

## **Cucitura di finiture pregevoli**

#### $\mathbf{L}$ **Nota**

- Per ottenere risultati ottimali quando si eseguono caratteri/punti decorativi, verificare la tabella riportata di seguito per le combinazioni appropriate di tessuto, ago e filo.
- Anche altri fattori, quali il tipo o lo spessore del tessuto da cucire o il tipo di materiale stabilizzatore utilizzato, influiscono sulla cucitura. Pertanto, accertarsi di cucire qualche punto di prova prima di realizzare il progetto.
- Poiché durante la cucitura di punti pieni si possono verificare restringimenti o punti raggruppati, accertarsi di applicare al tessuto un materiale stabilizzatore.
- Durante la cucitura, guidare il tessuto con le mani in modo da tenerlo diritto durante l'alimentazione.

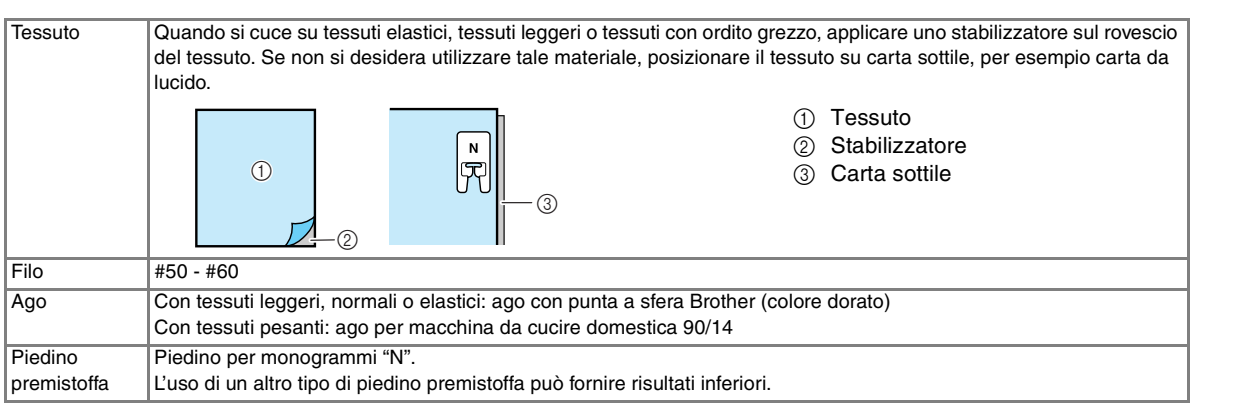

## **Cucitura di base**

- <sup>a</sup> **Selezionare un disegno/punto.**
- <sup>b</sup> **Montare il piedino premistoffa "N".**
- <sup>c</sup> **Collocare il tessuto sotto il piedino premistoffa, tirare il filo superiore sotto il piedino premistoffa e sul lato, quindi abbassare la leva del piedino premistoffa.**

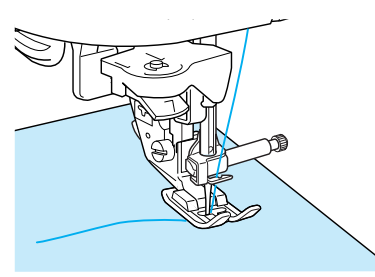

<sup>d</sup> **Premere il pulsante "Punti di fermatura/ rinforzo" per cucire punti di rinforzo, quindi premere il pulsante "Avvio/Stop" per iniziare la cucitura.**

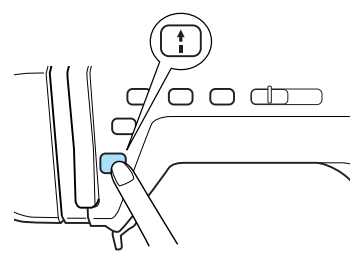

# **ATTENZIONE**

**• Quando si eseguono disegni a punto pieno da 7 mm e i punti risultano eccessivamente raggruppati, aumentare la lunghezza del punto. Se si continua a cucire con i punti raggruppati, l'ago potrebbe rompersi o piegarsi (vedere "Regolazione della lunghezza del punto" a pagina 42).**

#### **Promemoria**

 $\mathbb{Z}$ 

Se si tira o si spinge il tessuto durante la cucitura, il disegno potrebbe non essere eseguito in modo corretto. Inoltre, a seconda del disegno, potrebbero verificarsi movimenti laterali o avanti/indietro. Pertanto, guidare il tessuto con le mani in modo da tenerlo diritto durante l'alimentazione.

**E** Premere il pulsante "Avvio/Stop" per **arrestare la macchina, quindi premere il pulsante "Punti di fermatura/rinforzo" per cucire punti di rinforzo.**

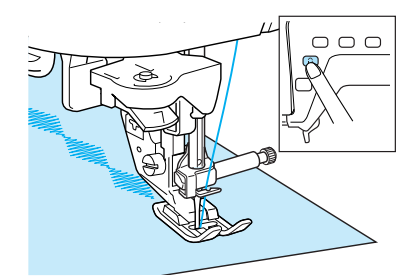

#### **Promemoria**

• Quando si cuciono disegni/punti con caratteri, la macchina cuce automaticamente punti di rinforzo alla fine della cucitura, quindi si arresta (la macchina è impostata per cucire automaticamente punti di rinforzo all'inizio e alla fine di ogni carattere).

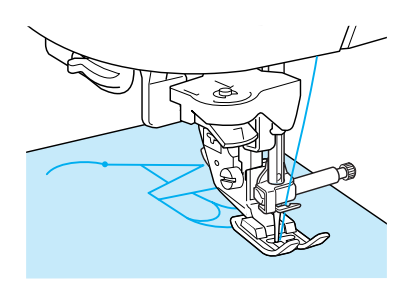

• Al termine della cucitura, tagliare il filo in eccesso.

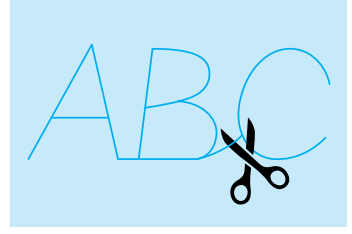

#### **Nota**

Quando si eseguono alcuni disegni, l'ago si fermerà in posizione sollevata mentre si alimenta il tessuto; ciò è dovuto al funzionamento del meccanismo di separazione della barra dell'ago utilizzato in questa macchina. A volte, si potrà avvertire un clic diverso dal suono generato normalmente durante la cucitura. Tale suono è normale e non è indice di un funzionamento difettoso.

## **Regolazione dei disegni**

In base al tipo e allo spessore del tessuto da cucire, alla velocità di cucitura, all'utilizzo o meno del materiale stabilizzatore, ecc. è possibile che non si ottenga il

risultato desiderato. Se ciò accadesse, cucire  $\Box$  ed

eseguire le seguenti regolazioni utilizzando le stesse condizioni di cucitura di quelle del progetto. Se il disegno continua a risultare non allineato dopo le

regolazioni con  $|\bigcap$  selezionato, regolare ogni

disegno separatamente.

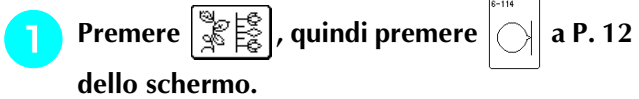

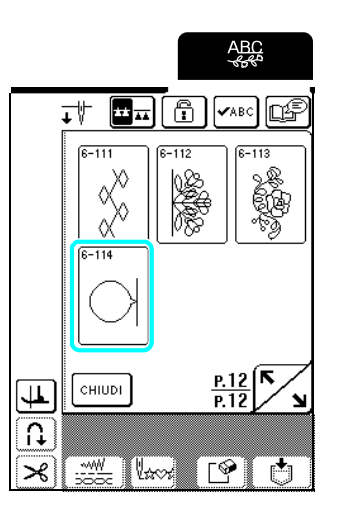

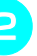

<sup>b</sup> **Montare il piedino premistoffa "N" e cucire un disegno singolo.**

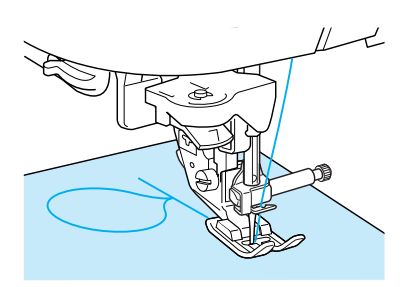

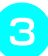

<sup>c</sup> **Confrontare il disegno cucito con la figura seguente.**

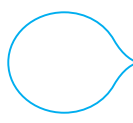
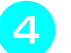

### **A** Premere **E**

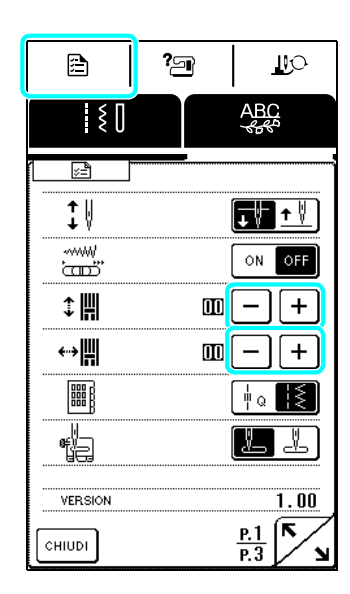

Se il disegno è raggruppato:

Premere  $+$  nella schermata REGOLAZIONE VERTICALE DI PRECISIONE.

A ogni pressione del tasto il valore aumenta e il disegno si allunga.

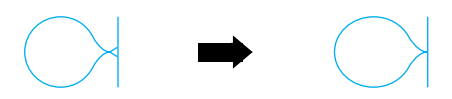

Se il disegno è allungato:

Premere  $\vert - \vert$  nella schermata REGOLAZIONE VERTICALE DI PRECISIONE. A ogni pressione del tasto il valore diminuisce e il

disegno si accorcia.

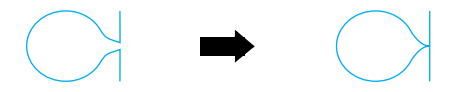

Se il disegno non è allineato a sinistra:

Premere  $| + |$  nella schermata REGOLAZIONE ORIZZONTALE DI PRECISIONE.

A ogni pressione del tasto il valore aumenta e il disegno si sposta a destra.

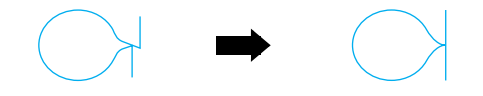

Se il disegno non è allineato a destra:

Premere  $\vert - \vert$  nella schermata REGOLAZIONE ORIZZONTALE DI PRECISIONE. A ogni pressione del tasto il valore diminuisce e il disegno si sposta a sinistra.

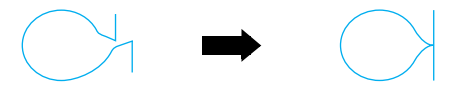

**E** Cucire nuovamente il disegno. Se il disegno **continua a non essere cucito correttamente, regolarlo di nuovo. Continuare a eseguire le regolazioni finché il disegno non è cucito correttamente.**

### **Promemoria**

È possibile cucire con la schermata delle impostazioni visualizzata sul display.

**6** Quando il disegno viene cucito **correttamente, interrompere l'esecuzione delle regolazioni. Premere**  $\lceil$  **CHIUDI** per tornare **alla schermata precedente.**

### **Nota**

La regolazione eseguita permarrà fino alla successiva modifica.

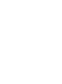

# **MODIFICA DI DISEGNI/PUNTI**

Grazie alle funzioni di modifica, è possibile modificare i disegni in svariati modi, per esempio ridimensionarli o ribaltarli per creare un'immagine riflessa.

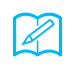

### **Promemoria**

In base al disegno selezionato, alcune funzioni di modifica potrebbero non essere disponibili.

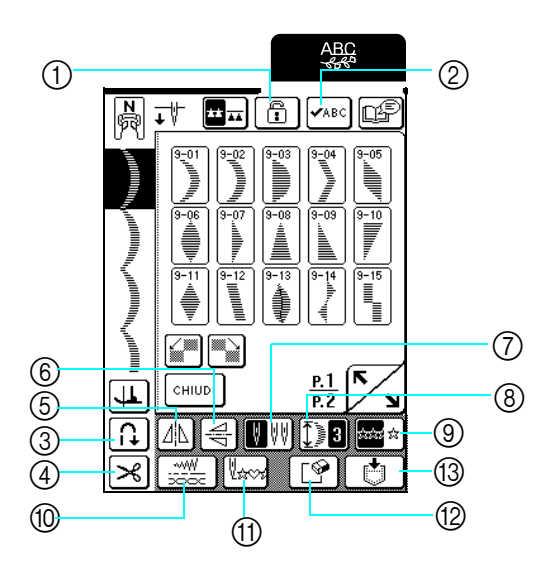

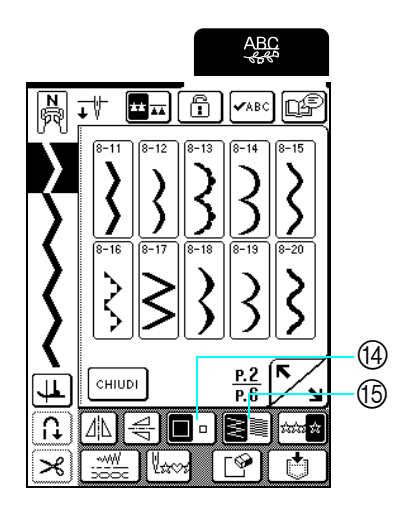

### ■ **Funzioni dei tasti**

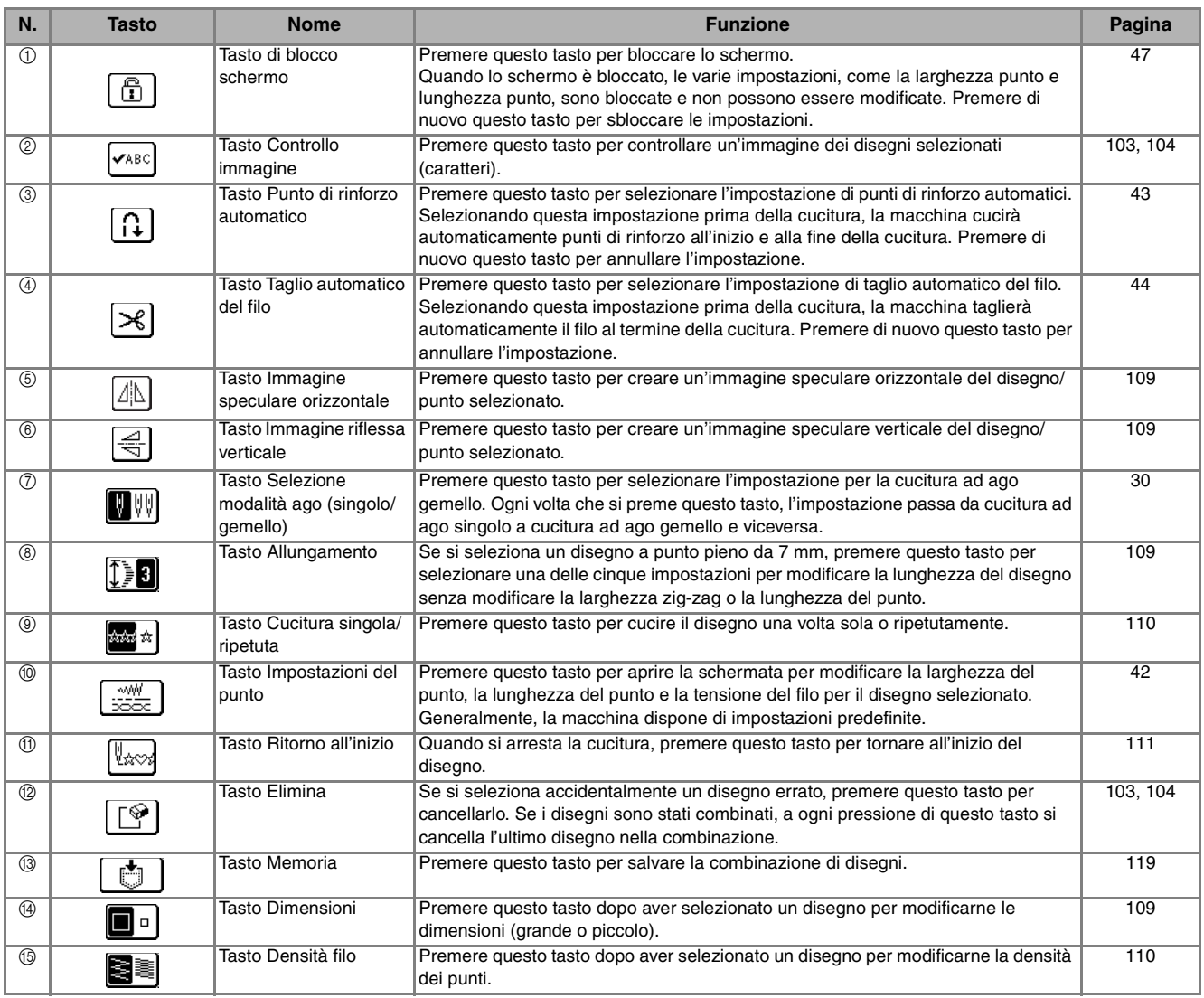

# **Modifica delle dimensioni del disegno**

Dopo aver selezionato un disegno/punto, premere

 finché non si selezionano le dimensioni desiderate.

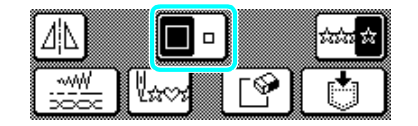

### **Promemoria**

- I disegni/punti inseriti dopo la modifica delle dimensioni del disegno vengono aggiunti alle dimensioni selezionate finché queste non vengono modificate nuovamente.
- Non è possibile modificare le dimensioni dei disegni/punti dopo averli combinati.

### **Dimensioni effettive**

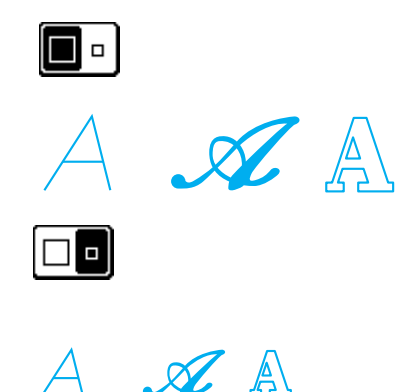

# **Modifica della lunghezza del disegno (solo per i disegni a punto pieno da 7 mm)**

Se sono stati selezionati disegni a punto pieno da 7 mm, è possibile modificare la lunghezza del disegno senza cambiare la larghezza zig-zag o la lunghezza del punto. Dopo aver selezionato un disegno/punto,

premere  $\|\mathbf{E}\|$  per selezionare una delle cinque impostazioni disponibili.

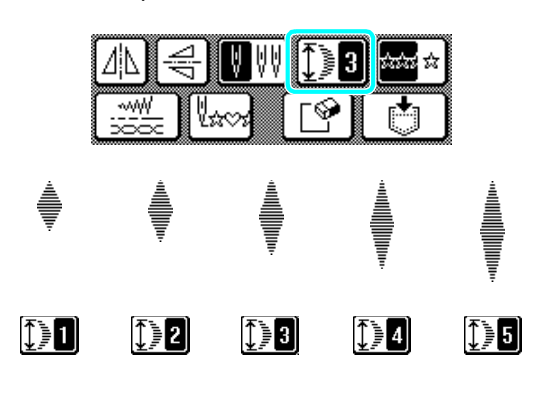

# **Creazione di un'immagine speculare verticale**

Dopo aver selezionato un disegno/punto, premere  $\left|\leq\right|$ per ribaltare il disegno verticalmente.

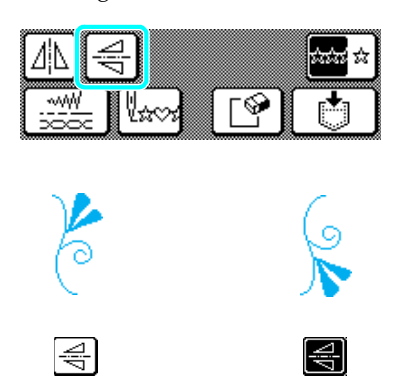

# **Creazione di un'immagine speculare orizzontale**

Dopo aver selezionato un disegno/punto, premere  $\left[\n\Delta\right]$  per ribaltare il disegno orizzontalmente.

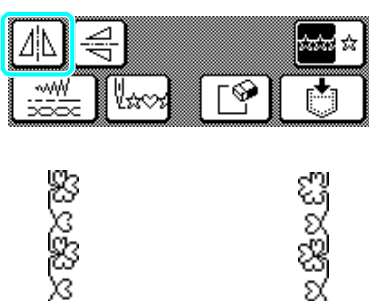

 $\Delta$ N

IΔN

# **Selezione di un disegno singolo/ ripetuto**

Dopo aver selezionato un disegno/punto, premere **S**ia finché non si seleziona la densità dei punti sola volta o ripetutamente. desiderata. ЛiN ۱ V≈c  ${\mathfrak B} {\mathfrak B} {\mathfrak B} {\mathfrak B} {\mathfrak B} {\mathfrak C}$ Re ≧§ status ste ಮಾ ಕೊ  **ATTENZIONE Promemoria • Se i punti si raggruppano quando si cambia la**  Premendo  $\sin x$  durante la cucitura, il tasto cambia in densità del filo su <sup>[</sup>≷**E]**, ripristinare la densità su **ata de la macchina cucirà una copia del disegno e si** arresterà automaticamente. **. Se si continua a cucire con i punti raggruppati, l'ago potrebbe rompersi o piegarsi.** 

#### **Promemoria**

X

**Modifica della densità del filo**

**(solo per i disegni a punto pieno)**

- I disegni/punti inseriti dopo la modifica della densità dei punti vengono aggiunti alla densità selezionata finché questa non viene modificata nuovamente.
- Non è possibile modificare la densità dei disegni/ punti dopo averli combinati.

Premere  $\left[\frac{1}{2}, \frac{1}{2}\right]$  per selezionare se cucire il disegno una

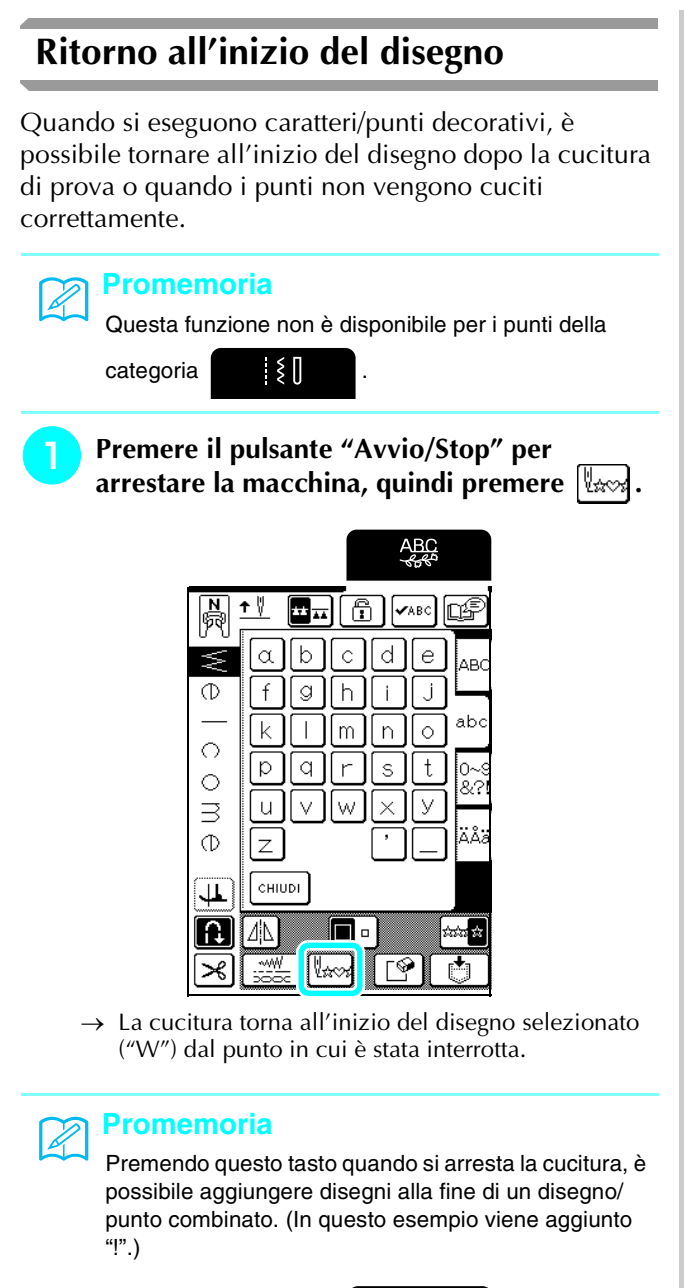

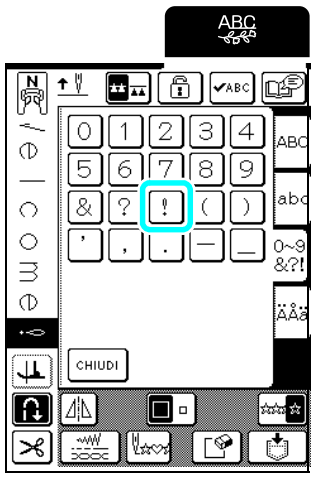

**P** Premere il pulsante "Avvio/Stop" per **continuare la cucitura.**

Caratteri/punti decorativi

**1** Caratteri/punti decorativi

# **COMBINAZIONE DI DISEGNI/PUNTI**

È possibile combinare svariati disegni/punti, come punti a caratteri, punti croce, punti pieni o punti creati con la funzione MY CUSTOM STITCH (PUNTI PERSONALIZZATI) (vedere il Capitolo 5 per informazioni su MY CUSTOM STITCH (PUNTI PERSONALIZZATI)). È anche possibile combinare disegni/punti di dimensioni diverse, disegni/ punti con immagine speculare e altri.

# **Prima di unire i disegni/punti**

### **Nota**

- Quando si combinano i disegni/punti, la macchina è impostata automaticamente per cucire il disegno una volta. Per cucire ripetutamente i disegni/punti combinati, combinare i disegni e premere  $\frac{1}{200}$  in modo che sia visualizzato come  $\frac{1}{200}$  a
- Non è possibile modificare le impostazioni (per esempio le dimensioni e l'orientamento) dei disegni/punti una volta combinati. Per ridimensionare o riorientare i disegni, specificare le impostazioni per ogni disegno quando viene aggiunto alla combinazione.
- I disegni visualizzati sul display LCD servono da guida. I risultati e le proporzioni di cucitura possono differire dal disegno/ punto visualizzato sul display LCD. Eseguire una prova su un pezzo di tessuto prima di cucire il lavoro vero e proprio.

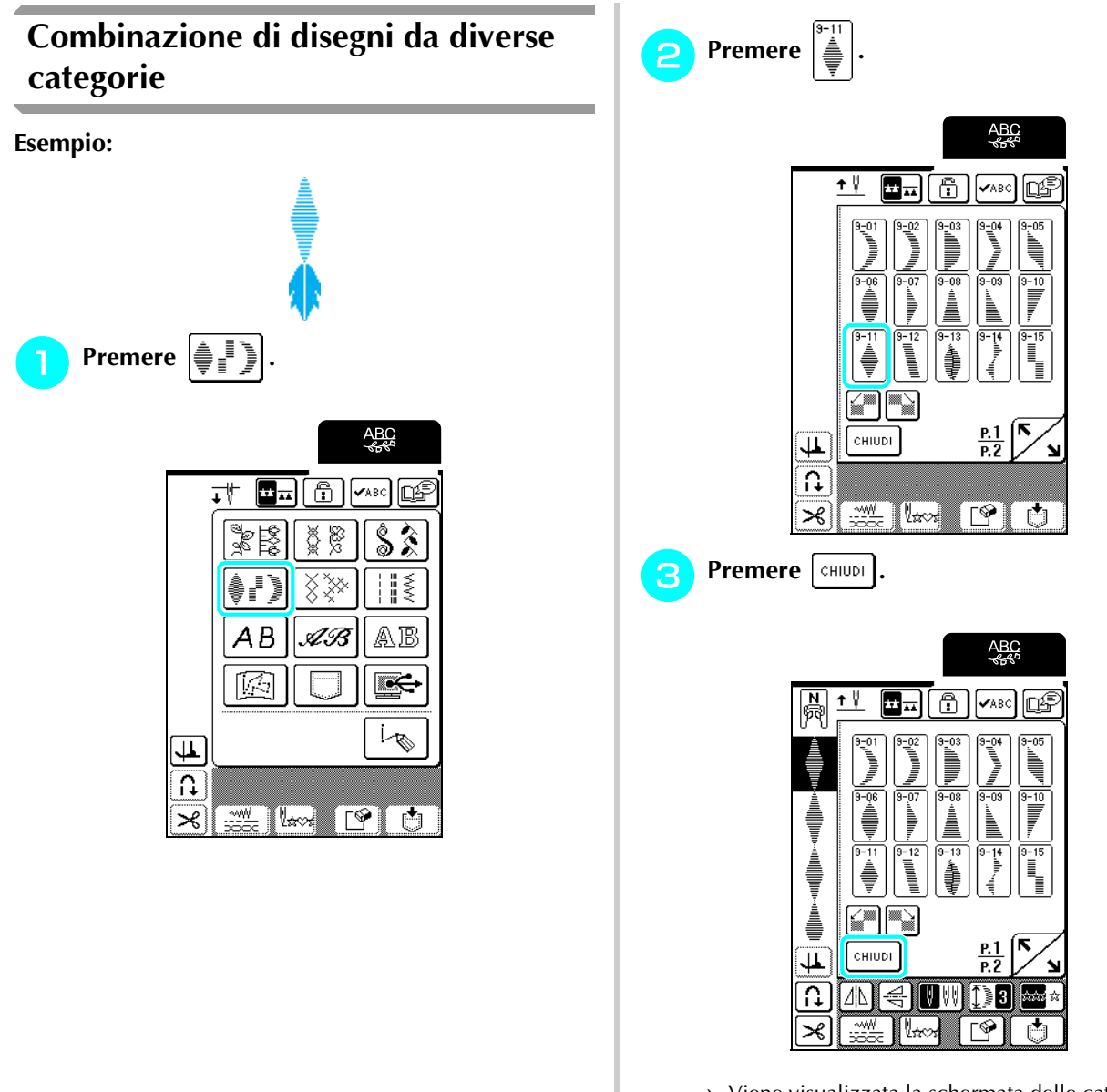

→ Viene visualizzata la schermata delle categorie del disegno.

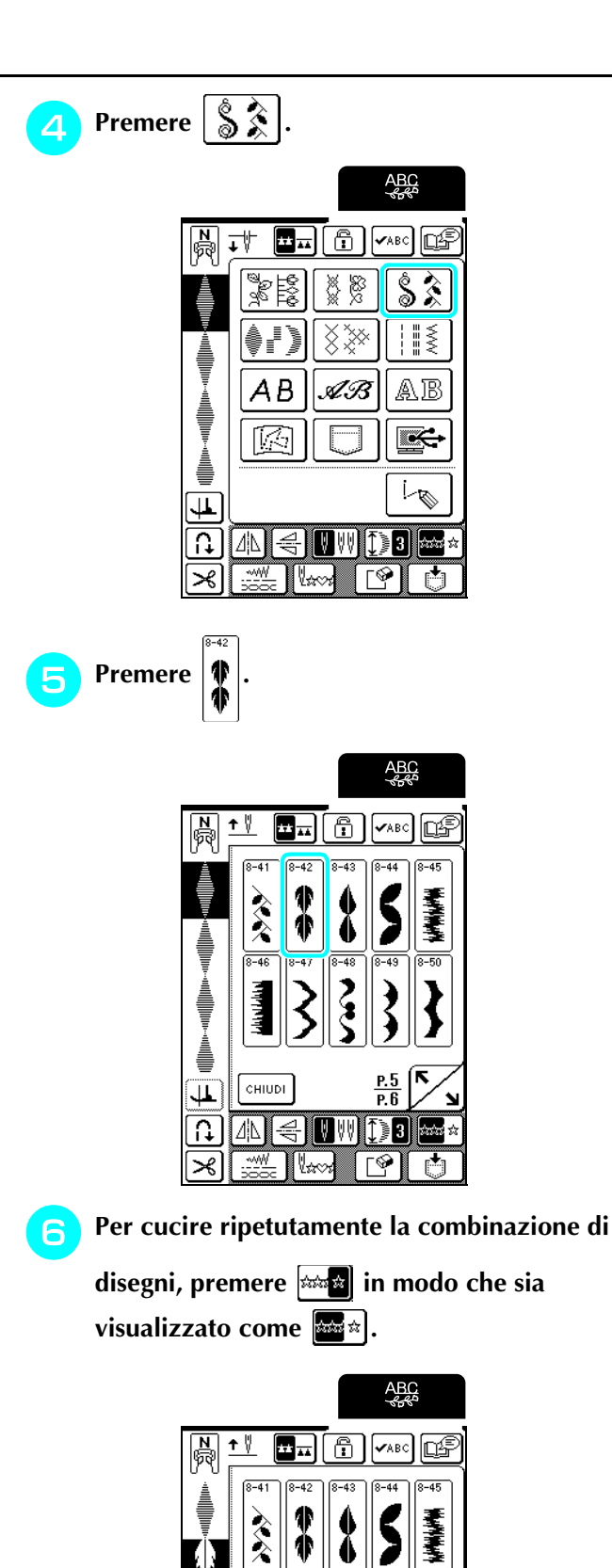

 $\overline{46}$  $\overline{a}$  $\overline{1}$  $\boldsymbol{\mathcal{E}}$ 

CHIUDI

 $\overline{\mathbf{1}}$  $\frac{1}{2}$ |4N ||

≭

 $\frac{P.5}{P.6}$ 

Γ⊗

⊯

|<del>{</del> || 0 || 3 || 3

### **Promemoria**

 $\mathbb{Z}$ 

• Premere  $\lceil \mathcal{P} \rceil$  per cancellare l'ultimo disegno inserito. I disegni vengono cancellati uno alla volta.

• Se non è possibile visualizzare il disegno combinato

completo, premere  $\mathbf{v}_{\text{ABC}}$  per visualizzare

un'immagine del disegno. Premere cHIUDI per tornare alla schermata precedente.

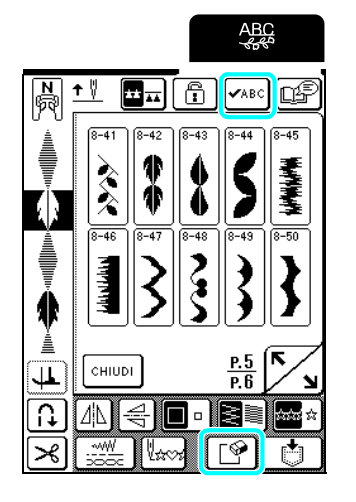

→ Viene visualizzata l'immagine del disegno.

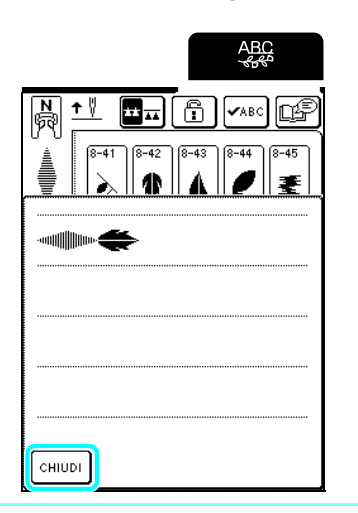

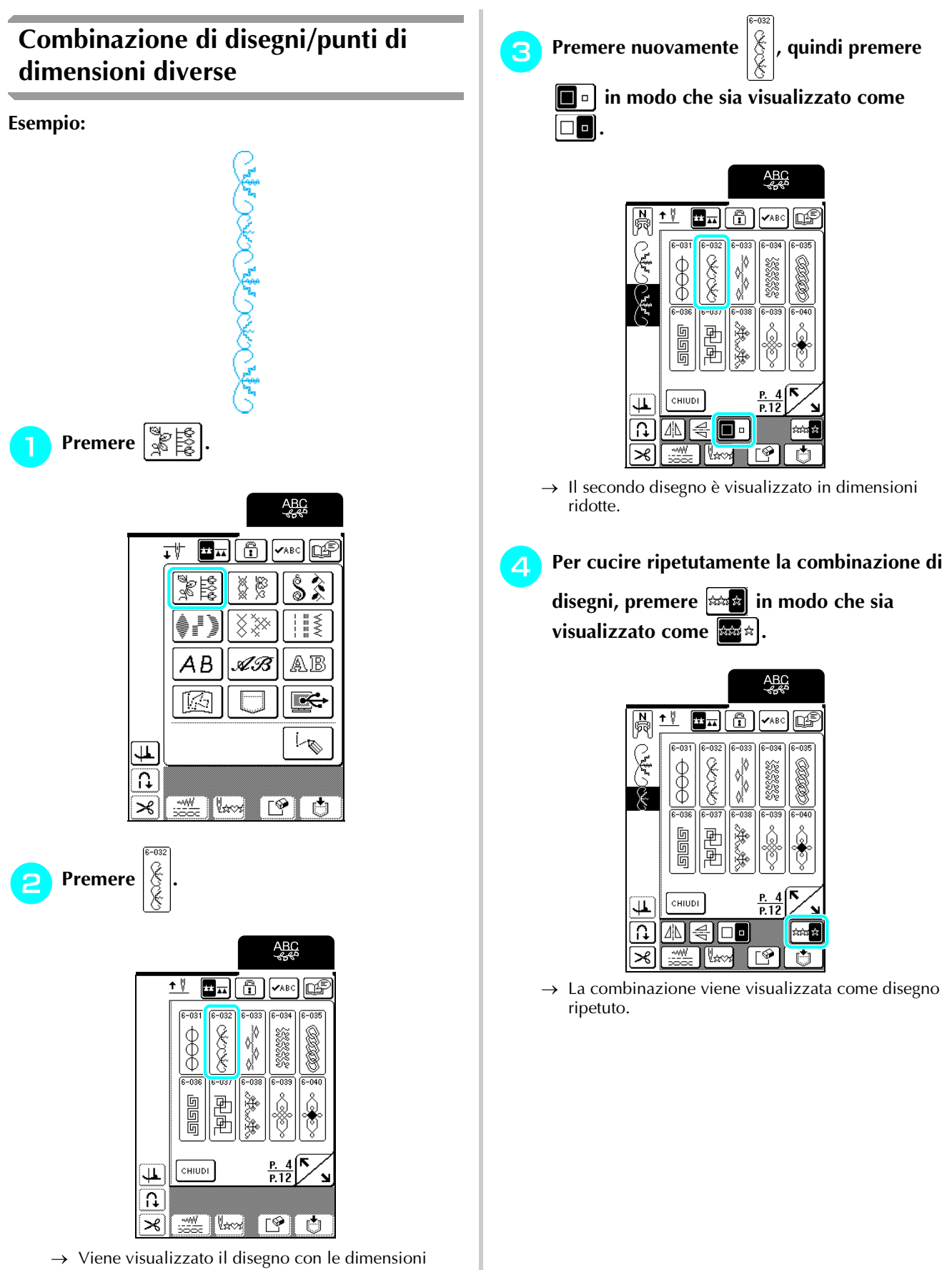

maggiori.

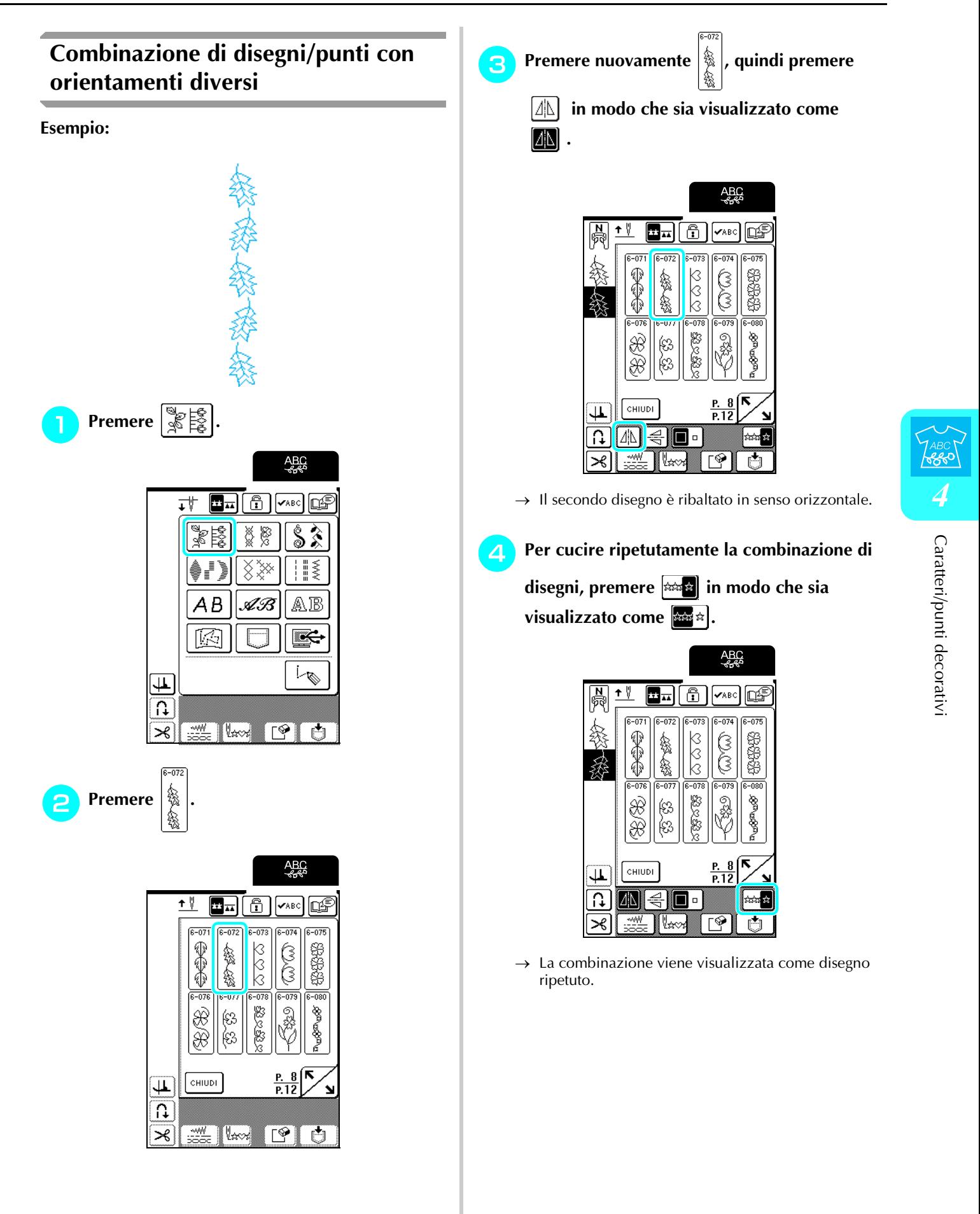

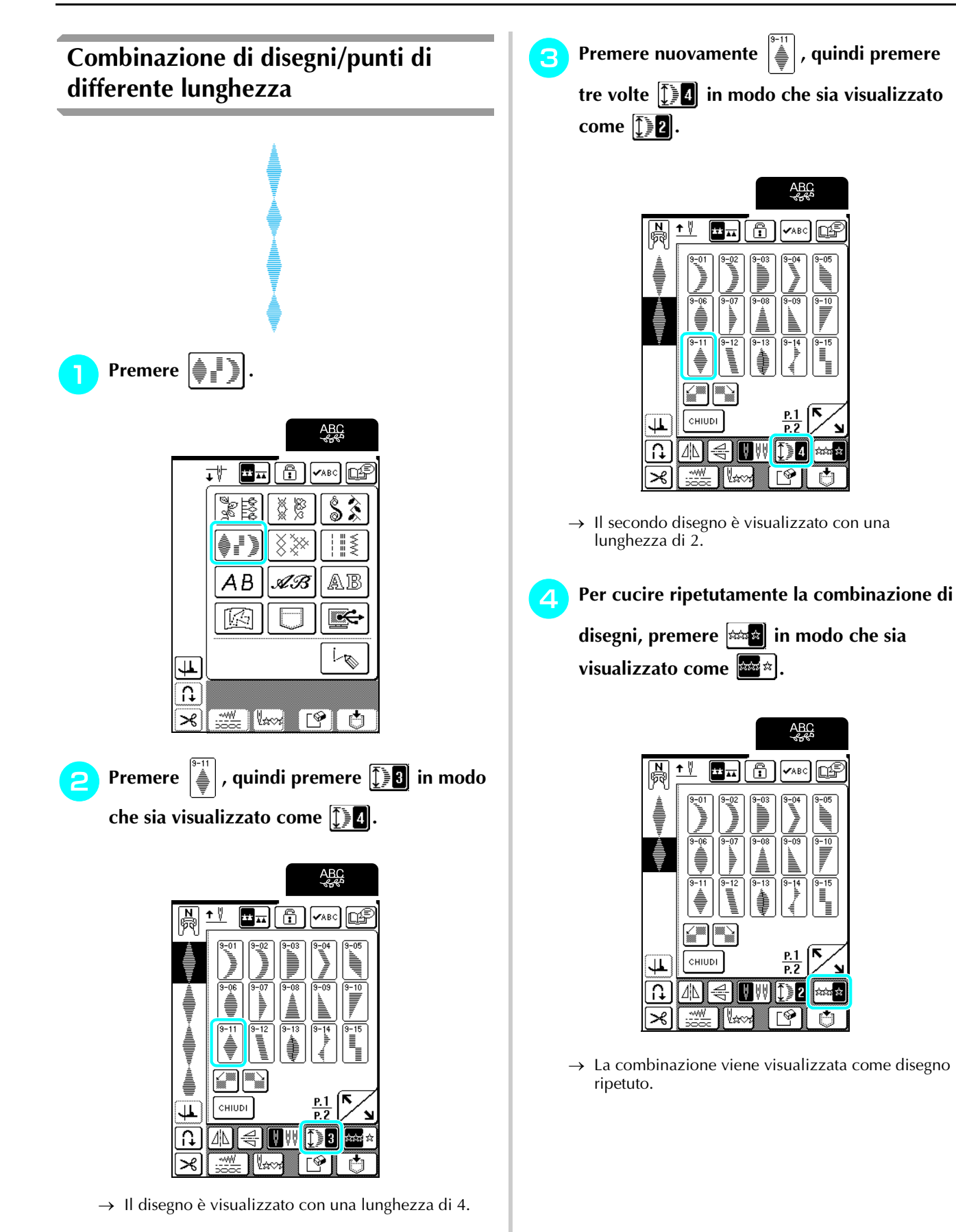

# **Creazione di disegni con avanzamento (solo per i disegni a punto pieno da 7 mm)**

I disegni/punti spostati per creare un effetto di avanzamento sono denominati disegni con avanzamento.

È possibile creare disegni con avanzamento utilizzando

 e per spostare i disegni a punto pieno da 7 mm.

Premere una volta  $\left[\frac{m}{m}\right]$  per spostare il disegno/punto a sinistra per metà della sua larghezza.

Premere una volta per spostare il disegno/punto a destra per metà della sua larghezza.

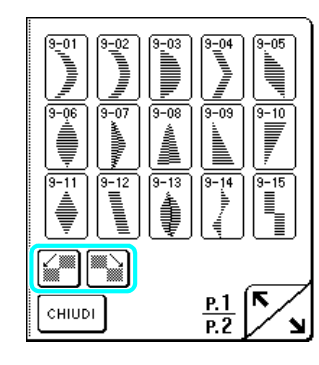

**Esempio:**

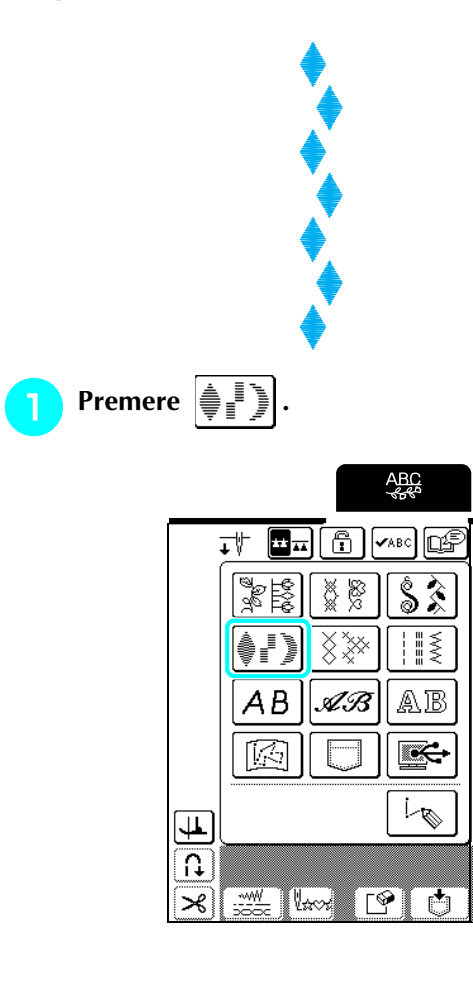

**b** Premere  $\left| \frac{1}{2} \right|$ , quindi premere  $\left| \frac{1}{2} \right|$ .

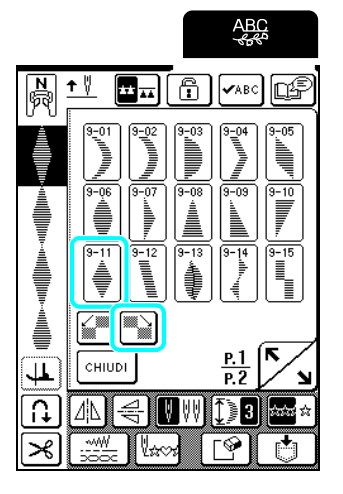

 $\rightarrow$  Il disegno successivo si sposta verso destra.

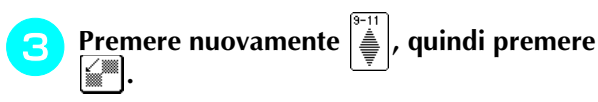

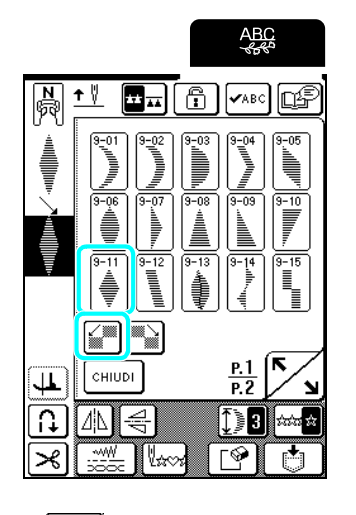

**d** Premere  $\frac{1}{2}$  **Premere**  $\frac{1}{2}$  **in modo che appaia come .**

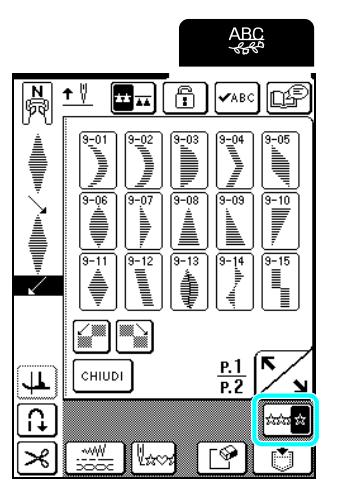

 $\rightarrow$  La combinazione viene visualizzata come disegno ripetuto.

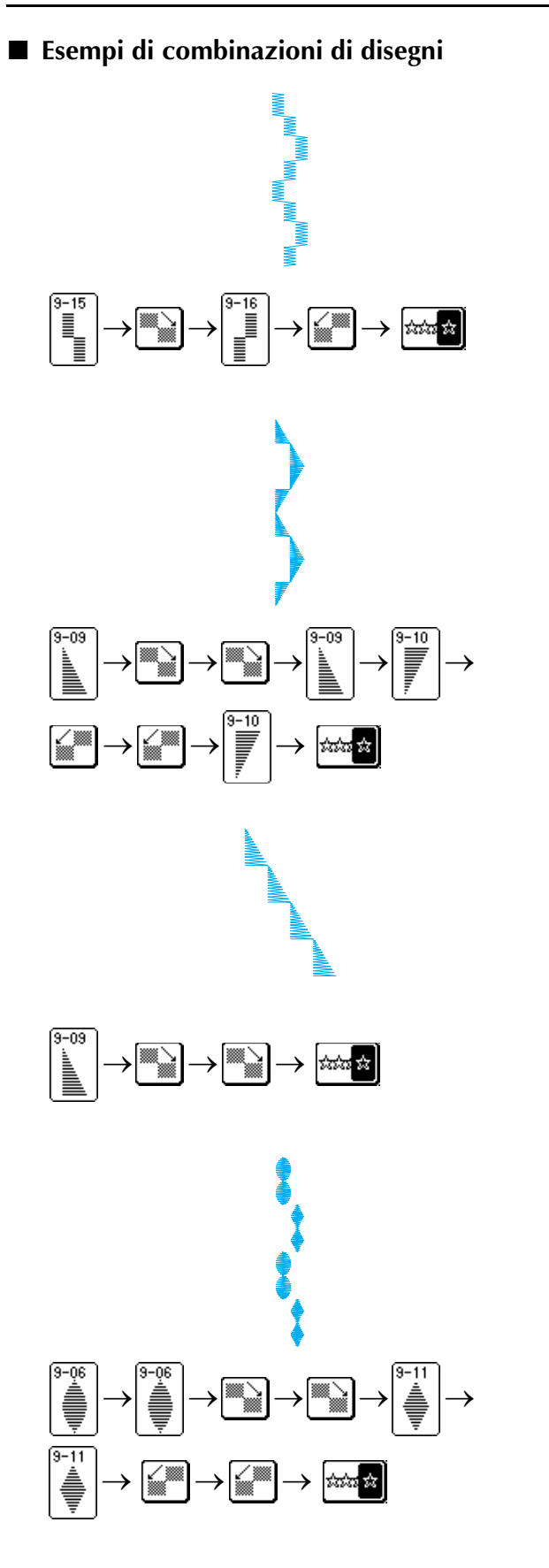

# **UTILIZZO DELLA FUNZIONE DI MEMORIA**

# **Precauzioni relative ai dati del punto**

Osservare le precauzioni seguenti quando si utilizzano dati del punto diversi da quelli creati e salvati nella macchina.

### ■ **Tipi di dati del punto compatibili**

- Con questa macchina è possibile utilizzare solo file di dati del punto .pmu. L'utilizzo di dati diversi da quelli creati con la macchina potrebbe causare un cattivo funzionamento della macchina.
- **È possibile utilizzare i computer e i sistemi operativi con le specifiche seguenti**
	- Modelli compatibili: IBM PC con porta USB come standard Computer IBM PC compatibile con porta USB come standard
	- Sistemi operativi compatibili: Microsoft Windows 98SE/Me/2000/XP/Vista/7 (Windows 98SE richiede un driver. Scaricare il driver dal nostro sito Web (http://solutions.brother.com). Inoltre, solo Windows 98 Second Edition può utilizzare il driver.)

### ■ **Precauzioni relative alla creazione e al salvataggio di dati tramite computer**

- Se non è possibile identificare il nome del file dei dati del punto, per esempio perché il nome contiene caratteri speciali o simboli, il file non sarà visualizzato. In questo caso, modificare il nome del file. Si consiglia di utilizzare le lettere maiuscole e minuscole, i numeri da 0 a 9, il trattino "-" e il trattino basso " ". Non utilizzare la virgola"," e il punto "." nel nome del file.
- Non creare cartelle in "Disco rimovibile" su un computer. Se i dati del punto sono memorizzati in una cartella, la macchina non potrà visualizzarli.

### ■ **Marchi di fabbrica**

- IBM è un marchio registrato o un marchio di fabbrica di International Business Machines Corporation.
- Microsoft e Windows sono marchi registrati o marchi di fabbrica di Microsoft Corporation.

Ogni società di cui si menziona il titolo di un software nel presente manuale ha un Contratto di licenza software specifico per i programmi di sua proprietà.

Tutti gli altri marchi e nomi di prodotto menzionati nel presente manuale sono marchi di fabbrica registrati delle rispettive società. Tuttavia, le

spiegazioni dei simboli quali  $^{\circledR}$  e  $^{TM}$  non sono fornite chiaramente all'interno del testo.

# **Salvataggio di disegni/punti nella memoria della macchina**

È possibile salvare il disegni/punti utilizzati più frequentemente nella memoria della macchina. La memoria della macchina può contenere fino a 24 disegni/punti, 70 voci per disegno/punto o 224 KB.

# **Nota**

Non spegnere la macchina mentre è visualizzata la schermata "Salvataggio in corso", altrimenti si potrebbe perdere il disegno/punto in fase di salvataggio.

### **Promemoria**

#### • Per salvare un disegno/punto nella memoria della macchina sono necessari alcuni secondi.

• Le istruzioni per la lettura di un disegno/punto salvato si trovano a pagina 122.

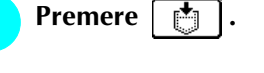

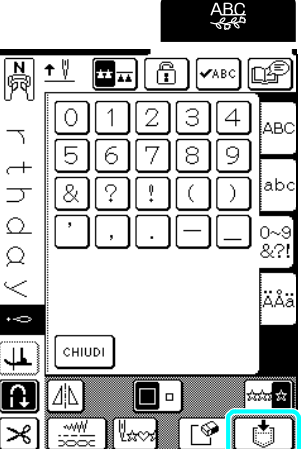

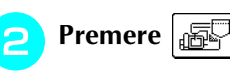

\* Premere | CHIUDI | per tornare alla schermata precedente senza salvare il disegno/punto.

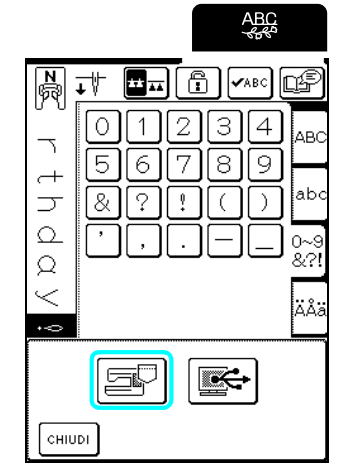

→ Sarà visualizzata la schermata "Salvataggio in corso". Quando il disegno è stato salvato, viene visualizzata automaticamente la schermata precedente.

### ■ **Se la memoria è piena**

Se viene visualizzata questa schermata quando si cerca di salvare un disegno nella memoria della macchina, la memoria è troppo piena per contenere il disegno/punto selezionato correntemente. Per salvare in memoria il disegno/punto, occorre eliminare un altro disegno/punto precedentemente salvato.

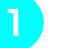

### **Premere**  $\lceil \sqrt{\frac{2}{n}} \rceil$  per continuare.

\* Premere  $\left[\text{cancel}\right]$  per tornare alla schermata precedente senza salvare il disegno/punto.

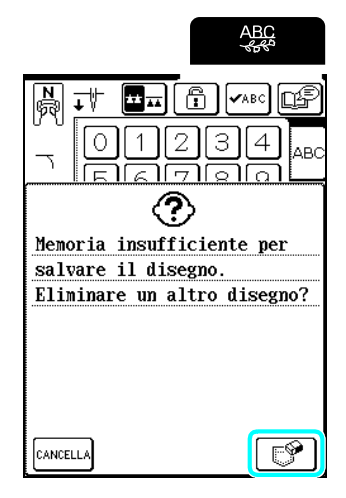

### <sup>b</sup> **Selezionare un disegno/punto da eliminare.**

- \* Premere  $\sim$  | per visualizzare la pagina successiva.
- \* Nella memoria viene visualizzata solo la prima voce di ciascun disegno/punto. Premere vasc per visualizzare l'intero disegno/punto.
- \* Premere  $\vert$  CHIUDI se non si desidera eliminare il disegno/punto.

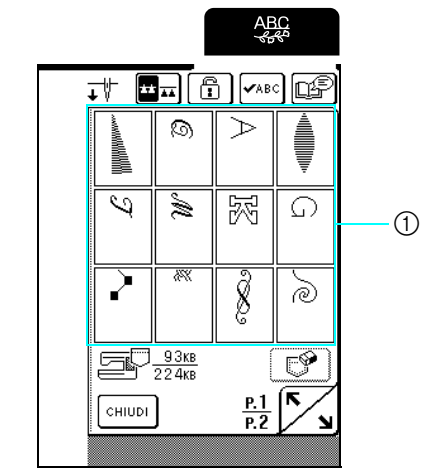

a Disegni/punti salvati

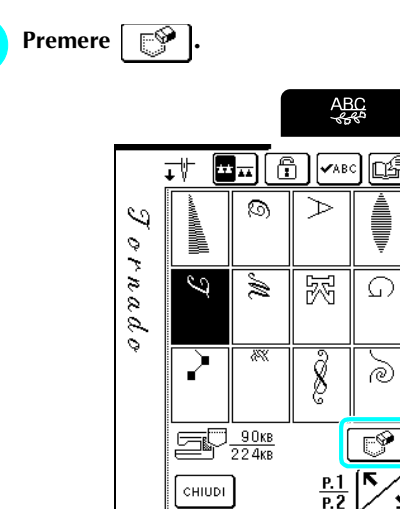

→ Viene visualizzato un messaggio di conferma.

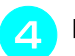

### Premere  $\sqrt{8}$

\* Premere  $\vert$ CANCELLA se si decide di non eliminare il disegno/punto.

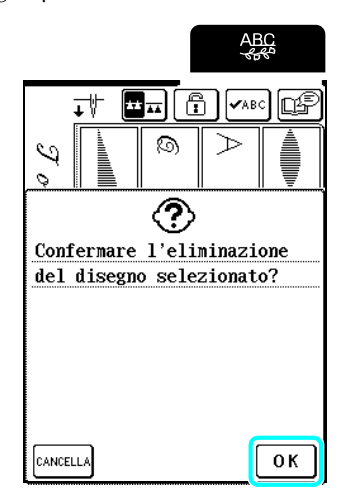

 $\rightarrow$  Il vecchio disegno/punto viene eliminato e quello nuovo viene salvato automaticamente.

# **Salvataggio di disegni/punti sul computer**

Utilizzando il cavo USB in dotazione, collegare la macchina da cucire al computer in modo da poter recuperare e salvare i disegni/punti sul computer.

### **Nota**

Non spegnere la macchina mentre è visualizzata la schermata "Salvataggio in corso", altrimenti si potrebbe perdere il disegno/punto in fase di salvataggio.

### <sup>a</sup> **Inserire i connettori del cavo USB nelle porte USB corrispondenti sul computer e sulla macchina.**

\* Il cavo USB può essere collegato alle porte USB del computer e della macchina quando questi sono accesi o spenti.

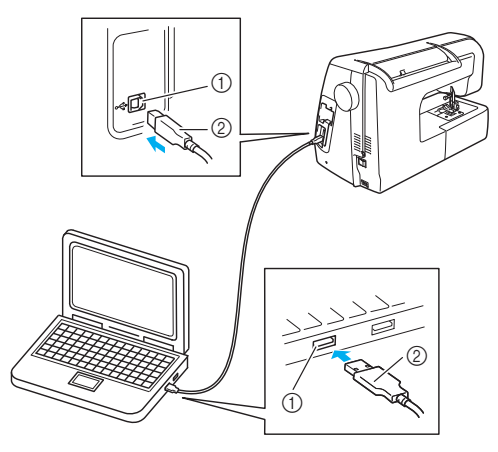

- a porta USB
- $@$  Connettore cavo USB
- → L'icona "Disco rimovibile" sarà visualizzata in "Risorse del computer" sul computer.

### **Nota**

- I connettori sul cavo USB possono essere inseriti in una porta in un'unica direzione. Non forzare in caso di difficoltà nell'inserimento del connettore e controllare l'orientamento del connettore.
- Per i dettagli sulla posizione della porta USB sul computer, fare riferimento al manuale di istruzioni dell'apparecchiatura/del computer corrispondente.

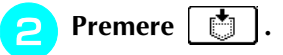

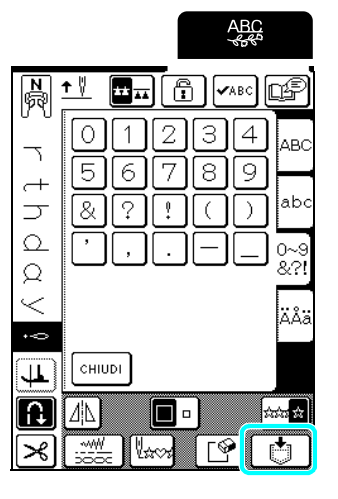

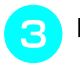

- Premere  $\left| \Box \right|$
- \* Premere  $\lceil$  CHIUDI per tornare alla schermata precedente senza salvare il disegno/punto.

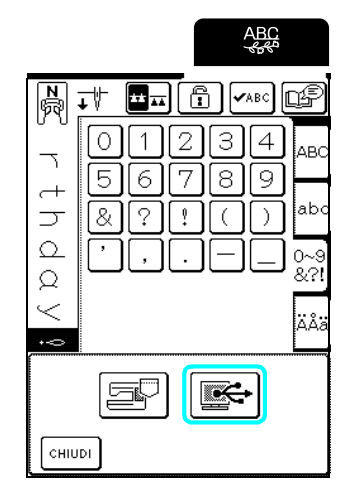

- $\rightarrow$  Il disegno/punto viene salvato temporaneamente in "Disco rimovibile" in "Risorse del computer".
- <sup>d</sup> **Selezionare il file .pmu del disegno/punto in "Disco rimovibile" e copiarlo sul computer.**

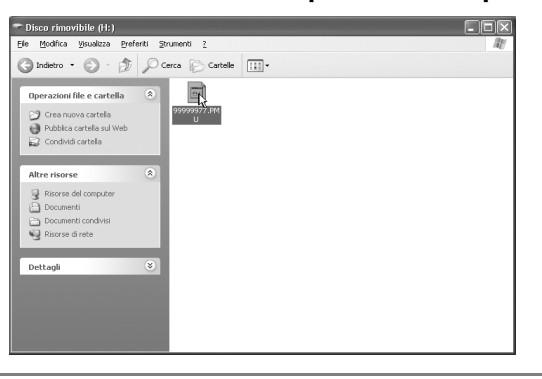

### **Nota**

- Non spegnere la macchina mentre è visualizzata la schermata "Salvataggio in corso", altrimenti si potrebbero perdere i dati.
- Dato che i file vengono salvati solo temporaneamente su "Disco rimovibile", lo spegnimento della macchina li cancellerà. Accertarsi di copiare i file necessari sul disco rigido del computer.

### **Recupero dei disegni/punti dalla memoria della macchina**

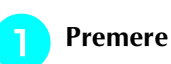

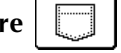

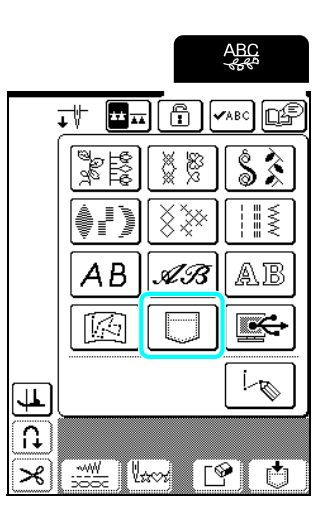

→ Sarà visualizzata la schermata di selezione della tasca.

### <sup>b</sup> **Selezionare un disegno/punto da recuperare.**

- \* Premere  $\sim$  per visualizzare la pagina successiva.
- \* Premere  $\left[\text{vasc}\right]$  per visualizzare l'intero disegno/ punto.
- \* Premere  $\vert$   $\circ$ нивн $\vert$  per tornare alla schermata precedente senza recuperare il disegno/punto.

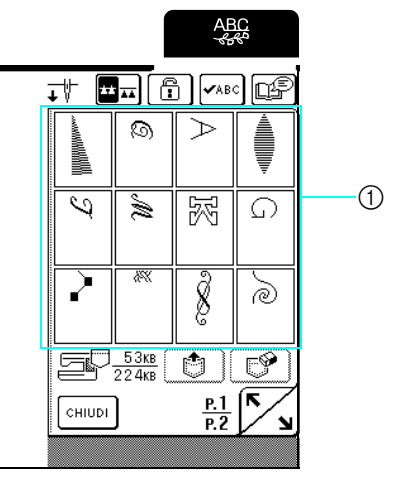

a Disegni/punti salvati

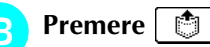

\* Premere  $\lceil \sqrt{\frac{6}{5}} \rceil$  per eliminare il disegno/punto.

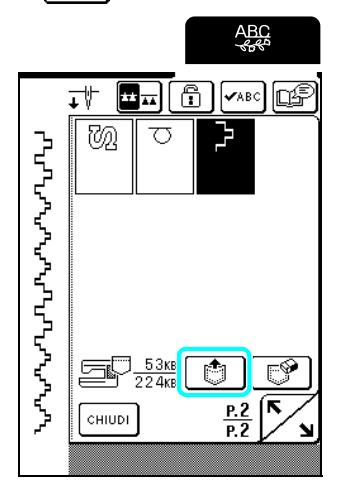

→ Il disegno/punto selezionato viene recuperato e viene visualizzata la schermata di cucitura.

# **Recupero di disegni/punti dal computer**

- <sup>a</sup> **Inserire i connettori del cavo USB nelle porte USB corrispondenti sul computer e sulla macchina (vedere pagina 121).**
	- <sup>b</sup> **Sul computer, aprire "Risorse del computer" e passare a "Disco rimovibile".**

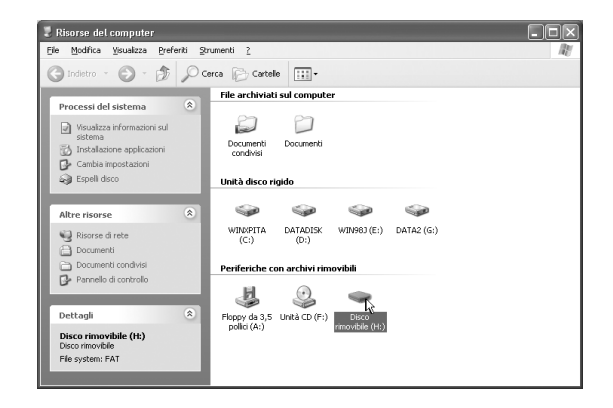

<sup>c</sup> **Spostare/copiare i dati del disegno su "Disco rimovibile".**

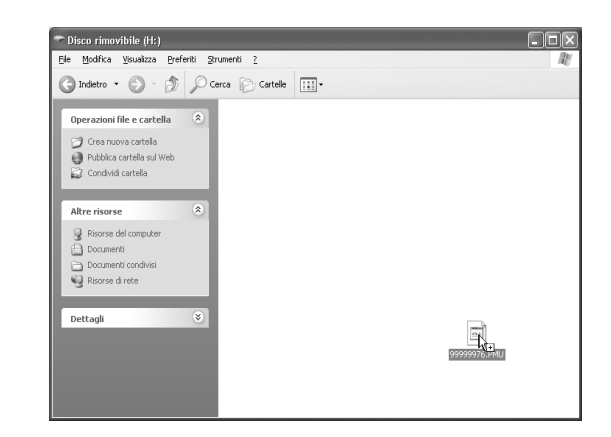

### **Promemoria**

Su "Disco rimovibile" è possibile spostare o copiare un massimo di 24 disegni/punti o 476 KB.

 $\rightarrow$  1 dati del disegno/punto in "Disco rimovibile" sono scritti nella macchina.

#### **Nota**  $\mathbf{L}$

**A** Premere  $\mathbb{R}$ 

- Durante la scrittura dei dati, non scollegare il cavo USB.
- Non creare cartelle all'interno di "Disco rimovibile". Poiché le cartelle non sono visualizzate, non è possibile recuperare i dati del disegno all'interno di cartelle.

**ABC** ĥ [ক⊠ ⊡∯ 과  $\boxed{\text{m}}_{\text{m}}$ Š X 88 ∕ ¥ H ⋚ Š ≫ ĿB. AB ΑB  $\overline{\mathbb{R}}$  . íØ L ∣∰ ₽  $\mathcal{L}$ <u> 44</u> Ilm  $\Gamma$  $\mathbb{F}$ 

→ I disegni/punti nel computer sono visualizzati nella schermata di selezione.

### <sup>e</sup> **Selezionare un disegno/punto da recuperare.**

- \* Premere  $\left| \right\rangle$  per visualizzare l'intero disegno/ punto.
- \* Premere [ CHIUDI ] per tornare alla schermata precedente senza recuperare il disegno/punto.

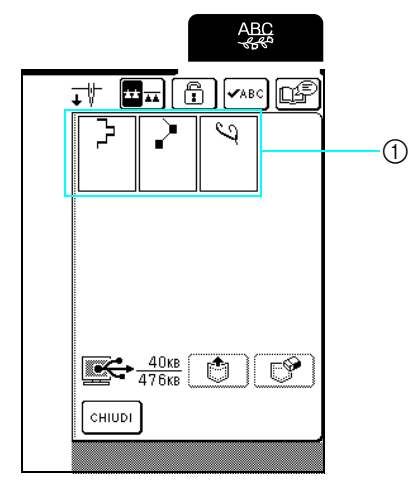

a Disegni/punti salvati

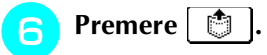

\* Premere  $\lceil \sqrt{\frac{m}{n}} \rceil$  per eliminare il disegno/punto.

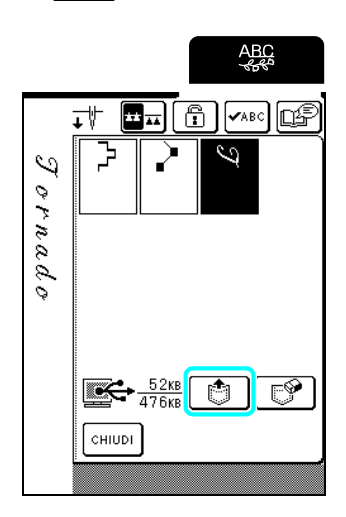

→ Il disegno/punto selezionato viene recuperato e viene visualizzata la schermata di cucitura.

# **ATTENZIONE**

**• Quando si scollega il cavo USB: Fare clic sull'icona "Scollegamento o rimozione di una periferica hardware" sulla barra delle applicazioni di Windows Me/2000 o sull'icona "Rimozione sicura dell'hardware" sulla barra delle applicazioni di Windows XP/**

**Vista/7. Quando il disco rimovibile è stato rimosso in sicurezza, scollegare il cavo USB dal computer e dalla macchina.**

**Per Windows Vista**

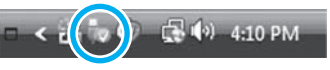

**In Windows 98 SE, controllare che la luce di accesso non sia lampeggiante prima di scollegare il cavo USB dal computer e dalla macchina.**

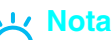

- Accertarsi di eseguire l'operazione descritta sopra prima di scollegare il cavo USB dal computer e dalla macchina, altrimenti il computer potrebbe non funzionare correttamente, i dati potrebbero non essere scritti in modo corretto o l'area dei dati o di scrittura dei dati nella macchina potrebbe danneggiarsi.
- Il disegno recuperato dal computer è salvato nella macchina solo temporaneamente. Spegnendo la macchina sarà cancellato. Se si desidera conservare il disegno, memorizzarlo nella macchina (vedere "Salvataggio di disegni/punti nella memoria della macchina" a pagina 119).

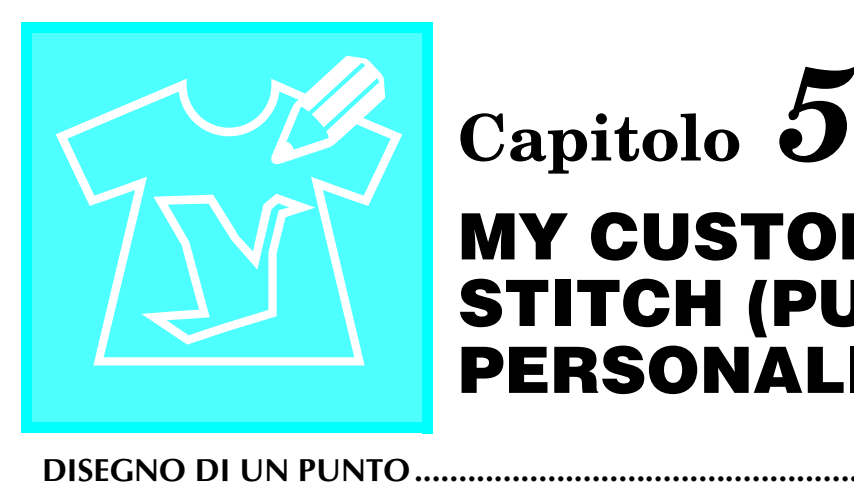

# **MY CUSTOM STITCH (PUNTI PERSONALIZZATI)**

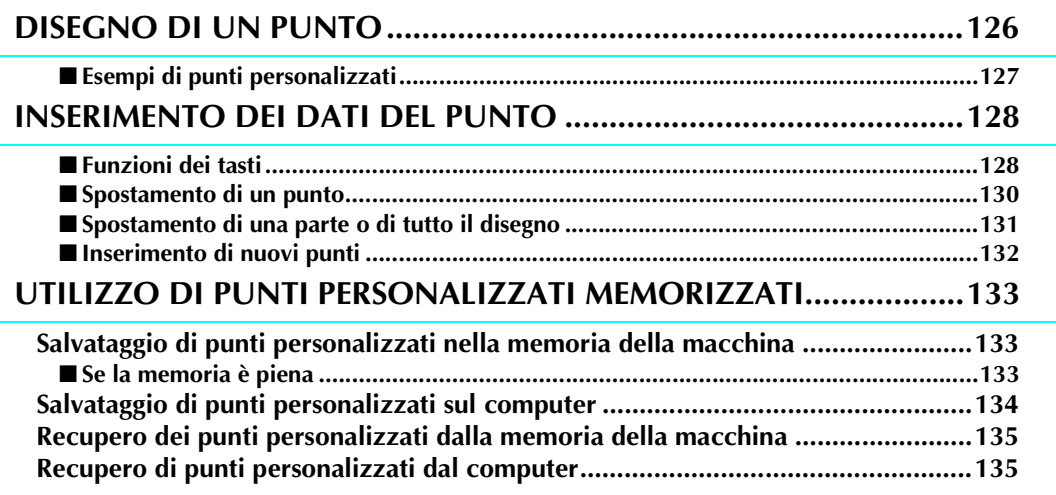

# **DISEGNO DI UN PUNTO**

Utilizzando la funzione MY CUSTOM STITCH™ (PUNTI PERSONALIZZATI), è possibile registrare i punti creati personalmente.

#### **Promemoria**

 $\cancel{\mathbb{X}}$ 

- I punti creati con MY CUSTOM STITCH™ (PUNTI PERSONALIZZATI) possono avere una larghezza massima di 7 mm (circa 9/32 in) e una lunghezza massima di 37 mm (circa 1-1/3 in).
- Per agevolare il disegno dei punti con MY CUSTOM STITCH™ (PUNTI PERSONALIZZATI), disegnare prima il punto sul foglio millimetrato incluso.

<sup>a</sup> **Tracciare il disegno del punto sul foglio millimetrato (codice parte SA507, GS3).** 

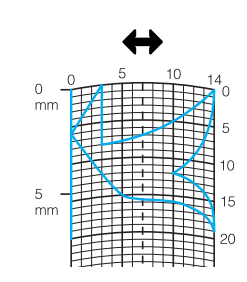

#### **Promemoria**

 $\mathbb{Z}$ 

Semplificare il disegno affinché possa essere cucito come una linea continua. Per ottenere un punto più bello, chiudere il disegno intersecando le linee.

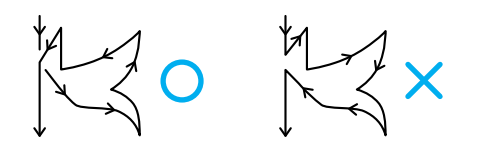

Se il disegno dovrà essere ripetuto e collegato, il punto d'inizio e il punto finale del disegno devono trovarsi alla stessa altezza.

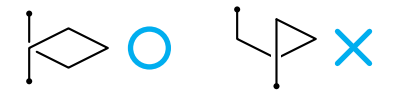

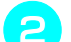

### <sup>b</sup> **Stabilire la spaziatura del punto.**

Regolando la spaziatura di un punto, è possibile creare vari disegni con un unico punto.

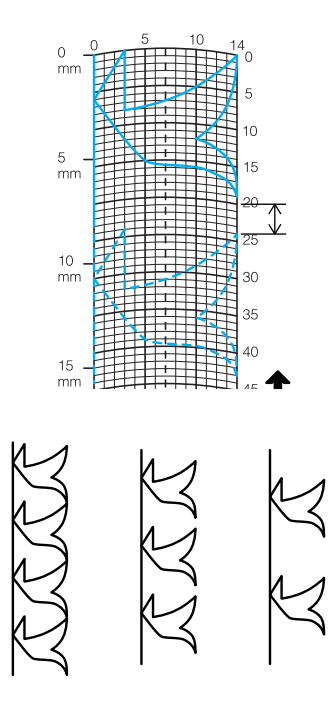

**s** Stabilire i punti in cui il disegno di interseca **con la griglia e collegare tutti i punti con una linea.**

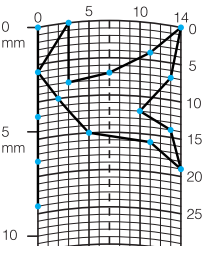

Per ogni punto contrassegnato determinare le **coordinate x e y.** 

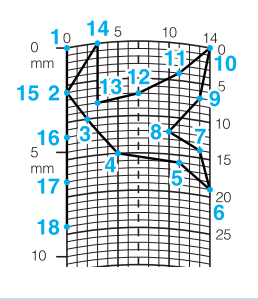

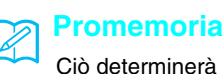

Ciò determinerà il disegno del punto che sarà cucito.

# ■ **Esempi di punti personalizzati**

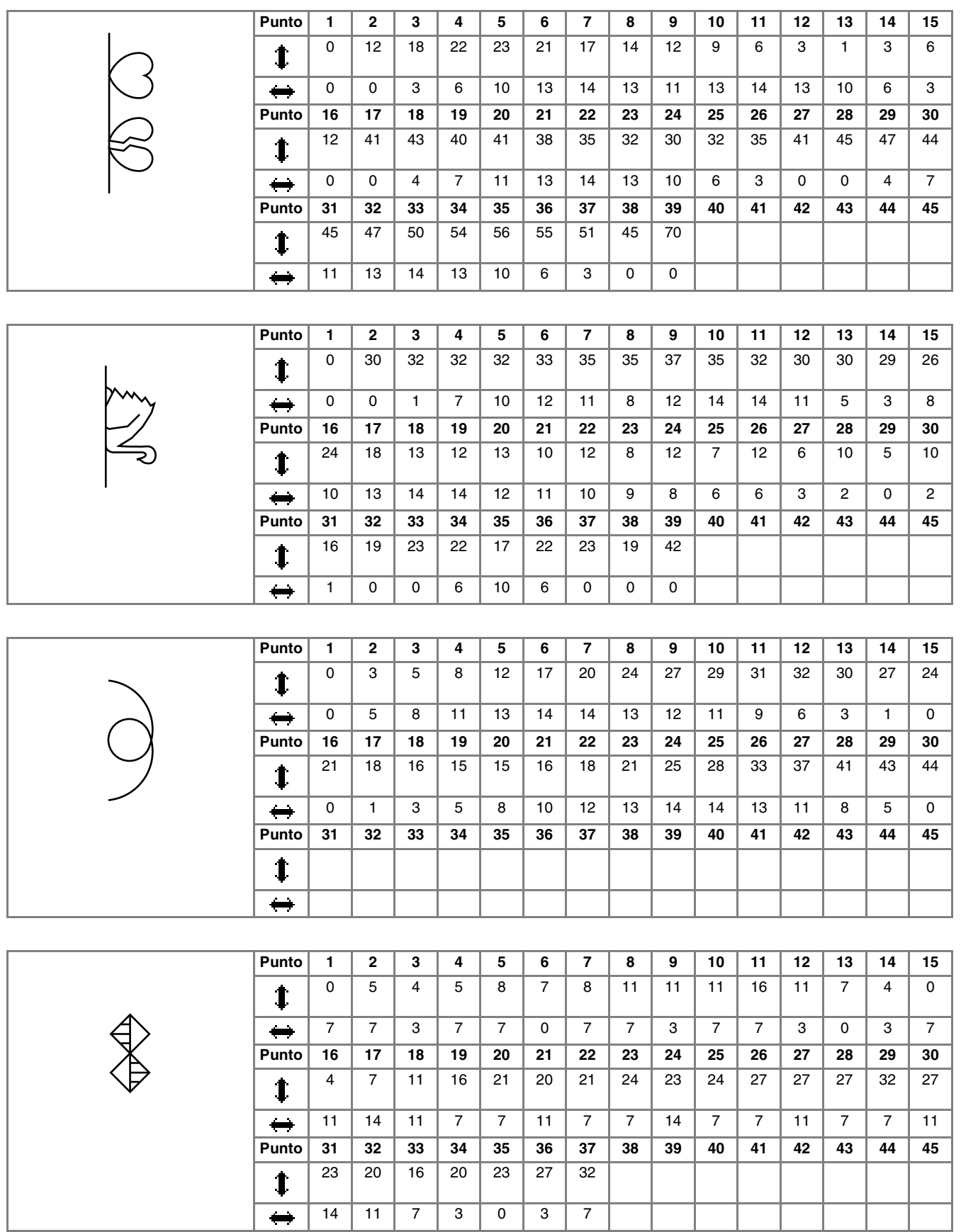

# **INSERIMENTO DEI DATI DEL PUNTO**

### ■ **Funzioni dei tasti**

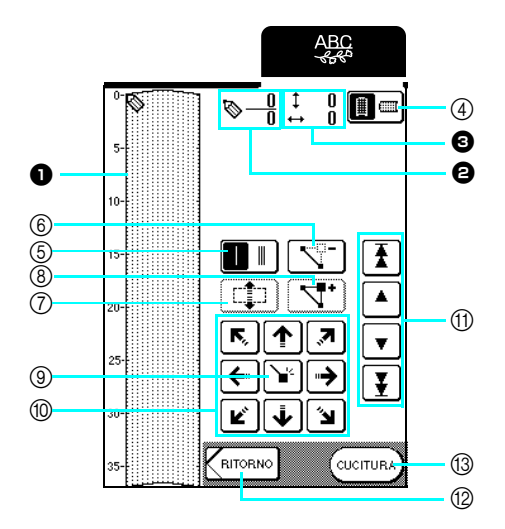

- <sup>a</sup> Quest'area visualizza il punto che si sta creando.
- <sup>b</sup> Visualizza il numero del punto attualmente impostato in relazione al numero totale di punti nel disegno.
- $\bullet$  Visualizza la coordinata y di  $\bullet$  in relazione alla coordinata x di  $\bullet$ .

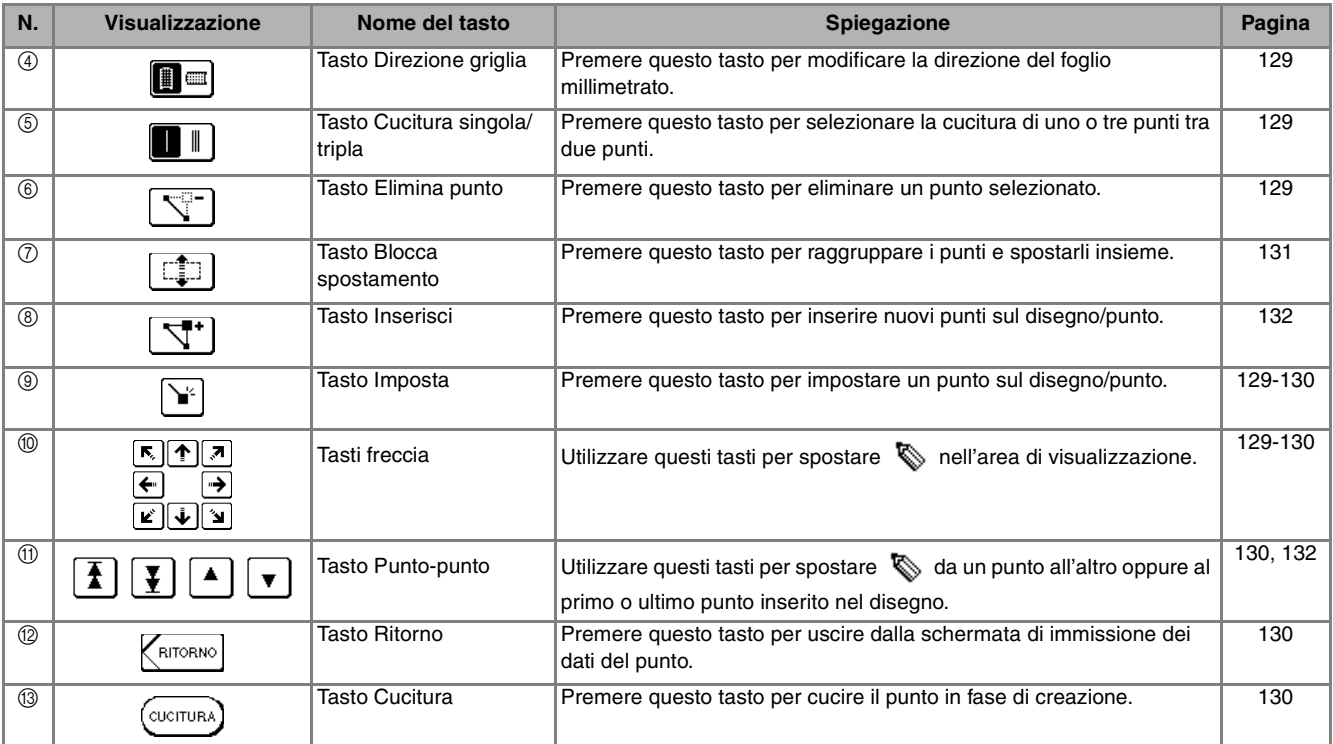

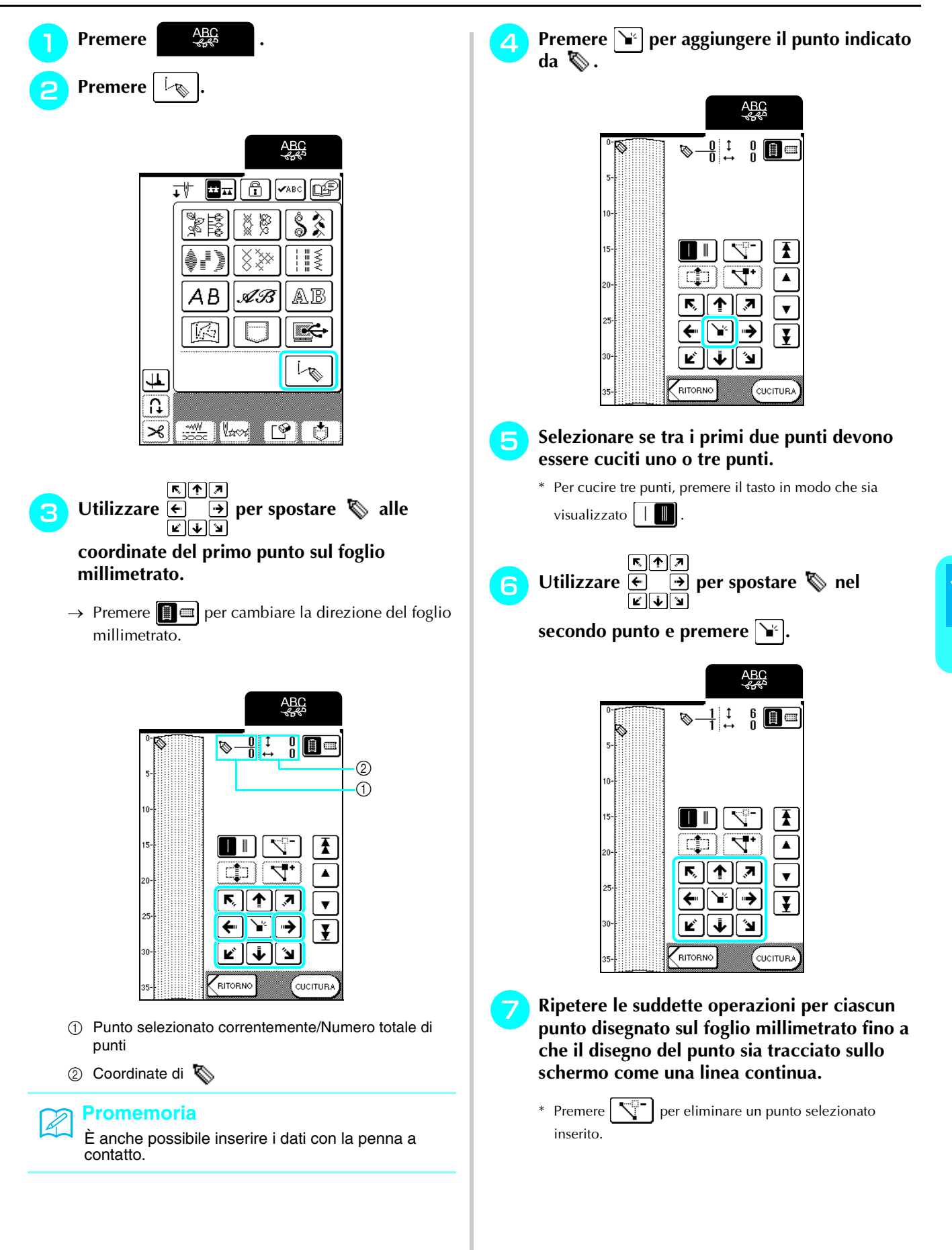

MY CUSTOM STITCH (PUNTI PERSONALIZZATI)

**5** 6 AY CUSTOM STITCH (PUNTI PERSONALIZZATI)

**DEEAAAAAAA**<br>EEE

<u>.~\\\/ .</u>

 $\asymp$ 

MODIFICA

শ⊡

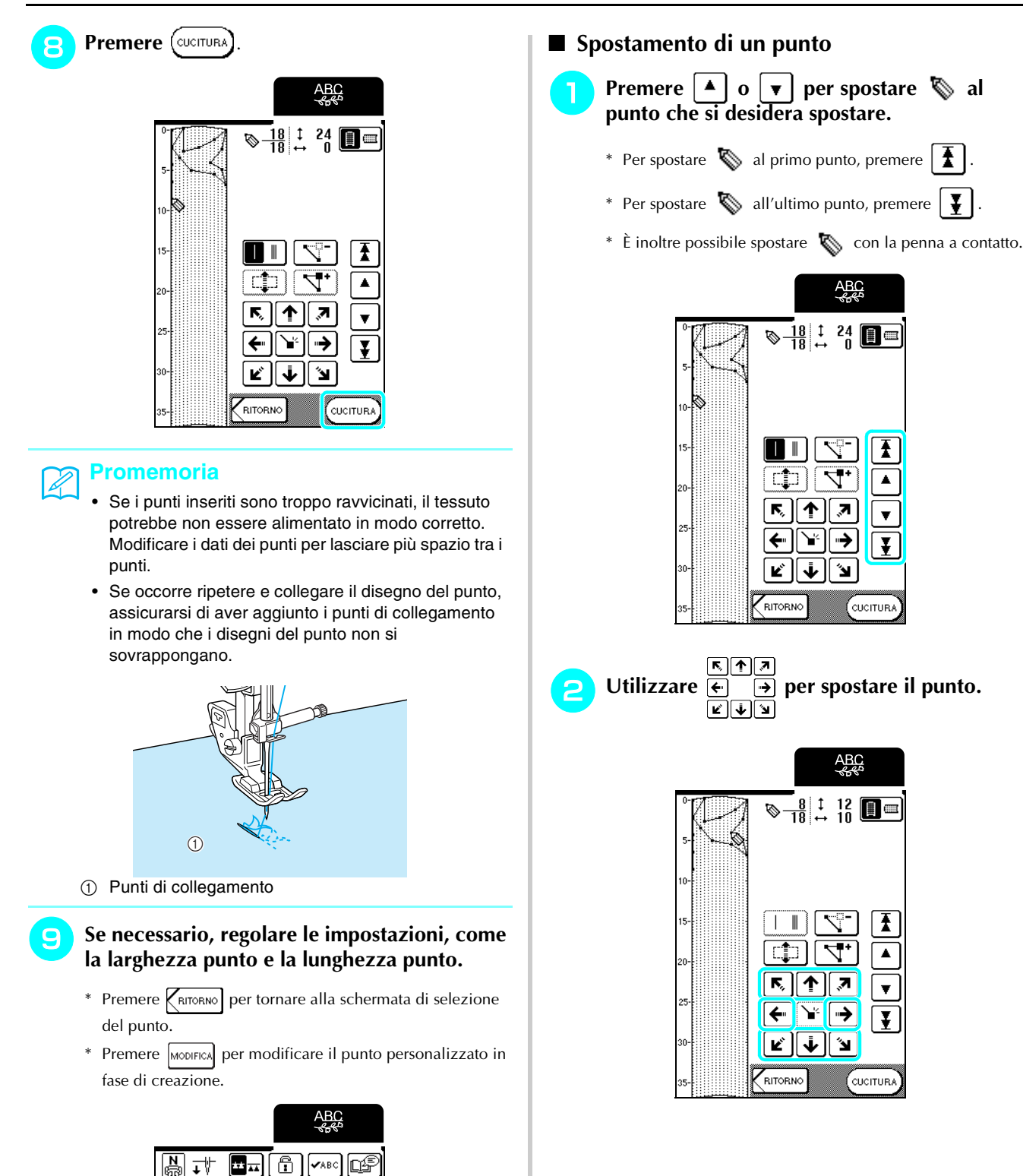

- **Spostamento di una parte o di tutto il disegno Premere**  $\begin{bmatrix} \end{bmatrix}$  o  $\begin{bmatrix} \end{bmatrix}$  per spostare  $\begin{bmatrix} \end{bmatrix}$  al **primo punto della sezione che si desidera spostare.** \* Per spostare  $\bigotimes$  al primo punto, premere  $\big|\bigoplus$ . \* Per spostare  $\bigotimes$  all'ultimo punto, premere  $\big|\bigvee\limits_{n=1}^{\infty} \big|$ .  $*$  È inoltre possibile spostare  $\&$  con la penna a contatto. **ABC**<br>SP  $\overline{\otimes}\frac{18}{18}$   $\frac{1}{12}$   $\frac{24}{0}$  0 0 n  $\parallel$  $\overline{\mathbb{C}}$ Ŧ  $\overline{\mathcal{A}}$ Ф  $\blacktriangle$ K, ्ज ↑∥  $\overline{\mathbf{v}}$  $\overline{\blacktriangleright}$ ¥ ←  $\overline{\mathbf{F}}$  $\mathbf{z}$ ื้∗∥้ ⊌ RITORNO  $(\overline{\phantom{a}}$ cucitura Premere  $\boxed{\Box}$ . **ABC**<br>SP  $\overline{\diamond}$   $\frac{1}{18}$   $\frac{1}{18}$   $\frac{0}{18}$  0 0 0 Ŧ  $\blacktriangle$  $\overline{\mathcal{S}}$  $\overline{\mathbf{v}}$ ← →  $\overline{\mathbf{r}}$  $\mathbf{K}$ j, ٠.
	- → Si selezionano il punto selezionato e tutti i punti inseriti in seguito.

CUCITURA)

RITORNO

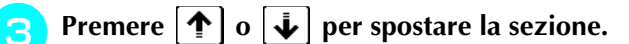

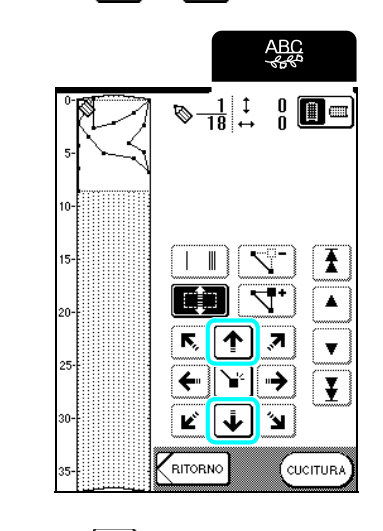

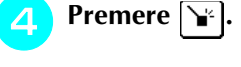

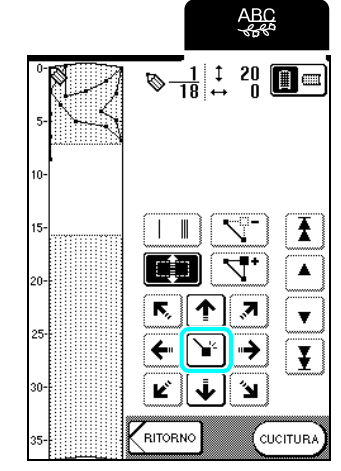

 $\rightarrow$  La sezione sarà spostata.

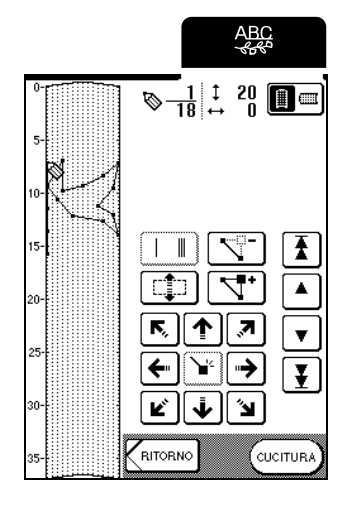

### ■ **Inserimento di nuovi punti**

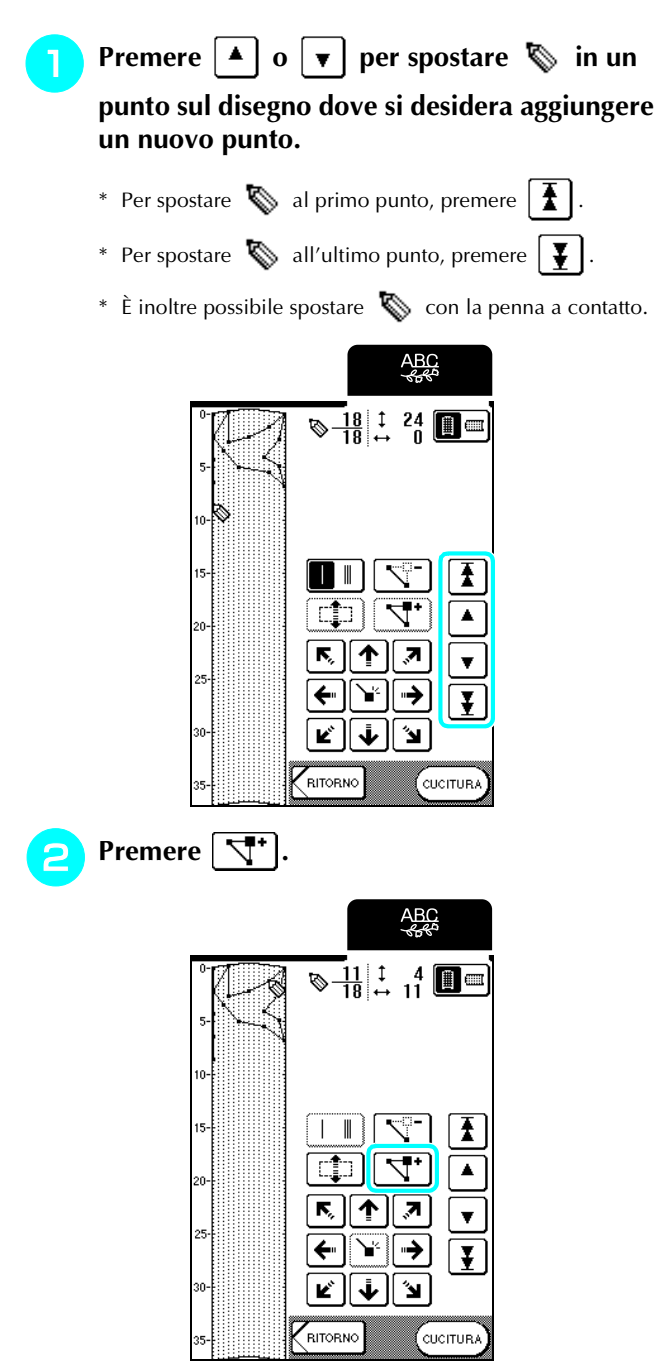

 $\rightarrow$  Si inserisce un nuovo punto e  $\&$  si sposta su questo.

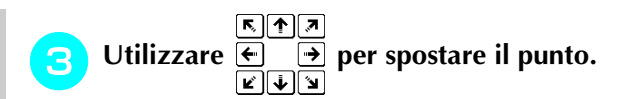

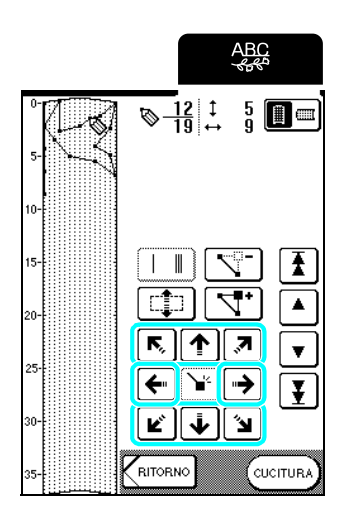

# **UTILIZZO DI PUNTI PERSONALIZZATI MEMORIZZATI**

# **Salvataggio di punti personalizzati nella memoria della macchina**

I disegni/punti creati usando la funzione MY CUSTOM STITCH™ (PUNTI PERSONALIZZATI) possono essere salvati per usi futuri.

La memoria della macchina può contenere fino a 15 punti personalizzati.

### **Nota**

Non spegnere la macchina mentre è visualizzata la schermata "Salvataggio in corso", altrimenti si potrebbero perdere i punti personalizzati in fase di salvataggio.

### **Promemoria**

- Per salvare un punto personalizzato nella memoria della macchina sono necessari alcuni secondi.
- Le istruzioni per la lettura di un disegno/punto salvato si trovano a pagina 135.

### **Premere**  $\boxed{\bullet}$  .

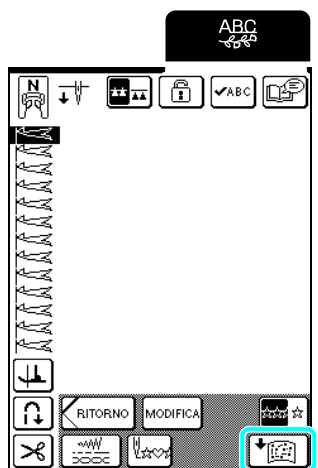

- <sup>b</sup> **Premere .**
	- \* Premere | CHIUDI | per tornare alla schermata precedente senza salvare il punto personalizzato.

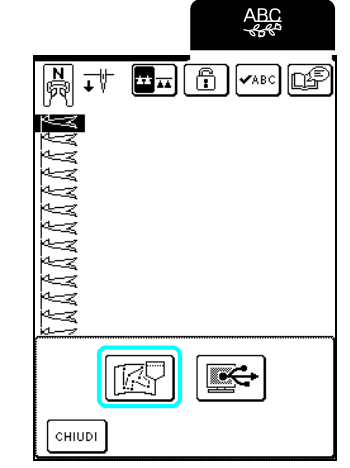

→ Sarà visualizzata la schermata "Salvataggio in corso". Quando il punto personalizzato è stato salvato, viene visualizzata automaticamente la schermata precedente.

### ■ **Se la memoria è piena**

Se viene visualizzata questa schermata quando si cerca di salvare un punto personalizzato nella memoria della macchina, la memoria è troppo piena per contenere il punto personalizzato selezionato correntemente. Per salvare in memoria il punto personalizzato, occorre eliminare un altro punto personalizzato precedentemente salvato.

<sup>a</sup> **Premere .**

\* Premere | CANCELLA per tornare alla schermata precedente senza

salvare il punto personalizzato.

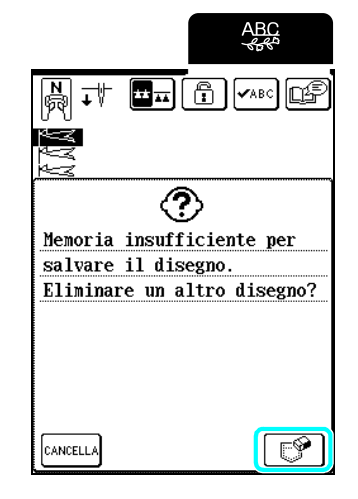

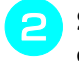

### <sup>b</sup> **Selezionare un punto personalizzato da eliminare.**

- \* Premere  $\sqrt{\frac{4BC}{P}}$  per visualizzare l'intero punto personalizzato.
- \* Premere  $\boxed{\text{cHUDI}}$  se non si desidera eliminare il punto personalizzato.

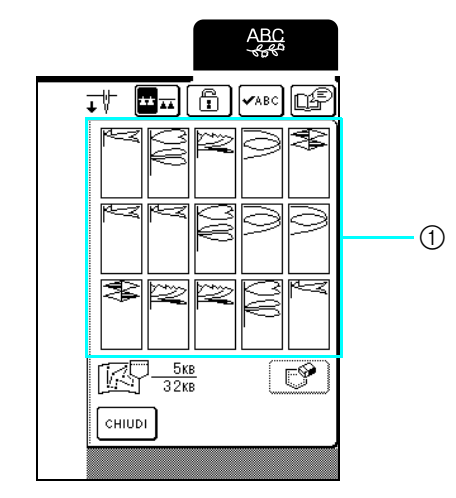

a Punti personalizzati salvati

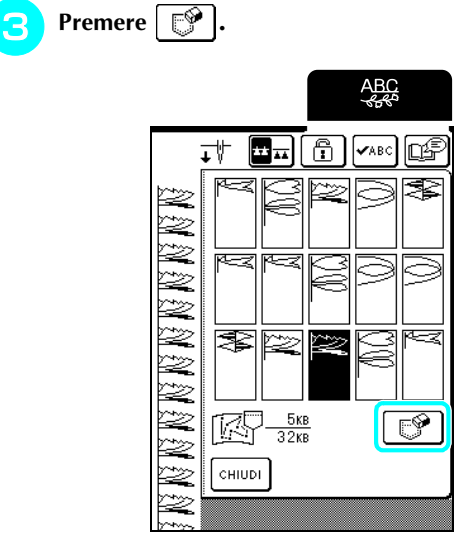

→ Viene visualizzato un messaggio di conferma.

- $\overline{A}$  **Premere**  $\begin{bmatrix} 0 & k \end{bmatrix}$ .
	- \* Premere cANCELLA se si decide di non eliminare il punto personalizzato.

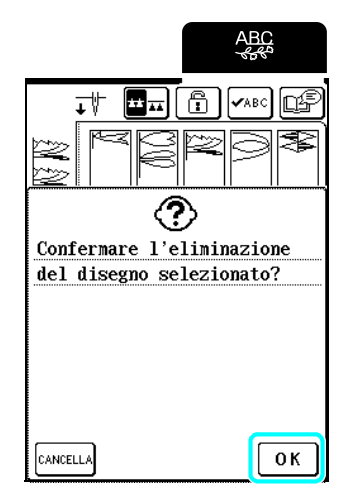

→ Il vecchio punto personalizzato viene eliminato e quello nuovo viene salvato automaticamente.

# **Salvataggio di punti personalizzati sul computer**

Utilizzando il cavo USB in dotazione, collegare la macchina da cucire al computer in modo da poter salvare i punti personalizzati sul computer. Per i dettagli sul salvataggio dei punti personalizzati, vedere "Salvataggio di disegni/punti sul computer" a pagina 121.

### **Recupero dei punti personalizzati dalla memoria della macchina**

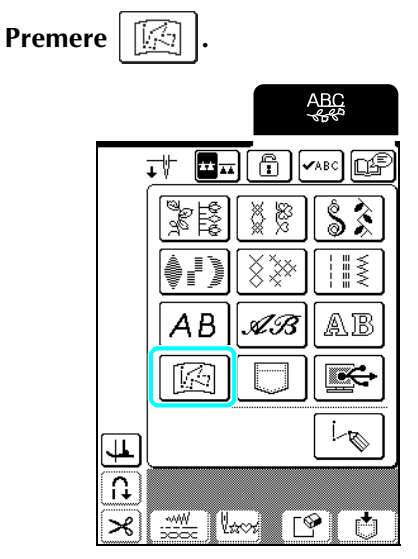

→ Sarà visualizzata la schermata di selezione della tasca.

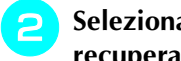

#### <sup>b</sup> **Selezionare un punto personalizzato da recuperare.**

- \* Premere  $\left[\frac{1}{2}x\right]$  per visualizzare l'intero punto personalizzato.
- \* Premere per tornare alla schermata precedente senza salvare il punto personalizzato.

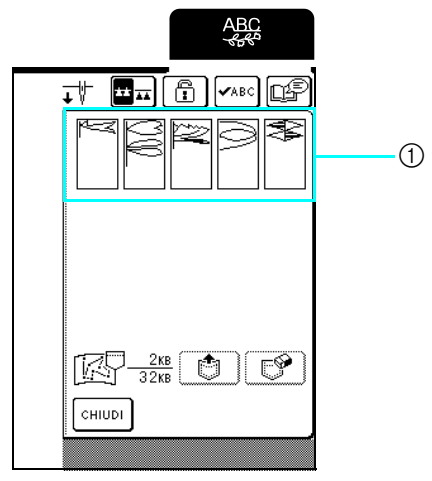

a Punti personalizzati salvati

Premere **[**<br> **b** ].

\* Premere  $\left| \right. \mathbb{P}$  per eliminare il punto personalizzato.

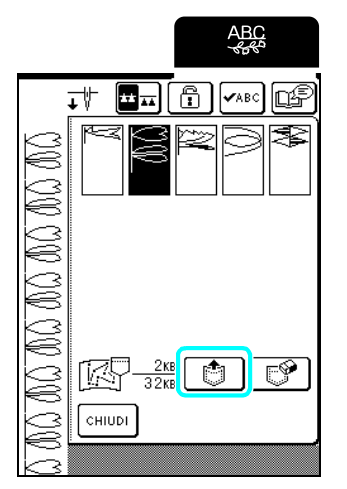

 $\rightarrow$  Il punto personalizzato selezionato viene recuperato e viene visualizzata la schermata di cucitura.

# **Recupero di punti personalizzati dal computer**

Utilizzando il cavo USB in dotazione, collegare la macchina da cucire al computer in modo da poter recuperare i punti personalizzati sul computer. Per i dettagli sul recupero dei punti personalizzati, vedere "Recupero di disegni/punti dal computer" a pagina 123.

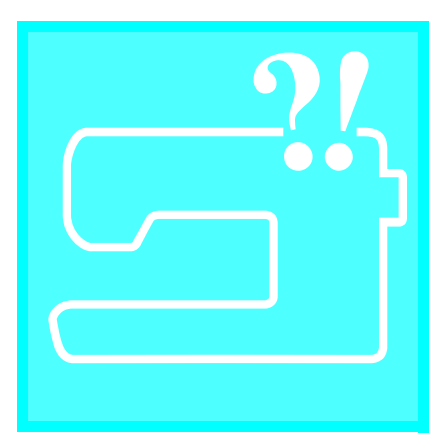

# Capitolo  $6$ **Appendice**

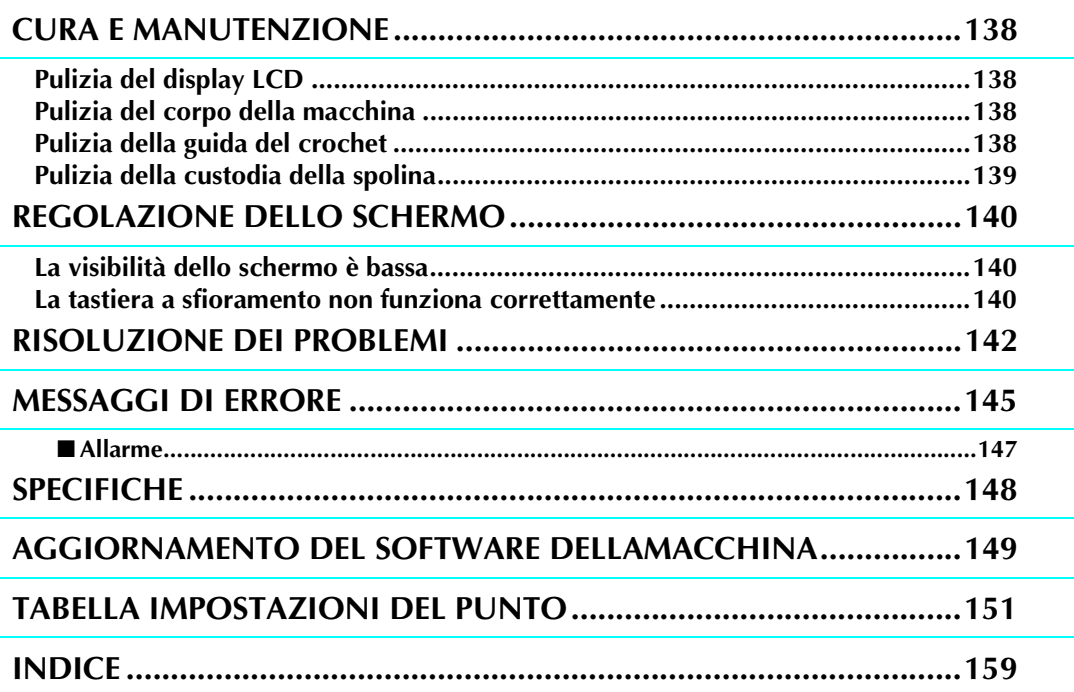

# **CURA E MANUTENZIONE**

# **ATTENZIONE**

**• Assicurarsi di scollegare la macchina dalla presa di corrente prima di pulirla. In caso contrario, vi sono rischi di scossa elettrica o lesioni personali.** 

# **Pulizia del display LCD**

Se la superficie del display LCD è sporca, pulirla delicatamente con un panno morbido e asciutto. Non impiegare detergenti o solventi organici.

# **Pulizia del corpo della macchina**

Se la superficie della macchina è sporca, inumidire leggermente un panno con detergente neutro, strizzarlo bene e pulire la superficie. Quindi, strofinare nuovamente con un panno asciutto.

# **Pulizia della guida del crochet**

Se si accumula polvere o sporcizia nella guida del crochet o nella custodia della spolina, la macchina non funzionerà in modo appropriato e non risulterà operativa la funzione di rilevamento del filo della spolina.

Per risultati ottimali, mantenere pulita la macchina.

- <sup>a</sup> **Premere il pulsante "Posizione ago" per sollevare l'ago.**
- <sup>b</sup> **Sollevare il piedino premistoffa.**
	- <sup>c</sup> **Spegnere la macchina.**
- <sup>d</sup> **Rimuovere il supporto del piedino premistoffa e l'ago (vedere pagina 32 a 34).**
- <sup>e</sup> **Sollevare il piedino premistoffa.**
- <sup>f</sup> **Afferrare entrambi i lati del coperchio placca ago e farlo scorrere verso di sé.**

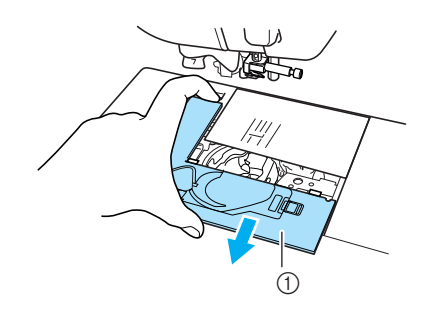

a Coperchio placca ago

<sup>g</sup> **Afferrare la custodia della spolina ed estrarla.**

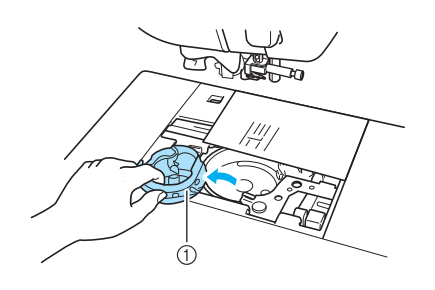

- 11 Custodia della spolina
- **Rimuovere polvere e filamenti dalla guida del crochet e dall'area circostante con lo spazzolino di pulizia incluso o con un aspirapolvere.**

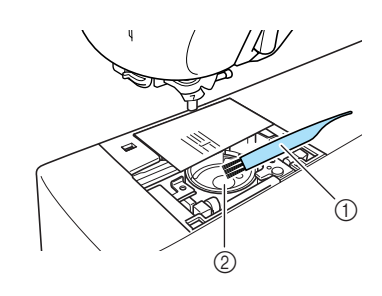

- $\circled{1}$  Spazzolino di pulizia
- 2 Guida del crochet

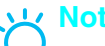

**Nota**

Non applicare olio sulla guida del crochet.

<sup>i</sup> **Inserire la custodia della spolina in modo che il segno** ▲ **sia allineato al segno** ● **come mostrato di seguito.**

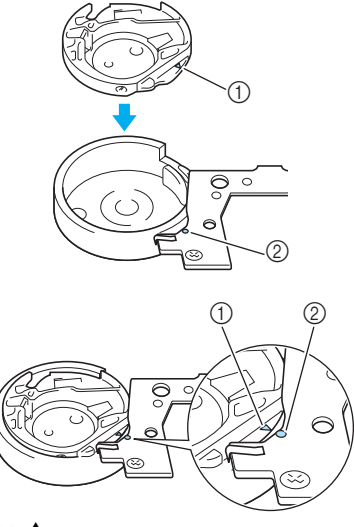

- a Segno ▲
- ② Segno ●
- Allineare i segni ▲ e ●.
- <sup>j</sup> **Inserire le linguette sul coperchio placca ago nella placca ago e riposizionare il coperchio facendolo scorrere.**

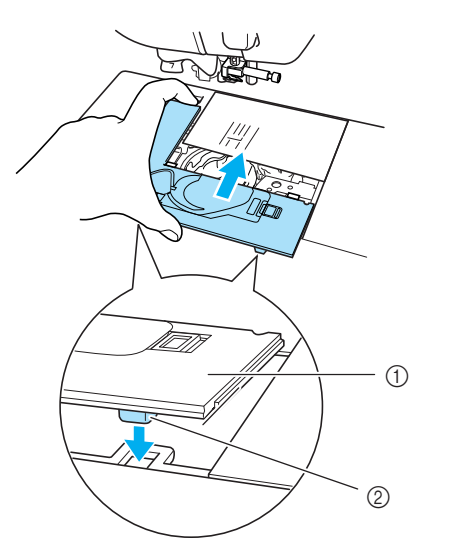

- a Coperchio placca ago
- 2 Linguette

### **Nota**

- Non utilizzare una custodia della spolina graffiata, perché il filo superiore potrebbe ingarbugliarsi, l'ago potrebbe rompersi o le prestazioni di cucitura potrebbero essere compromesse.
- Per una nuova custodia della spolina (codice parte: XC3153-351 (nera), codice parte: SABWRK1/ BWRK1 (grigia)), contattare il rivenditore autorizzato più vicino.
- Accertarsi che la custodia della spolina sia installata correttamente. In caso contrario, l'ago potrebbe rompersi.

### **Pulizia della custodia della spolina**

La cera e la polvere dei fili si accumulano facilmente attorno alla fessura della molla di tensionamento della custodia della spolina, determinando il tensionamento non corretto del filo. Pertanto, occorre pulire la custodia della spolina quando necessario nel caso in cui si verifichino problemi di tensionamento. Quando si pulisce la custodia della spolina, utilizzare un normale biglietto da visito o un altro tipo di carta di spessore e resistenza similare per evitare che pezzetti di carta vadano a infilarsi nella custodia della spolina.

<sup>a</sup> **Seguire i passaggi da "Pulizia della guida del crochet" a pagina 138 per rimuovere la custodia della spolina.**

<sup>b</sup> **Servendosi di un pezzo di carta di spessore e robustezza adeguata, far scorrere la carta tra la base della piastra di tensionamento e la molla di tensionamento nonché dietro la fessura della molla per rimuovere eventuale sporcizia o polvere.**

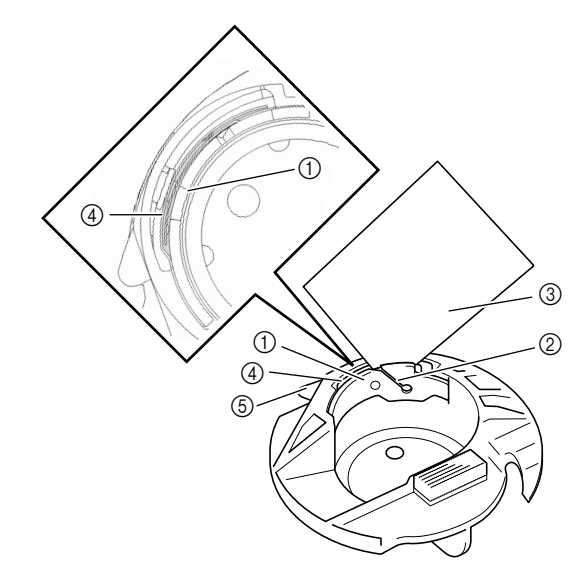

- a Base della piastra di tensionamento
- 2 Fessura
- c Carta (per es. biglietto da visita)
- (4) Mola di tensionamento
- e Sporgenza della custodia della spolina (arresto)

#### **Promemoria**  $\mathbb{Z}$

Non piegare la molla di tensionamento. Inoltre, non utilizzare materiali diversi dal tipo di carta consigliato per pulire la custodia della spolina.

- **a** Rimuovere polvere e filamenti dall'interno **della custodia della spolina con lo spazzolino di pulizia incluso.**
- **A** Reinserire la custodia della spolina e il **coperchio placca ago accertandosi che la sporgenza della custodia della spolina (arresto) sia a contatto con la molla della staffa.**

Appendice *6*

# **REGOLAZIONE DELLO SCHERMO**

# **La visibilità dello schermo è bassa**

Se all'accensione della macchina lo schermo non si vede chiaramente, seguire la procedura descritta di seguito.

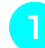

<sup>a</sup> **Spegnere la macchina, tenere il dito in un punto qualsiasi dello schermo e accendere la macchina.**

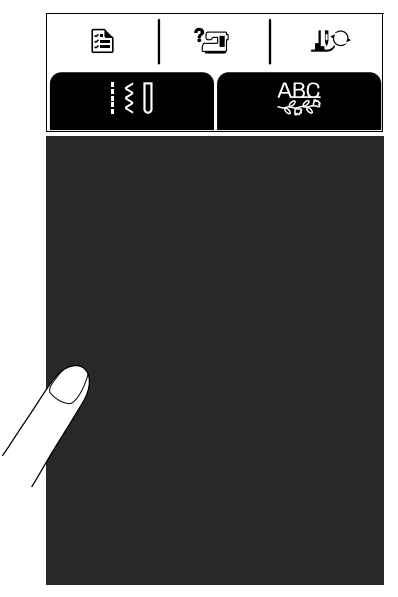

→ Viene visualizzata la schermata LUMINOSITÀ DEL DISPLAY LCD.

### **Promemoria**

Continuare a toccare il display LCD finché non viene visualizzata la schermata seguente.

Premere  $| - | \textbf{o} | + |$  per regolare la **luminosità dello schermo.**

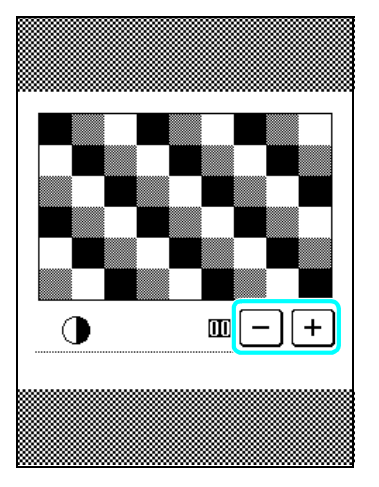

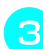

<sup>c</sup> **Spegnere e riaccendere la macchina.**

# **La tastiera a sfioramento non funziona correttamente**

Se al tocco di un tasto lo schermo non risponde in modo corretto (la macchina non esegue l'operazione o ne esegue una diversa), seguire la procedura descritta di seguito per eseguire le regolazioni opportune.

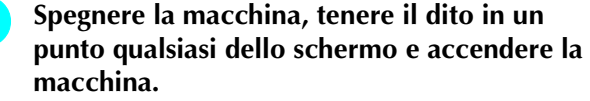

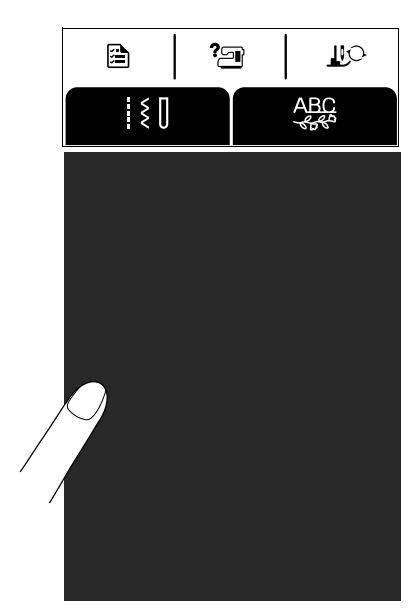

- → Viene visualizzata la schermata LUMINOSITÀ DEL DISPLAY LCD.
- **Premere il pulsante "Alzapiedino" premistoffa".**

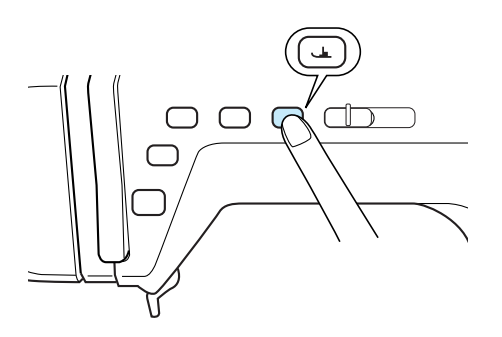

→ Viene visualizzata la schermata di regolazione della tastiera a sfioramento.

### <sup>c</sup> **Con la penna a contatto fornita con la macchina, toccare leggermente il centro di ogni simbolo** ×**, in sequenza da 1 a 5.**

\* Se il cicalino suona una volta dopo aver premuto il numero 5, l'operazione è conclusa e sullo schermo viene visualizzato "SUCCESS".

Se il segnale acustico emette due suoni, significa che si è verificato un errore. In questo caso, ripetere le operazioni descritte.

### **Nota**

Per toccare lo schermo utilizzare soltanto la penna a contatto fornita con la macchina. Non utilizzare matite automatiche, cacciaviti o altri oggetti rigidi o appuntiti. Non esercitare forza eccessiva sul display, altrimenti potrebbe danneggiarsi.

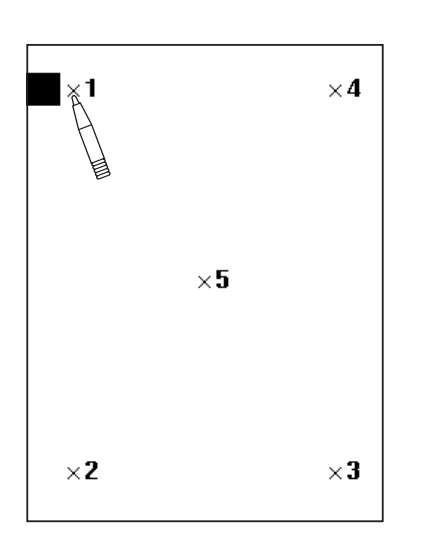

**d.** Dopo aver eseguito le regolazioni necessarie **della tastiera a sfioramento, spegnere la macchina e riaccenderla.**

### **Nota**

Se al termine della regolazione della tastiera a sfioramento lo schermo continua a non rispondere o se risulta impossibile completare la regolazione, contattare il proprio rivenditore autorizzato.

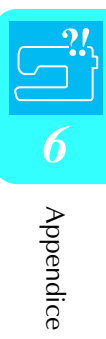

# **RISOLUZIONE DEI PROBLEMI**

Se si verifica un problema minore sulla macchina da cucire, controllare le soluzioni proposte di seguito. Se le soluzioni suggerite non risolvono il problema, contattare il proprio rivenditore autorizzato.

#### **Promemoria**  $\mathbb{Z}$

Questa macchina è dotata di una semplice funzione di risoluzione dei problemi che può essere utilizzata in caso di problemi

di minore entità che si verificano durante la cucitura. Premere | 29 | quindi premere  $\frac{NDVVDUAZIONE}{GUXSTI}$  per

visualizzare un elenco di problemi. Premere il tasto relativo al problema opportuno, quindi controllare le cause visualizzate.

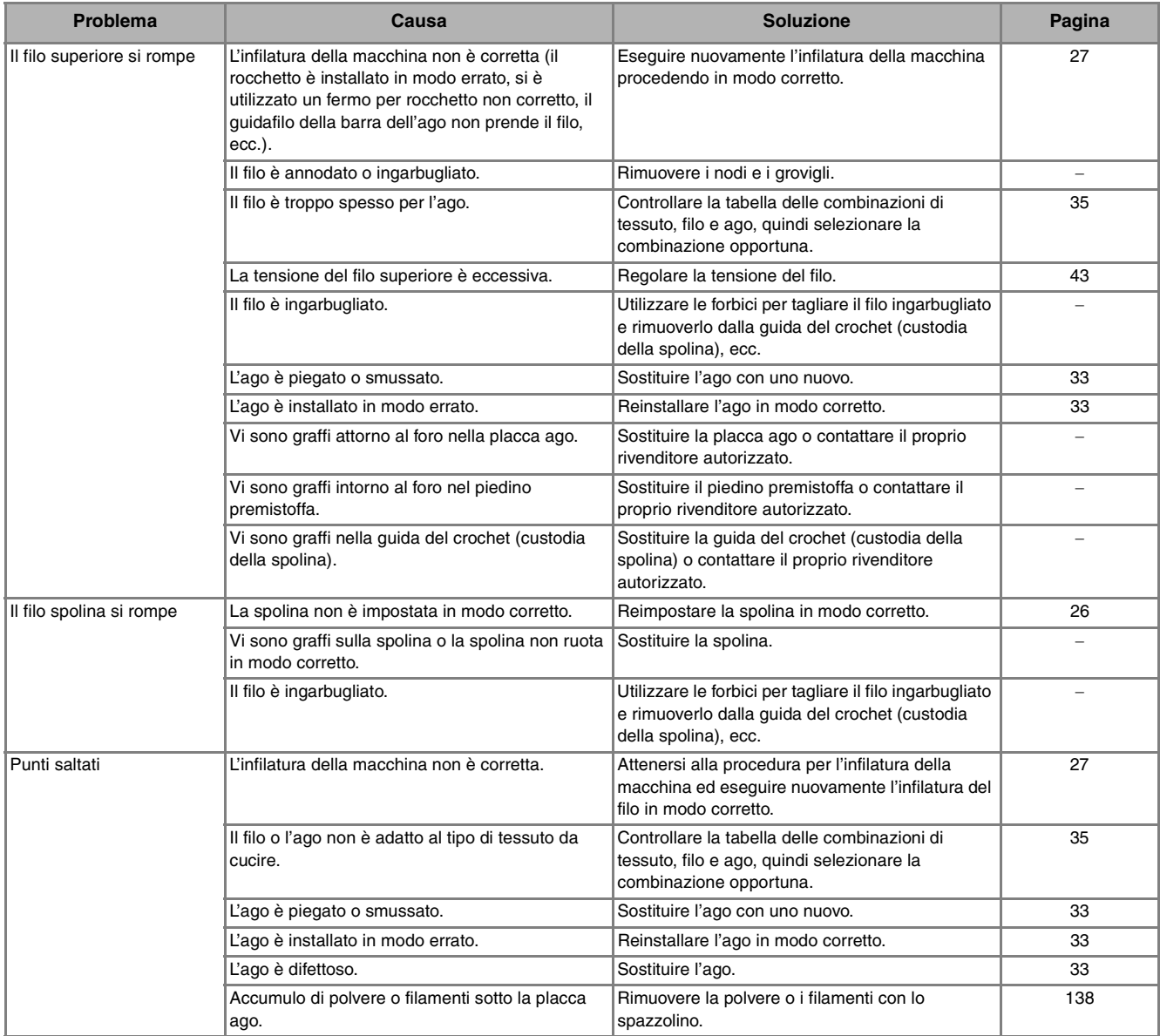
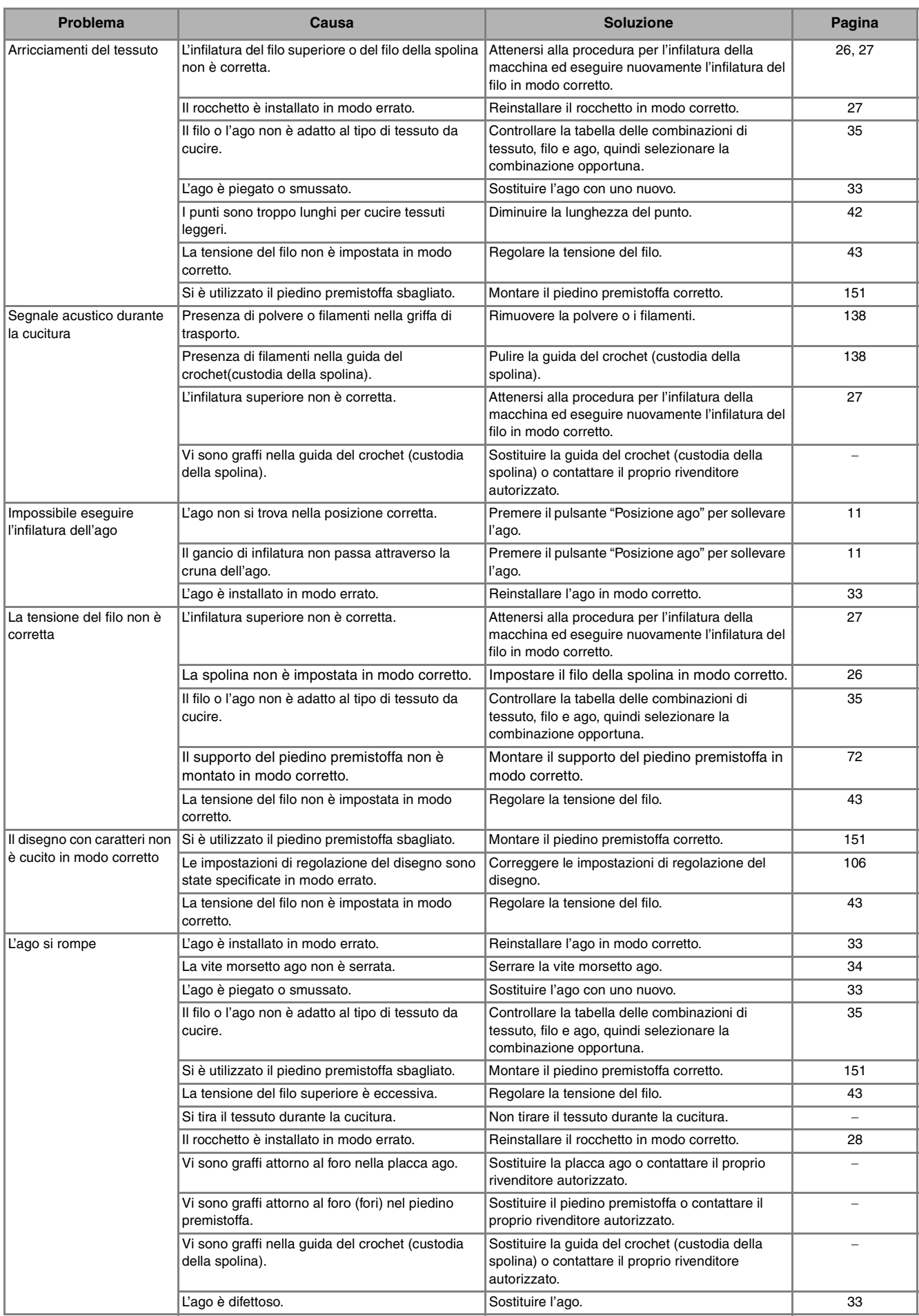

Appendice *6*

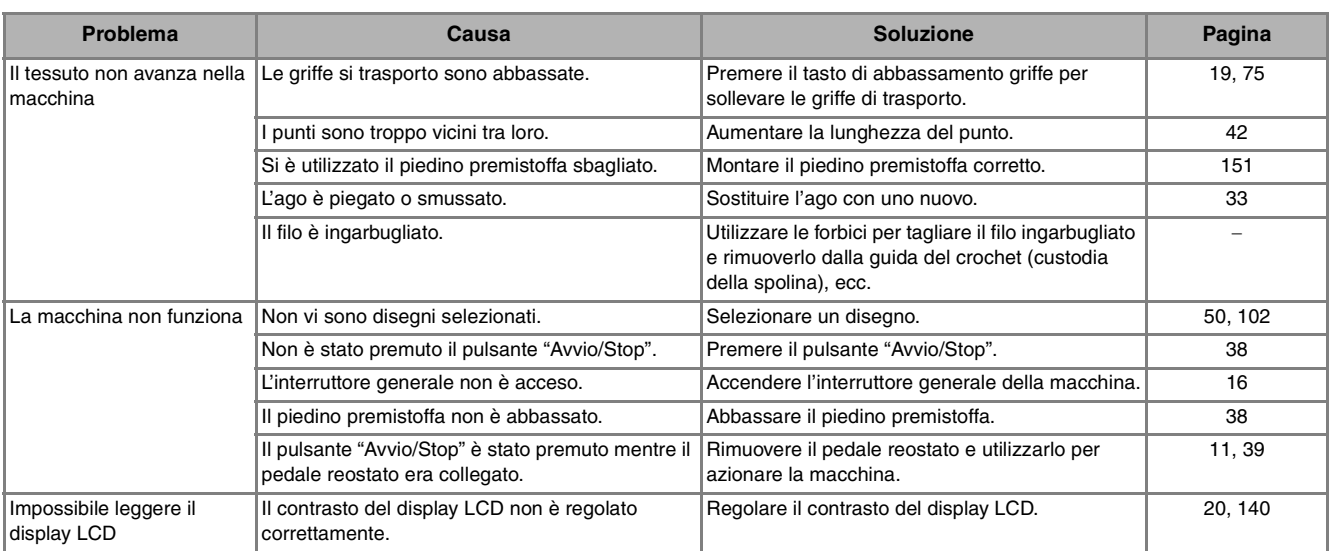

# **ATTENZIONE**

- **Questa macchina è dotata di un dispositivo di rilevamento del filo. Se si preme il pulsante "Avvio/ Stop" prima del termine dell'infilatura superiore, la macchina non funzionerà in modo appropriato. Inoltre, a seconda del disegno selezionato, la macchina potrebbe alimentare il tessuto anche se l'ago è sollevato. Ciò è dovuto al meccanismo di rilascio della barra dell'ago. In questi casi, la macchina emetterà un suono diverso dal suono della cucitura normale. Ciò non rappresenta un caso di funzionamento difettoso.**
- **Se si disconnette l'alimentazione durante la cucitura: Spegnere l'interruttore generale e scollegare la macchina. Se si riavvia la macchina, seguire le istruzioni per il funzionamento corretto della macchina.**

# **MESSAGGI DI ERRORE**

Se si preme il pulsante "Avvio/Stop" o "Punti di fermatura/rinforzo" prima che la macchina sia stata configurata correttamente o se si esegue un'operazione errata, la macchina si arresta e notifica l'errore con un allarme acustico e un messaggio di errore. Se viene visualizzato un messaggio di errore, correggere il problema in base alle istruzioni nel messaggio.

 $(\hat{\mathbf{E}})$  possibile cancellare il messaggio visualizzato premendo  $|\mathbf{E}|$  o eseguendo l'operazione correttamente.)

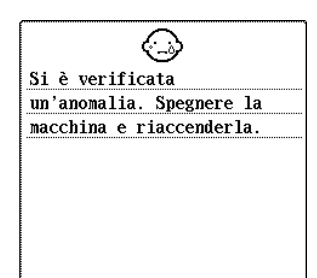

Questo messaggio viene visualizzato in caso di cattivo funzionamento.

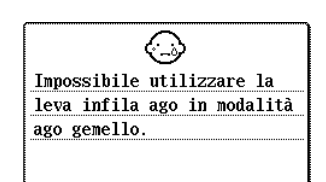

CHIUDI

Questo messaggio viene visualizzato quando si cerca di utilizzare la leva dell'infila ago mentre è impostata la cucitura ad ago gemello.

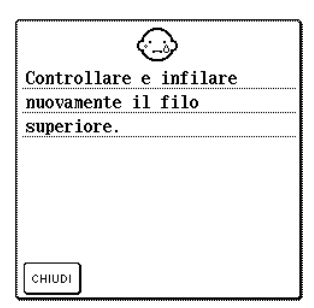

Questo messaggio viene visualizzato quando il filo superiore è rotto o non è infilato in modo corretto e si preme il pulsante "Avvio/Stop" o il pulsante "Punti di fermatura/rinforzo".

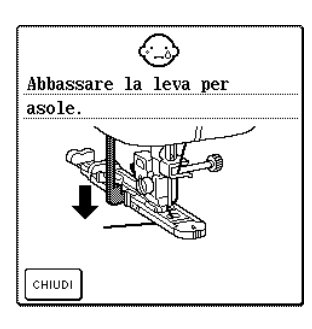

Questo messaggio viene visualizzato quando si seleziona un punto per asole e si preme il pulsante "Avvio/Stop" o il pulsante "Punti di fermatura/rinforzo" mentre la leva per asole è sollevata.

# **ATTENZIONE**

**• Assicurarsi di eseguire nuovamente l'infilatura della macchina. Se si preme il pulsante "Avvio/Stop" senza aver eseguito l'infilatura della macchina, la tensione del filo potrebbe risultare errata o l'ago potrebbe rompersi e causare lesioni personali.** 

←. Abbassare la leva del  $n$ iedino premistoffa. CHIUDI

Questo messaggio viene visualizzato quando si preme il pulsante "Avvio/Stop", "Punti di fermatura/rinforzo", "Taglio del filo" o "Alzapiedino premistoffa" mentre la leva del piedino premistoffa è sollevata/l'ago è abbassato.

Connesso al PC. Non disconnettere il cavo USB.

Questo messaggio viene visualizzato quando si utilizza un cavo USB per scaricare le informazioni dal PC sulla macchina.

◈ Memoria insufficiente per salvare il disegno. Eliminare un altro disegno?

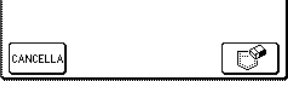

Questo messaggio viene visualizzato quando la memoria è piena e il punto o il disegno non può essere salvato.

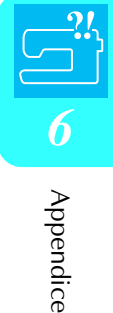

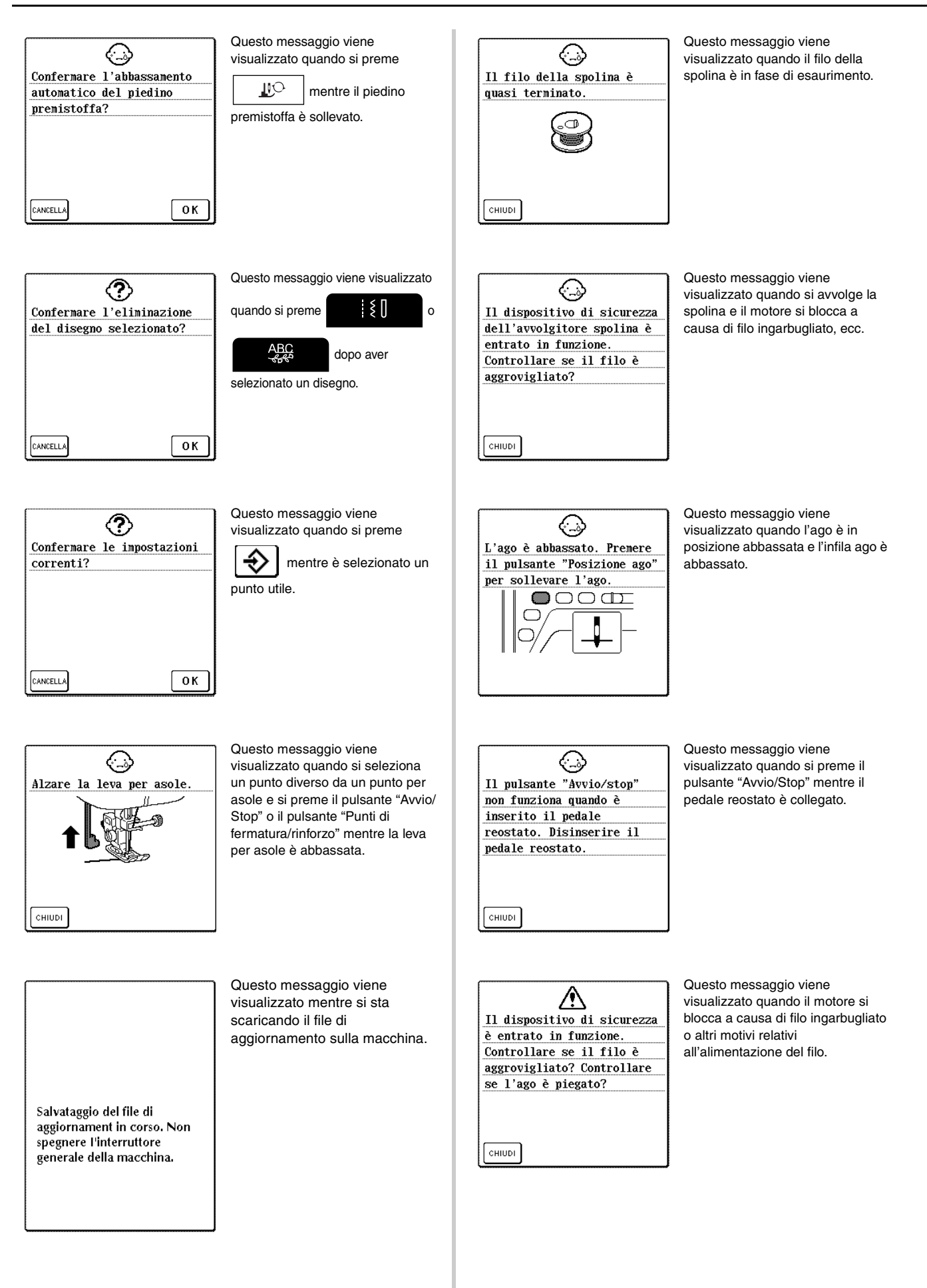

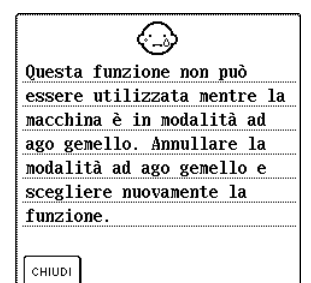

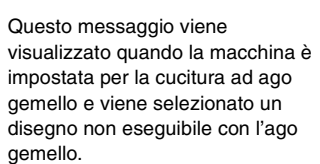

∧ Spegnere la macchina e sostituire la placca ago.

Questo messaggio viene visualizzato quando si tenta di cucire con un punto diverso da un punto con ago in posizione centrale mentre è installata la placca ago con foro singolo. Questo messaggio viene visualizzato quando si rimuove la placca ago mentre la macchina è accesa.

↔ Utilizzare il pulsante dell'alza piedino premistoffa per abbassare il piedino premistoffa. <u></u> 0 0 ∎  $\bigcap$ CHIUD

Questo messaggio viene visualizzato quando si preme il pulsante "Avvio/Stop", "Punti di fermatura/rinforzo" o "Taglio del filo" mentre il piedino premistoffa è sollevato.

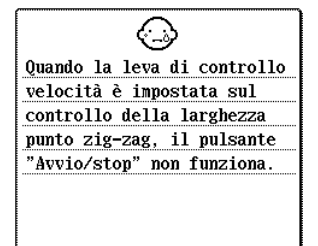

Questo messaggio viene visualizzato quando si preme il pulsante "Avvio/Stop" mentre il regolatore della velocità di cucitura è impostato per controllare la larghezza del punto zig-zag.

#### ■ **Allarme**

 $C$ HIUDI

Se si esegue un'operazione non corretta, la macchina emette due o quattro bip.

#### **Promemoria**

.

Per attivare o disattivare l'allarme, premere

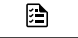

Per i dettagli, vedere pagina 20.

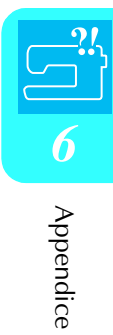

# **SPECIFICHE**

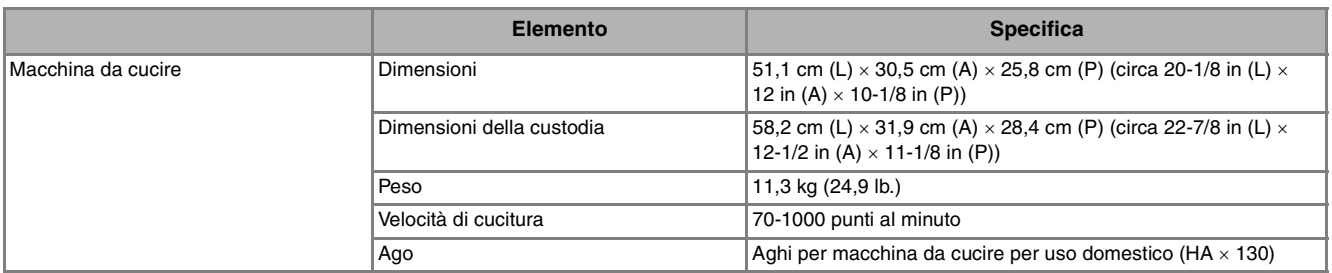

# **AGGIORNAMENTO DEL SOFTWARE DELLAMACCHINA**

È possibile utilizzare un computer per scaricare gli aggiornamenti del software per la macchina da cucire. Quando sul sito "http://solutions.brother.com" è disponibile un programma di aggiornamento, scaricare i file seguendo le istruzioni fornite sul sito Web e i passaggi descritti di seguito.

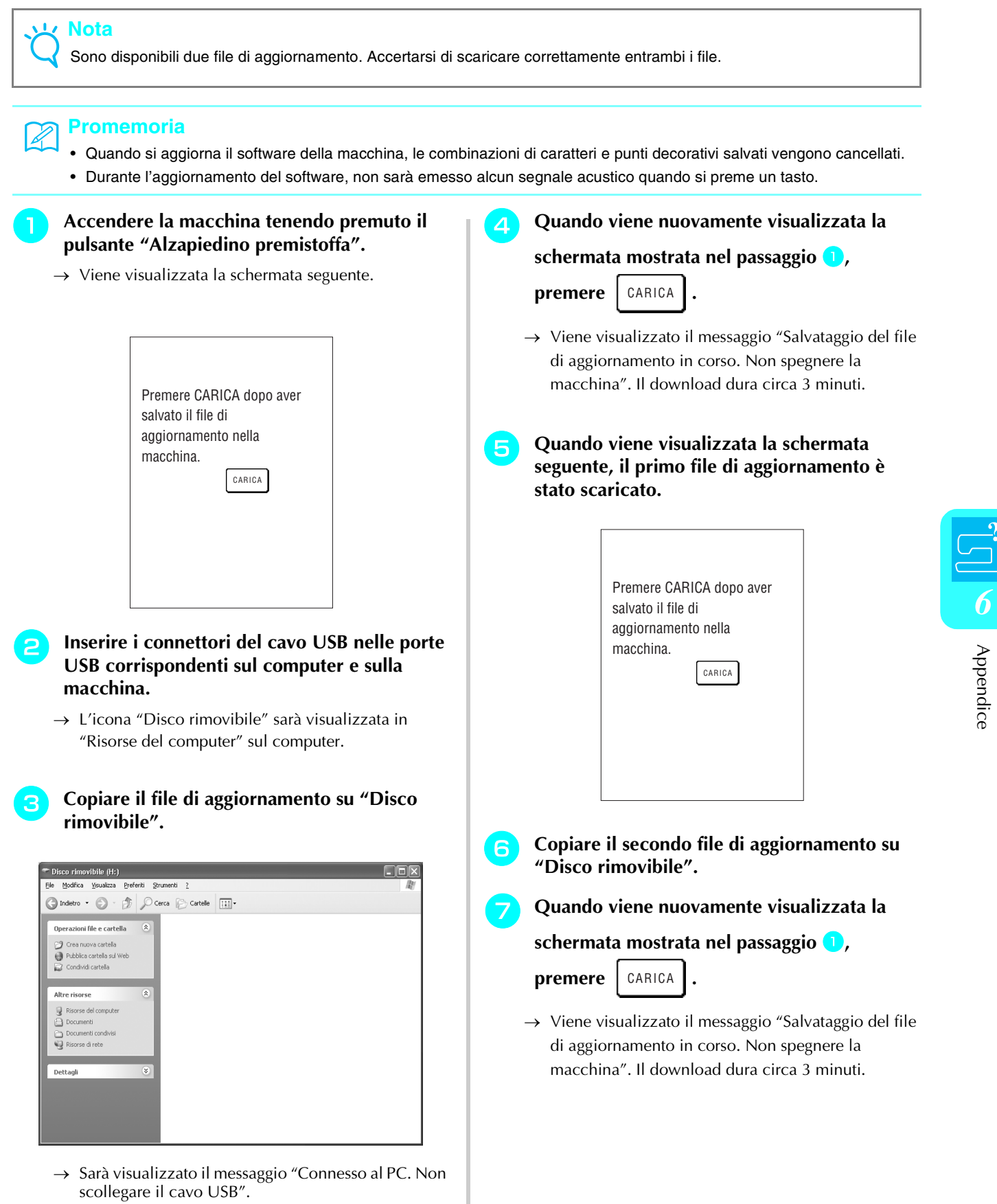

<u>{</u><br>]

#### **h Quando viene visualizzata la seguente schermata, l'aggiornamento è completato.**

 $\overline{\phantom{0}}$ 

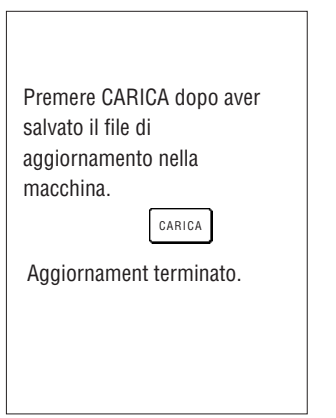

### **Nota**

In caso di errori, viene visualizzato un messaggio di errore. A questo punto, spegnere la macchina e ricominciare la procedura dal passaggio  $\Box$ .

**Scollegare il cavo USB, quindi spegnere e riaccendere la macchina.**

# **TABELLA IMPOSTAZIONI DEL PUNTO**

**Nota** Ö

Quando si utilizza l'ago gemello (vedere pagina 30), assicurarsi di montare il piedino premistoffa "J".

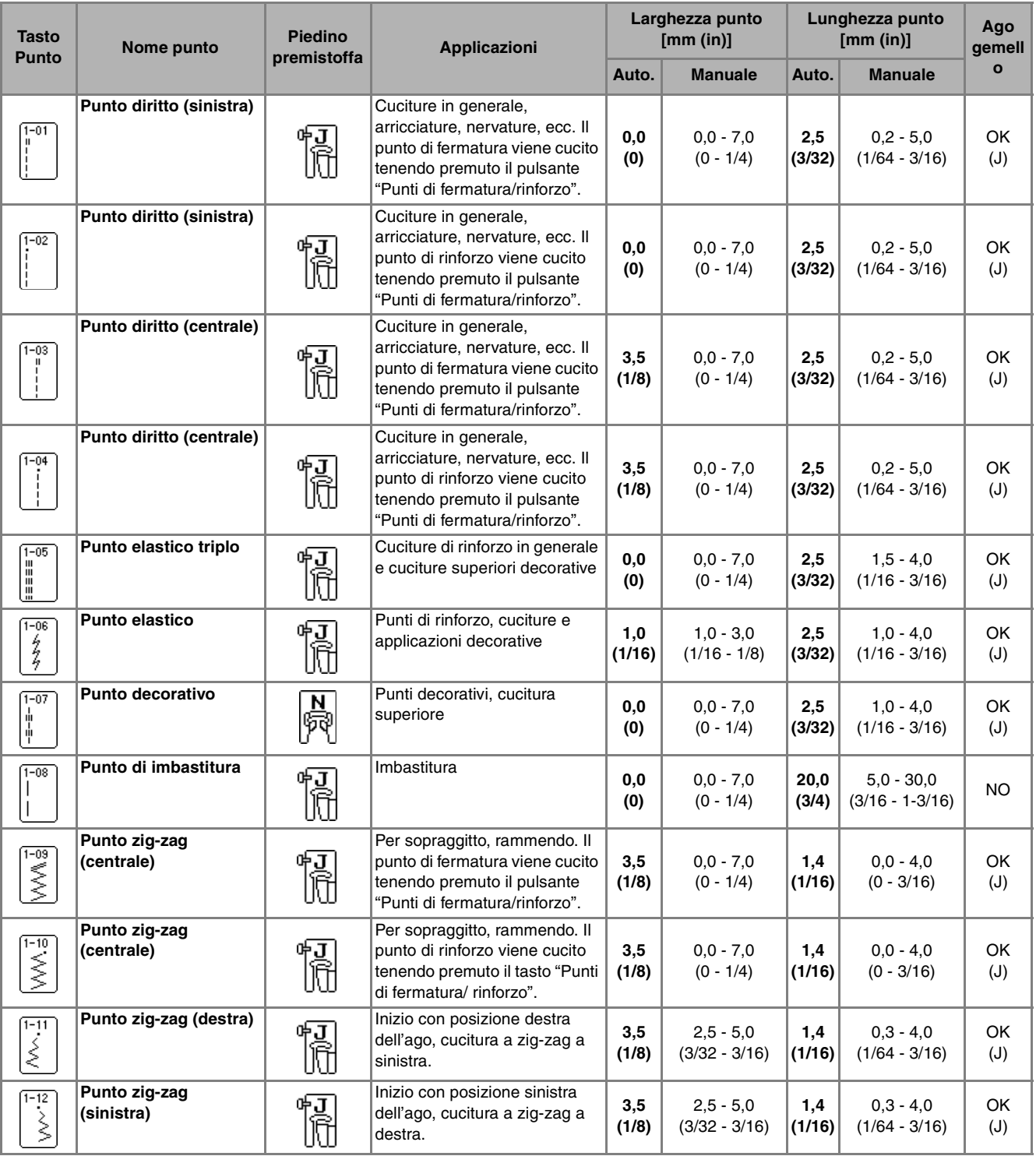

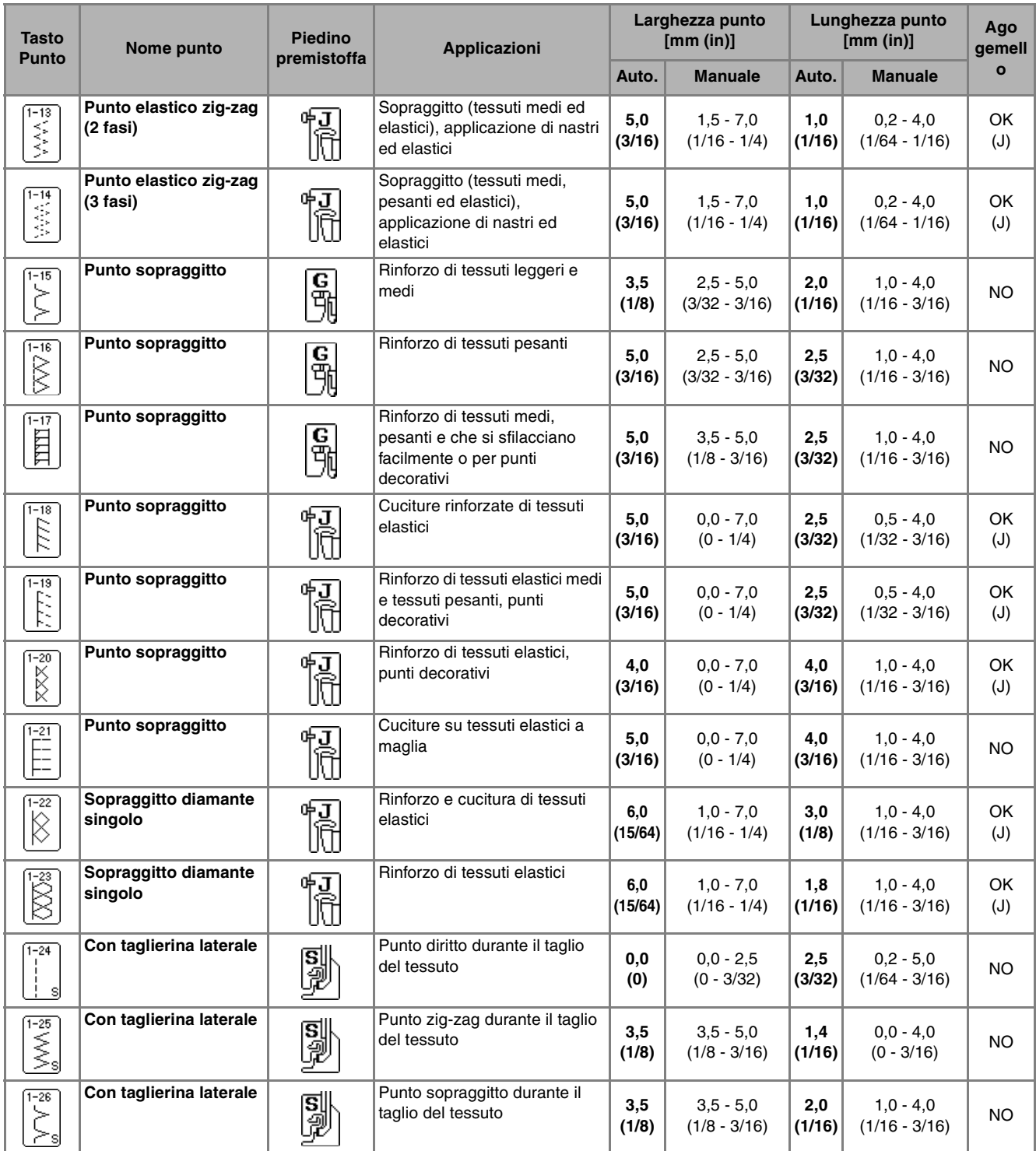

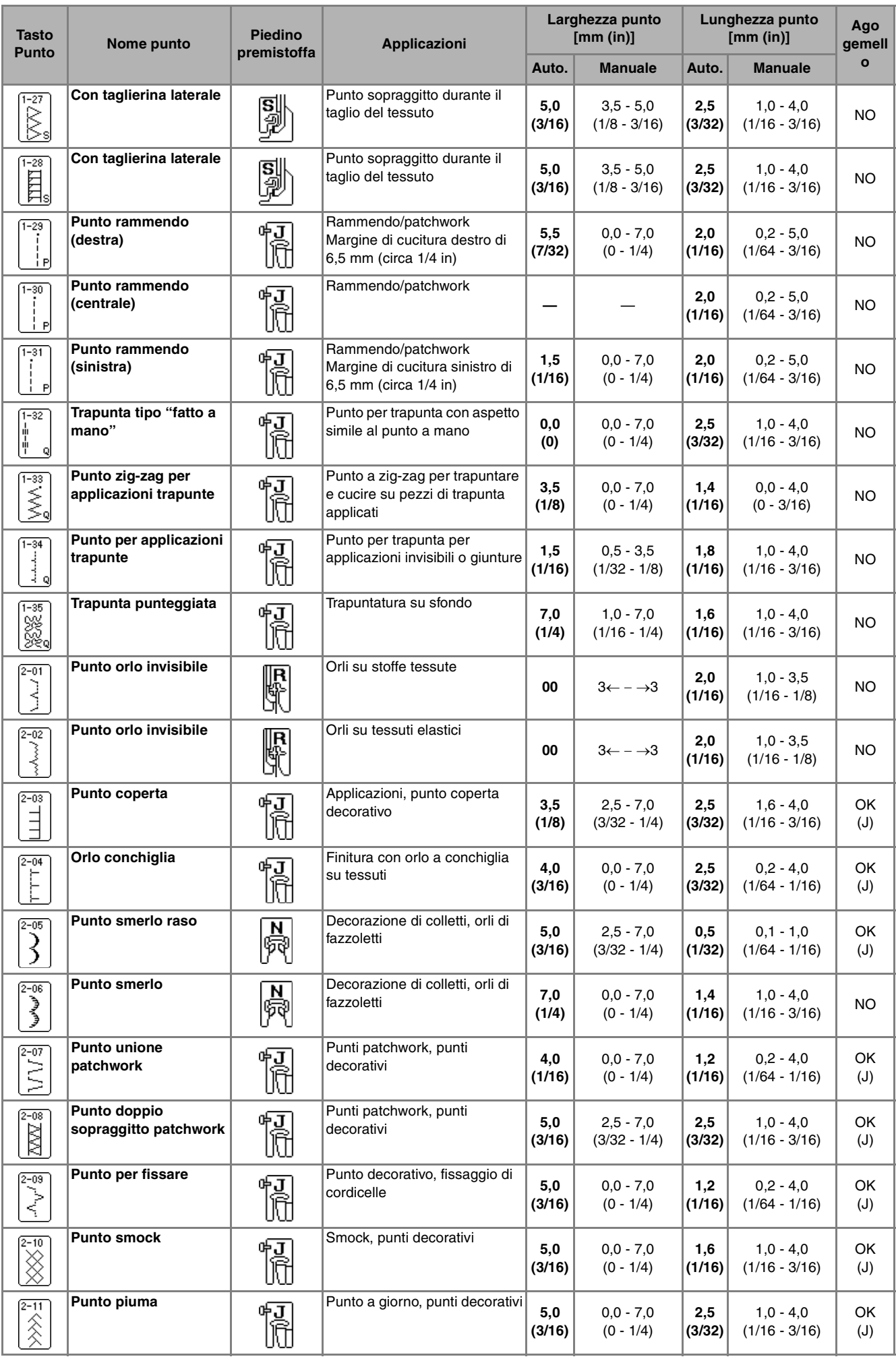

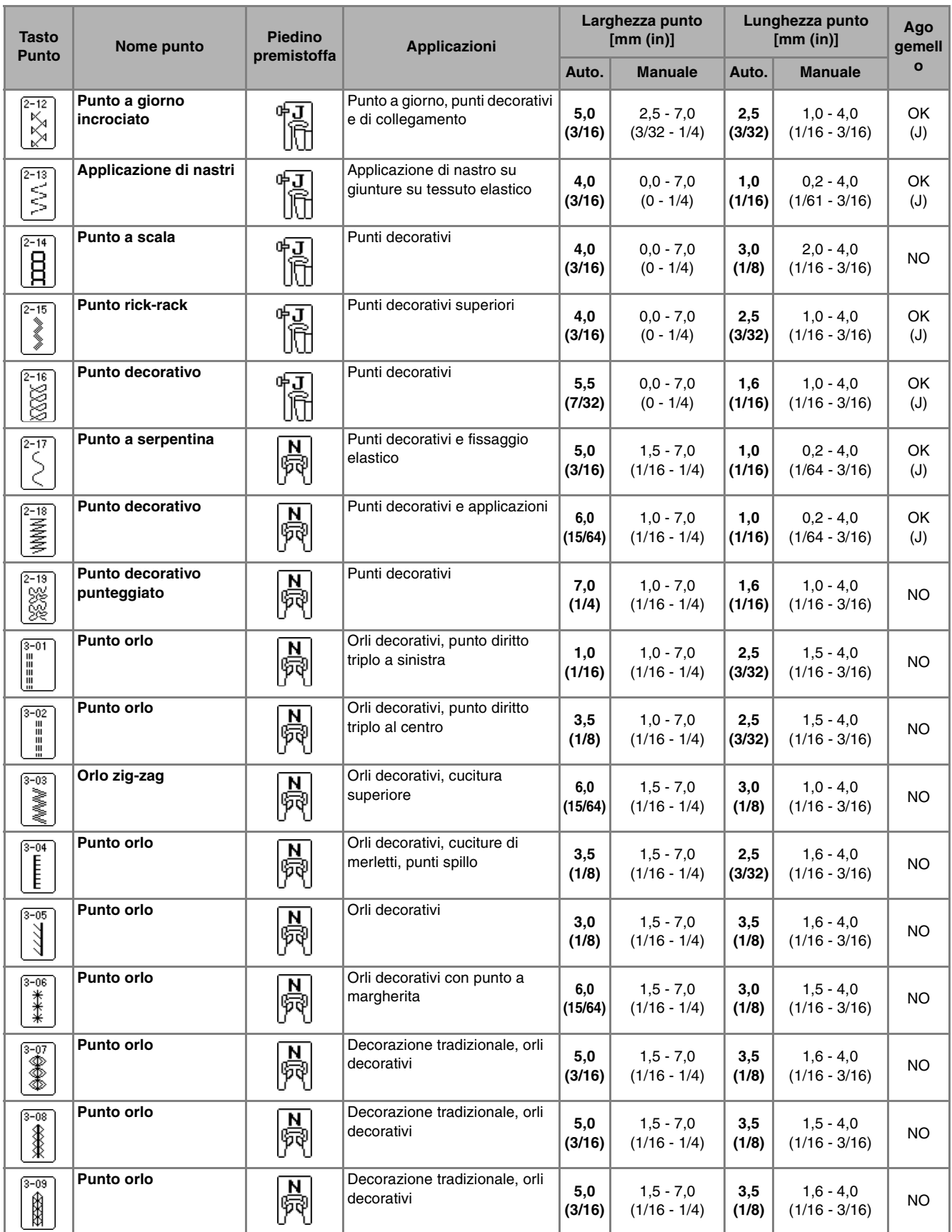

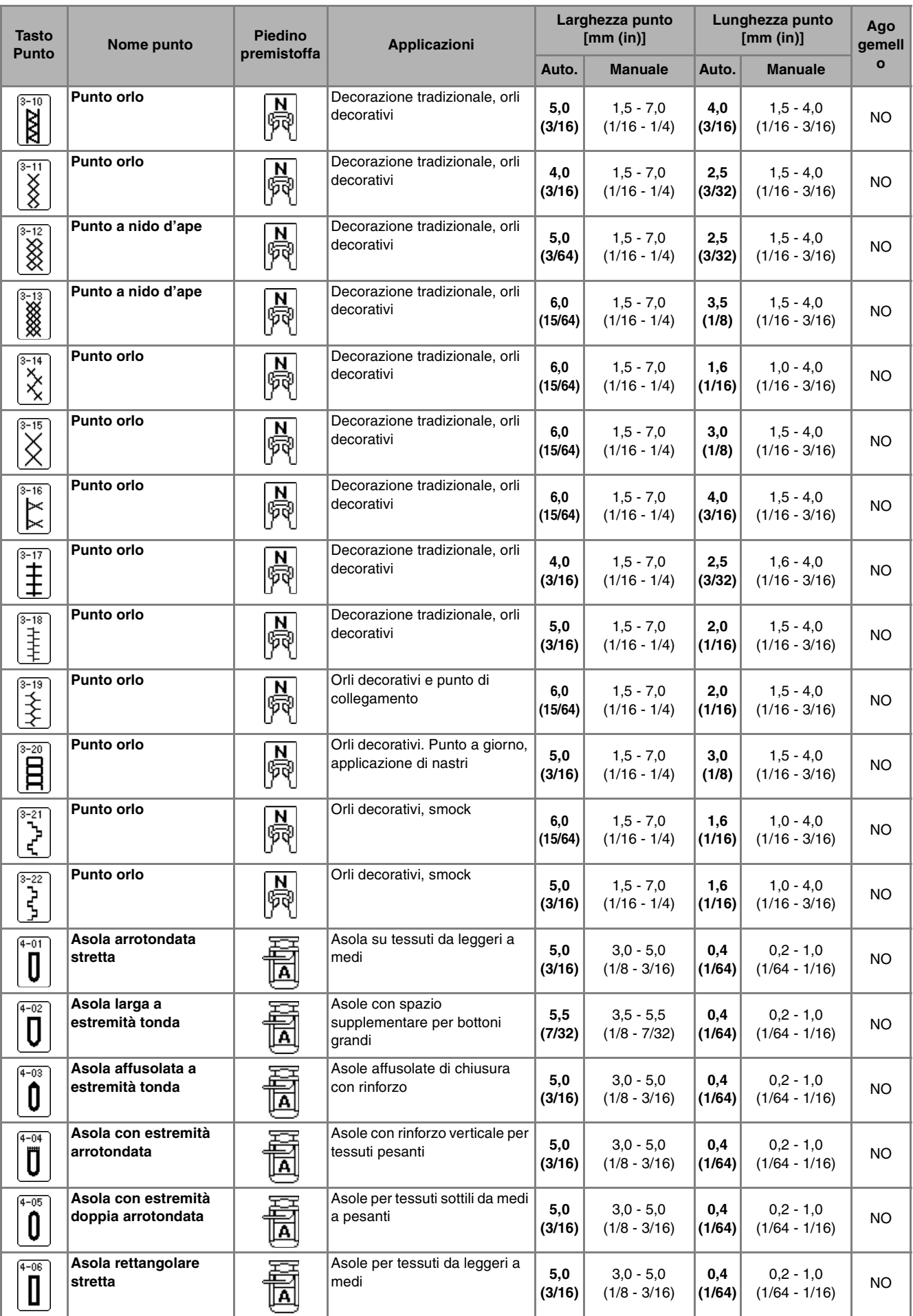

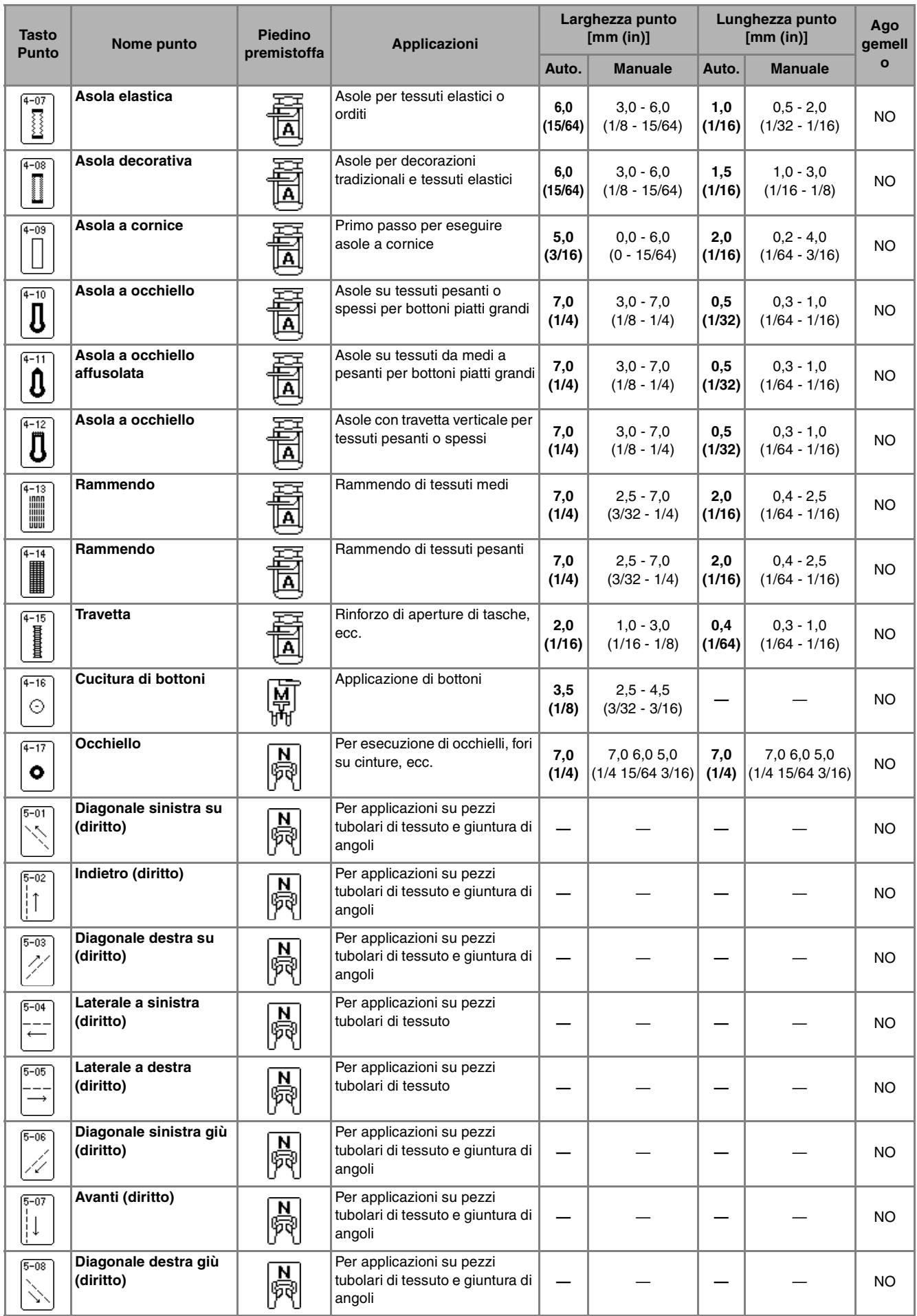

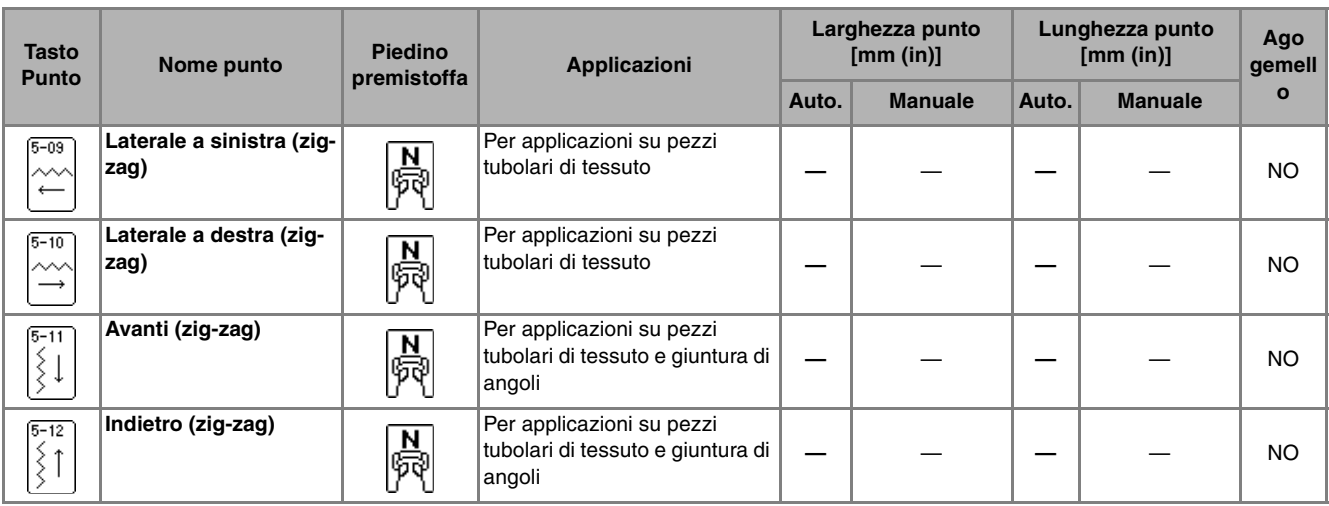

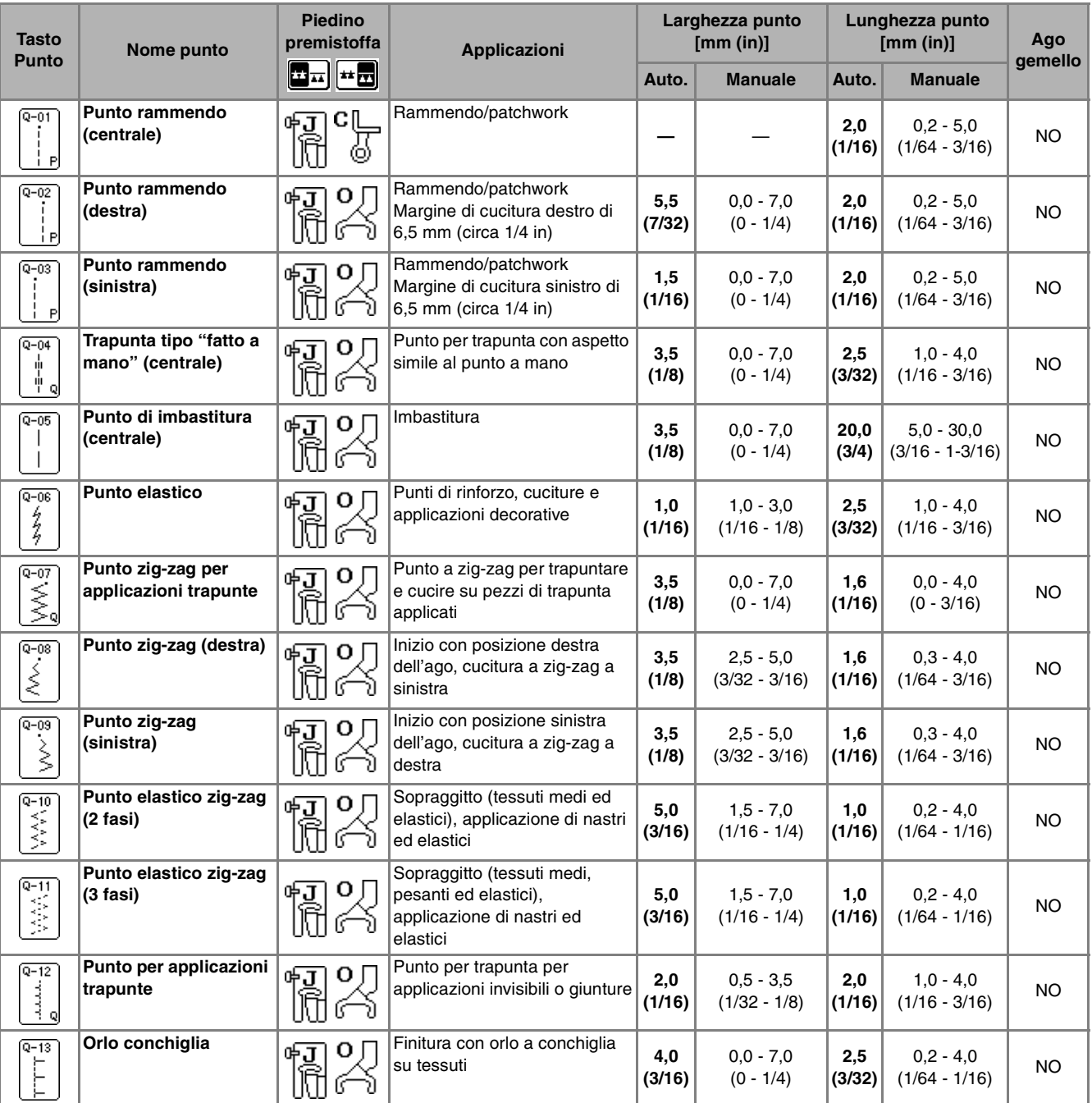

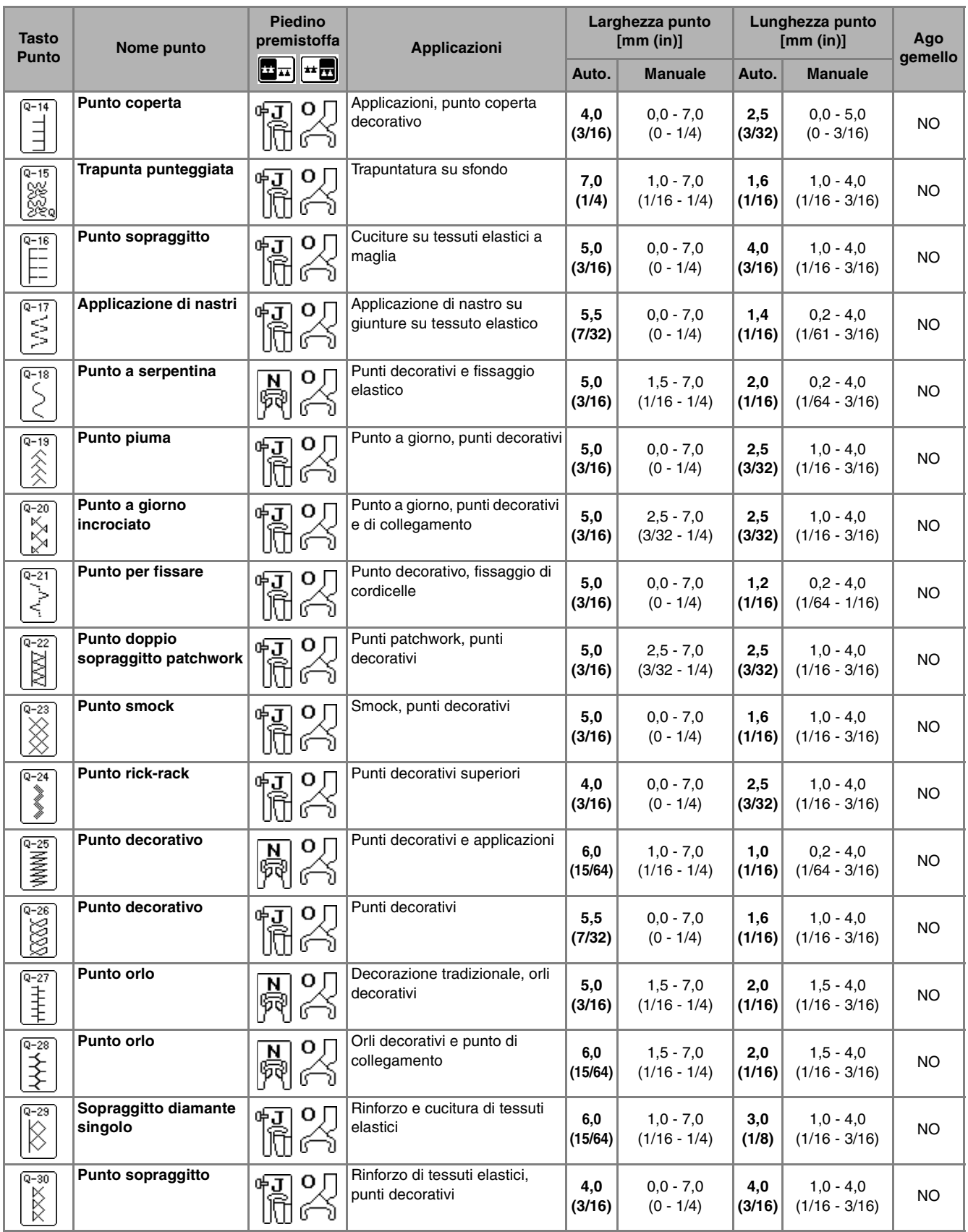

<u> 1980 - Jan James Barnett, fransk politik (d. 1980)</u>

# **INDICE**

#### $\overline{\mathsf{A}}$

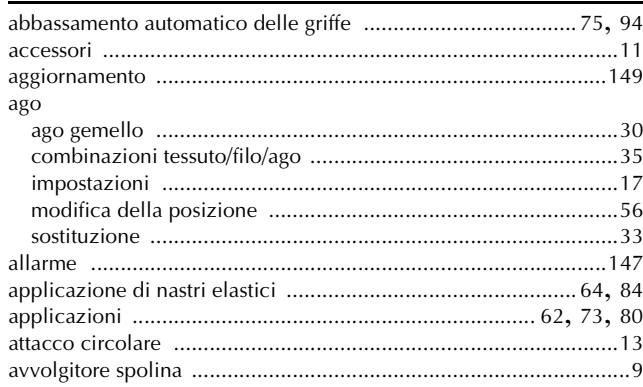

#### $\mathbf C$

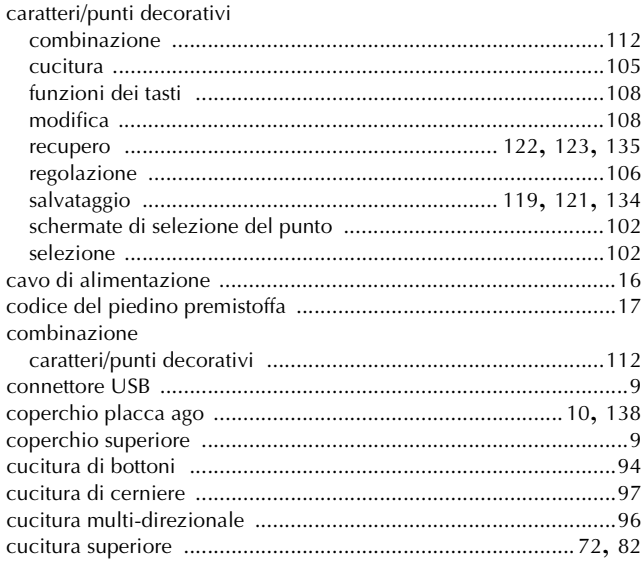

#### $\overline{\mathbf{D}}$

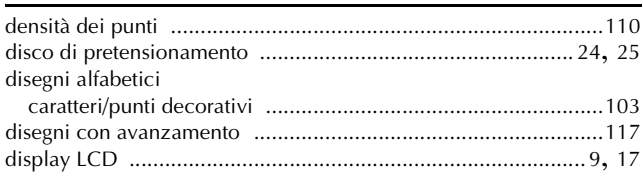

#### $\bar{\mathsf{F}}$

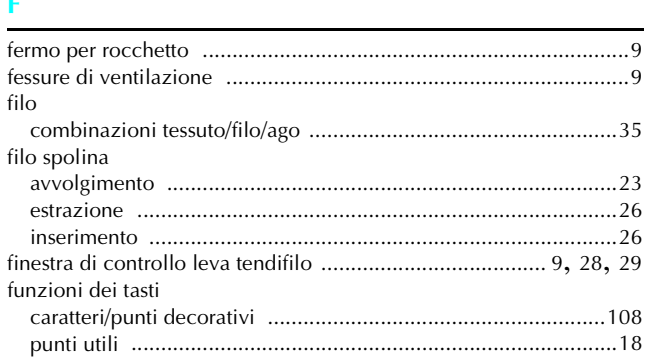

#### $\overline{G}$

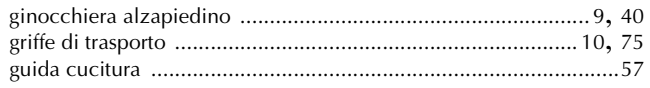

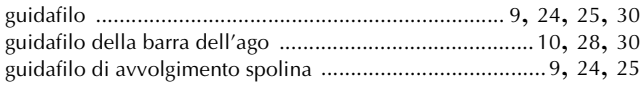

#### ï

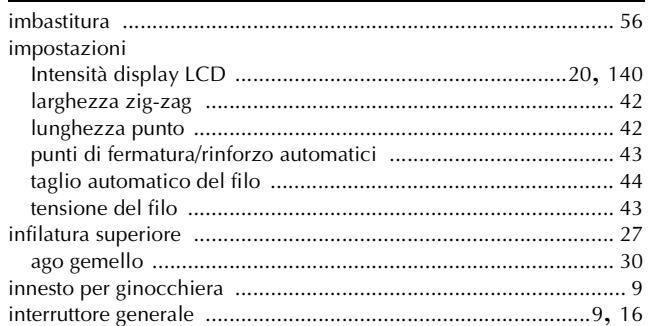

# $\overline{1}$

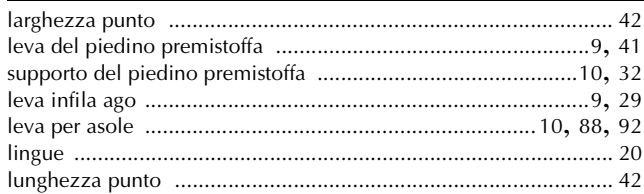

#### $\overline{\mathsf{M}}$

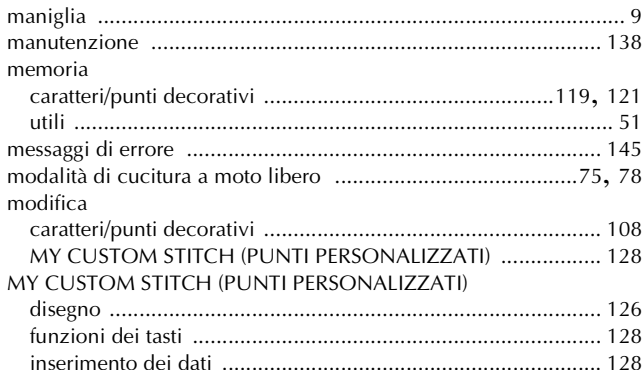

#### $\mathbf N$

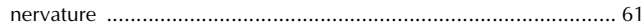

#### $\overline{\mathbf{O}}$

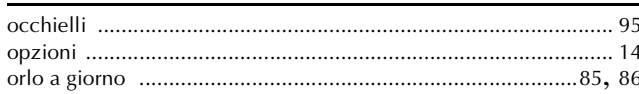

#### $\mathsf{P}$

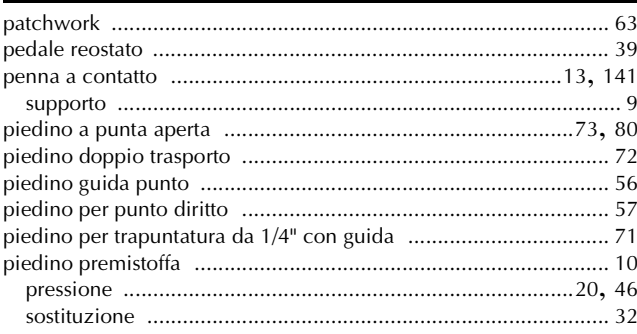

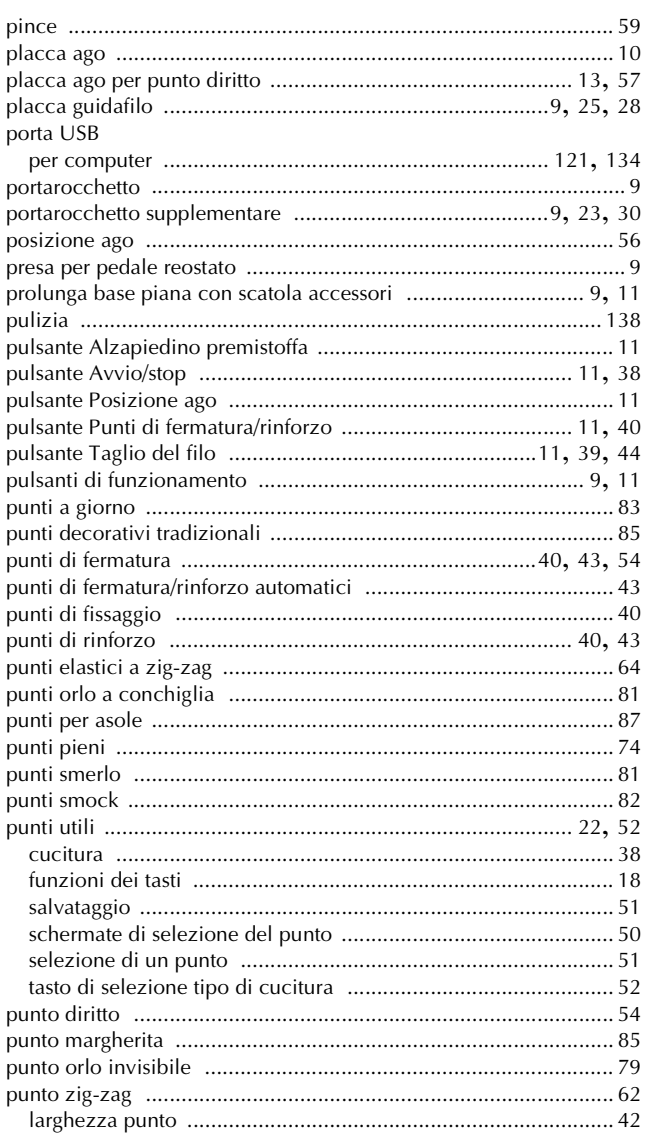

### $\mathbf{R}$  and  $\mathbf{R}$  are the set of  $\mathbf{R}$

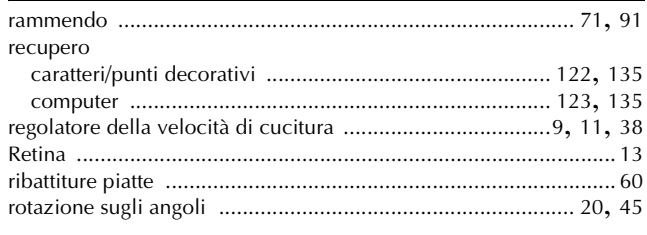

#### $\mathbf S$

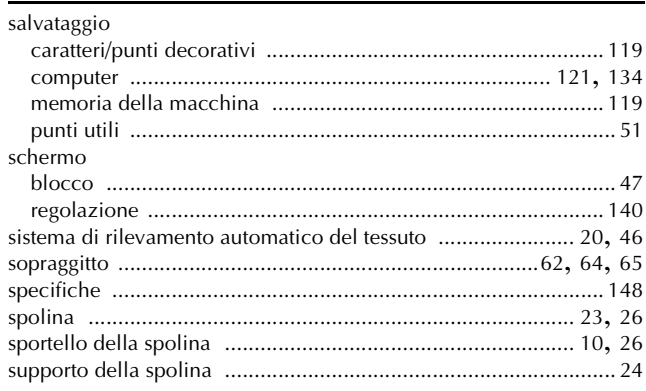

#### Т

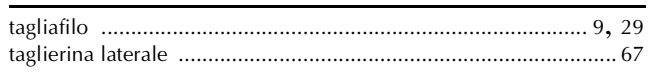

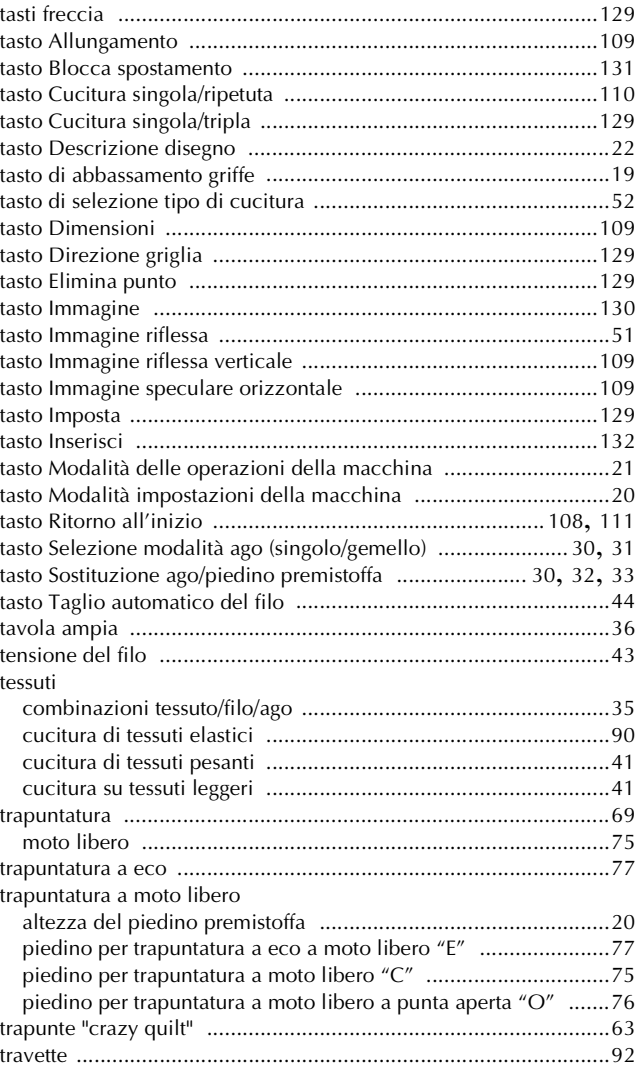

### $\mathbf{V}$  and  $\mathbf{V}$  and  $\mathbf{V}$  are the set of  $\mathbf{V}$

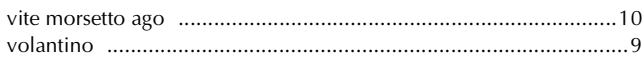

Italian 882-U64 XF0462-001 Printed in Taiwan